# Справочное руководство

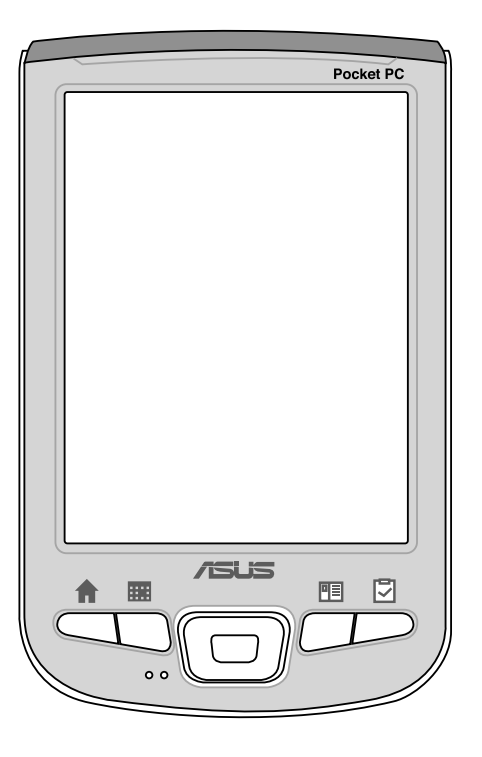

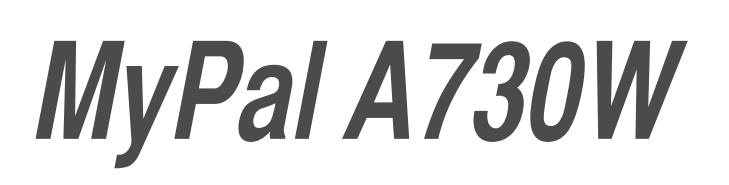

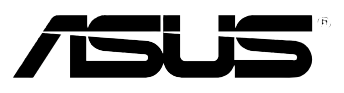

R<sub>1810</sub> **Первое издание V1** Декабрь 2004

#### © 2004 ASUSTeK COMPUTER INC. Все права зашишены.

Никакая часть этого руководства, включая изделия и программное обеспечение, описанные в нем, не может быть дублирована, передана, преобразована, сохранена в системе поиска или переведена на другой язык в любой форме или любыми средствами, кроме документации, хранящейся покупателем с целью резервирования, без специального письменного разрешения ASUSTeK COMPUTER INC. ("ASUS").

Гарантия не будет иметь силы, и обслуживание производиться не будет, если: (1) изделие отремонтировано, модифицировано либо изменено без письменного разрешения ASUS; или (2) серийный номер изделия неразборчив либо отсутствует.

ASUS ПРЕДОСТАВЛЯЕТ ДАННОЕ РУКОВОДСТВО "В ТОМ ВИДЕ, В КАКОМ ЕСТЬ", БЕЗ ГАРАНТИИ ЛЮБОГО ТИПА, ЯВНО ВЫРАЖЕННОЙ ИЛИ ПОДРАЗУМЕВАЕМОЙ, ВКЛЮЧАЯ ПОДРАЗУМЕВАЕМЫЕ ГАРАНТИИ ИЛИ УСЛОВИЯ ПОЛУЧЕНИЯ КОММЕРЧЕСКОЙ ВЫГОДЫ ИЛИ ПРИГОДНОСТИ ДЛЯ КОНКРЕТНОЙ ЦЕЛИ, НО НЕ ОГРАНИЧИВАЯСЬ ЭТИМИ ГАРАНТИЯМИ ИЛИ УСЛОВИЯМИ.

НИ ПРИ КАКИХ ОБСТОЯТЕЛЬСТВАХ КОМПАНИЯ ASUS, ЕЕ ДИРЕКТОРЫ, ДОЛЖНОСТНЫЕ ЛИЦА, СЛУЖАЩИЕ ИЛИ АГЕНТЫ НЕ НЕСУТ ОТВЕТСТВЕННОСТИ ЗА ЛЮБЫЕ КОСВЕННЫЕ, СПЕЦИАЛЬНЫЕ, СЛУЧАЙНЫЕ ИЛИ ЯВЛЯЮЩИЕСЯ СЛЕДСТВИЕМ ЧЕГО-ЛИБО УБЫТКИ (ВКЛЮЧАЯ УБЫТКИ ИЗ-ЗА ПОТЕРИ ПРИБЫЛЕЙ, ПОТЕРИ БИЗНЕСА, ПОТЕРИ ИСПОЛЬЗОВАНИЯ ИЛИ ДАННЫХ, ПРЕРЫВАНИЯ КОММЕРЧЕСКОЙ ДЕЯТЕЛЬНОСТИ И Т.П.), ДАЖЕ ЕСЛИ КОМПАНИЯ ASUS УВЕДОМИЛА О ВОЗМОЖНОСТИ ТАКИХ УБЫТКОВ, ВОЗНИКАЮЩИХ ИЗ-ЗА ЛЮБОЙ НЕДОРАБОТКИ ИЛИ ОШИБКИ В ДАННОМ РУКОВОДСТВЕ ИЛИ ИЗДЕЛИИ. ТЕХНИЧЕСКИЕ ХАРАКТЕРИСТИКИ И СВЕДЕНИЯ, СОДЕРЖАЩИЕСЯ В ДАННОМ РУКОВОДСТВЕ, ПРЕДСТАВЛЕНЫ ТОЛЬКО ДЛЯ ИНФОРМАТИВНОГО ИСПОЛЬЗОВАНИЯ, ОНИ МОГУТ БЫТЬ ИЗМЕНЕНЫ В ЛЮБОЕ ВРЕМЯ БЕЗ УВЕДОМЛЕНИЯ И НЕ ДОЛЖНЫ БЫТЬ ИСТОЛКОВАНЫ КАК ОБЯЗАТЕЛЬСТВА ASUS. ASUS НЕ БЕРЕТ НА СЕБЯ НИКАКОЙ ОТВЕТСТВЕННОСТИ ИЛИ ОБЯЗАТЕЛЬСТВ ЗА ЛЮБЫЕ ОШИБКИ ИЛИ НЕТОЧНОСТИ В ДАННОМ РУКОВОДСТВЕ, ВКЛЮЧАЯ ИЗДЕЛИЯ И ПРОГРАММНОЕ ОБЕСПЕЧЕНИЕ, ОПИСАННЫЕ В НЕМ.

Microsoft, Activesync, Outlook, Pocket Outlook, Windows и логотип Windows являются либо зарегистрированными товарными знаками, либо товарными знаками Microsoft Corporation в США и/или других странах. Продукты Microsoft лицензированы для ОЕМ-производителей компанией Microsoft Lincensing, полностью принадлежащей Microsoft.

## **/раткое содержание**

Данное справочное руководство содержит сведения, которые требуются для эффективного использования ASUS® MyPal A730W для платформы Pocket PC.

**• 2лава 1 - \*риступаем к работе! ................................................. 1-1**

C этой главе в общих чертах рассматривается устройство ASUS MyPal A730W для платформы Pocket PC, процедура его настройки и включения, а также основные экраны, которые познакомят Вас с множеством функций данного устройства.

**• 2лава 2 - 7азовые операции ...................................................... 2-1**

Эта глава содержит описание основных функций устройства MyPal A730W. Cы научитесь вводить, находить и организовывать информацию, выполнять индивидуальную настройку устройства и использовать входящие в комплект поставки простые приложения.

• Глава 3 - Синхронизация и расширение ................................. 3-1

В этой главе описывается процедура использования приложения Microsoft® ActiveSync® для синхронизации данного устройства с настольным компьютером. Для дальнейшего расширения возможностей данного устройства обратитесь к инструкциям по установке других приложений с компакт-диска Companion.

**• 2лава 4 - \*рограммы ASUS® ............................................................................................. 4-1**

Эта глава знакомит с принадлежащими компании ASUS программами, которые поставляются вместе с данным устройством.

**• 2лава 5 - \*риложение Microsoft® Pocket Outlook .................... 5-1**

Эта глава подробно описывает процедуры работы с программами Calendar, Contacts, Tasks, Notes и Messaging приложения Microsoft® Pocket Outlook.

**• 2лава 6 - \*рограммы Companion .............................................. 6-1**

Эта глава содержит сведения о приложениях Pocket Word, Pocket Excel, MSN Messenger и Windows Media Player для платформы Pocket PC.

**• 2лава 7 - Pocket Internet Explorer ............................................... 7-1**

C этой главе приводятся информация и процедуры по использованию Pocket Internet Explorer, папки Mobile Favorites и интерактивной услуги AvantGo.

**• 2лава 8 - Qнструкции по подключению ................................... 8-1**

В этой главе приводятся процедуры для подключения к Интернету и для передачи данных с использованием инфракрасного и Bluetooth порта.

**• 2лава 9 - Bluetooth® .................................................................... 9-1**

C этой главе приведена информация работе со встроенной функцией Bluetooth.

**• 2лава 10 - Qспользование Wi-Fi® ............................................ 10-1**

C этой главе приведена информация работе со встроенной функцией Wi-Fi.

**• \*риложение - \*редупреждения ...............................................A-1**

Эта часть содержит предупреждения и правила по технике безопасности.

### Технические данные MyPal A730W

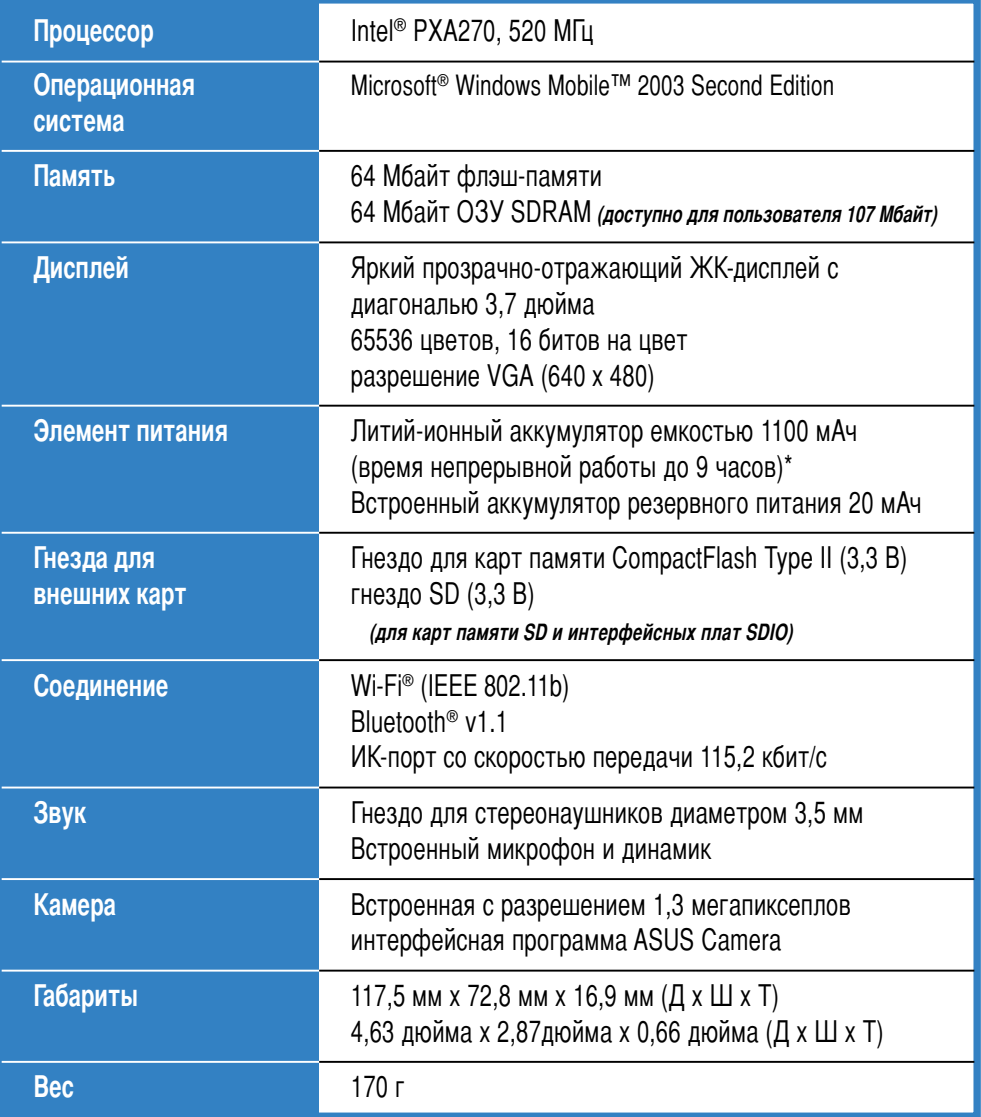

### Комплект поставки

В комплект поставки входит ряд принадлежностей для данного карманного ПК. После распаковки сверьте наличие компонентов со списком ниже и убедитесь в отсутствии повреждений. При отсутствии компонентов и в случае их повреждений немедленно обратитесь к коммерческому представителю или продавцу.

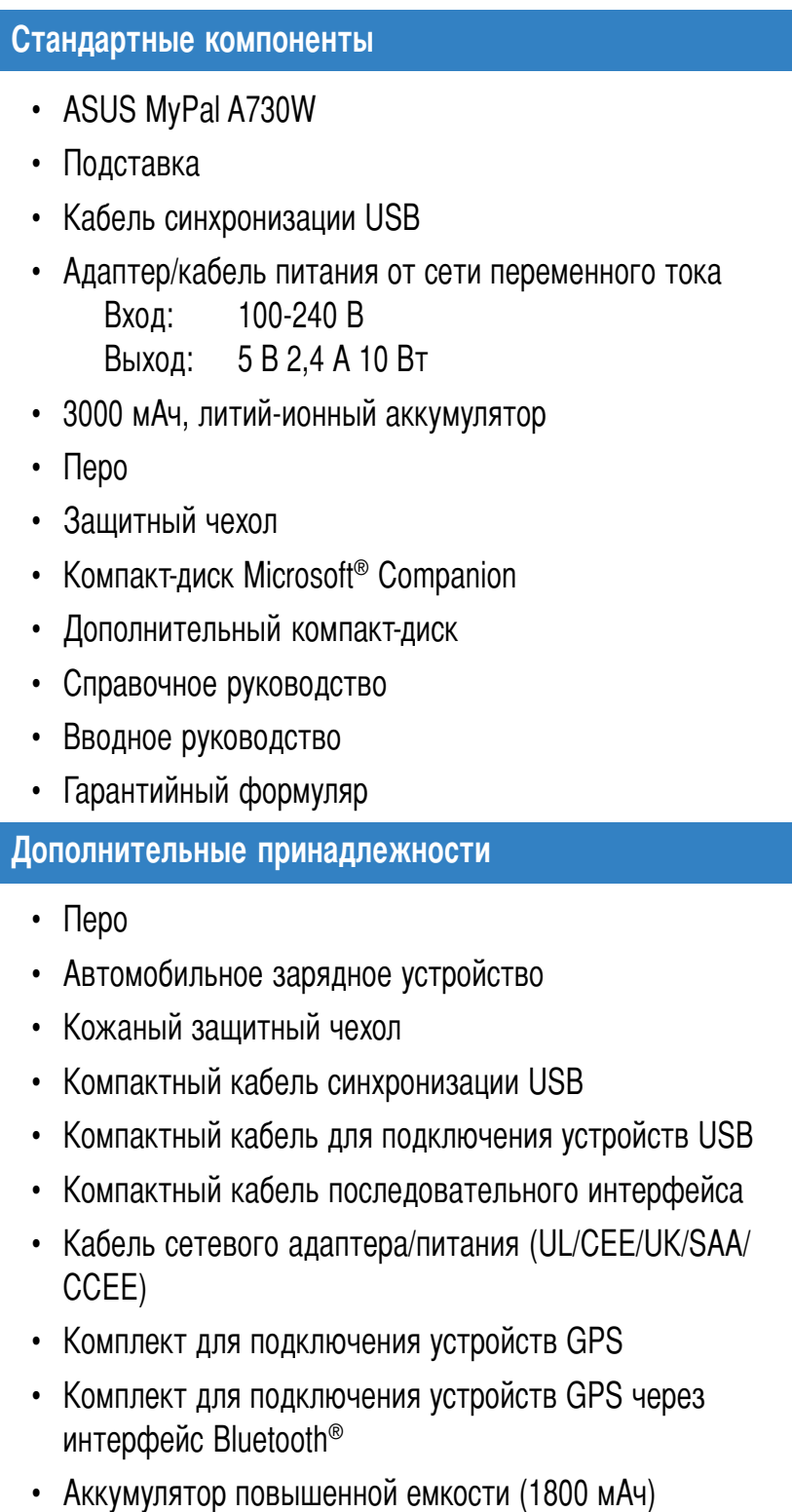

## Глава 1

## Приступаем к работе

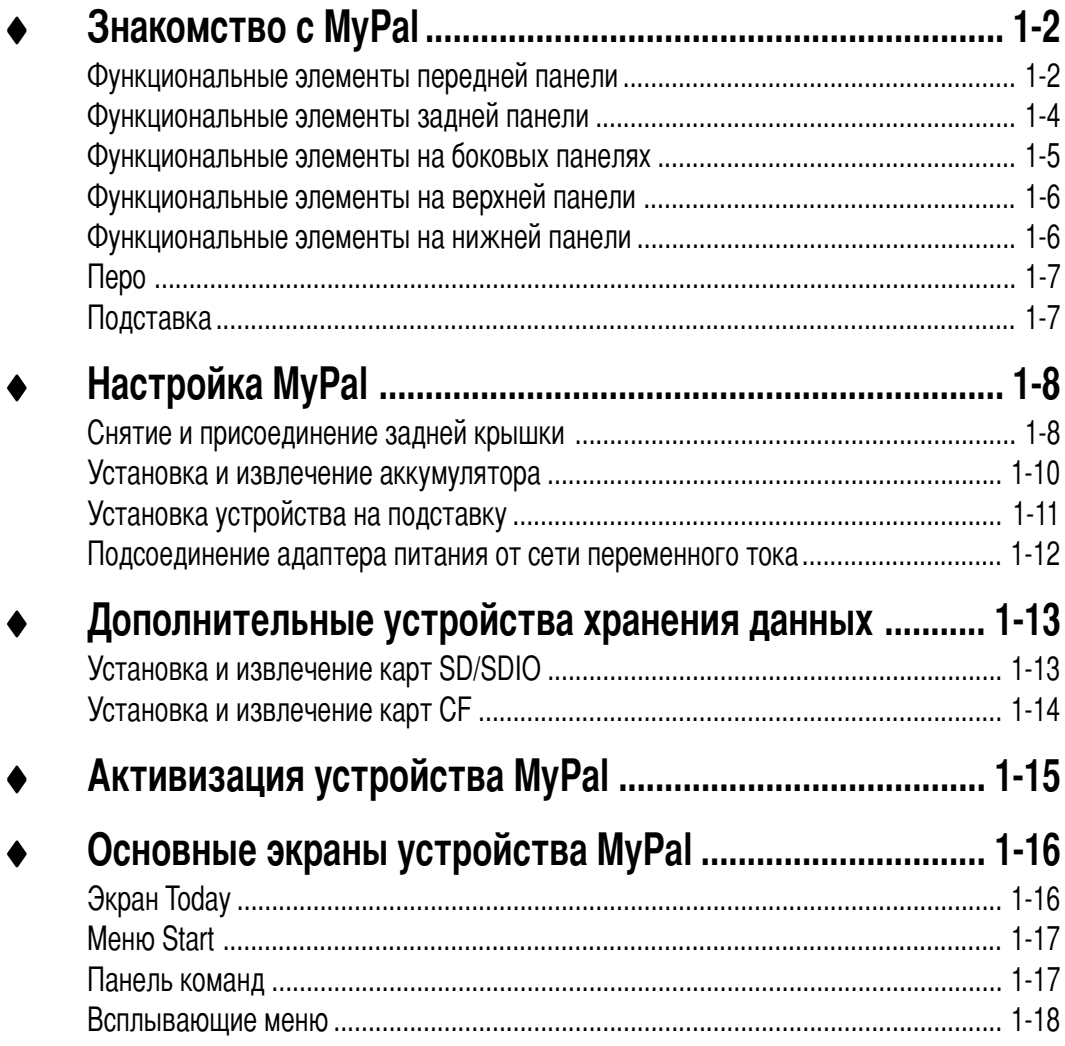

### Знакомство с MyPal

Куда бы Вы ни направлялись, устройство ASUS® MyPal A730 является отличным спутником. Обладая процессором Intel® РХА270 с тактовой частотой 520 МГц, 64 Мбайт оперативной памяти SDRAM и 64 Мбайт флэш-памяти, с установленной операционной системой Microsoft® Windows Mobile® 2003 Second Edition и массой полезных служебных программ. Вы носите в кармане все необходимое!

### Функциональные элементы передней панели

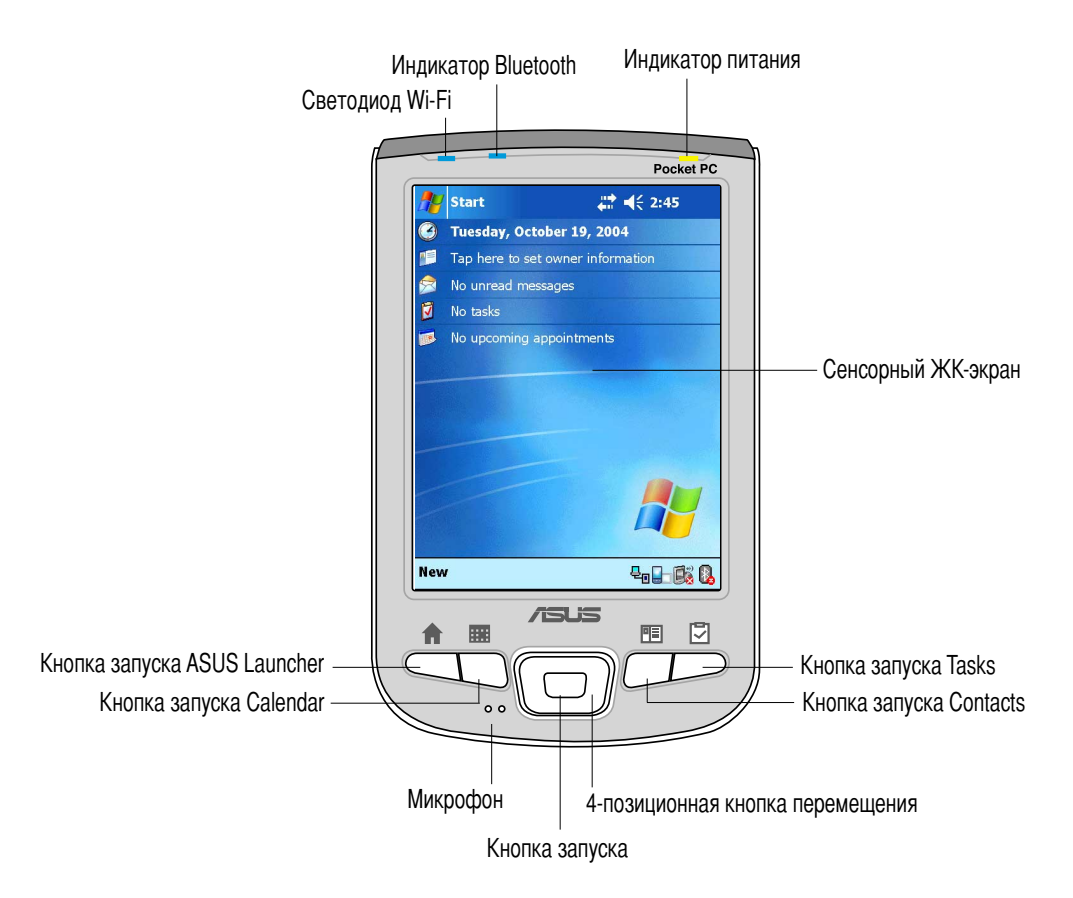

- Индикатор питания мигает зеленым цветом во время зарядки аккумулятора; непрерывно горит зеленым цветом, когда аккумулятор полностью заряжен и устройство подсоединено к сети питания переменного тока.
- Индикатор Bluetooth загорается синим цветом, когда функция Bluetooth® включена.
- Светодиод Wi-Fi загорается голубым, когда функция Wi-Fi ВКЛЮЧЕНА.
- Сенсорный ЖК-экран позволяет вводить, считывать, передавать, принимать и редактировать данные, надавливая на экран. Яркость экрана регулируется установкой уровня задней подсветки.
- Микрофон позволяет записывать звук.

#### • **;нопка запуска ASUS Launcher**

- "ри отображении главного экрана (экран Today) однократное нажатие запускает программу ASUS Launcher
- "ри отображении главного экрана (экран Today) удерживание в нажатом состоянии в течение нескольких секунд вызывает запуск программы ASUS Camera
- Во время записи видеоизображения (приложение ASUS Camera в режиме записи) однократное нажатие прекращает запись. Подробнее о записи видеоизображения см. раздел "Функции записи" на странице 4-13.

#### • **;нопка запуска Calendar**

- "ри отображении главного экрана (экран Today) однократное нажатие запускает программу Calendar
- При работе камеры в режиме предварительного просмотра (режим фотографий ASUS Camera) однократное нажатие включает функцию выбора кадров с отображением первого доступного кадра. При последующих нажатиях этой кнопки происходит смена кадров. Функция отключается после отображения последнего доступного кадра. Подробнее об изменении параметров фотосъемки см. раздел "Меню Photo" на стр. 4-16.

#### • **;нопка запуска Contacts**

- "ри отображении главного экрана (экран Today) однократное нажатие отображает список контактов
- При работе камеры в режиме предварительного просмотра (режим фотографий/записи ASUS Camera) однократное нажатие изменяет режим съемки (эффекты освещения). Режим съемки изменяется при каждом нажатии этой кнопки. Подробнее об изменении параметров фотосъемки см. раздел "Меню Photo" на стр. 4-16.

#### • **;нопка запуска Tasks**

- "ри отображении главного экрана (экран Today) однократное нажатие отображает список задач
- При работе камеры в режиме предварительного просмотра (режим фотографий/записи ASUS Camera) однократное нажатие изменяет разрешение съемки изображения (по умолчанию 640x480 пикселов). Разрешение изменяется при каждом нажатии этой кнопки. Подробнее об изменении параметров фотосъемки см. раздел "Меню Photo" на стр. 4-16.
- **4-позиционная кнопка перемещения** функционально эквивалентна четырем клавишам со стрелками на клавиатуре. Эта кнопка позволяет перемещаться между значками программ, папками и файлами в меню путем прокручивания изображения вверх, вниз, влево или вправо.
- Кнопка запуска функционально аналогична клавише Enter на клавиатуре.
	- Однократное нажатие запускает выбранную программу, открывает содержимое папки или файл.
	- При работе камеры в режиме предварительного просмотра (режим фотографий/записи ASUS Camera) однократное нажатие включает вспышку камеры, повторное нажатие отключает вспышку.

### Функциональные элементы задней панели

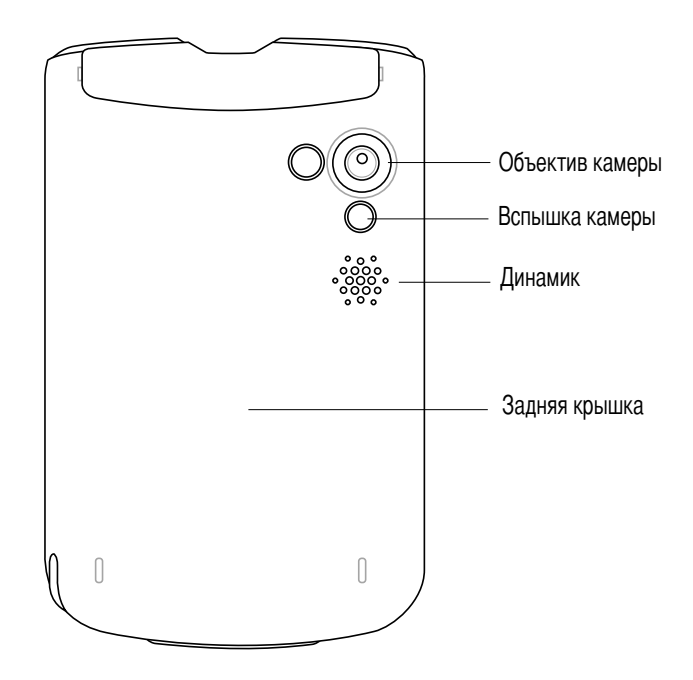

Объектив камеры - позволяет производить фокусировку и фото-или видеосъемку объектов.

НЕ ПРИКАСАЙТЕСЬ руками к объективу камеры! ВНИМАНИЕ!

- Вспышка камеры обеспечивает дополнительное освещение при фото-или видеосъемке. С помощью интерфейса ASUS Camcorder вспышку можно включать и отключать. Подробнее см. главу 4.
- Динамик позволяет воспроизводить звук на этом устройстве, например, звуковые предупреждающие сигналы.
- Задняя крышка защищает внутренние части устройства.

**ПРИМЕЧАНИЕ** Задняя крышка съемная - она позволяет извлечь или заменить основной аккумулятор. Инструкции см. в разделе "Настройка MyPal" на стр. 1-8.

### **.ункциональные элементы на боковых панелях**

#### **Tевая сторона**

#### **равая сторона**

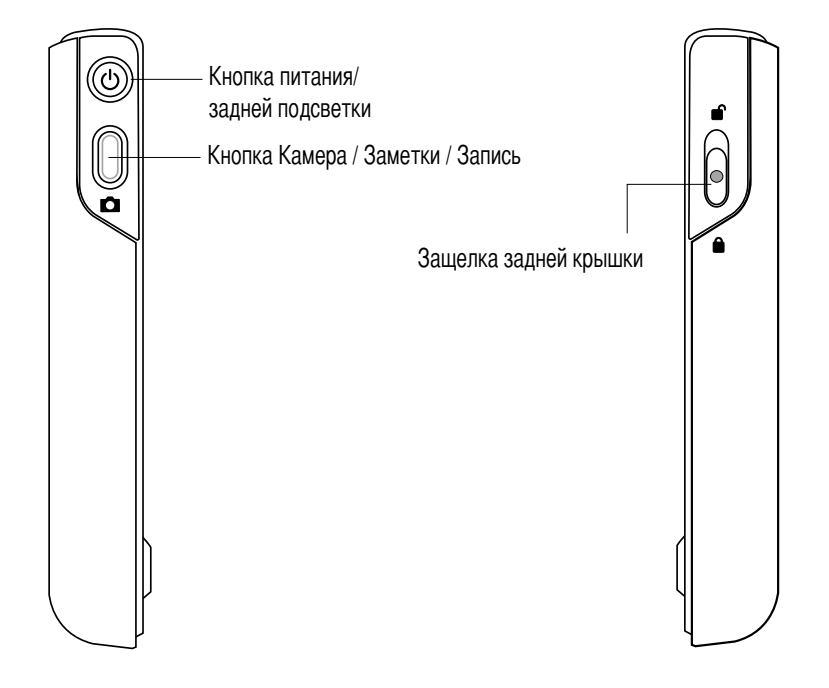

**Кнопка питания/задней подсветки** - при кратковременном нажатии включает и отключает питание устройства. При нажатии и удержании кнопки нажатой несколько секунд - включает или отключает заднюю подсветку. Отключение задней подсветки позволяет сэкономить заряд аккумулятора.

**ПРИМЕЧАНИЕ** Одновременное нажатие кнопки питания и кнопки запуска Tasks активизирует функцию Align Screen.

- **;нопка ;амера / аметки /апись**
	- При отображении главного экрана (экран Today) однократное нажатие запускает программу записи заметок Notes
	- > программе Notes нажатие и удержание в нажатом состоянии включает запись, при отпускании кнопки запись прекращается.
	- **В программе ASUS Camcorder однократное нажатие производит** фотографирование (режим фотосъемки) или запускает запись видеоизображения (режим видеозаписи), повторное нажатие прекращает видеозапись.
- **ащелка задней крышки** крепит заднюю крышку к корпусу.

ПРИМЕЧАНИЕ В качестве меры предосторожности кнопка питания автоматически отключается при снятии задней крышки. Питание можно включить только тогда, когда задняя крышка подсоединена к корпусу.

### Функциональные элементы на верхней панели

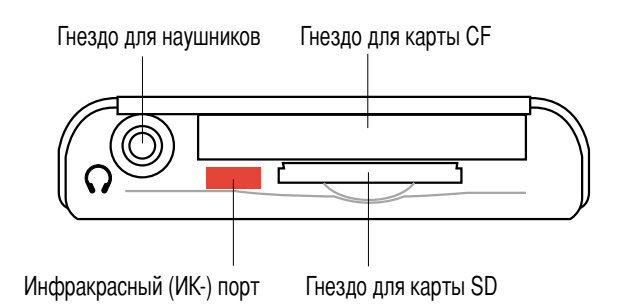

- Гнездо для наушников служит для подсоединения наушников.
- Гнездо для карты CF служит для установки карты CompactFlash (CF).
- **Гнездо карты SD** служит для установки карты памяти SD или интерфейсной платы SDIO (например. 802.11b. Bluetooth®, GPS, камера, сканер штрих-кодов и т.д.)
- Инфракрасный (ИК-) порт позволяет копировать и передавать данные на другое устройство с ИК-портом.

### Функциональные элементы на нижней панели

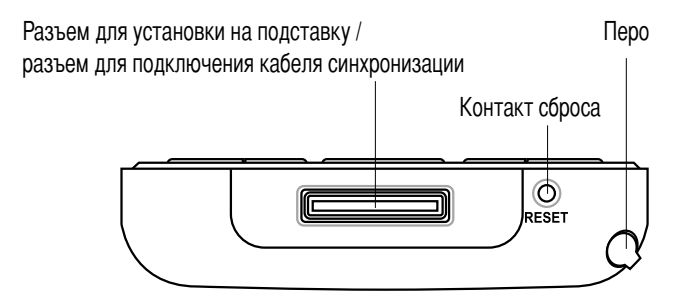

- Разъем для установки на подставку/ разъем для подключения кабеля синхронизации - служит для подсоединения 26-контактного гнездового разъема, расположенного на подставке. Если подставка не используется, для синхронизации данного устройства с компьютером следует подключить 26-контактный кабель с инхронизации USB непосредственно к этому разъему.
- Контакт сброса позволяет выполнять программный сброс в случае нарушения работы устройства или при зависании приложения. Для выполнения сброса системы надавите на этот контакт кончиком пера.

```
ПРИМЕЧАНИЕ
   Для выполнения аппаратного сброса, надавив концом пера на
   контакт сброса, одновременно нажмите и удерживайте нажатой
   кнопку питания. Аппаратный сброс восстанавливает исходную
   конфигурацию данного устройства и удаляет все данные. Перед
   выполнением аппаратного сброса создайте резервную копию
   своих данных!
```
Перо - используется для надавливания и вычерчивания символов на сенсорном ЖКэкране.

### **Nepo**

Перо используется с карманным персональным компьютером (КПК) на платформе Pocket PC точно так же, как оно используется со стандартным ПК. Используйте перо для надавливания или вычерчивания линий на сенсорном ЖК-экране при запуске программ или выполнении команд.

- Надавливание (кратковременно). Однократно и кратковременно надавите пером на экран для запуска программ или выбора пунктов меню.
- Вычерчивание. Прижав перо к экрану, ведите его по поверхности экрана для выбора текста или изображений. Для выбора нескольких пунктов списка перемешайте перо по этому списку.
- Надавливание с удерживанием. Надавите пером на экран и удерживайте перо на элементе для отображения списка действий, которые можно выполнить для данного элемента. В появившемся всплывающем меню кратковременно надавите на пункт требуемого действия.

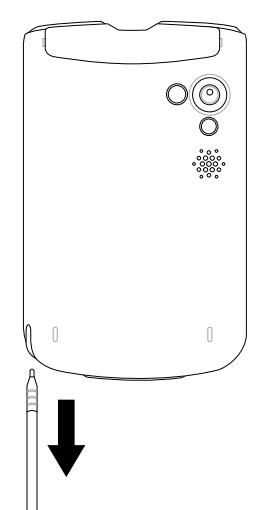

Извлеките перо из отделения для пера

### Подставка

Подставка состоит из четырех основных частей.

- Разъем подключения устройства обеспечивает фиксацию данного устройства на подставке и действует как интерфейс синхронизации. Представляет собой ответную часть 26-контактного разъема в нижней части устройства.
- Держатель пера удобное крепление для хранения пера, когда устройство  $\bullet$ находится на подставке.
- Разъем USB обеспечивает синхронизацию данного устройства с ПК.
- $\bullet$ Разъем питания - служит для подключения входящего в комплект адаптера питания от сети переменного тока.

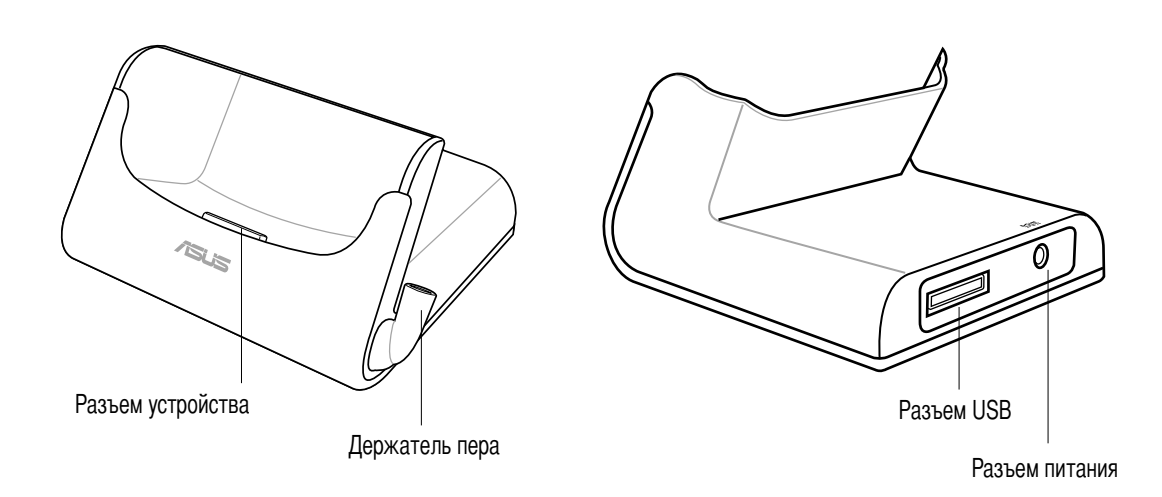

### **астройка MyPal**

### **6нятие и присоединение задней крышки**

### **ля снятия задней крышки выполните следующие действия:**

1. Найдите защелку на правой стороне устройства, затем с помощью пера надавите на защелку в сторону символа "открыть".

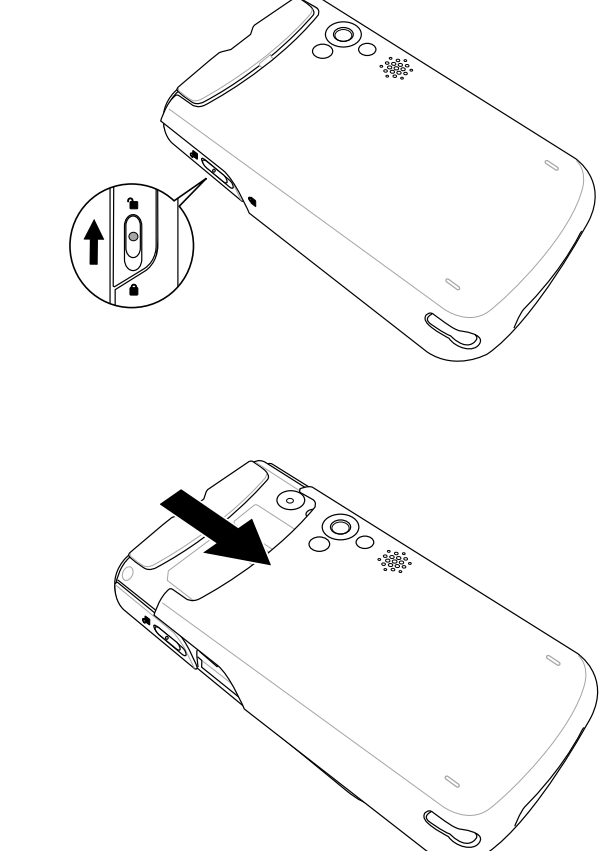

2. Осторожно сдвиньте крышку вниз до отсоединения от устройства.

> ПРИМЕЧАНИЕ В качестве меры предосторожности кнопка питания автоматически отключается при снятии задней крышки. Питание можно включить только тогда, когда задняя крышка подсоединена к корпусу.

### Для установки задней крышки на место выполните следующие действия:

1. Осторожно перемещайте крышку по направляющим в направлении от нижней части устройства, следя за тем, чтобы боковые направляющие совпали с пазами сбоку устройства.

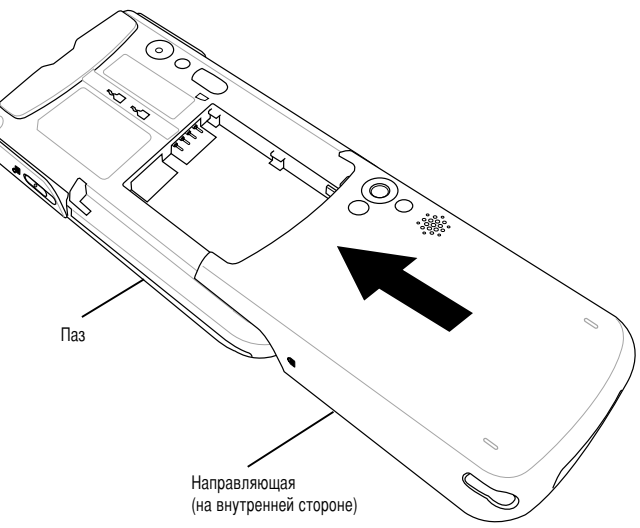

2. С помощью пера передвиньте защелку в направлении символа "закрыто".

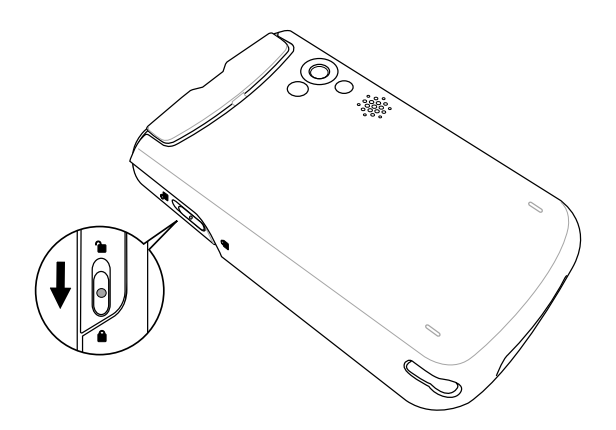

### Установка и извлечение аккумулятора

**ПРИМЕЧАНИЕ** Для доступа к аккумуляторному отсеку требуется снять заднюю крышку. Инструкции приведены в разделе "Снятие и присоединение задней крышки" на стр. 1-8.

#### Для установки аккумулятора выполните следующие действия:

- Вставьте правый край аккумулятора,  $1.$ совместив выемки на нем с выступами в правой части аккумуляторного отсека.
- 2. Прижмите левый край аккумулятора к корпусу, так чтобы аккумулятор полностью поместился в аккумуляторный отсек.

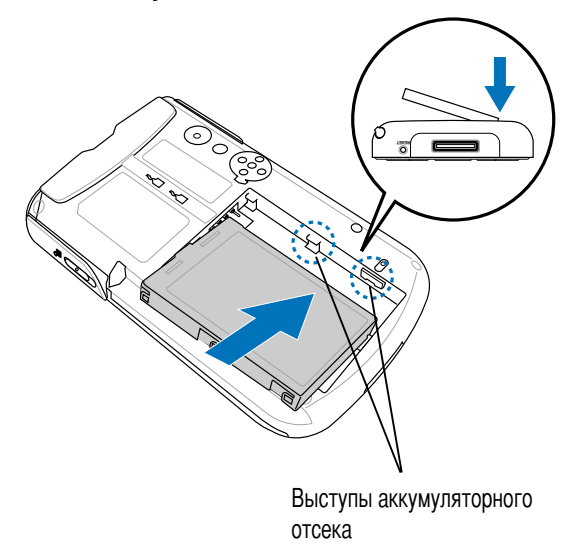

ПРИМЕЧАНИЕ В этом месте нижний край аккумулятора должен прилегать к нижнему краю аккумуляторного отсека.

Контакты Зашелка аккумулятора 3. Сместите аккумулятор вверх до щелчка аккумулятора защелки аккумулятора, закрыта сигнализирующего о том, что аккумулятор защелкнулся в ◈ фиксаторах и контакты аккумулятора совпали с контактами 4-контактного штыревого разъема гнезда аккумулятора.

ПРИМЕЧАНИЕ Помимо внешнего аккумулятора данное устройство снабжено встроенным аккумулятором резервного питания емкостью 20 мАч. Аккумулятор резервного питания поддерживает исходную конфигурацию данного устройства.

### Для извлечения аккумулятора выполните следующие действия:

- 1. С помощью пера надавите на защелку аккумулятора и откройте ее.
- 2. Сместите аккумулятор вниз для отсоединения от контактов аккумуляторного отсека.

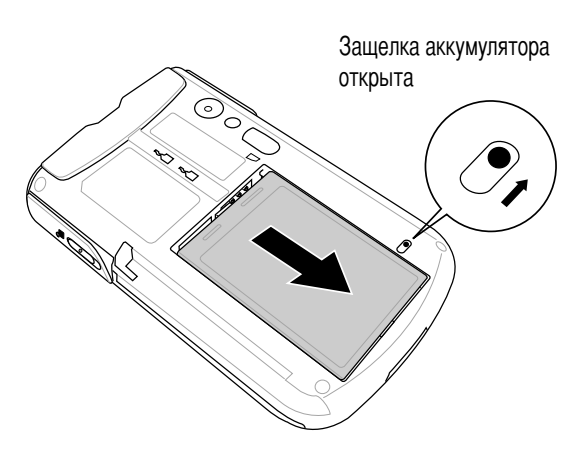

3. Поднимите верхний край аккумулятора для извлечения аккумулятора из аккумуляторного отсека.

### Установка устройства на подставку

Устройство должно устанавливаться на подставку, как показано на рисунке. Совместите ответные части разъема и аккуратно вставьте устройство до его фиксации в держателях.

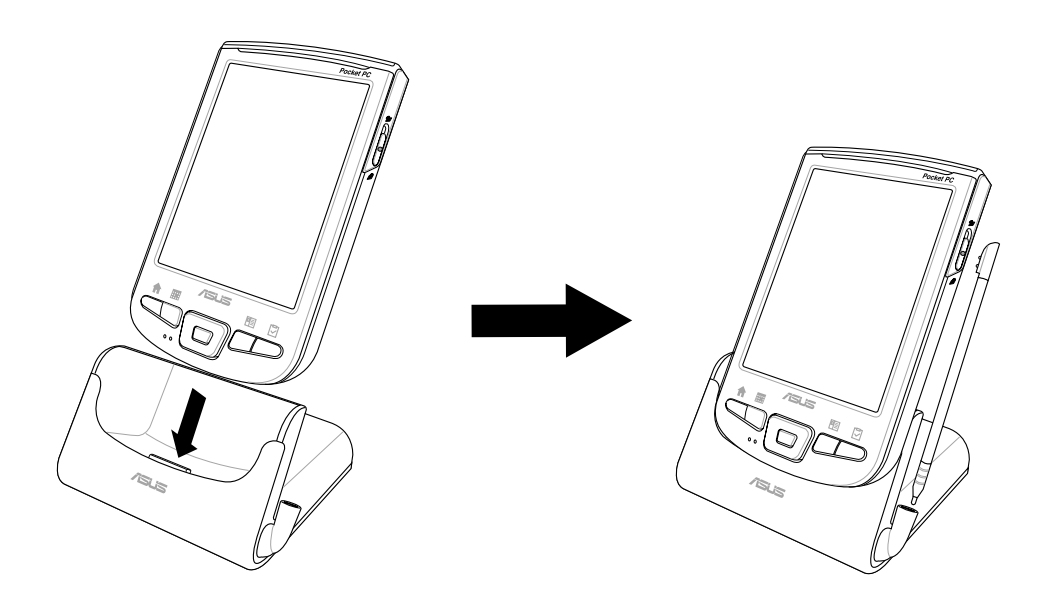

### **одсоединение адаптера питания от сети переменного тока**

**ВАЖНОЕ ЗАМЕЧАНИЕ** Перед первым использованием устройства следует зарядить аккумулятор.

### **ля подсоединения адаптера питания от сети переменного тока без использования подставки выполните следующие действия:**

- 1. "одсоедините кабель питания к гнезду на адаптере кабеля синхронизации.
- 2. Подсоедините 26-контактный разъем кабеля синхронизации к 26-контактному разъему в нижней части устройства.
- 3. Подключите вилку питания к заземленной сетевой розетке.

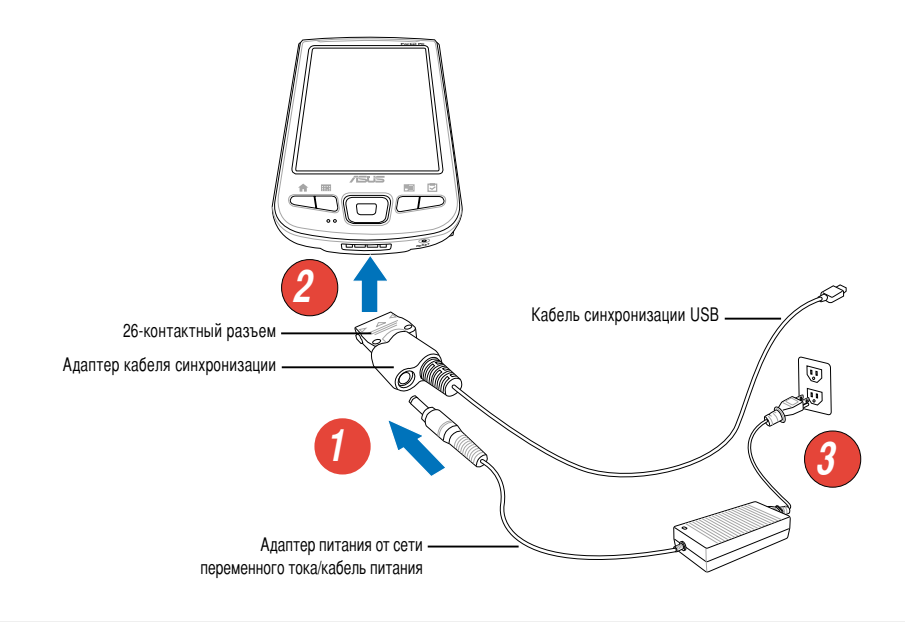

ПРИМЕЧАНИЕ Сразу после подключения кабеля питания к сетевой розетке мигает индикатор питания (зеленый) - начинается зарядка аккумулятора. На стр. 2-25 указано, как отображается состояние заряда аккумулятора.

### **ля подсоединения адаптера питания от сети переменного тока с использованием подставки выполните следующие действия:**

- 1. Подсоедините кабель питания к разъему в задней части подставки.
- 2. Подключите вилку питания к заземленной сетевой розетке.

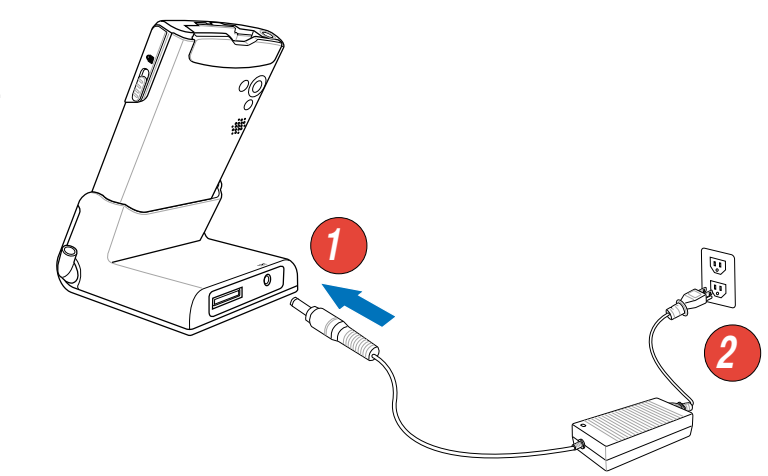

### Дополнительные устройства хранения данных

Данное устройство имеет гнезда для установки дополнительных карт памяти двух типов. Гнездо для карт CF поддерживает мультимедийные карты. Гнездо для карт SD поддерживает карты памяти SD (SecureDigital) и платы SDIO, имеющие различное назначение, в т.ч. интерфейс 802.11b, Bluetooth®, GPS, камера, и т.д.

ПРИМЕЧАНИЕ Для использования функций резервного копирования ASUS требуется установить карту памяти SD или карту CF.

### Установка и извлечение карт SD/SDIO

#### Для установки карты SD/SDIO выполните следующие действия:

1. Развернув карту этикеткой вверх (обычно на ней указано название изготовителя карты), а стороной со штрих-кодом/серийным номером вниз, вставьте карту в гнездо для карт SD.

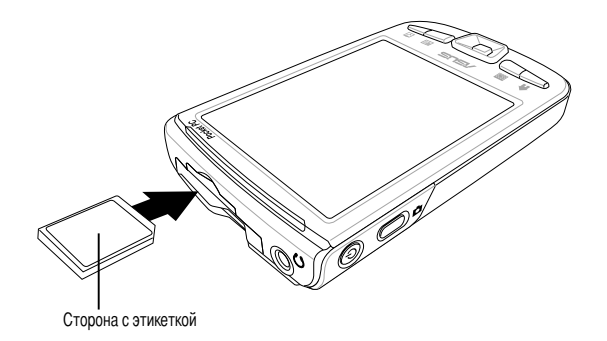

**ПРИМЕЧАНИЕ** Карта SD/SDIO при установке ориентируется строго определенным образом и при правильной установке без усилий фиксируется в гнезде. При установке карты в гнездо НЕ ПРИКЛАДЫВАЙТЕ ЧРЕЗМЕРНОЕ УСИЛИЕ!

2. Нажмите на карту, пока она полностью не поместится в гнезде. При правильной установке край карты SD находится на уровне верхнего края гнезда устройства. Карты SDIO обычно имеют часть, выступающую за край гнезда.

#### Для извлечения карты SD/SDIO выполните следующие действия:

Слегка нажмите на карту для выдвижения ее из гнезда.

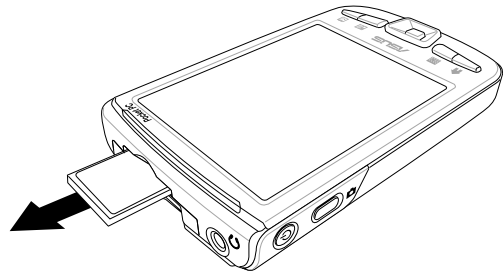

### Установка и извлечение карт СГ

### Для установки карты СГ выполните следующие действия:

Развернув карту этикеткой вверх (обычно на ней указано название  $1<sup>1</sup>$ изготовителя карты), а стороной со штрих-кодом/серийным номером вниз, вставьте 50-контактный разъем карты в гнездо для карт СЕ.

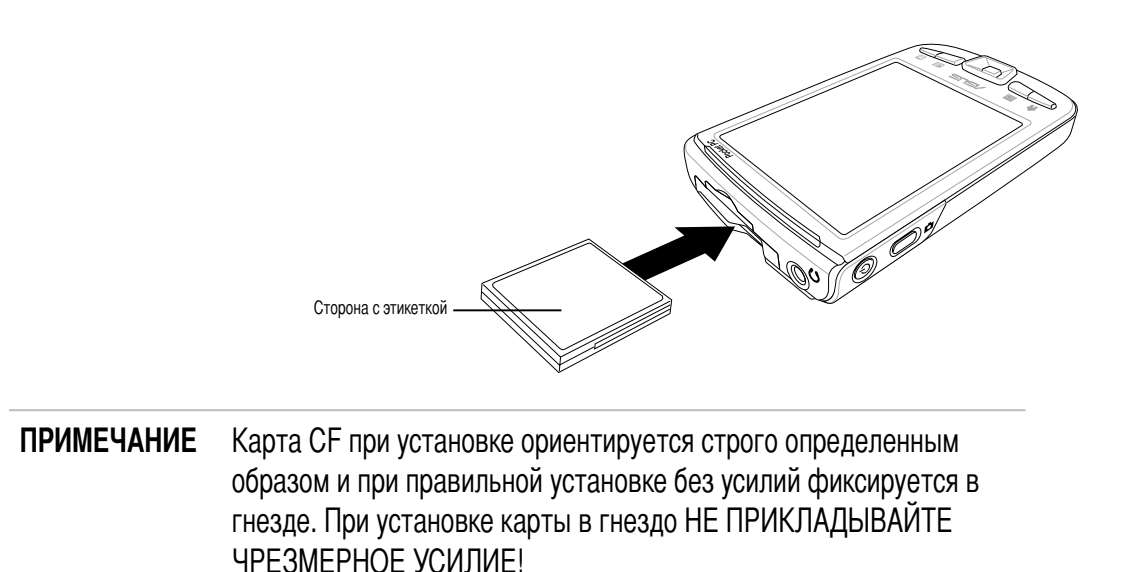

2. Нажмите на карту, пока она полностью не поместится в гнезде. При правильной установке край карты СЕ находится на уровне верхнего края гнезда устройства.

### Для извлечения карты СЕ выполните следующие действия:

Извлеките карту из гнезда.

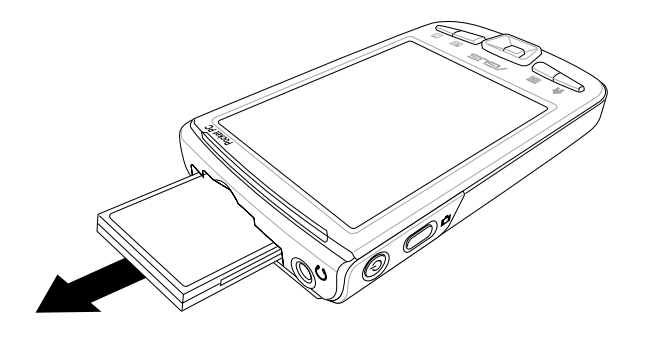

### Активизация устройства MyPal

Перед использованием устройство следует надлежащим образом откалибровать и активизировать. Этот процесс гарантирует точное позиционирование указателя при вводе текста и выборе пунктов меню.

### Для калибровки и активизации данного устройства выполните следующие действия:

1. Нажмите кнопку питания. При первом включении данного устройства и после выполнения аппаратного сброса отображается экран юстировки Align.

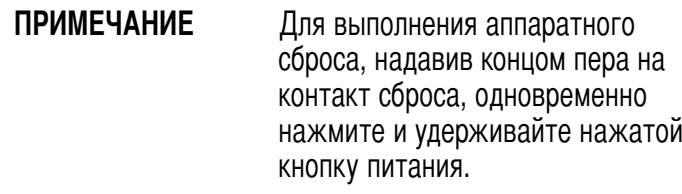

- 2. Для выполнения юстировки надавите концом пера на центр перекрестья. Для надлежащей калибровки эту операцию требуется выполнить несколько раз.
- 3. Следуйте инструкциям на экране до завершения настройки.

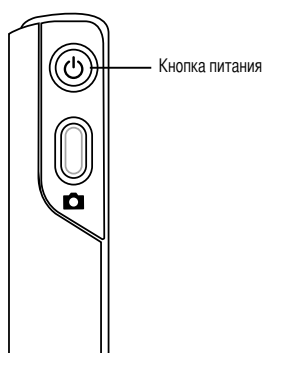

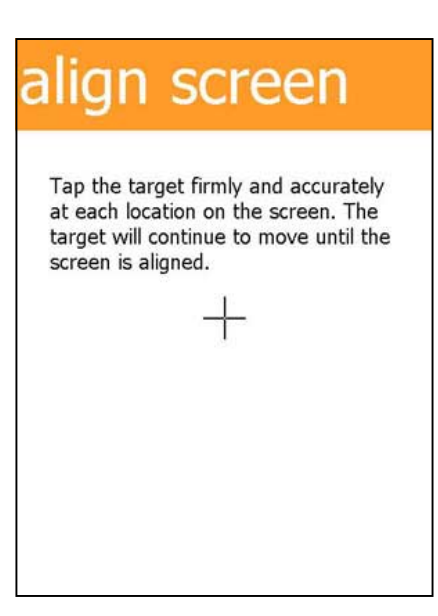

- 4. При отображении соответствующего запроса выберите свой часовой пояс.
- 5. После отображения экрана Today устройство готово к использованию. В следующем разделе описаны основные экраны данного устройства.

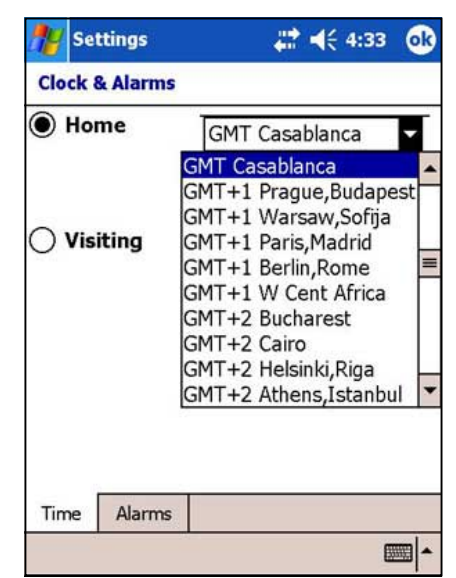

### **Основные экраны устройства MyPal**

### Экран Today

Обычно экран Today отображается каждый день при первом включении устройства.

**ПРИМЕЧАНИЕ** Когда устройство уже включено и на экране отображается другая программа, для отображения экрана Today кратковременно надавите на **1999** значок. Затем в меню Start кратковременно выберите пункт Today.

Как показано в примере ниже, экран Today позволяет быстро просматривать сводную информацию на текущий день.

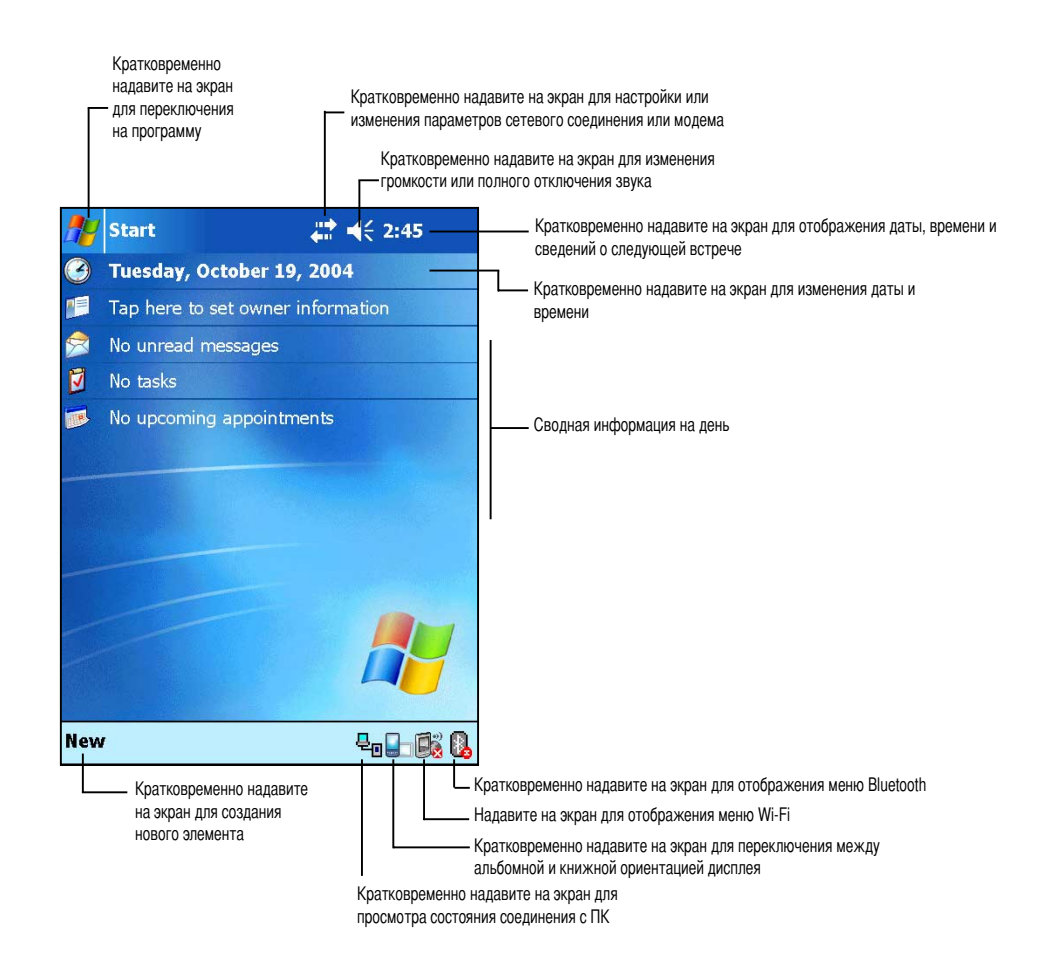

На экране Today кратковременно надавите на один из перечисленных пунктов для отображения подробных сведений. В главе 2 "Базовые операции" описываются процедуры изменения текущих задач и мероприятий, а также добавления новых элементов или информации.

### **Меню Start**

Из меню Start можно выбирать программы, параметры настройки и разделы справки. Для отображения меню Start кратковременно надавите на  $\mathbb{Z}$  значок в верхней части экрана.

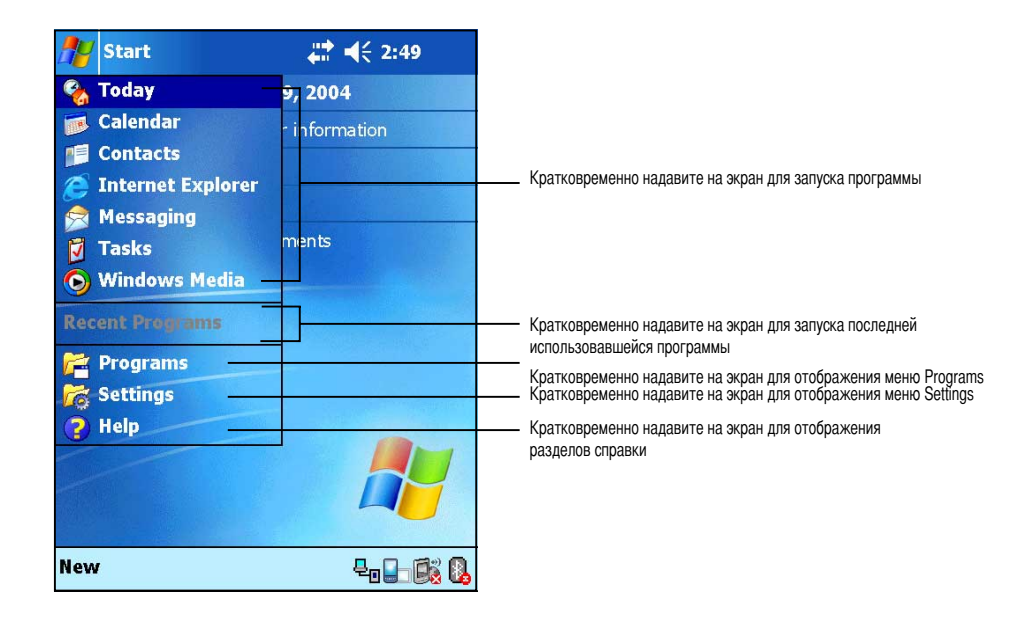

### **анель команд**

В нижней части экрана расположена панель команд. Меню и кнопки на панели команд можно использовать для выполнения различных операций в программах.

#### ПРИМЕЧАНИЕ Меню и кнопки для различных программ различны.

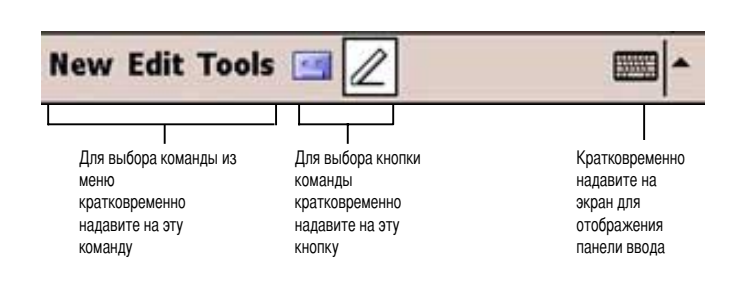

### Всплывающие меню

С помощью всплывающих меню легко выбирать действия для определенного элемента. Например, всплывающее меню приложения File Explorer можно использовать для удаления, копирования или выделения элементов.

Для доступа к всплывающему меню надавите с удерживанием на элемент, над которым требуется выполнить действие. После отображения меню поднимите конец пера и кратковременно надавите пером на пункт, соответствующий требуемому действию. Для закрытия всплывающего меню без выполнения какого-либо действия кратковременно надавите на экран вне области меню.

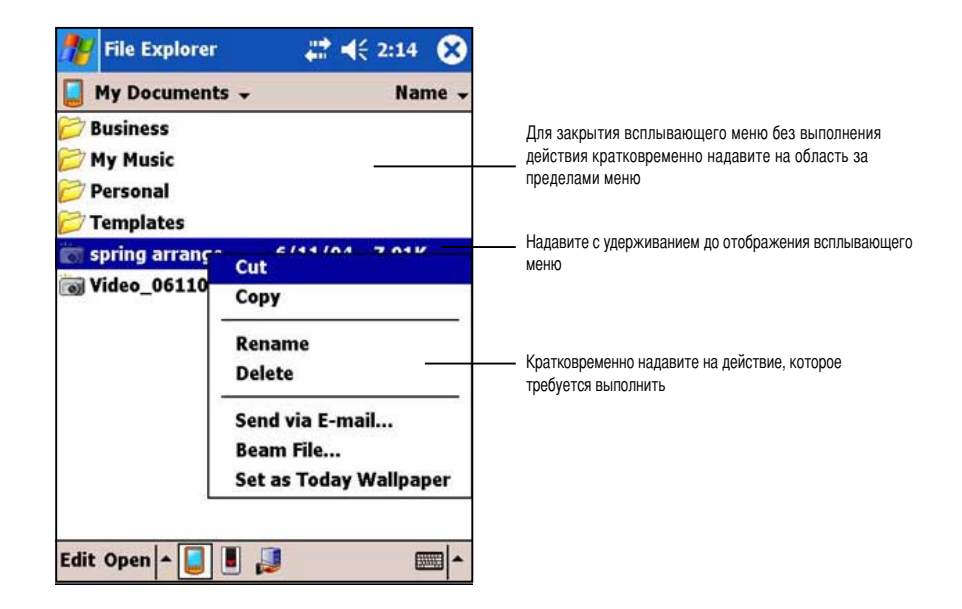

#### **ПРИМЕЧАНИЕ** Всплывающие меню также доступны в большинстве других программ данного устройства, однако пункты всплывающих меню зависят от программы или приложения.

## Глава 2

## Изучение основных операций

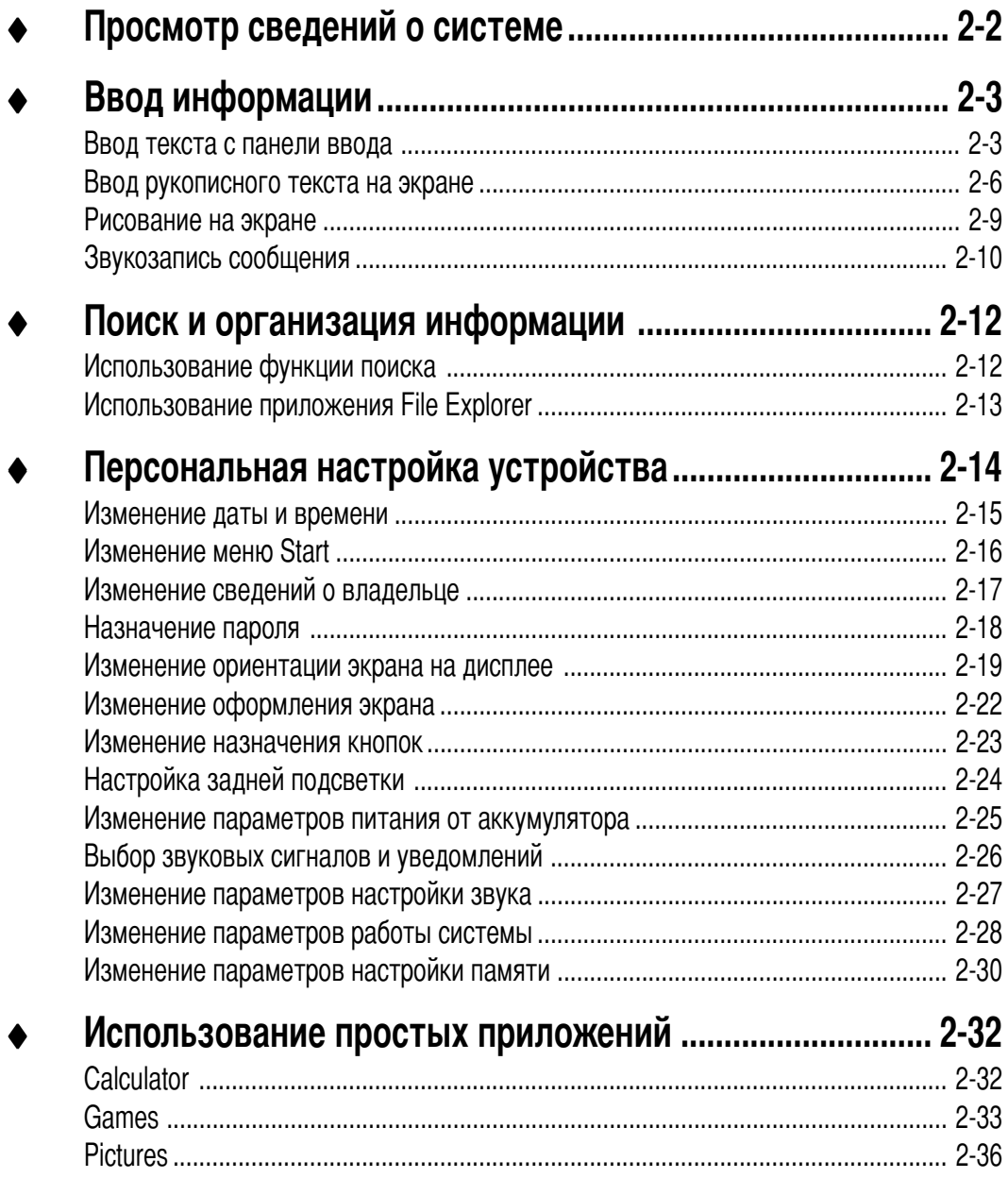

### Просмотр сведений о системе

Предусмотрено оперативное отображение технических характеристик данного устройства.

**ПРИМЕЧАНИЕ** 

Информация, которая отображается на экранах сведений о системе, не может изменяться пользователем.

### Для отображения сведений о системе выполните следующие действия:

- 1. Кратковременно надавите на  $\mathbb{Z}$ , затем на **ПУНКТ Settings.**
- 2. Кратковременно надавите на вкладку System в нижней части экрана Settings.
- 3. Кратковременно надавите на значок System Information для отображения технических характеристик данного устройства Этот экран отображается всегда после кратковременного надавливания на вкладку Device Info.

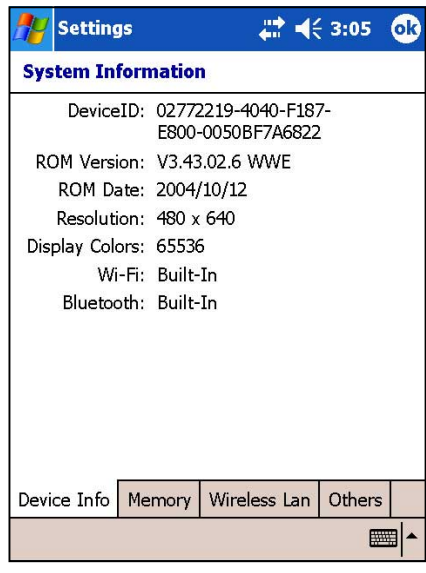

- 4. Кратковременно надавите на вкладку Метогу для отображения сведений о памяти данного устройства.
- 5. Надавите на вкладку Wireless LAN для отображения сведений о беспроводной ЛВС.
- 6. Кратковременно надавите на вкладку Others для отображения дополнительных сведений о данном устройстве.

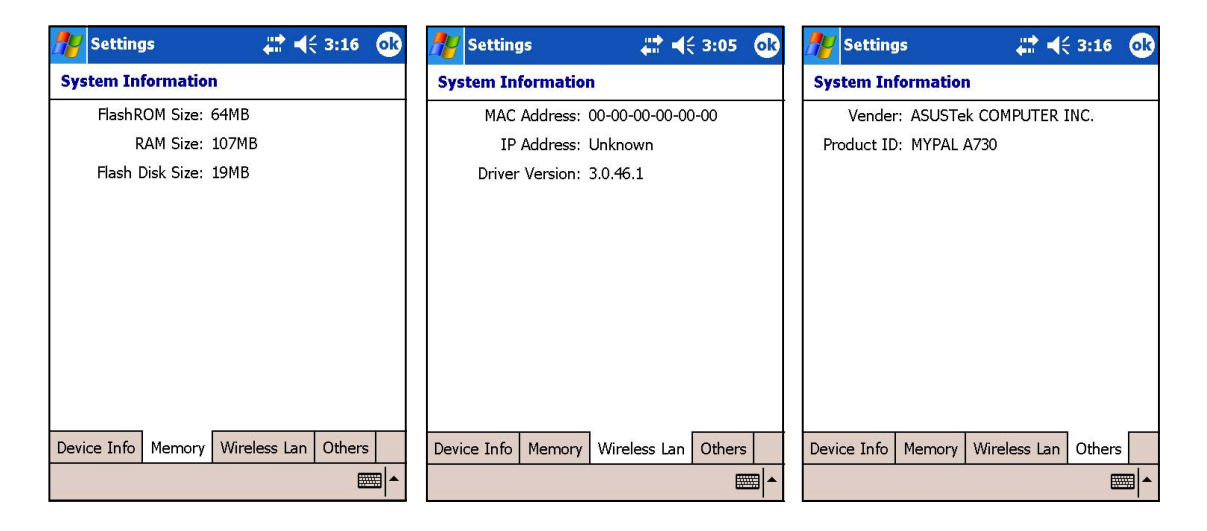

### Ввод информации

Информацию можно вводить в устройство любым из следующих способов:

- Ввод текста на панели ввода с помощью виртуальной клавиатуры или системы распознавания текста.
- Запись текста пером непосредственно на экране  $\bullet$
- Вычерчивание рисунков на экране
- Диктовка текста в микрофон устройства для записи сообщений
- Синхронизация или копирование информации с настольного компьютера в данное устройство с помощью приложения Microsoft<sup>®</sup> ActiveSync®

### Ввод текста с панели ввода

Панель ввода служит для ввода информации в любой программе, выполняющейся на данном устройстве. Вводить текст можно с soft keyboard либо записывать его с использованием приложения Letter Recognizer, Block Recognizer или Transcriber. Во всех случаях символы отображаются на экране в виде печатных символов.

Для отображения или скрытия панели ввода кратковременно надавите на кнопку Input Panel. Для отображения вариантов кратковременно надавите на **arrow** рядом с кнопкой Панель ввода.

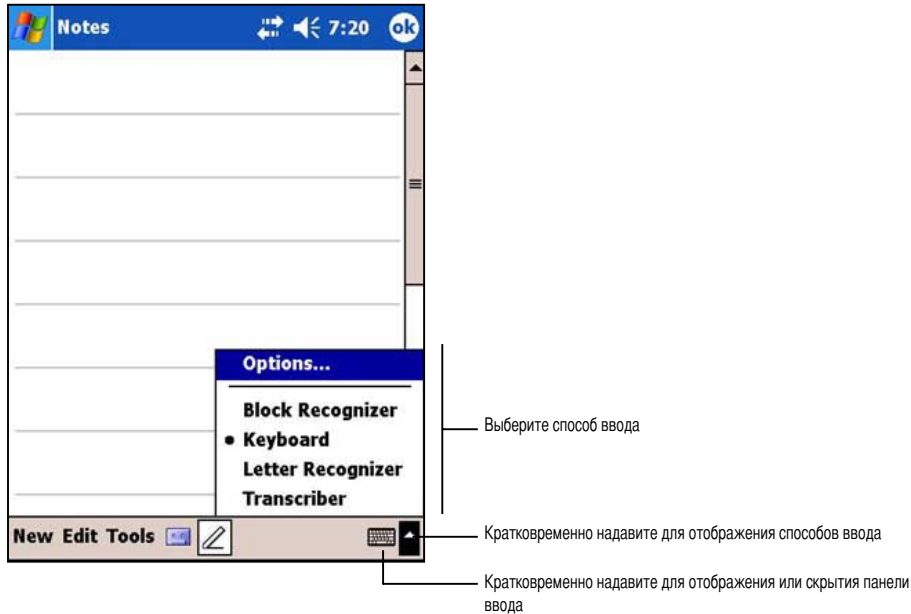

### Для печати на виртуальной клавиатуре используйте следующую процедуру:

1. Кратковременно надавите на стрелку рядом с кнопкой панели ввода, затем на пункт Keyboard.

**ПРИМЕЧАНИЕ** В качестве примера откройте приложение Notes.

2. Для ввода информации кратковременно надавливайте на клавиши пером.

### **Wункция автоматического завершения слов**

Dри использовании панели ввода и виртуальной клавиатуры данное устройство предугадывает вводимое слов и отображает его над панелью ввода. При кратковременном надавливании на отображаемое слово оно вставляется в текст в позиции ввода текста. По мере эксплуатации данного устройства его словарный запас расширяется и, соответственно, растет вероятность точного угадывания.

### **,ля изменения параметров функции автоматического завершения слов выполните следующие действия:**

- 1. Кратковременно надавите на  $F$ .
- 2. Fратковременно надавите на **Settings** .
- 3. Кратковременно надавите на вкладку Personal. слово совпадает с требуемым словом
- 4. Fратковременно надавите на **Input**.
- 5. Fратковременно надавите на вкладку **Word Completion**.
- 6. Выполните требуемые изменения.

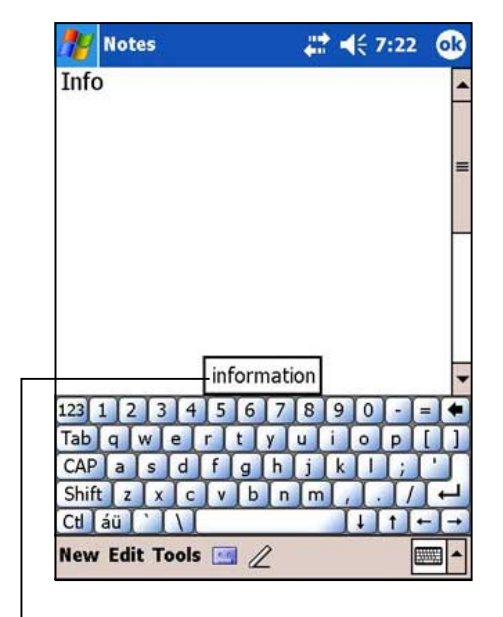

Fратковременно надавите на это поле, если данное

### **,ля использования приложения Letter Recognizer выполните следующие действия:**

Dриложение Letter Recognizer позволяет писать пером буквы на экране как на бумаге.

- 1. Кратковременно надавите на стрелку рядом с кнопкой панели ввода, затем на пункт **Letter Recognizer**.
- 2. Напишите букву в отображаемом окне. Dо мере написания букв они преобразуются в печатный текст, который отображается на экране. С инструкциями и демонстрацией работы Letter Recognizer можно ознакомиться, кратковременно надавив на **знак вопроса** рядом с областью написания букв.

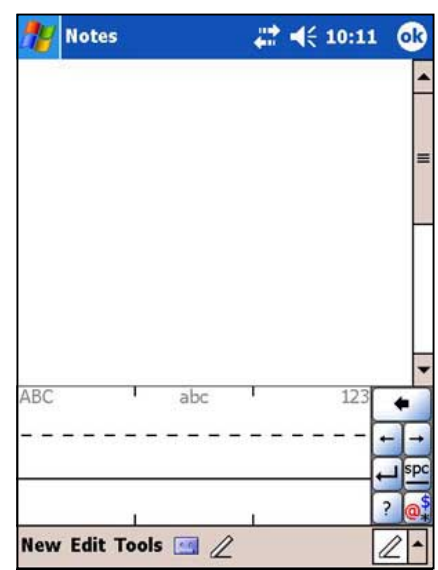

### **,ля использования приложения Block Recognizer выполните следующие действия:**

С помощью приложения Block Recognizer можно вводить строки символов, аналогичные тем, которые используются на других устройствах.

- 1. Кратковременно надавите на стрелку рядом с кнопкой панели ввода, затем на пункт **Block Recognizer**.
- 2. Напишите букву в отображаемом окне. Dо мере написания букв они преобразуются в печатный текст, который отображается на экране. С инструкциями и демонстрацией работы Block Recognizer можно ознакомиться, кратковременно надавив на **знак вопроса** рядом с областью написания букв.

### **,ля использования приложения Transcriber выполните следующие действия:**

Dриложение Transcriber позволяет с помощью пера писать в любом месте экрана как на обычной бумаге. отличие от Letter Recognizer и Block Recognizer это приложение позволяет записывать предложения и дополнительную информацию. После написания сделайте паузу и подождите, пока приложение Transcriber преобразует рукописные символы в печатный текст.

- 1. Кратковременно надавите на стрелку рядом с кнопкой панели ввода, затем на пункт **Transcriber**.
- 2. Напишите текст в любом месте экрана. С инструкциями и демонстрацией работы Transcriber можно ознакомиться, если при активном приложении Transcriber кратковременно надавить на **знак вопроса** в правом нижнем углу экрана.

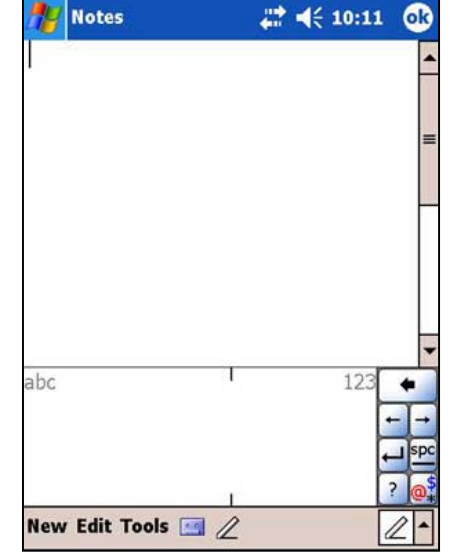

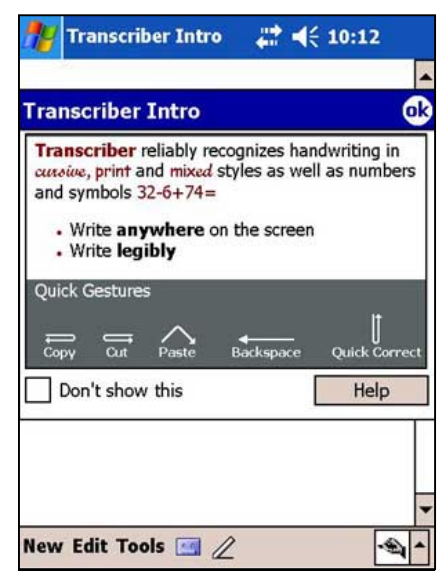

### **,ля редактирования введенного текста выполните следующие действия:**

- 1. Одним из следующих способов выберите текст, который требуется редактировать:
	- проведите пером под тексту с надавливанием
	- дважды кратковременно надавите для выделения слова
	- трижды кратковременно надавите для выделения абзаца
- 2. Fратковременно надавите на пункт **Edit** на панели команд и выберите действие или введите новый текст, используя одни из инструментов панели ввода.

### Ввод рукописного текста на экране

В любой программе, которая воспринимает рукописный ввода, например, в программе Notes либо на вкладке Notes в программе Calendar, Contacts или Tasks, можно с помощью пера писать непосредственно на экране. Пишите на экране как на обычной бумаге. Написанный текст можно отредактировать и отформатировать, а также позднее преобразовать рукописный текст в печатный текст.

#### Для ввода рукописного текста в произвольном месте экрана.

- 1. Откройте программу Notes.
- 2. Кратковременно надавите на кнопку Реп для переключения в режим письма. На экране отображается пустое разлинованное пространство для упрощения письма.
- 3. Запишите текст.

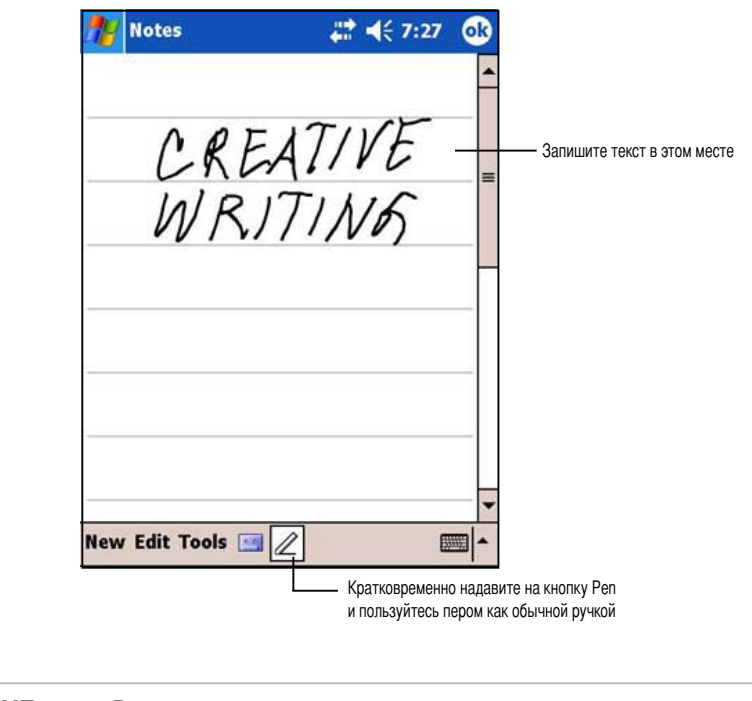

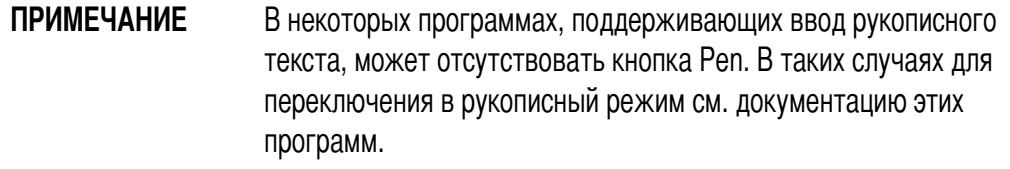

### **,ля редактирования записанного текста выполните следующие действия:**

- 1. Надавите пером рядом с текстом, который требуется выбрать, до появления курсора ввода.
- 2. Не поднимая пера, проведите им поперек текста, чтобы выбрать текст. `сли ы написали что-либо на экране случайно, кратковременно надавите на **Tools**, затем на пункт **Undo** и повторите попытку. Текст можно выбрать, кратковременно надавив на кнопку **Pen** для ее отключения, а затем проведя пером по экрану.
- 3. Fратковременно надавите на пункт **Edit** на панели команд и выберите действие или введите новый текст, используя одни из инструментов панели ввода.

#### **,ля преобразования рукописного текста в печатный текст:**

• Fратковременно надавите на **Tools**, затем на пункт **Recognize**.

### **,ля выбора уровня увеличения выполните следующие действия:**

• Fратковременно надавите на **Tools**, затем выберите процент увеличения из отображающихся вариантов.

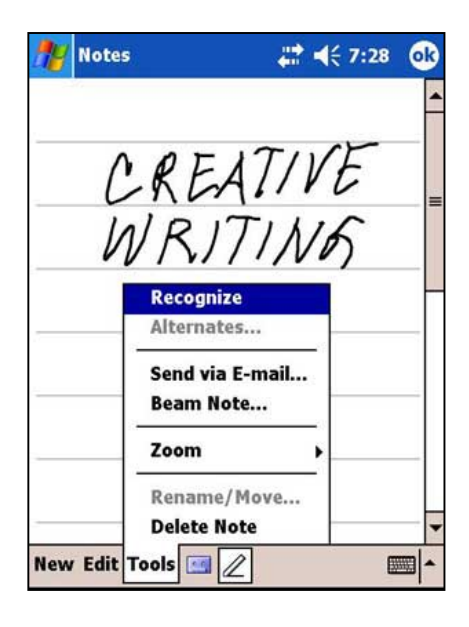

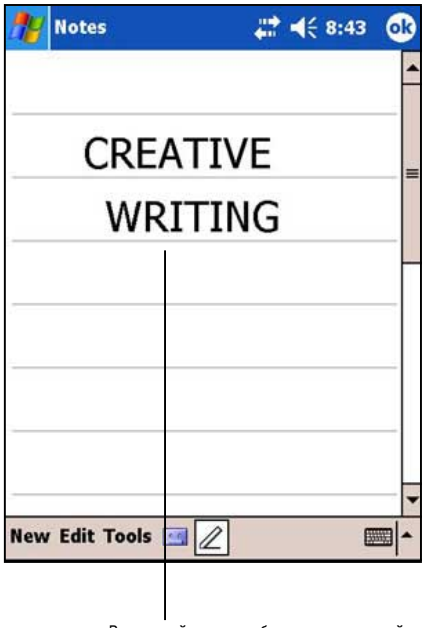

Рукописный текст преобразуется в печатный

Если преобразование выполнено неверно, можно выбрать другие слова из списка альтернативных вариантов или вернуть первоначальный рукописный текст.

- 1. Кратковременно надавите пером на ошибочное слово.
- $\mathcal{P}$ После появления всплывающего меню кратковременно надавите на пункт Alternates для отображения доступных для выбора альтернативных слов.
- 3. Кратковременно надавите на требуемое слово или кратковременно надавите на рукописный текст в верхней части меню для возврата к исходному рукописному тексту.

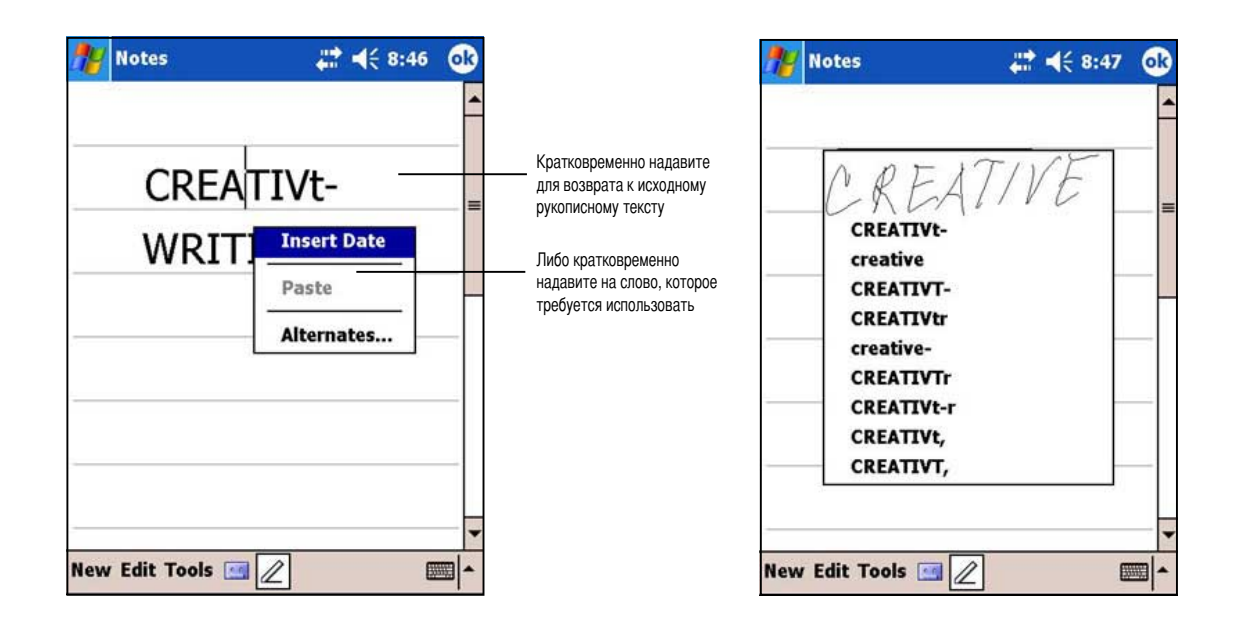

### Советы для улучшения распознавания рукописного текста

- Пишите аккуратно.
- Пишите по линиям и располагайте подстрочные элементы букв под линиями. Вычерчивайте поперечный штрих буквы "t" и апострофы под верхней линией, так чтобы они не пересекались с текстом выше. Ставьте точки и запятые над линией.
- Для улучшения распознавания повышайте увеличение до 300% с помощью меню Tools.
- Располагайте буквы слов близко друг от друга и оставляйте большие промежутки между словами, чтобы обеспечить надежное распознавание устройством начала и конца слова.
- Слова с переносом, иностранные слова, в которых используются специальные символы, например, диакритические знаки, а также некоторые знаки препинания не могут быть преобразованы.
- При добавлении рукописных символов к слову для его изменения уже после того, как слово было распознано устройством, новые рукописные символы будут добавлены в слово при следующей попытке распознавания рукописного текста.

### Рисование на экране

Рисование на экране выполняется таким же образом, как письмо на экране. Различие между письмом и рисованием на экране заключается в способе выбора элементов и в способах их редактирования. Например, размер выбранных рисунков можно изменять, а размер рукописного текста - нет.

#### Для создания рисунка выполните следующие действия:

1. С помощью пера проведите черту, которая пересекает три линии на экране. На месте этой черты отображается окно рисования.

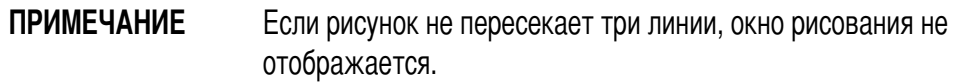

2. Продолжите рисование. Если последующие штрихи выходят за пределы окна рисования, окно рисования расширяется и охватывает все штрихи.

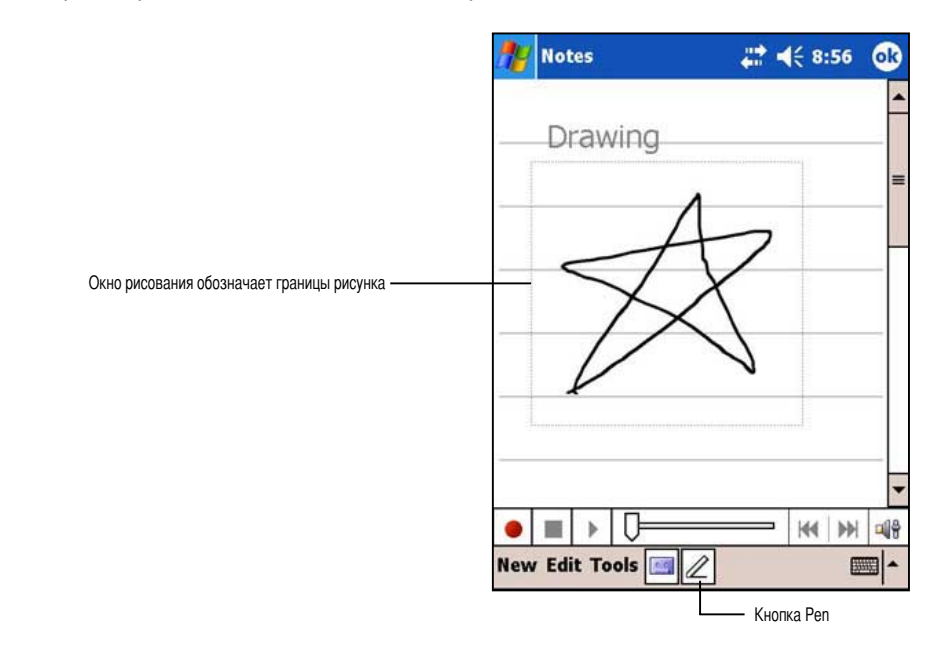

**ПРИМЕЧАНИЕ** Для упрощения рисования и просмотра рисунка измените увеличение, кратковременно надавив на Tools и выбрав требуемое увеличение.

#### Для редактирования рисунка выполните следующие действия:

- 1. Надавите пером на рисунок до появления манипулятора выбора. Для выбора нескольких рисунков отмените нажатие кнопки Pen, затем прочертите пером для выбора требуемых рисунков.
- 2. Надавите пером на выбранный рисунок и удерживайте перо прижатым к экрану, затем на команду редактирования во всплывающем меню или на команду в меню Edit.
- 3. Измените размер рисунка, отменив выбор кнопки Pen (если она нажата), и переместив пером манипулятор выделения до получения требуемого размера.

### **^вукозапись сообщения**

 любой программе, позволяющей писать и рисовать на экране, можно также задиктовывать текст, напоминания и телефонные номера в виде звукозаписи. В программах Calendar, Tasks и Contacts звукозаписи могут создаваться на вкладке Notes. В программе Notes можно либо создавать отдельные звукозаписи, либо включать звукозапись в рукописные заметки. Если требуется включить звукозапись в заметку, сначала откройте заметку. В программе Inbox можно добавлять звукозаписи в сообщения электронной почты.

### **,ля создания звукозаписи выполните следующие действия:**

1. Fратковременно надавите на , затем на **Programs** и на **Notes**. или

Fратковременно надавите на **New**, затем на **Note**.

- 2. Fратковременно надавите на **кнопку Record** на панели команд для отображения панели инструментов записи.
- 3. hикрофон устройства должен располагаться рядом с источником звука (возле губ).
- 4. Кратковременно надавите на **кнопку Record** для начала записи. Для завершения звукозаписи кратковременно надавите на **кнопку Stop**. Dосле завершения записи воспроизводятся два звуковых сигнала.

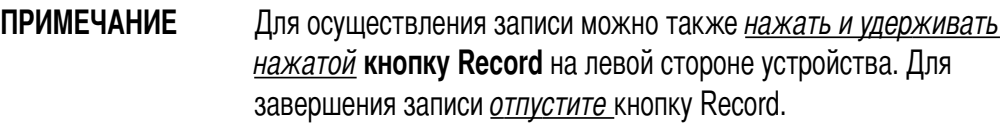

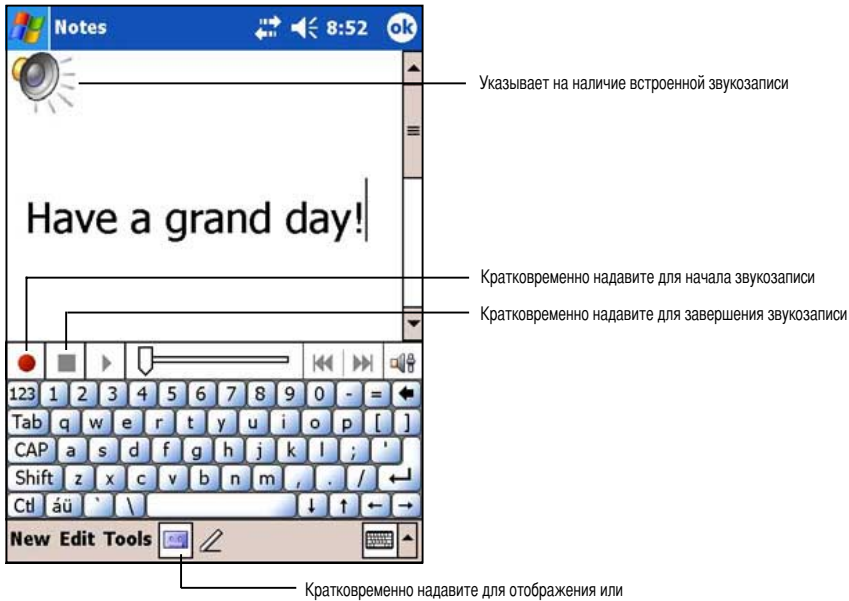

скрытия панели звукозаписи

6. Новая звукозапись отображается в списке Notes либо в виде значка встроенной записи. Для воспроизведения звукозаписи кратковременно надавите на эту запись в списке (в случае встроенной записи кратковременно надавите на значок динамика).

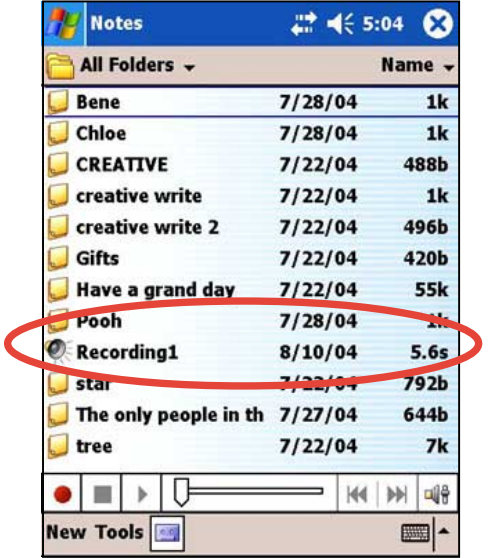

### Для изменения формата звукозаписи выполните следующие действия:

- 1. В списке заметок кратковременно надавите на Tools, затем на Options.
- 2. Кратковременно надавите на ссылку Global Input Options.
- 3. Кратковременно надавите на вкладку Options.
- 4. Кратковременно надавите на стрелку 'вниз' в окне форматов Voice recording (Запись звука) для отображения доступных вариантов.
- 5. Выберите требуемый формат, затем надавите на OK.

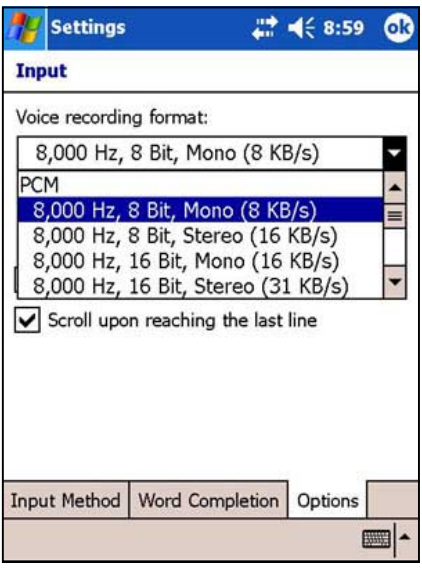

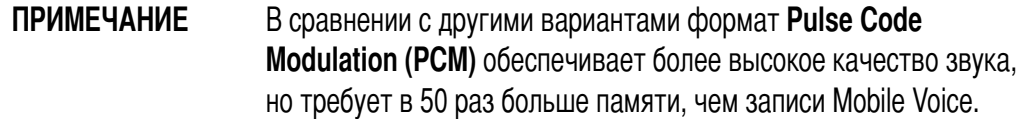

### Поиск и организация информации

Функции Find и Help устройства позволяют быстро находить требуемую информацию.

### Использование функции поиска

#### Для поиска информации выполните следующие действия:

- 1. Надавите на <sub>147</sub>, затем на пункт **Help**, затем кратковременно надавите на Find.
- 2. Введите искомый текст, выберите тип данных и кратковременно надавите на Go для запуска процесса поиска. Для быстрого поиска информации, которая занимает значительный объем памяти устройства, выберите в меню Туре вариант Larger than 64 KB.

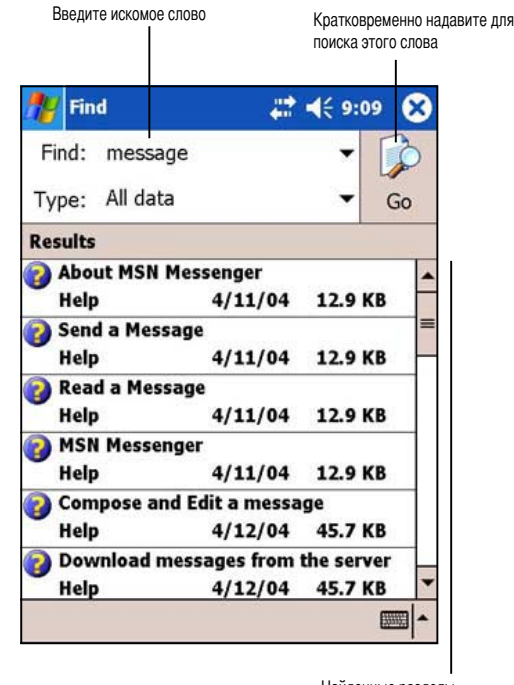

Найденные разделы, содержащие искомое слово

### **Для использования функции Help** выполните следующие действия:

- Кратковременно надавите на и затем на 1. пункт Help.
- 2. Кратковременно надавите на ссылку по теме, которую требуется отобразить.

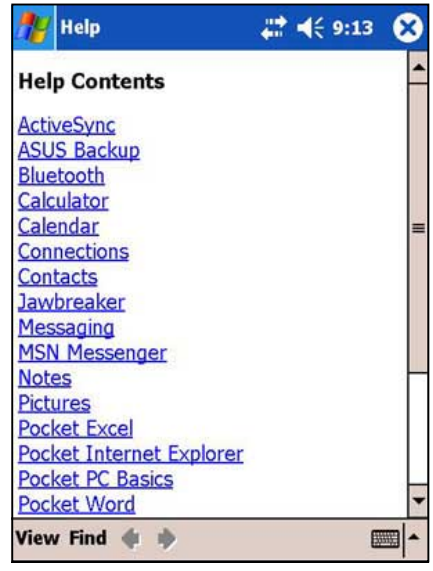
# **#спользование приложения File Explorer**

## **,ля использования приложения File Explorer с целью поиска и распознавания файлов:**

- 1. Кратковременно надавите на **ДД**, затем на пункт **Programs**.
- 2. 8а экране Program кратковременно надавите на значок **File Explorer** для отображения файлов, хранящихся в устройстве.

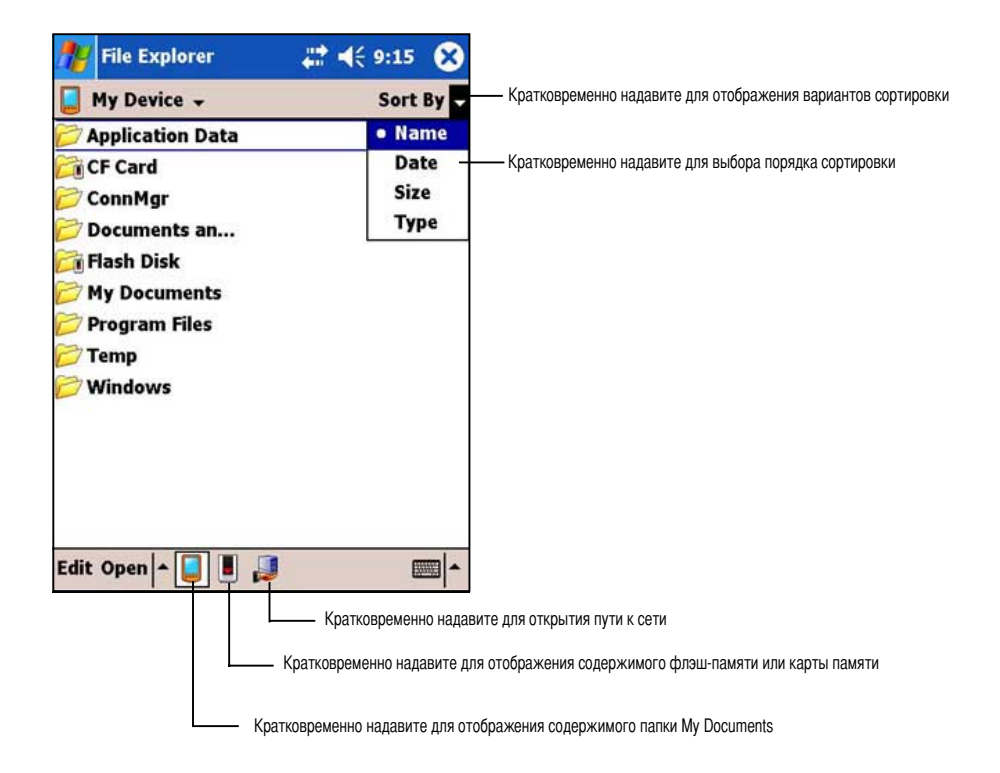

# Персональная настройка устройства

Можно выполнить персональную настройку устройства, настраивая параметры, используя встроенные программы и устанавливая дополнительное программное обеспечение.

#### Для просмотра доступных вариантов выполните следующие действия:

- Кратковременно надавите на НАД, затем на Settings для отображения экрана Settings. 1.
- $2.$ Кратковременно надавите на вкладку Personal или System в нижней части этого экрана.

**ПРИМЕЧАНИЕ** Для отображения других значков экрана Settings надавите пером на движок с правой стороны экрана и удерживайте перо прижатым к экрану.

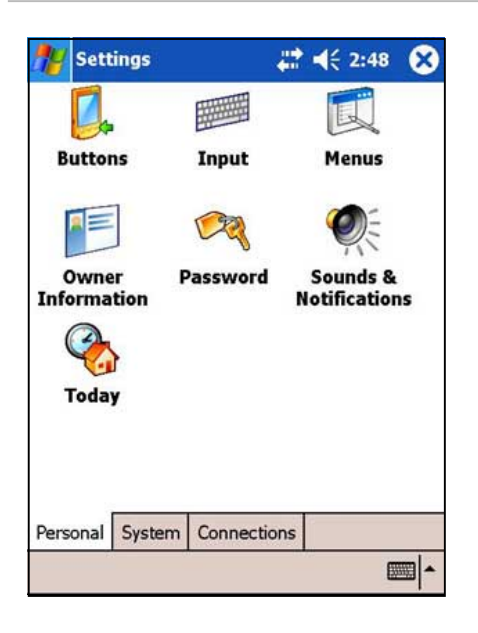

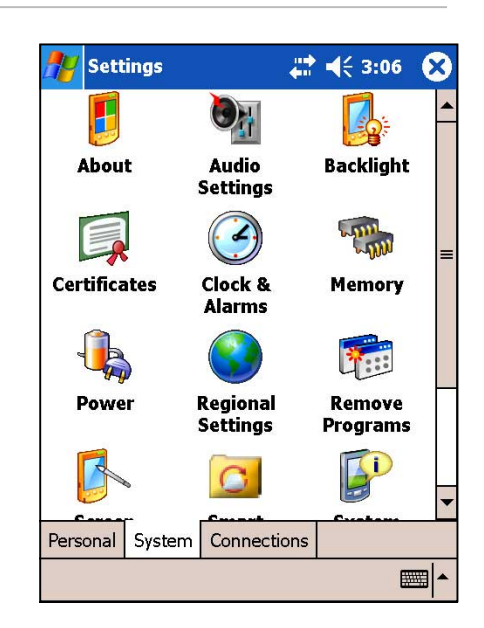

# **#зменение даты и времени**

#### **,ля изменения даты и времени выполните следующие действия:**

- 1. Кратковременно надавите на  $F$ , кратковременно надавите на **Settings**, затем на вкладку **System**.
- 2. Fратковременно надавите на значок **Clock & Alarms**.
- 3. Установите требуемые значения.

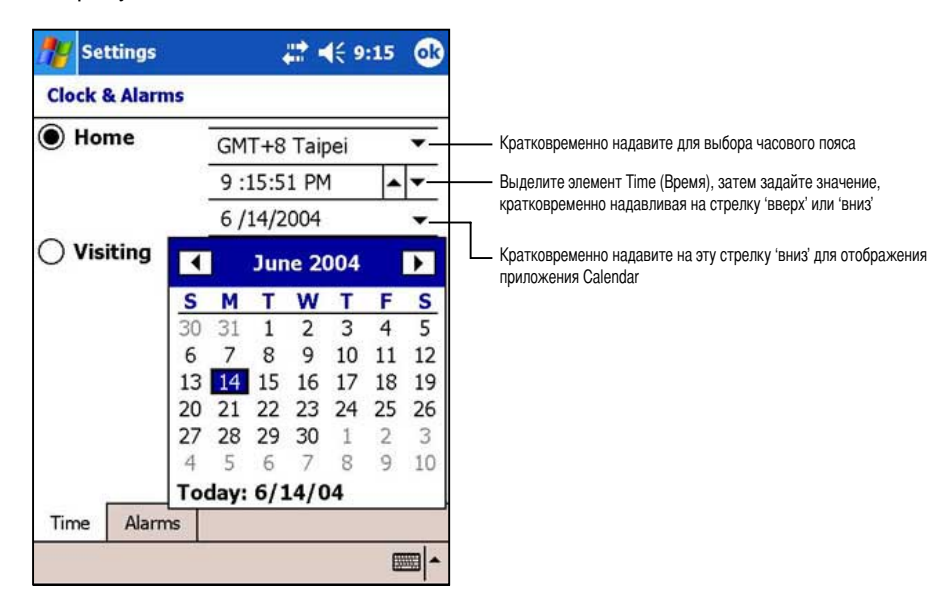

#### **,ля изменения параметров будильника:**

- 1. Fратковременно надавите на , затем на **Settings** и на вкладку **System**.
- 2. Fратковременно надавите на значок **Clock & Alarms**, затем на вкладку **Alarm**.
- 3. Установите требуемые значения.

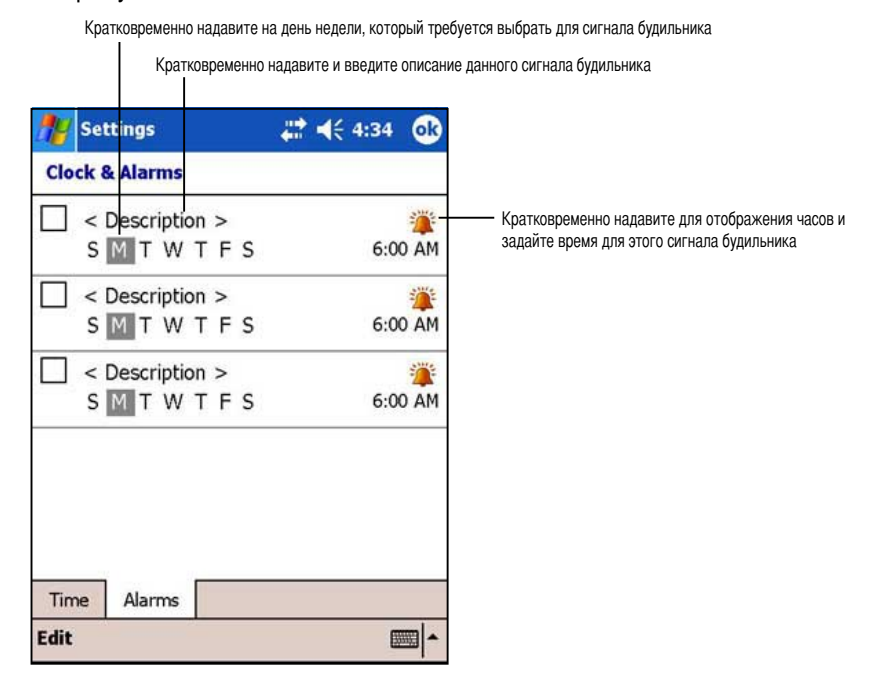

# **#зменение меню Start**

#### **,ля изменения элементов меню:**

- 1. Кратковременно надавите на , затем на **Settings** и на значок **Menus**.
- 2. Установите флажки проверки напротив тех элементов, которые должны отображаться в меню Start.

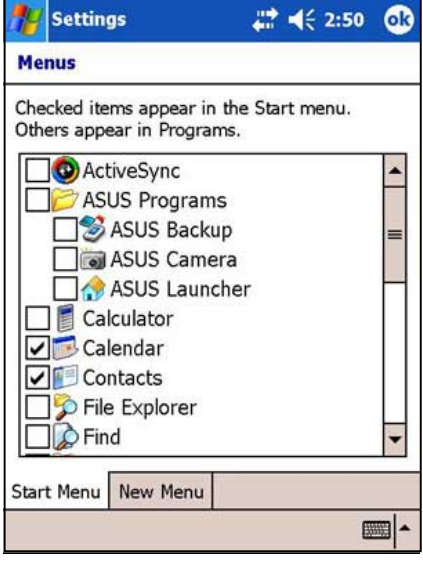

- 3. Fратковременно надавите на вкладку **New Menu**.
- 4. ыберите пункты, которые должны отображаться в меню **New** (располагается в левом нижнем углу основного экрана).

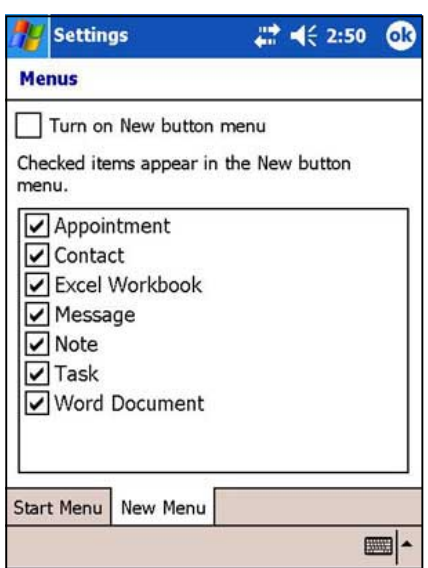

# **#зменение сведений о владельце**

#### **,ля изменения сведений о владельце выполните следующие действия:**

- 1. Кратковременно надавите на <sub>144</sub>, затем на Settings и на значок Owner Information.
- 2. ведите сведения, которые должны отображаться на экране текущей даты.
- 3. Nобавьте замечания к сведениям о владельце, кратковременно надавив на вкладку **Notes**.
- 4. ведите требуемый текст.

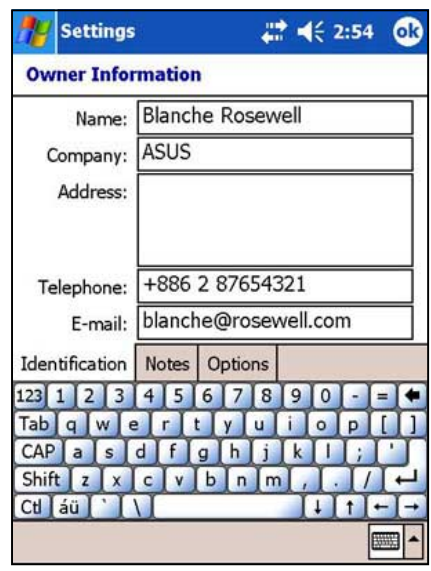

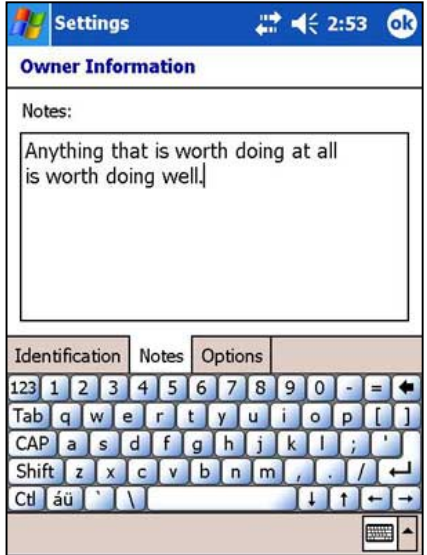

5. Fратковременно надавите на вкладку **Options**, затем выберите те пункты, которые должны отображаться на экране при включении данного устройства. По завершении кратковременно надавите на кнопку **OK**.

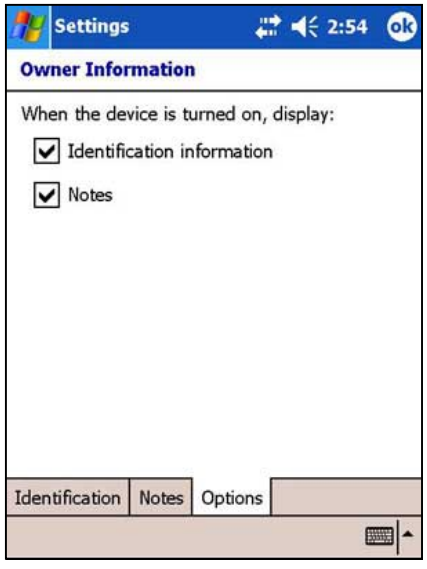

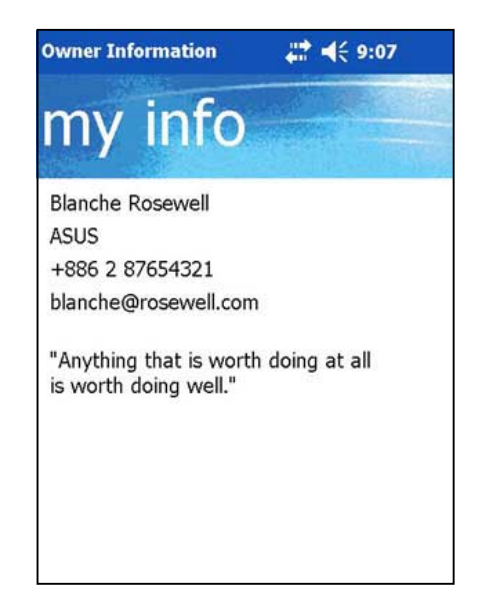

# Назначение пароля

### Для назначения пароля устройства выполните следующие действия:

- Кратковременно надавите на **144**, затем на Settings и на значок Password.  $1.$
- Установите флажок проверки Prompt if device unused, затем из доступных вариантов  $2^{\circ}$ выберите период, кратковременно надавливая на стрелку 'вниз'.
- 3. Выберите тип пароля: Simple 4 digit или Strong alphanumeric.
- 4. Введите пароль. Если выбран тип Strong alphanumeric, пароль потребуется ввести дважды.

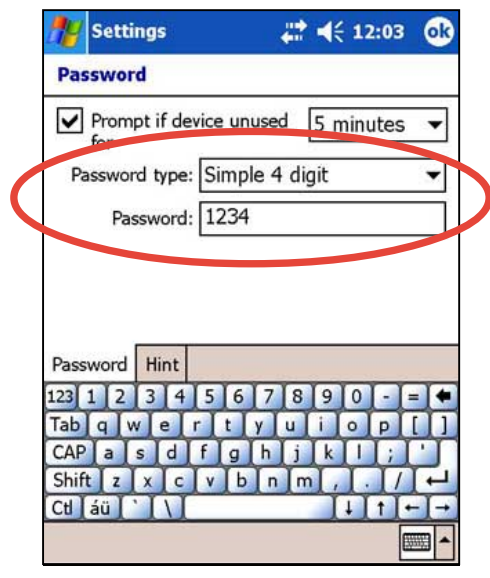

- 5. Кратковременно надавите на вкладку **Hint** для создания напоминания на случай, если Вы забудете пароль.
- 6. По завершении кратковременно надавите на **КНОПКУ ОК.**

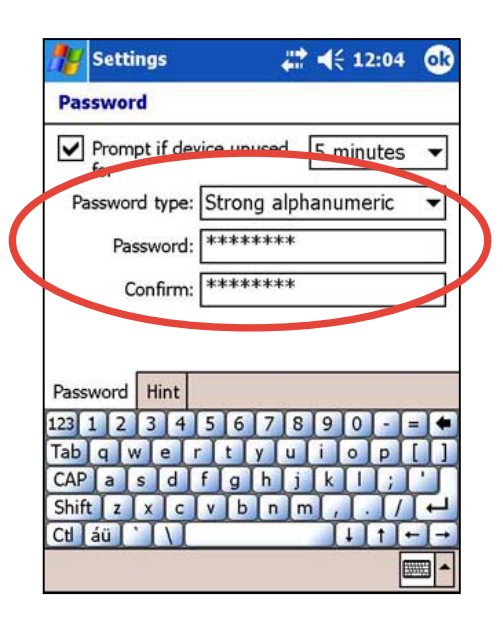

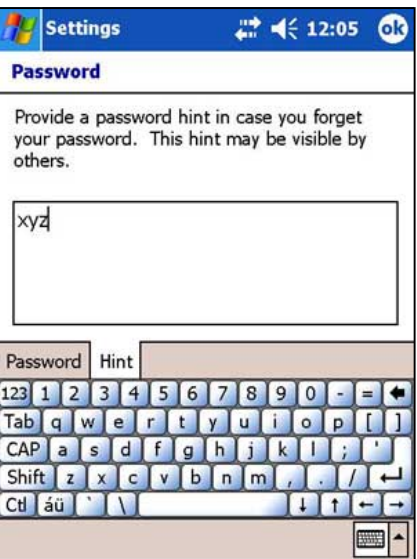

# Изменение ориентации экрана на дисплее

#### Для изменения ориентации экрана на дисплее выполните следующие действия:

- 1. Кратковременно надавите на **ДР**, затем на Settings и на вкладку System.
- 2. Кратковременно надавите на значок Screen для отображения параметров экрана.
- Выберите требуемую ориентацию, затем нажмите кнопку ОК.  $3.$

# Книжная ориентация

При этом значении

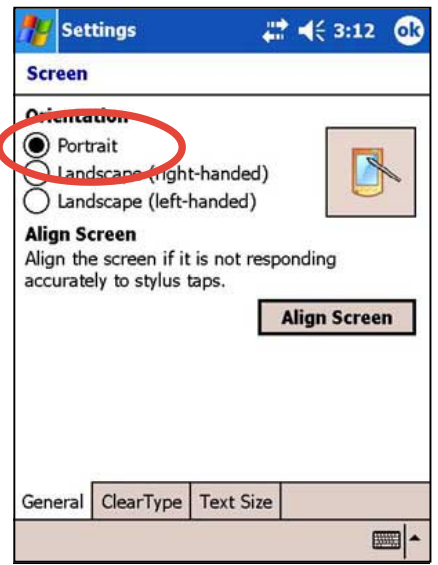

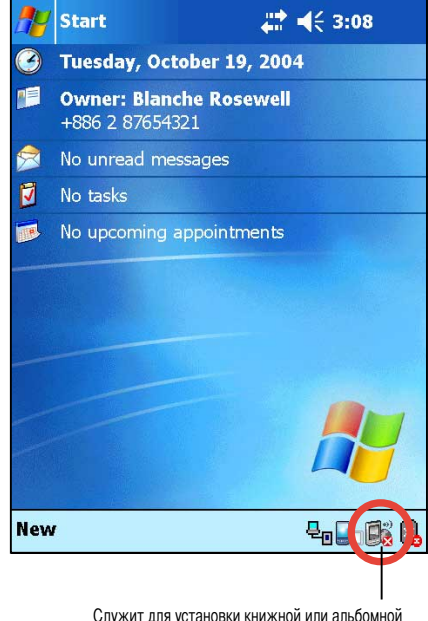

Экран выглядит так

ориентации экрана дисплея

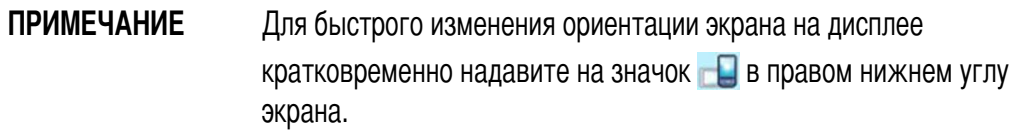

Ï

# **Альбомная ориентация (правая)**

#### Settings  $2 + 3:12$  **B Screen Orientation** *<u>Prortrait</u>* Landscape (right-handed)  $\overline{\mathscr{L}}$ decano (loft-b  $\sim$  $\overline{\mathbf{C}}$ **Align Screen** Align the screen if it is not responding accurately to stylus taps. **Align Screen** General ClearType Text Size ■|-

#### **ри этом значении Экран выглядит так**

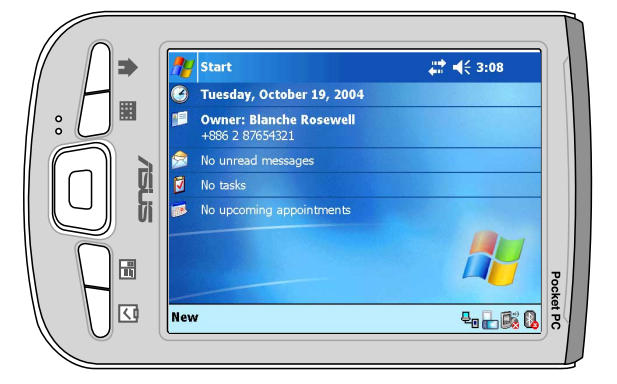

# **Альбомная ориентация (левая)**

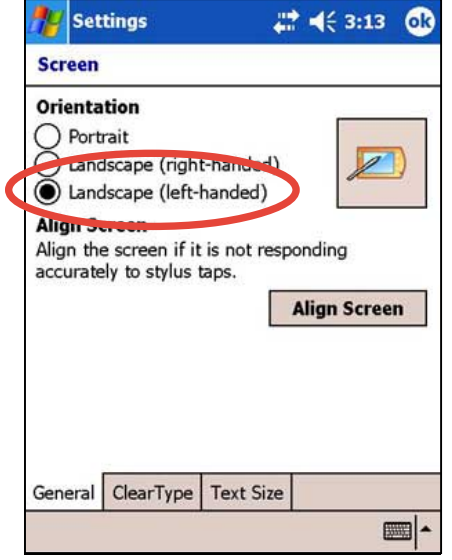

#### **ри этом значении Экран выглядит так**

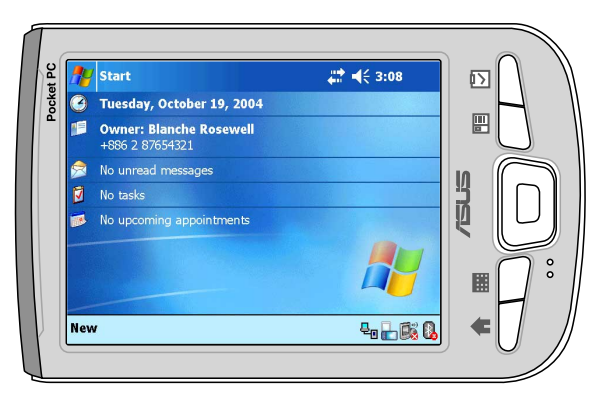

#### **,ля включения функции ClearType выполните следующие действия:**

- 1. Кратковременно надавите на , затем на **Settings** и на вкладку **System**.
- 2. Fратковременно надавите на значок **Screen** для отображения параметров экрана.
- 3. Fратковременно надавите на вкладку **Clear Type**.
- 4. Установите флажок проверки **Enable Clear Type**, затем на кнопку **OK**.

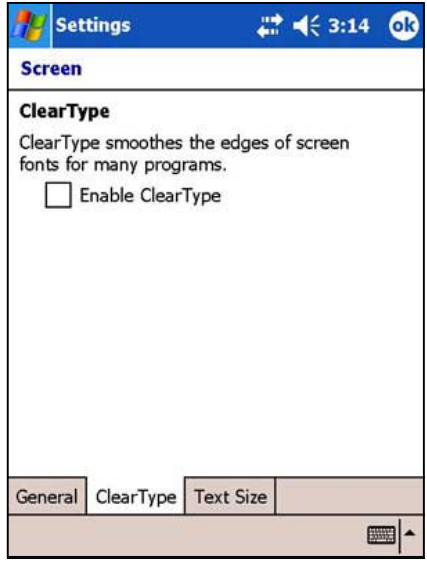

#### **,ля изменения размера шрифта на экране выполните следующие действия:** Settings  $22 + 46 + 3:14$

- 1. Кратковременно надавите на  $\mathbb{F}_2$ , затем на **Settings** и на вкладку **System**.
- 2. Fратковременно надавите на значок **Screen** для отображения параметров экрана.
- 3. Fратковременно надавите на вкладку **Text Size**.
- 4. Dеремещайте движок в направлении **Smallest** или **Largest** до получения требуемого размера текста. Fратковременно надавите на кнопку **OK**.

**ПРИМЕЧАНИЕ** По умолчанию движок установлен в центре.

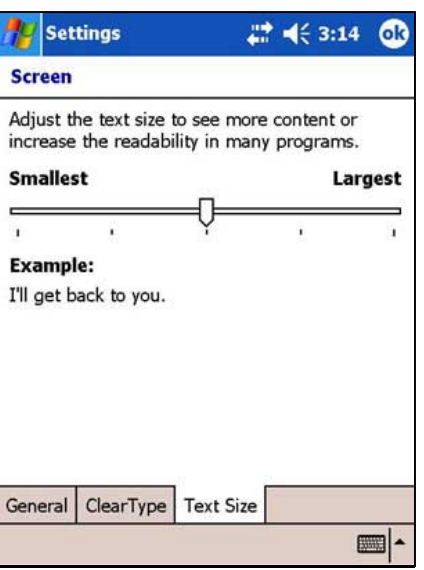

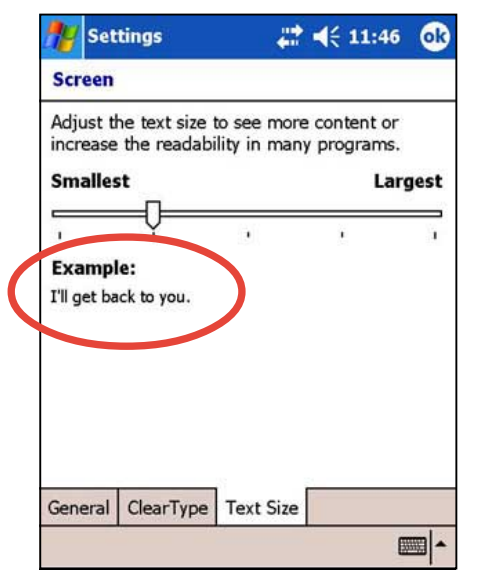

#### **олее мелкий текст олее крупный текст**

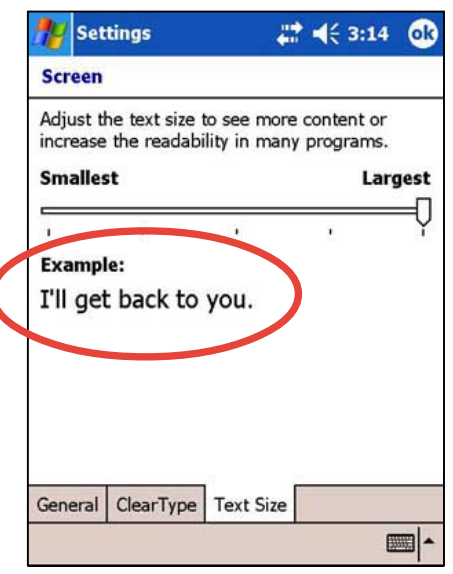

# **#зменение оформления экрана**

#### **,ля изменения оформления экрана выполните следующие действия:**

- 1. Fратковременно надавите на , затем на **Settings** и на значок **Today**.
- 2. Из доступных вариантов выберите требуемое оформление. или

Установите флажок проверки **Use this picture as the background**, затем надавите на **Browse** для выбора изображения из файлов изображений.

3. Dо завершении кратковременно надавите на кнопку **OK**.

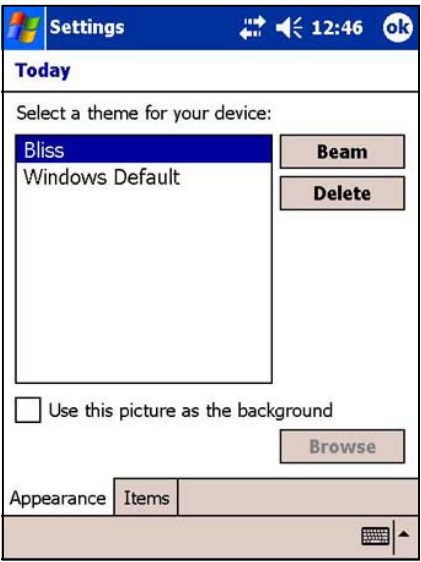

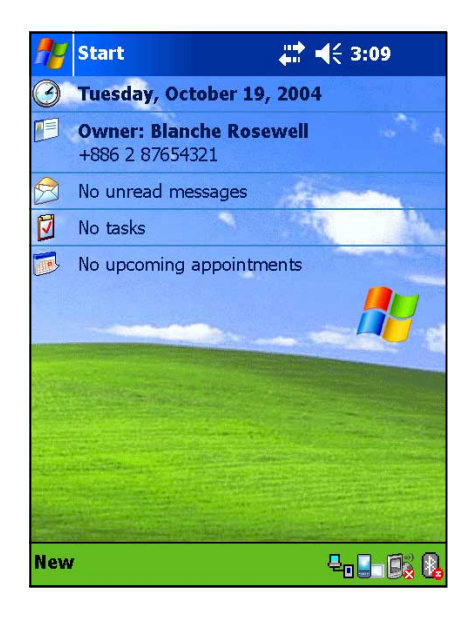

#### **,ля задания элементов, отображаемых на экране текущей даты:**

- 1. Fратковременно надавите на , затем на **Settings** и на значок **Today**.
- 2. Fратковременно надавите на вкладку **Items**.
- 3. Установите флажки проверки напротив требуемых элементов. Dо завершении кратковременно надавите на кнопку **OK**.

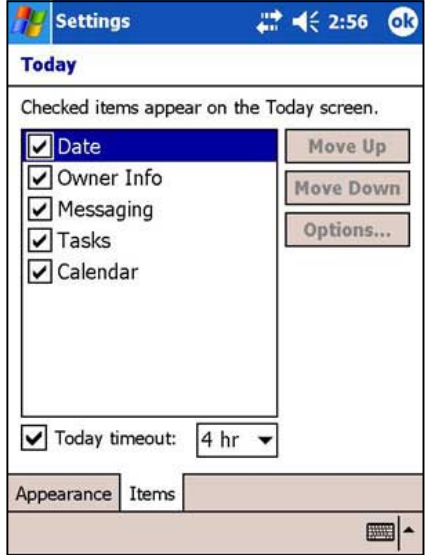

# **#зменение назначения кнопок**

#### **,ля изменения назначения кнопок выполните следующие действия:**

- 1. Кратковременно надавите на  $F_{\mathcal{I}}$ , затем на **Settings** и на значок **Buttons**.
- 2. Выделите кнопку, кратковременно надавив на нее.
- 3. Fратковременно надавите на стрелку 'вниз' для отображения программ, которые можно назначить этой кнопке.
- 4. Dовторите шаги 2 и 3 для изменения назначения других кнопок.
- 5. Dо завершении кратковременно надавите на кнопку **OK**.

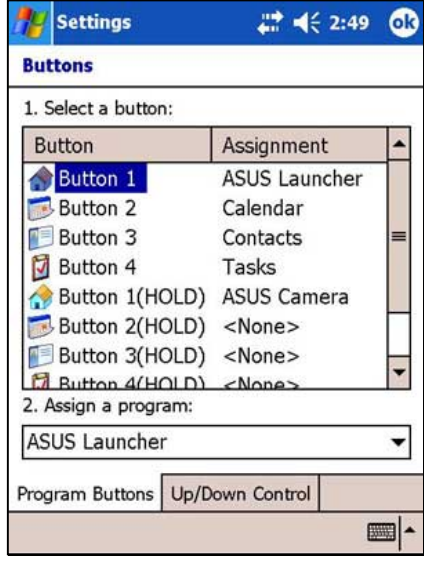

#### **,ля регулировки скорости действия кнопки вверх/вниз:**

- 1. Fратковременно надавите на вкладку **Up/Down Control**.
- 2. Fратковременно надавите пером в требуемом положении движка.
- 3. Dо завершении кратковременно надавите на кнопку **OK**.

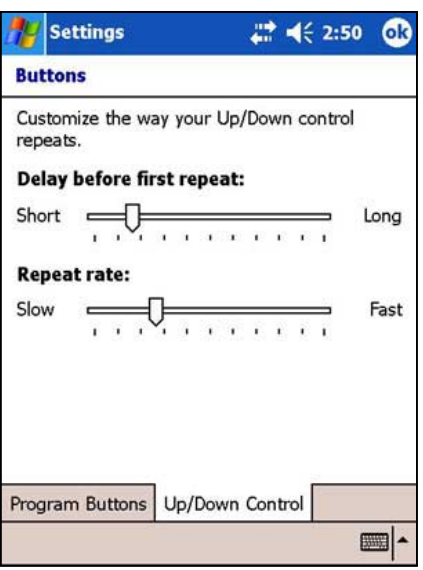

# **+астройка задней подсветки**

#### **,ля задания задней подсветки:**

- 1. Надавите на , затем на пункт **Settings**.
- 2. 8адавите на вкладку **System**, затем на значок **Backlight**.
- 3. Настройте яркость экрана, перемещая движок в направлении **Dark** или **Bright** до получения требуемой яркости экрана.

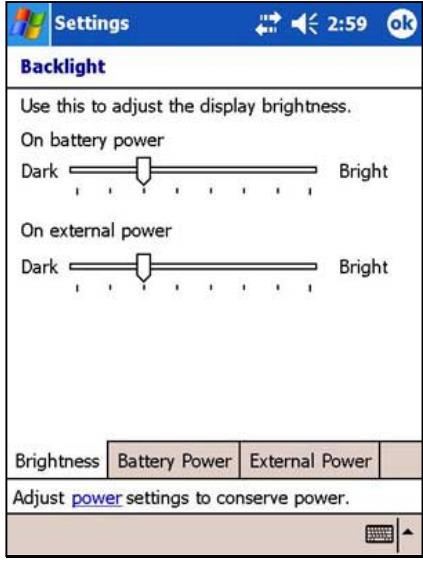

- 3. Fратковременно надавите на вкладку **Battery Power** и настройте параметры задней подсветки при использовании аккумулятора.
- 4. Fратковременно надавите на вкладку **External Power** и настройте параметры задней подсветки при питании от сети переменного тока.

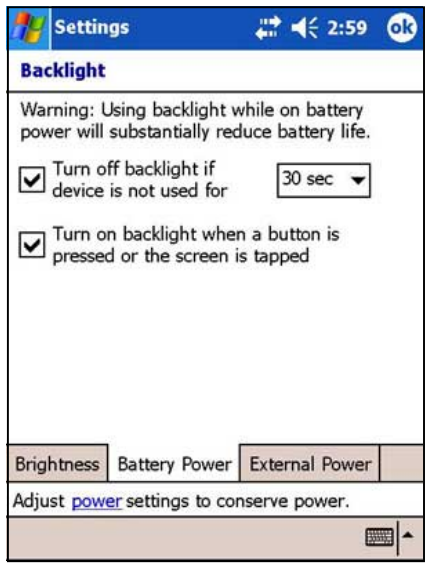

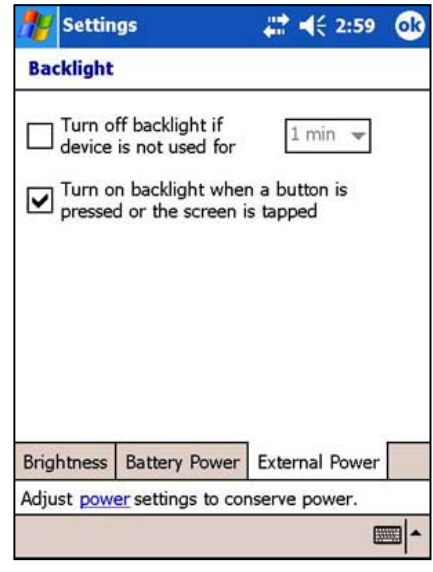

5. Dо завершении кратковременно надавите на кнопку **OK**.

# **#зменение параметров питания от аккумулятора**

#### **,ля изменения параметров питания от аккумулятора выполните следующие действия:**

- 1. Кратковременно надавите на  $\mathbb{Z}$ , затем на **Settings** и на вкладку **System**.
- 2. Fратковременно надавите на значок **Power** для отображения состояния питания от аккумулятора. На этом экране отображается измеренный уровень оставшегося заряда аккумулятора в процентах. Информацию на этом экране изменить невозможно.

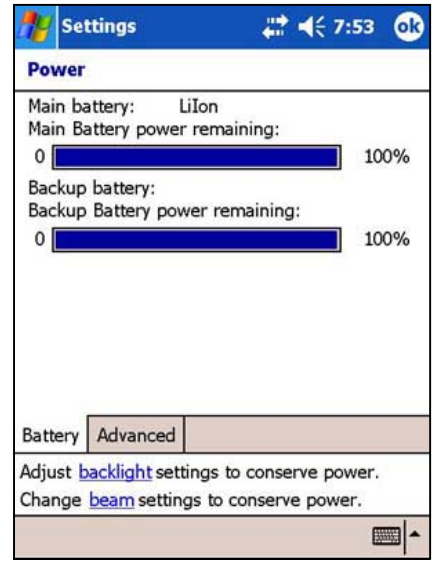

- 3. Fратковременно надавите на значок **Advanced** для настройки параметров энергосбережения аккумулятора.
- 4. Dо завершении кратковременно надавите на кнопку **OK**.

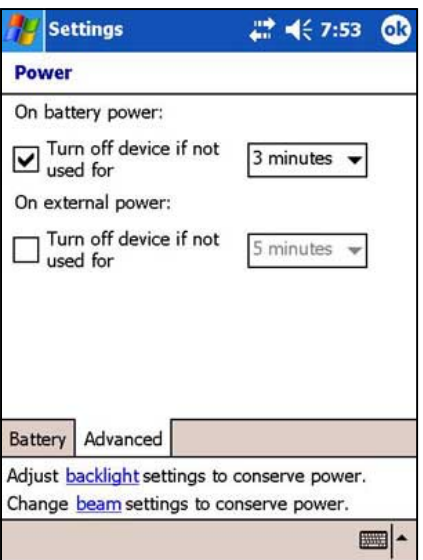

# **ыбор звуковых сигналов и уведомлений**

Данное устройство может напоминать о запланированных делах несколькими способами. Например, если в программе Calendar назначена встреча или задача со сроком выполнения либо в программе Clock установлен будильник, Вы получите уведомление одним из следующих способов:

- На экране будет отображено окно сообщения
- Dрозвучит сигнал (тип сигнала можно выбрать)
- На устройстве будет мигать индикатор

#### **,ля задания звуковых сигналов и уведомлений выполните следующие действия:**

- 1. Кратковременно надавите на , затем на пункт **Settings.**
- 2. На экране Settings кратковременно надавите на значок **Sounds & Notifications** для отображения экрана **Sounds**.
- 3. ыберите элементы, которые требуется включить.

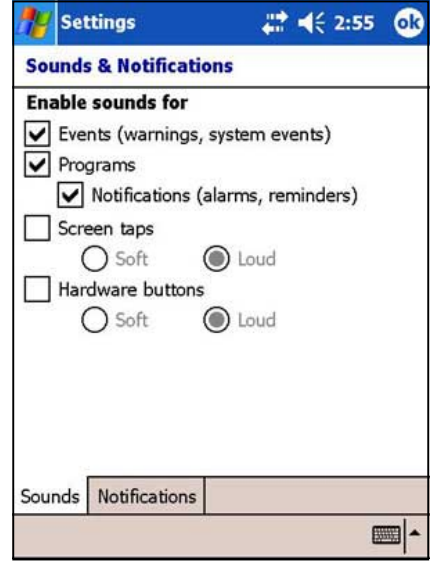

- 4. Fратковременно надавите на вкладку **Notifications** и задайте подробные сведения для уведомления о событии.
- 5. Dо завершении кратковременно надавите на кнопку **OK**.

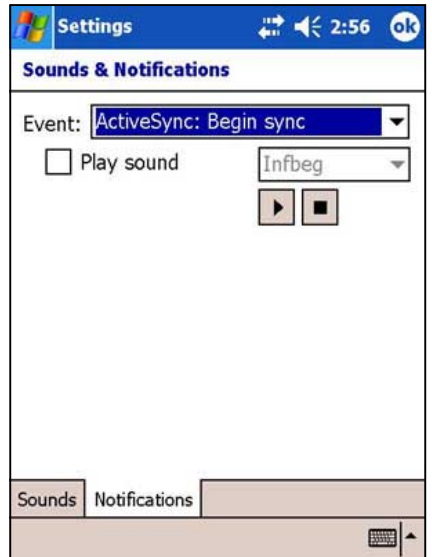

# Изменение параметров настройки звука

#### Для изменения параметров настройки звука:

- $1.$ Кратковременно надавите на  $F$ , затем на пункт Settings.
- 2. Надавите на вкладку System, затем на вкладку **Audio Settings** для отображения параметров.
- 3. Настройте громкость, баланс, уровень высоких и низких частот, а также режим стерео, перемещая движок вправо или влево до получения на выходе требуемых характеристик звука.
- 4. По завершении кратковременно надавите на **КНОПКУ ОК.**

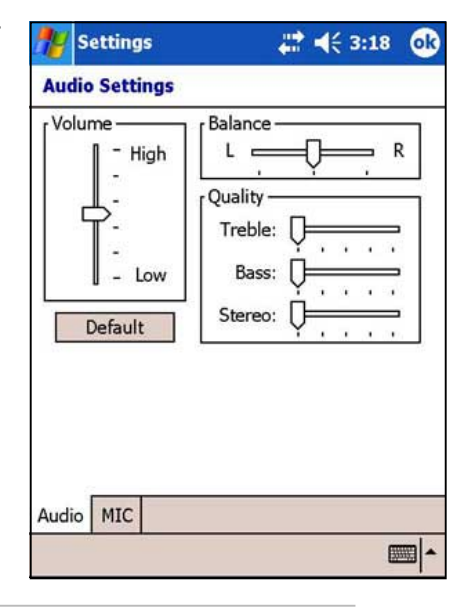

**ПРИМЕЧАНИЕ** Для восстановления настройки звука по умолчанию кратковременно надавите на кнопку Default.

## Для изменения параметров микрофона выполните следующие действия:

- 1. Кратковременно надавите на вкладку МІС на экране настройки звука.
- 2. Установите более высокий или более низкий уровень записи, перемещая движок влево или вправо.
- 3. Установите флажок проверки напротив пункта **Automatic Gain Control (AGC) для настройки** чувствительности микрофона. Функция AGC позволяет настроить уровень записи и установить уровень фонового шума.
- 4. Выберите в качестве устройства ввода МІС или Headset. установив соответствующий флажок.

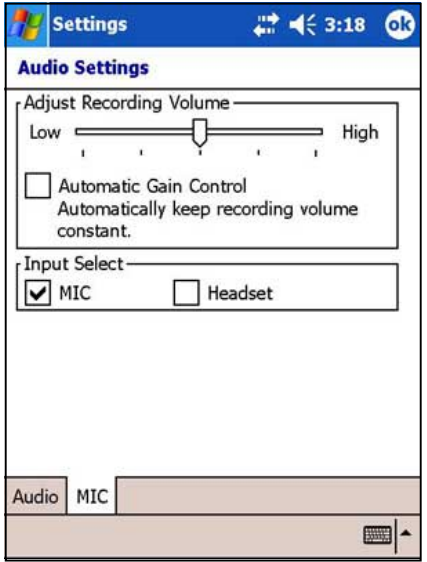

# **#зменение параметров работы системы**

#### **,ля изменения параметров работы системы выполните следующие действия:**

- 1. Кратковременно надавите на  $\mathbb{F}$ , затем на пункт **Settings**.
- 2. 8адавите на вкладку **System**, затем на значок **System Settings** для отображения параметров режима работы системы.
- 3. Выполните требуемые изменения. **Turbo Mode** обеспечивает более высокую производительность ЦПУ. Этот режим следует выбирать для игр и воспроизведении видеофайлов. Однако в режиме Turbo время работы от аккумулятора уменьшается. **Standard Mode** обеспечивает обычную скорость

работы процессора и более стабильную работу. Этот режим следует выбирать при

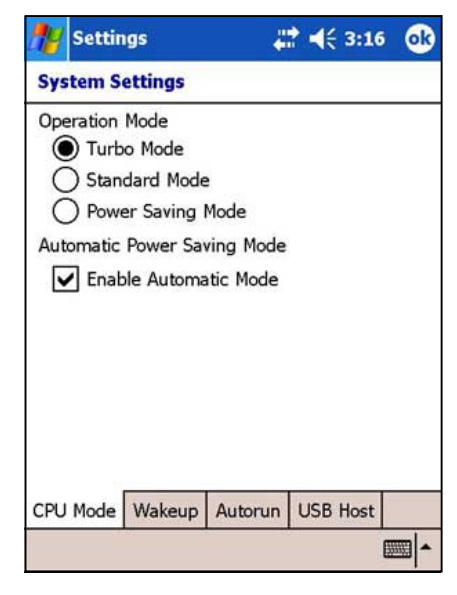

прослушивании звуковых файлов в формате MP3 и использовании приложений, которым не требуется высокая производительность процессора.

 режиме **Power Saving Mode** центральный процессор работает на пониженной скорости. В этом режиме вычислительная мощность процессора снижается, но время работы от аккумулятора увеличивается. Этот режим следует выбирать при использовании текстовых приложений, например, Word, Excel и т.д. Для автоматического включения энергосберегающего режима установите флажок проверки рядом с пунктом **Enable Automatic Mode**. В этом режиме скорость работы центрального процессора устанавливается в соответствии с выполняемой программой.

4. Dо завершении кратковременно надавите на кнопку **OK**.

#### **,ля изменения параметров включения:**

- 1. Кратковременно надавите на  $H$ , затем на **Settings** и на вкладку **System**.
- 2. Fратковременно надавите на значок **System Settings**, затем на вкладку **Wakeup** для отображения параметров включения.
- 3. Для активизации этой функции установите флажок проверки напротив пункта **Turn on PDA power when a program button is pressed**. Устройство будет включаться от нажатия любой

функциональной клавиши на передней панели.

4. Dо завершении кратковременно надавите на кнопку **OK**.

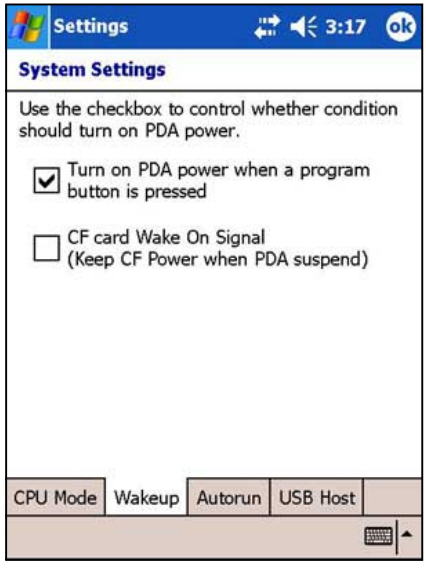

#### **,ля изменения параметров автоматического запуска выполните следующие действия:**

- 1. Кратковременно надавите на  $F$ , затем на **Settings** и на вкладку **System**.
- 2. Fратковременно надавите на значок **System Settings**, затем на вкладку **Autorun** для отображения параметров.
- 3. Fратковременно надавите на пункт **CF Card** или **SD Card** в зависимости от того, откуда требуется автоматически запустить приложение.
- 4. Dо завершении кратковременно надавите на кнопку **OK**.

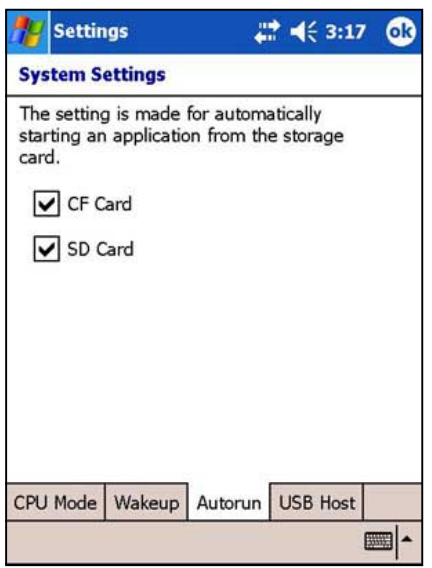

## **,ля изменения параметров работы ведущего устройства USB выполните следующие действия:**

- 1. Кратковременно надавите на  $\mathbb{Z}$ , затем на **Settings** и на вкладку **System**.
- 2. Fратковременно надавите на значок **System Settings**, затем на вкладку **USB Host** для отображения параметров.
- 3. Включите или отключите функцию работы ведущего устройства USB, выбрав соответствующий флажок.
- 4. Dо завершении кратковременно надавите на кнопку **OK**.

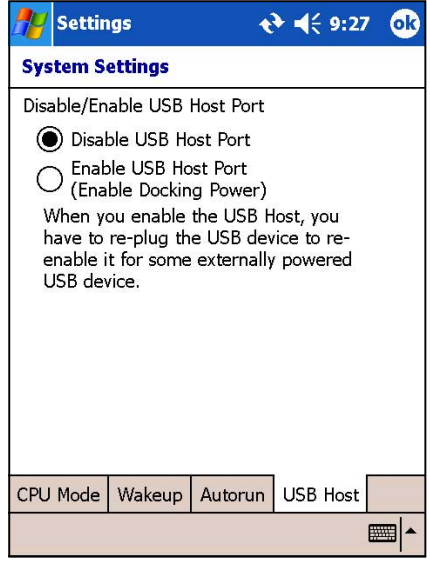

# **#зменение параметров настройки памяти**

### **,ля изменения параметров распределения памяти:**

- 1. Кратковременно надавите на  $\mathbb{Z}$ , затем на **Settings** и на вкладку **System**.
- 2. Fратковременно надавите на значок **Memory** для отображения экрана распределения памяти.
- 3. Dереместите движок для изменения распределения памяти для хранения данных и программ в соответствии со своими потребностями.
- 4. Dо завершении кратковременно надавите на кнопку **OK**.

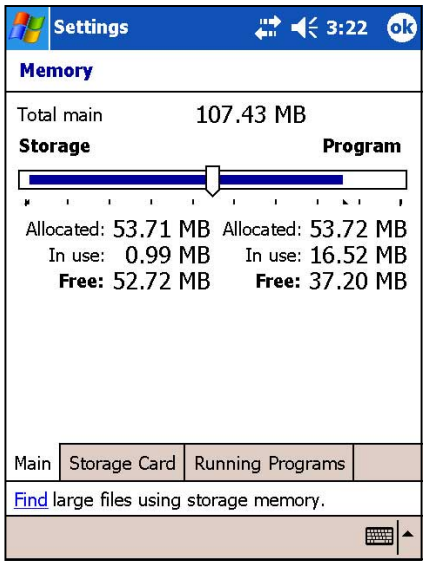

#### **,ля проверки памяти на карте памяти:**

- 1. Fратковременно надавите на , затем на **Settings** и на вкладку **System**.
- 2. Fратковременно надавите на значок **Memory**, затем на вкладку **Storage Card** для отображения сведений о выбранной карте памяти.
- 3. Если требуется очистить память карты, удалите часть файлов с карты памяти. Для удаления файлов используйте приложение File Explorer. Подробнее см. стр. 2-13.

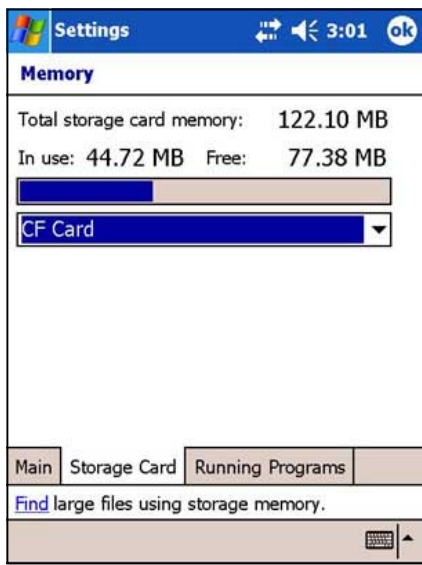

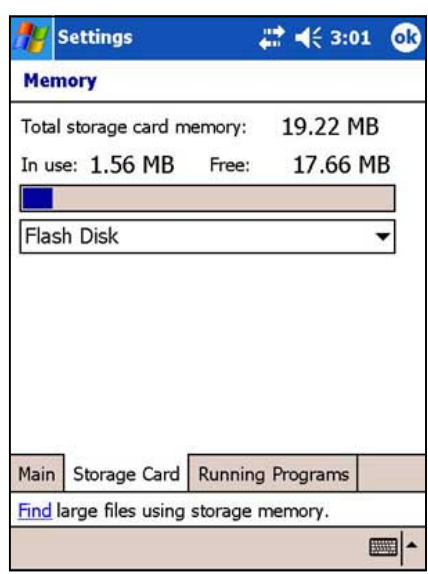

#### **,ля просмотра выполняющихся программ выполните следующие действия:**

- 1. Кратковременно надавите на , затем на **Settings** и на вкладку **System**.
- 2. Fратковременно надавите на значок **Memory**, затем на вкладку **Running Programs** для отображения списка выполняющихся в текущий момент программ.
- 3. Если требуется освободить часть памяти системы, занятой выполняющимися программами, выберите программу и кратковременно надавите на пункт **Stop**.

Nля завершения всех выполняющихся программ кратковременно надавите на пункт **Stop All**.

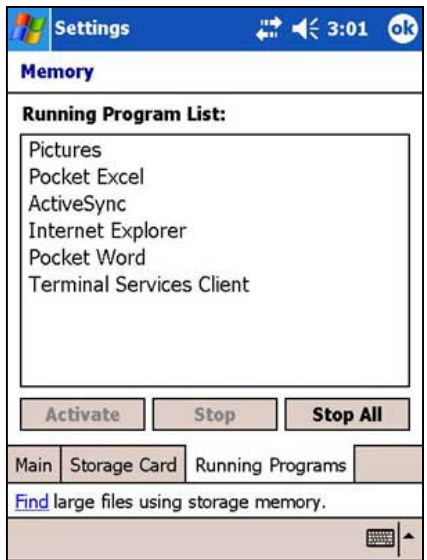

# Использование простых приложений

В устройство записано несколько простых приложений, которые полезны в повседневной работе с устройством.

**ПРИМЕЧАНИЕ** Основные приложения, входящие в комплект операционной системы Microsoft® Windows Mobile® 2003 Second Edition, обсуждаются в других главах.

#### Для доступа к этим приложениям выполните следующие действия:

- 1. Кратковременно надавите на  $F$ , затем на пункт Programs.
- 2. Кратковременно надавите на значок для запуска определенного приложения.

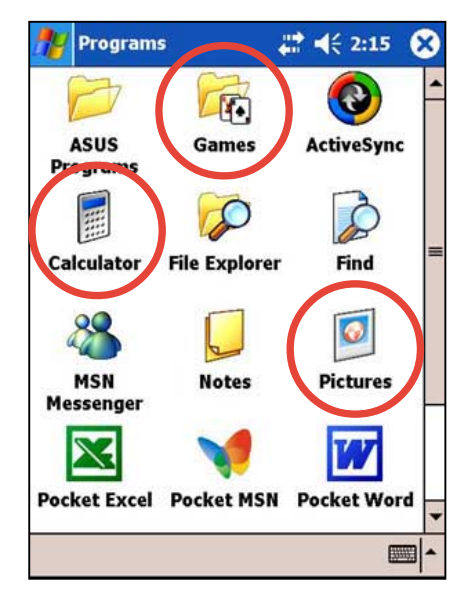

# **Calculator**

Кратковременно надавите на значок **Calculator для использования простейших** функций калькулятора.

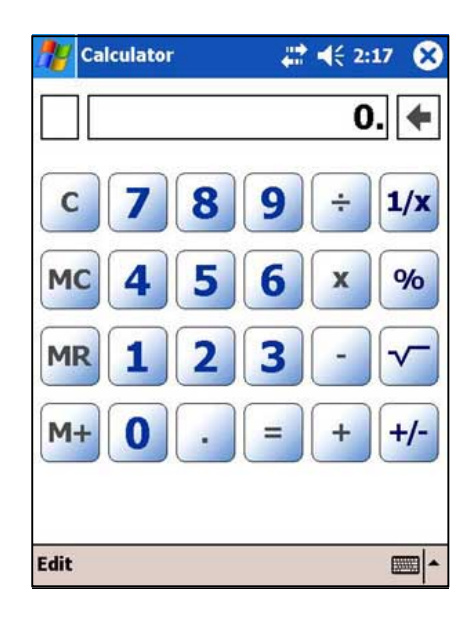

# Games

Кратковременно надавите на значок Games для отображения доступных игр.

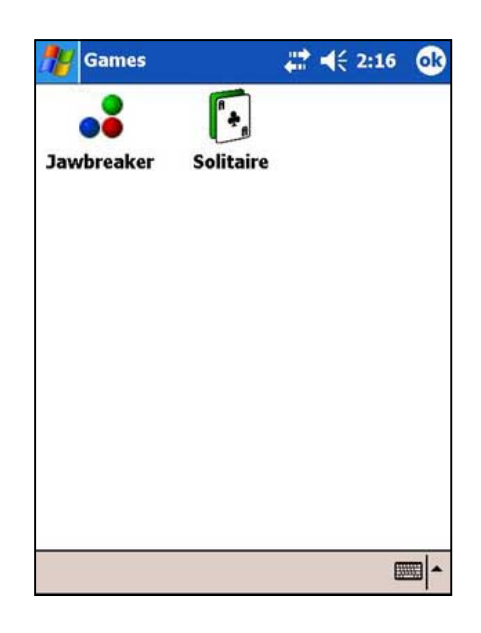

# Jawbreaker

Цель игры - взорвать все шарики. Для этого требуется кратковременно надавить на несколько шариков одного цвета, которые соединены друг с другом. Чем большее число шариков Вы взорвете одновременно, тем выше счет.

**ПРИМЕЧАНИЕ** Подробнее правила игры см. в сведениях Справки данного устройства.

### Чтобы запустить игру Jawbreaker:

1. Кратковременно надавите на значок Jawbreaker для отображения экрана новой игры. Если требуется начать игру с начала, кратковременно надавите на пункт Game, затем New Game.

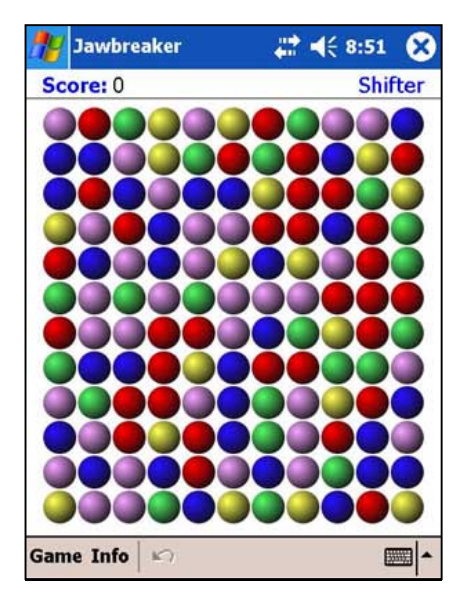

2. Fратковременно надавите на **Game**, затем на пункт **Options** для отображения экрана Options. ыполните требуемые изменения, затем надавите на **OK** для возврата к игре.

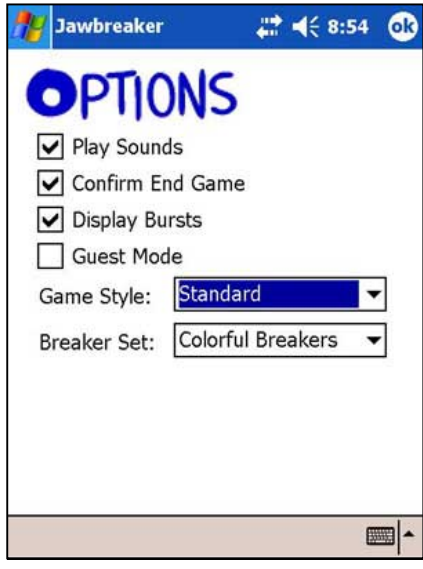

- 3. Fратковременно надавите на пункт **Info**, затем на пункт **Statistics** для выполнения следующих операций:
	- просмотр результатов игры
	- задание ориентации экрана
	- обнуление результатов игры
- 4. Dо завершении кратковременно надавите на кнопку **OK**.

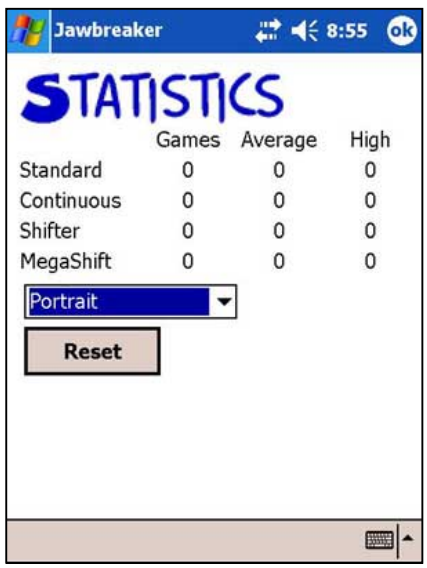

# **Solitaire**

Цель игры - использовать все карты из колоды для складывания четырех стопок одной масти (тузы, потом по возрастанию двойки и т.д.).

**ПРИМЕЧАНИЕ** 

Подробнее правила игры см. в сведениях Справки данного устройства.

## Чтобы запустить игру Solitaire:

Кратковременно надавите на значок Solitaire для отображения экрана новой игры. Если требуется начать игру с начала, кратковременно надавите на пункт New.

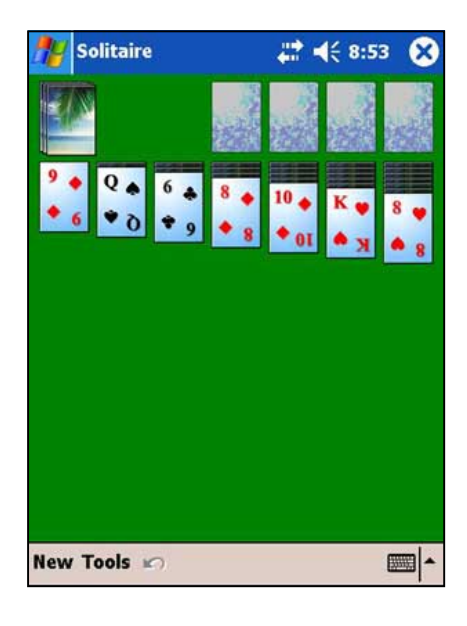

### Для изменения параметров игры Solitaire:

- $1.$ Кратковременно надавите на Tools для отображения параметров игры. Выполните требуемые изменения.
- 2. Кратковременно надавите на вкладку **Card Back** для выбора рисунка карт.
- $3<sub>1</sub>$ По завершении кратковременно надавите на кнопку ОК.

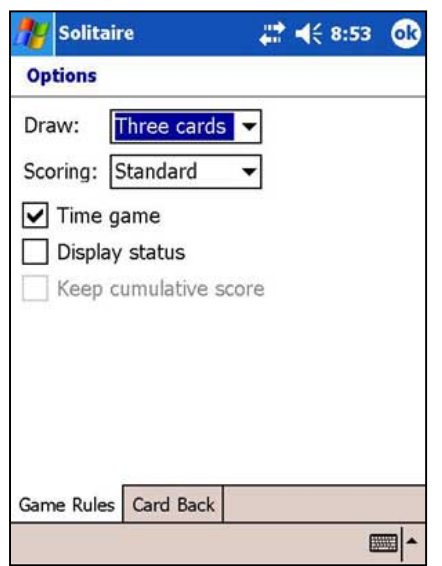

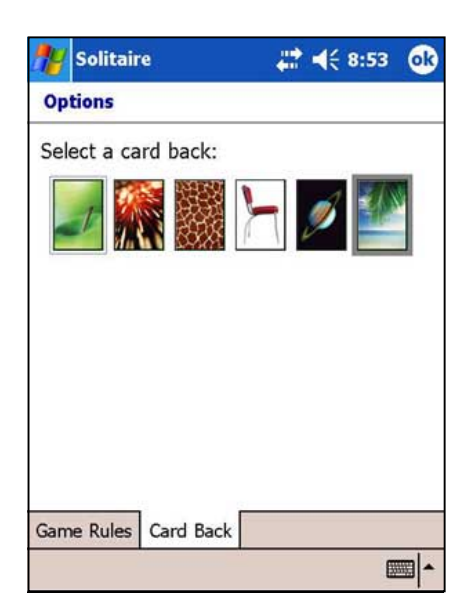

# **Pictures**

Dриложение **Pictures** служит для просмотра изображений **.jpg**, хранящихся в устройстве или на картах памяти, передачи рисунков друзьям, автоматической смены просматриваемых изображений и назначения изображения в качестве фона экрана текущей даты.

Dодробнее об использовании этой функции см. интерактивную справку на данном устройстве.

### **,ля использования приложения Pictures выполните следующие действия:**

- 1. Кратковременно надавите на  $F$ , затем на пункт **Programs**.
- 2. Fратковременно надавите на значок **Pictures** для запуска данного приложения.
- 3. Fратковременно надавите на уменьшенную копию изображения, которое требуется открыть.

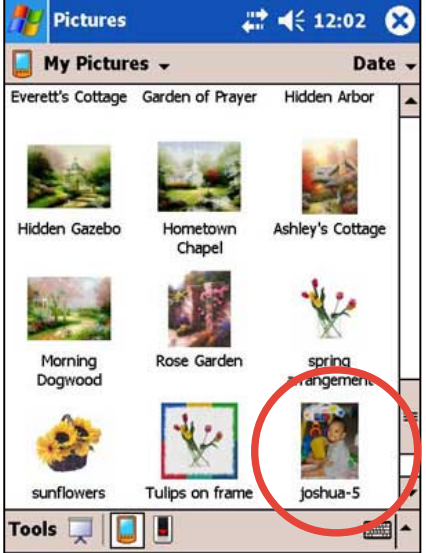

4. Dосле отображения изображения на экране его можно отредактировать с помощью меню и инструментов на панели команд.

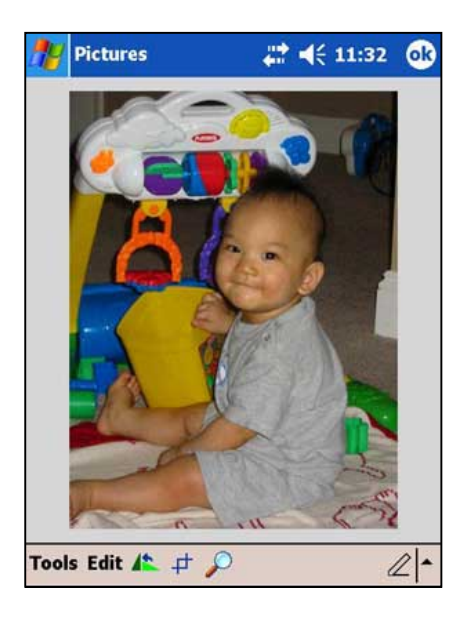

5. Кратковременно надавите на Tools, затем на Beam Picture, если требуется передать это изображение на другое устройство через ИК-порт. ИЛИ

Кратковременно надавите на Send via E-mail... для вложения рисунка в сообщение электронной почты.

ИЛИ

Кратковременно надавите на пункт Set as Today **Wallpaper...** для использования этого изображения как фона на экране текущей даты.

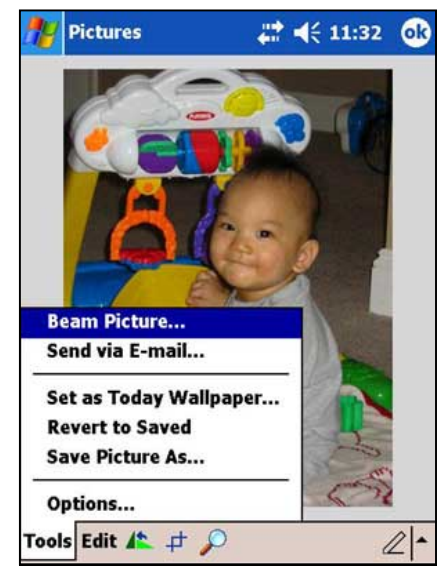

6. Кратковременно надавите на Edit, затем на пункт Brightness and Contrast для установки требуемой яркости изображения. Для применения изменений кратковременно надавите на **Done**.

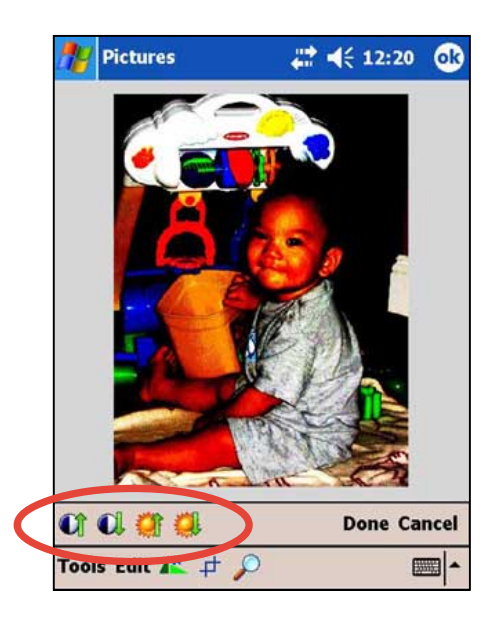

7. Используйте инструмент Rotate для изменения ориентации изображения.

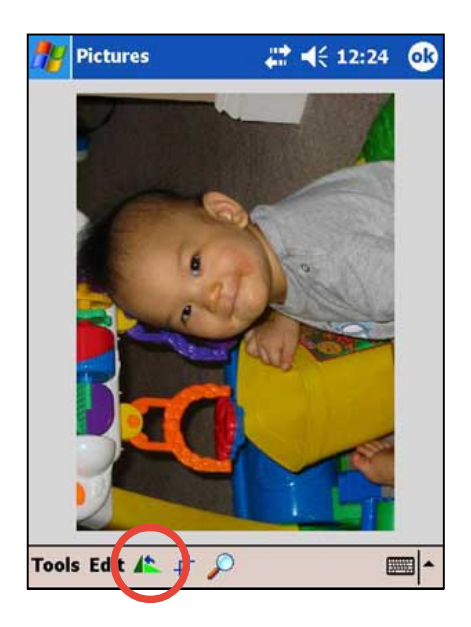

8. "спользуйте инструмент **Crop** для выбора и вырезания части изображения.

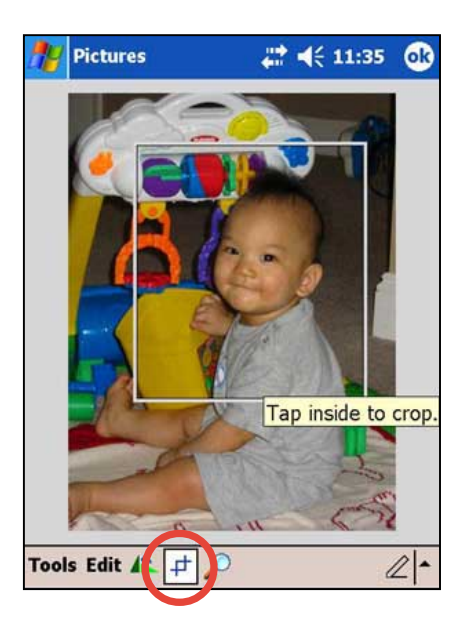

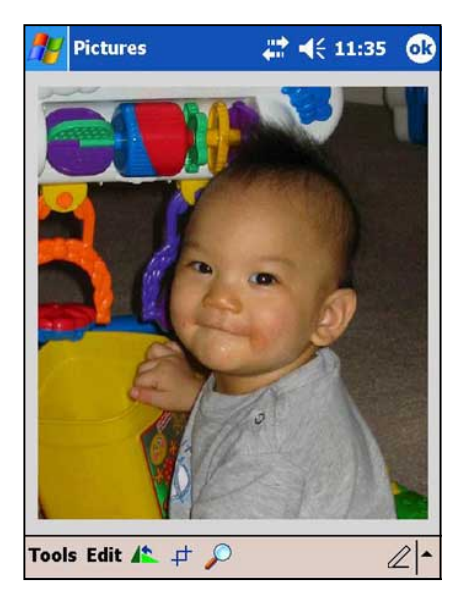

9. Используйте инструмент Zoom для увеличения изображения.

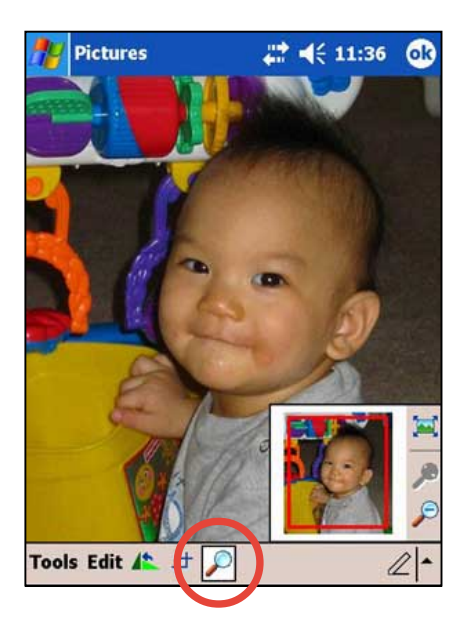

10. Fратковременно надавите на **Tools**, затем на **Save Picture As...** для сохранения измененного изображения.

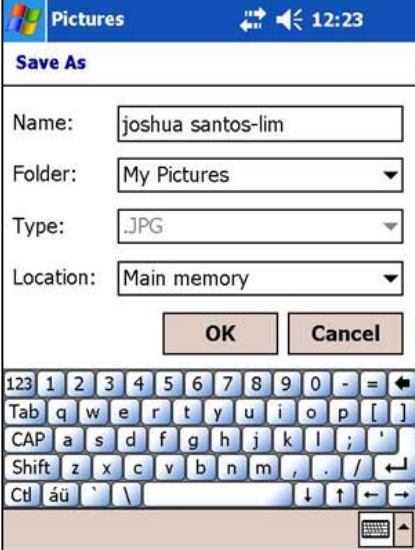

# Глава 3

# Синхронизация и расширение

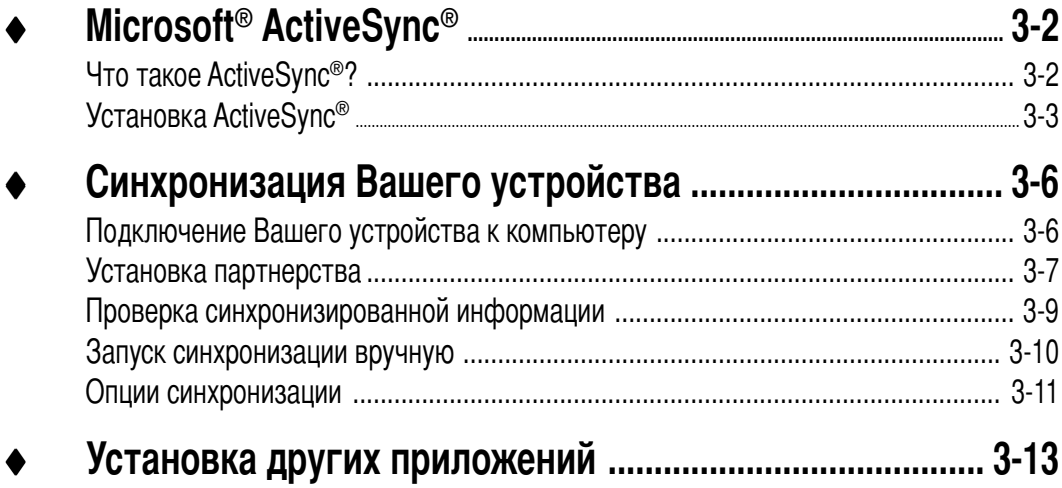

# Microsoft<sup>®</sup> ActiveSync<sup>®</sup>

# Что такое ActiveSync<sup>®</sup>?

Microsoft<sup>®</sup> ActiveSync® - это одна из важных встроенных программ MyPal.

С помошью ActiveSvnc можно синхронизировать информацию в настольном компьютере с информацией в Вашем устройстве. Посредством синхронизации данные в устройстве сравниваются с данными в настольном компьютере, и оба компьютера обновляются самой последней информацией.

#### Например:

- Поддерживайте данные Pocket Outlook "свежими", синхронизируя устройство с данными настольного компьютера.
- Синхронизируйте файлы Microsoft Word и Microsoft Excel между устройством и настольным компьютером. Ваши файлы автоматически преобразуются в соответствующий формат.

```
ПРИМЕЧАНИЕ
       По умолчанию ActiveSync автоматически не синхронизирует
       информацию никаких типов. Чтобы включить или отключить
       синхронизацию для информации конкретного типа,
       используйте опции ActiveSync.
```
#### С помощью ActiveSync можно также:

- Выполнять резервное копирование и восстановление данных Вашего устройства.
- Копировать (а не синхронизировать) файлы между устройством и настольным компьютером.
- Управлять активностью синхронизации путем выбора режима синхронизации. Например, можно осуществлять синхронизацию непрерывно, пока устройство подключено к настольному компьютеру, или только тогда, когда Вы этого хотите.
- Задавать, информацию какого типа следует синхронизировать, и управлять объемом синхронизируемых данных. Например, можно задать выполнять синхронизацию Ваших встреч только за последние две недели; при этом более старые встречи синхронизироваться не будут.

#### Для получения дополнительной информации об использовании ActiveSync:

- 1. Запустите ActiveSync на настольном компьютере.
- 2. В строке меню ActiveSync нажмите Help и активизируйте Microsoft ActiveSync Help.

# Установка ActiveSync<sup>®</sup>

В Вашем устройстве программа ActiveSync уже установлена. Чтобы синхронизировать информацию в устройстве с компьютером, нужно установить ActiveSync в компьютере. Установите ActiveSync с компакт-диска, входящего в комплект поставки изделия.

**ПРИМЕЧАНИЕ** Перед установкой ActiveSync убедитесь, что в компьютере установлено программное обеспечение Microsoft<sup>®</sup> Outlook<sup>®</sup> Если Outlook отсутствует, установите Microsoft® Outlook® 2000 с прилагаемого компакт-диска. Даже если установлено программное обеспечение Outlook 98, у Вас есть удобная возможность перейти на Outlook 2002.

# Установка ActiveSync® в компьютер

#### Чтобы установить ActiveSync в компьютер:

Включите компьютер и монитор.  $1.$ 

ВАЖНОЕ ЗАМЕЧАНИЕ

Не подключайте устройство к компьютеру, пока не закончите установку ActiveSync.

2. Вставьте прилагаемый компакт-диск в дисковод для компакт-дисков компьютера. Компакт-диск автоматически активизируется, и отображается начальный экран, а затем главное меню, из которого можно начать установку.

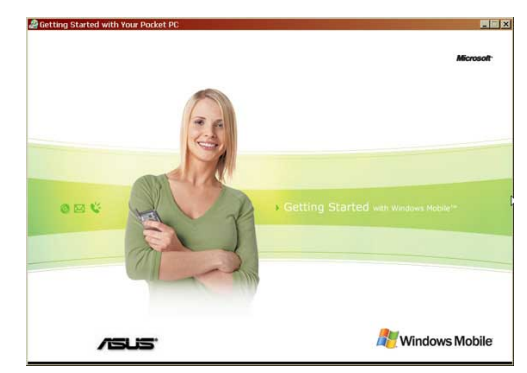

3. Нажмите Start Here в главном меню.

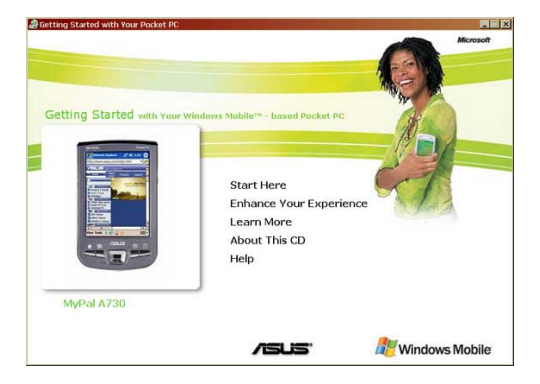

- 4. Перед установкой ActiveSync 3.7.1 прочтите Overview, чтобы убедиться в правильности выполнения последовательности установки.
- 5. Если Outlook не установлен, установите его сейчас. Нажмите Install Outlook 2002 и действуйте согласно инструкциям на экране, чтобы завершить установку.
- 6. Нажмите Download Connection Wizard и прочтите обзор, чтобы выяснить, нужен ли Вам мастер. Действуйте согласно инструкциям на экране, чтобы установить мастер в компьютер. После выполнения вернитесь в главное меню.
- 7. Щелкните на Install ActiveSync 3.7.1, а затем на Install.

8. В ответ на запрос выберите Run this program from its current location, a затем щелкните на ОК. ИПИ

Нажмите Open для запуска мастера, который поможет выполнить установку.

9. Следуйте инструкциям на сменяющих друг друга экранах.

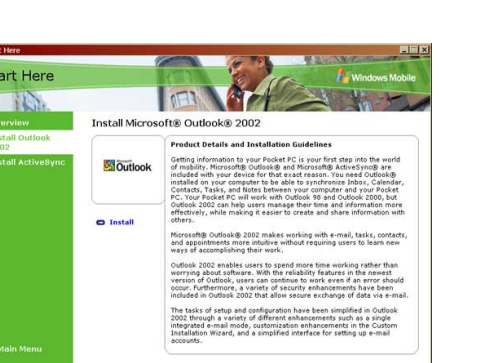

m

**Start Here** 

Please read the institution

Getting started happens in a few easy steps.<br>1. Install or make sure that you have Microsoft® Outlook® 1998 or<br>portable computer<br>2. Install the latest version of Microsoft® ActiveSync® included on

ctiveSync, ensure that your Pocket PC cradi stalling Awwesynw.<br>you don't have Microsoft® Outlook® 98 or later installed, please install Microsoft®<br>utlook® 2002 or later now. Even if you have Outlook 98 or Outlook 2000 installed, you<br>e encouraged to upgrade to Outloo

.<br>Outland: 2002 from this CD do so.

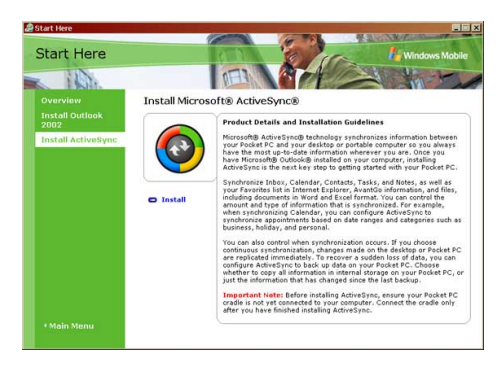

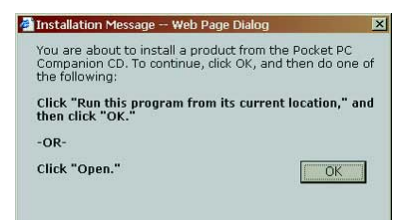

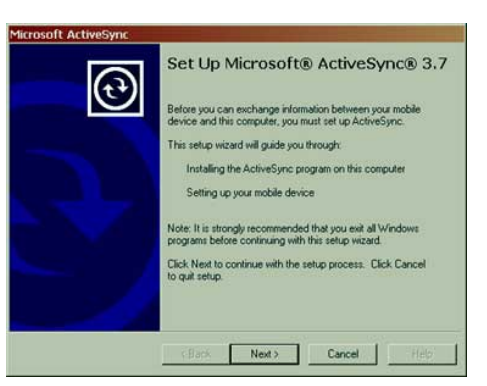

Если ранее на компьютер было установлено приложение Microsoft® ActiveSync®, мастер установки обнаружит его и отобразит сообщение с запросом.

Нажмите Далее для продолжения установки и замены текущей версии.

Нажмите Отмена для выхода и сохранения текущей версии.

10. Дождитесь завершения копирования мастером всех необходимых файлов и обновления системы.

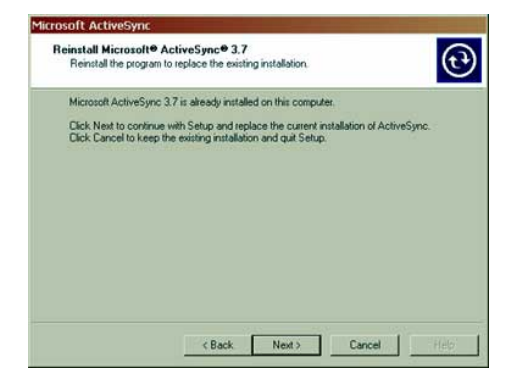

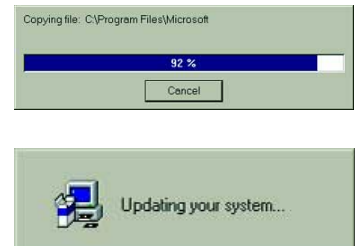

**ПРИМЕЧАНИЕ** Вы можете подключить КПК к компьютеру сразу после установки ActiveSync. За инструкциями обратитесь к разделу "Синхронизация устройства" на стр. 3-6.

# **инхронизация %ашего устройства**

# **6одключение %ашего устройства к компьютеру**

#### **?ля подключения устройства с использованием подставки:**

- 1. Поместите устройство на подставку.
- 2. Подсоедините 26-контактный разъем кабеля синхронизации к 26-контактному разъему в задней части подставки.
- 3. Подсоедините другой конец кабеля синхронизации к порту USB компьютера.

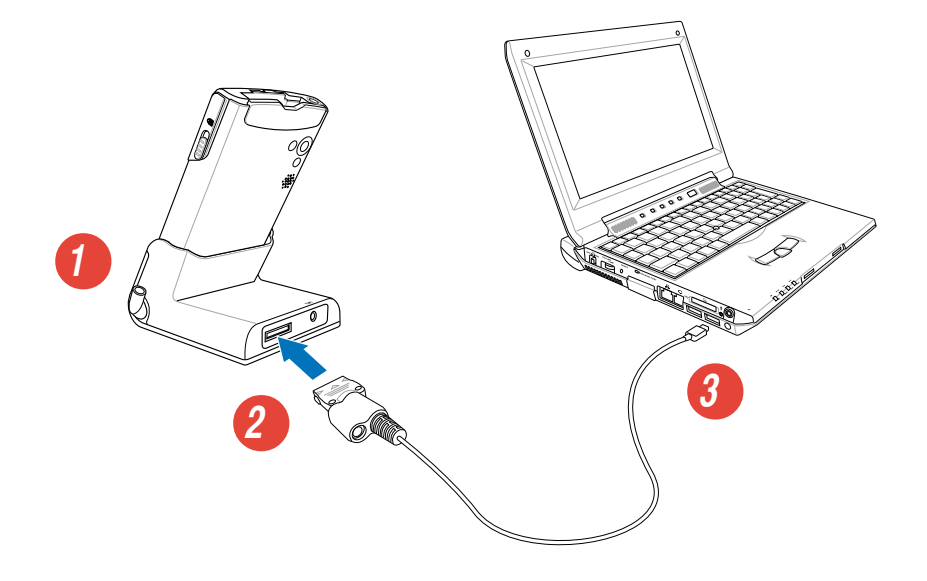

#### **?ля подключения устройства без использования подставки:**

- 1. Подсоедините 26-контактный разъем кабеля синхронизации к 26-контактному разъему в нижней части устройства.
- 2. Подсоедините другой конец кабеля синхронизации к порту USB компьютера.

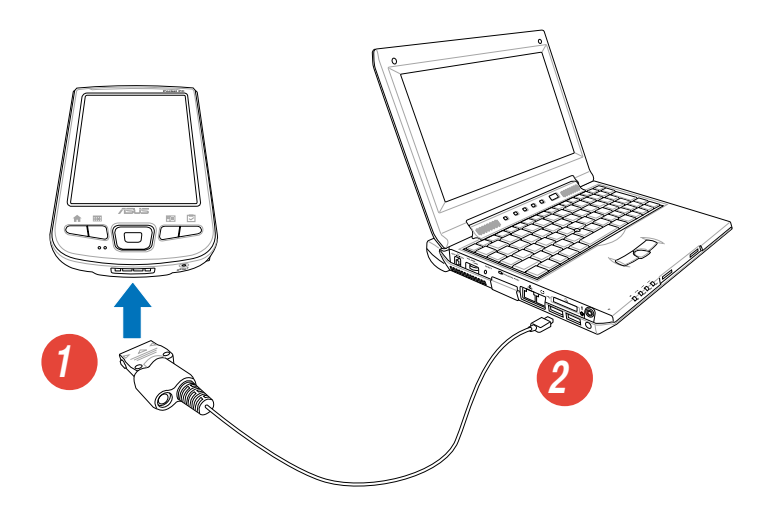

# Установка партнерства

Сразу после завершения инсталляции автоматически запустится мастер New Partnership, чтобы помочь установить партнерство и задать установочные параметры синхронизации. Здесь можно точно определить, информацию какого типа Вы хотели бы синхронизировать с компьютером.

Партнерство - это файл, который позволяет синхронизировать устройство с настольным компьютером. Этот файл хранится в настольном компьютере. Дополнительный файл, позволяющий настольному компьютеру распознать устройство, хранится в устройстве.

#### Создание партнерства

При появлении экрана New Partnership  $1_{\cdot}$ выберите Standard partnership в качестве типа партнерства, создаваемого между устройством и вашим компьютером. Шелкните на **Next**.

2. На следующем экране выберите Synchronize with the desktop computer. Щелкните на **Next**.

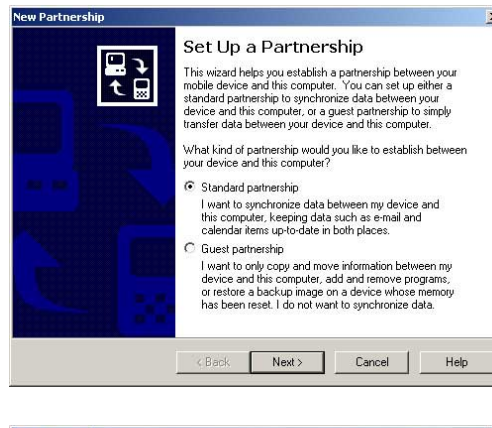

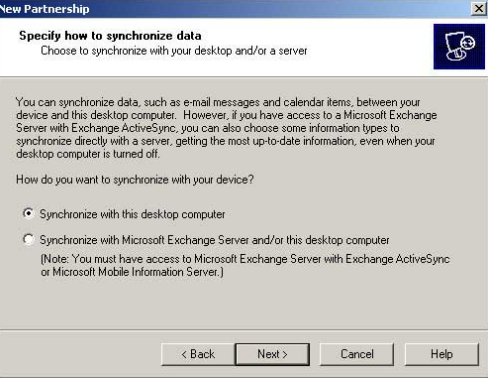

3. Выберите, какие виды информации вы хотите синхронизировать. Щелкните на Next.

#### ИПИ

Если вы хотите настроить параметры синхронизации для какого-то элемента. выберите его и щелкните на Settings.

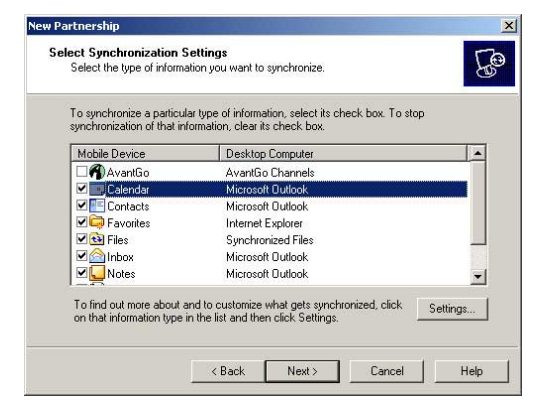

Например, в окне Calendar Synchronization Settings выберите желаемый режим синхронизации встреч между устройством и компьютером. Щелкните на ОК.

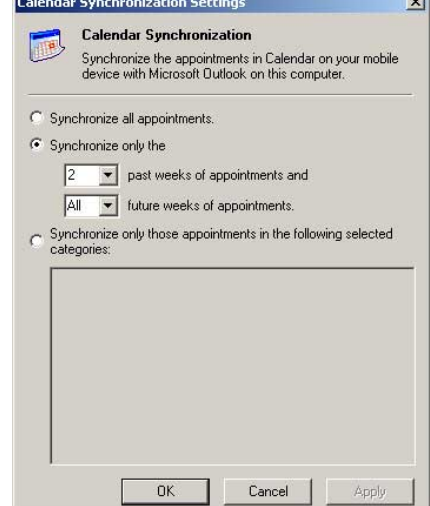

4. Щелкните на Finish, чтобы закончить создание партнерства.

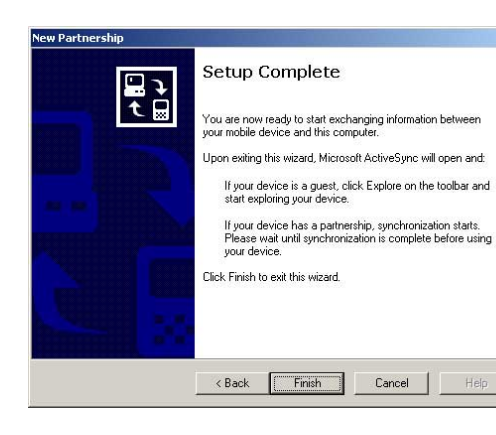

Сразу после создания партнерства ActiveSync<sup>®</sup> автоматически запускается и начинает первую синхронизацию между устройством и компьютером.

Более подробную информацию о синхронизации вы найдете в последующих разделах.

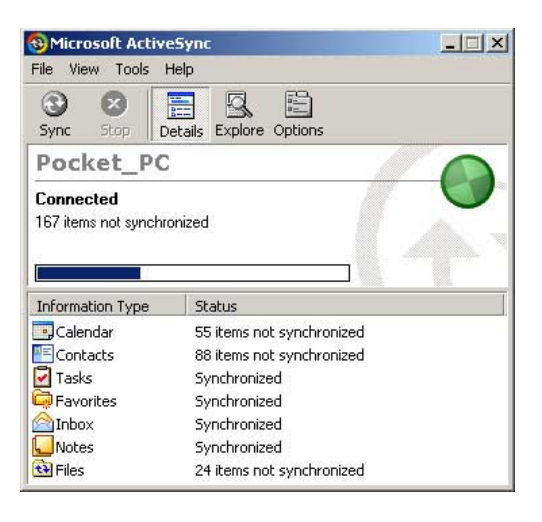

# Проверка синхронизированной информации

После выполнения первой синхронизации посмотрите на Calendar, Contacts и Tasks на Вашем устройстве. Вы заметите, что календарная информация Microsoft Outlook компьютера была скопирована в устройство, а информация устройства - в компьютер.

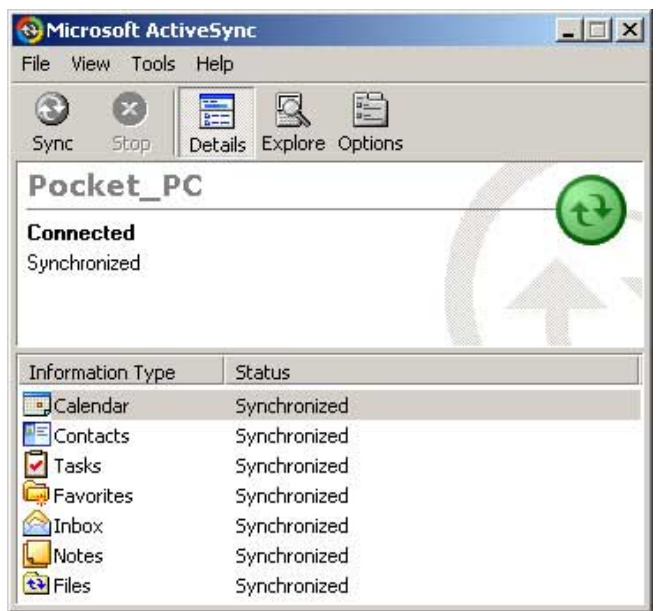

**ПРИМЕЧАНИЕ** 

Откройте Microsoft Outlook на настольном компьютере, чтобы увидеть скопированную с устройства информацию.

# Запуск синхронизации вручную

После установки ActiveSync и завершения первого процесса синхронизации можно инициировать синхронизацию с устройства в любое время.

### Чтобы инициировать синхронизацию вручную:

1. Кратковременно надавите на 20 , затем на Programs и на значок ActiveSync для отображения экрана ActiveSync.

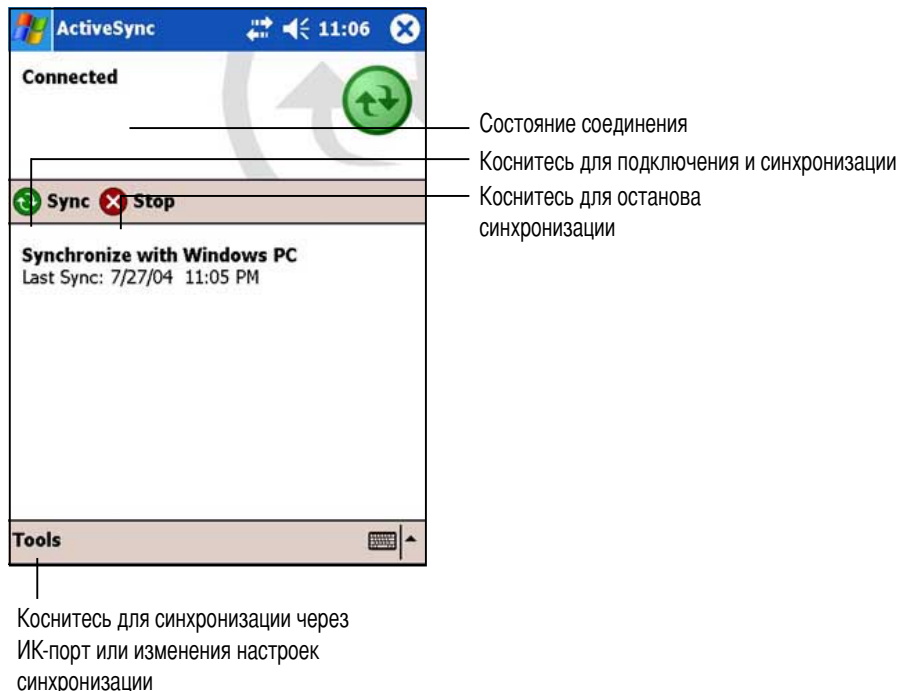

2. Чтобы начать синхронизацию, установите соединение между устройством и компьютером, после чего коснитесь Sync. Для завершения синхронизации коснитесь Stop.

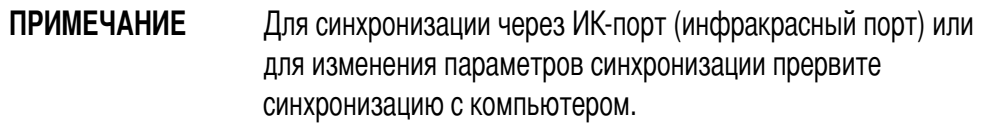

#### Для получения дополнительной информации о синхронизации:

Коснитесь **27** при отображенном экране ActiveSync и затем коснитесь Help.
# Опции синхронизации

Программа Microsoft ActiveSync позволяет задавать установки синхронизации в любое время. Можно выбрать элементы для синхронизации, установить режим синхронизации и задать правила синхронизации.

#### Чтобы отобразить опции синхронизации:

- $\bullet$ В окне ActiveSync на настольном компьютере нажмите на значке Options или
- В строке меню нажмите на Tools и затем на Options.

#### Чтобы выбрать элементы для синхронизации:

- $1<sub>1</sub>$ Поставьте галочку рядом с элементом, который хотите синхронизировать.
- $2<sub>1</sub>$ Выделите отмеченный элемент и нажмите кнопку Settings, чтобы задать опции синхронизации для этого элемента. Например, выделите Calendar и нажмите Settings, чтобы открыть окно **Calendar Synchronization Settings. Задайте** доступные параметры и нажмите ОК.

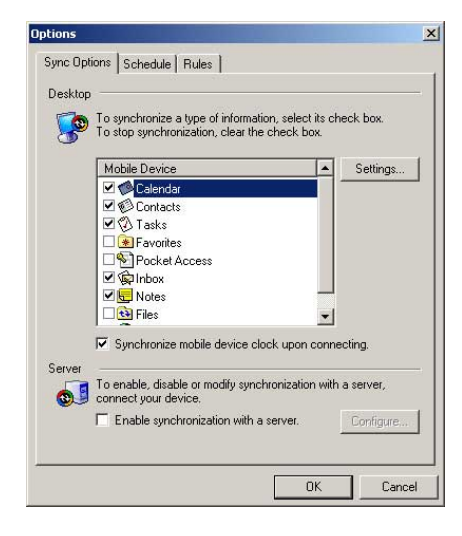

3. Сделайте то же самое для других отмеченных элементов.

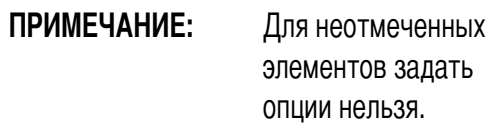

 $\overline{4}$ . После выполнения нажмите ОК.

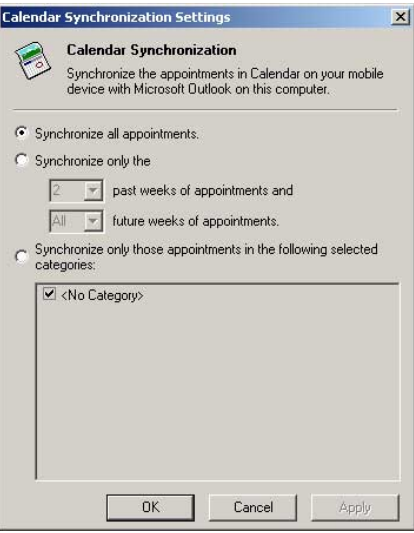

#### **1тобы установить режим синхронизации:**

- 1. Нажмите на закладке Schedule.
- 2. Выберите нужный режим синхронизации.
- 3. Нажмите ОК.

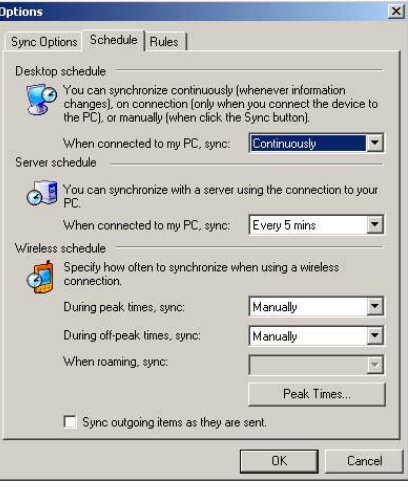

#### **1тобы задать правила синхронизации:**

- 1. Qажмите на закладке **Rules**.
- 2. Выберите нужные установки из доступных опций.
- 3. Нажмите ОК.

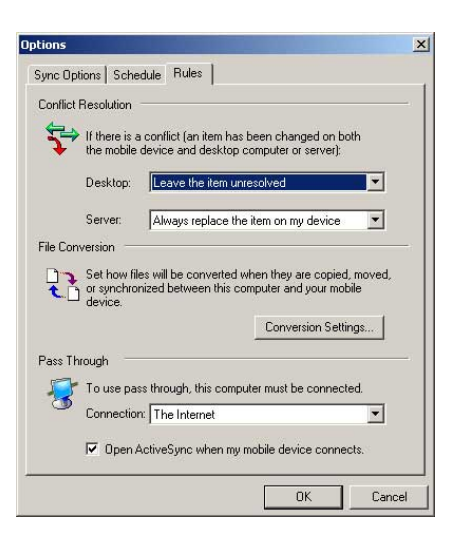

# **Установка других приложений**

Компакт-диск Companion содержит целый ряд полезных приложений. Некоторые приложения можно установить непосредственно с этого компакт-диска, а другие доступные приложения можно загрузить из сети Интернет.

#### **?ля установки приложений с компакт-диска Companion:**

- 1. Установите компакт-диск Companion в дисковод компакт-дисков компьютера.
- 2. ! основном меню выберите пункт **Enhance Your Experience**.
- 3. рочтите важные замечания в разделе **Overview**.

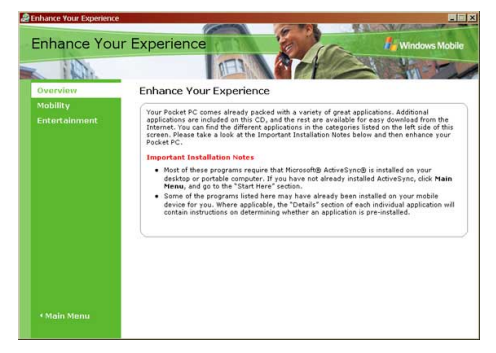

4. !ыберите **Mobility** - отображаются доступные компоненты.

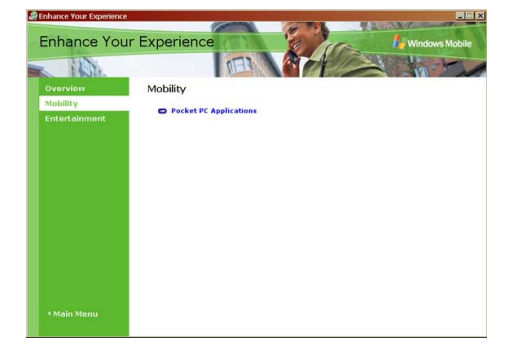

5. Выберите **Pocket PC Applications** (Приложения для Pocket PC) - отображаются программы мобильных устройств, которые могут устанавливаться на данное устройство, затем нажмите **Details** для получения инструкций по установке.

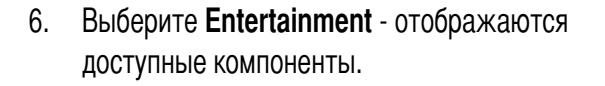

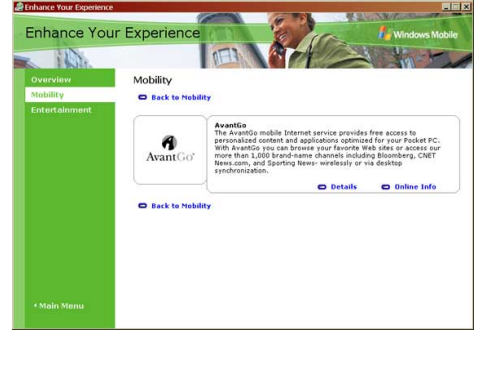

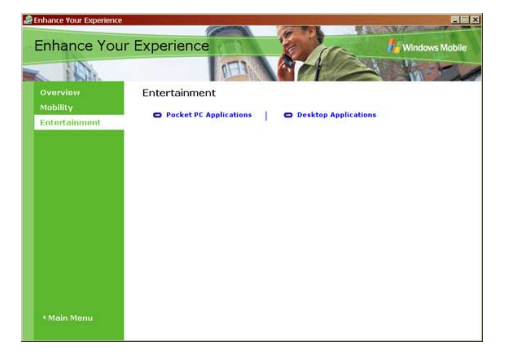

7. !ыберите **Pocket PC Applications** отображаются программы для досуга, которые могут устанавливаться на данное устройство, затем нажмите **Details** для получения инструкций по установке.

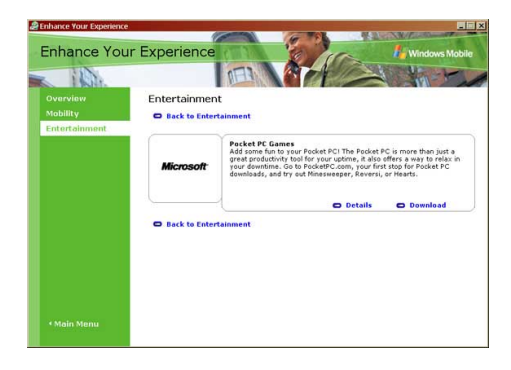

8. !ыберите **Desktop Applications** - отображаются программы, которые могут устанавливаться на компьютер, затем нажмите **Details** для получения инструкций по установке.

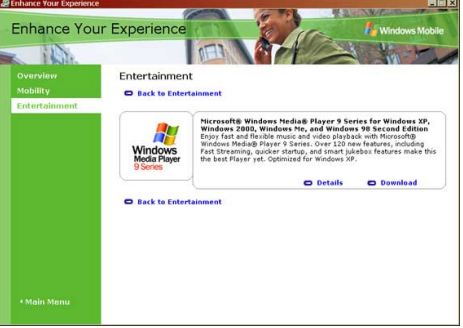

# Глава 4

# Программы ASUS

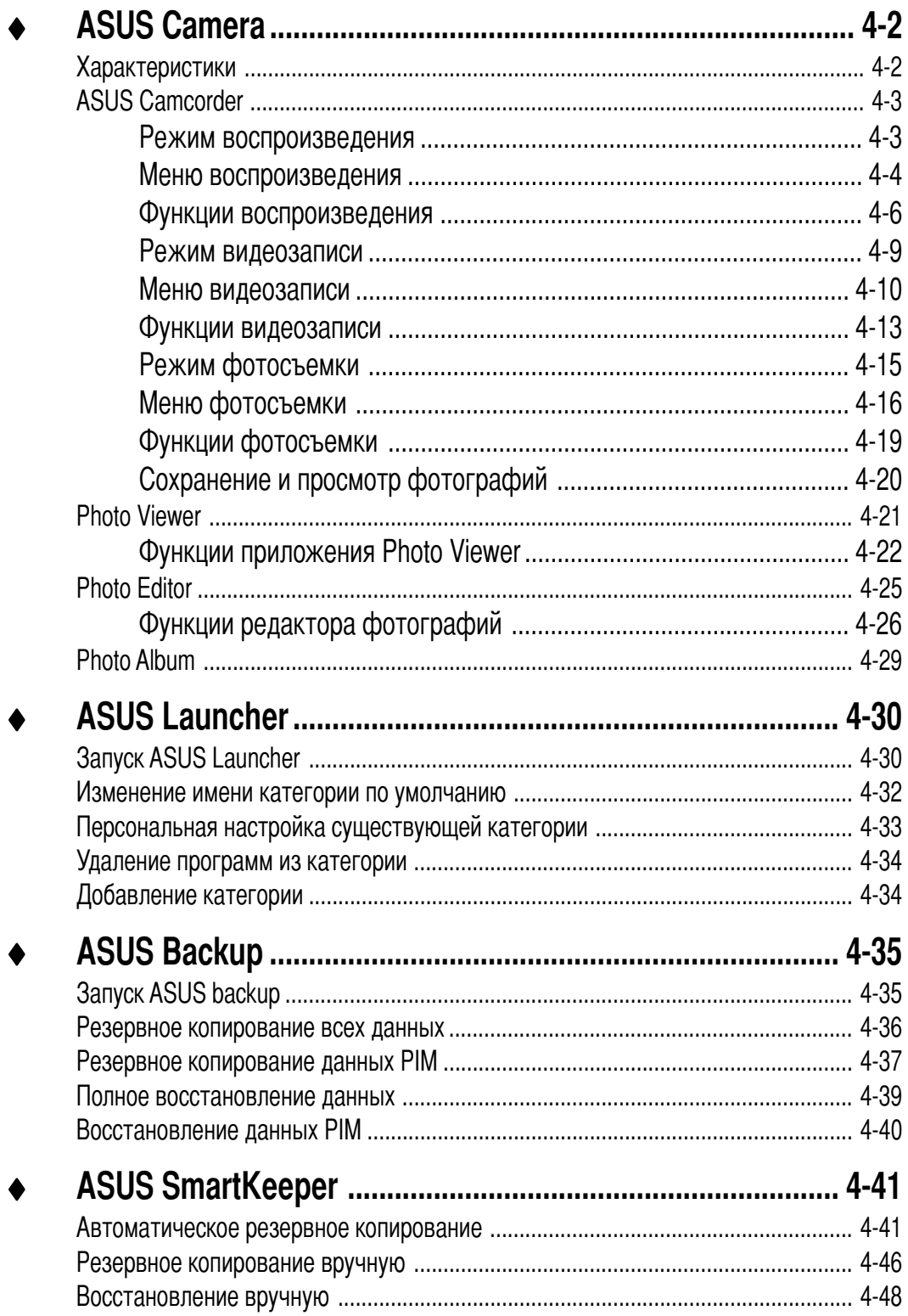

# **ASUS Camera**

Dриложение ASUS Camera - это программа с удобным интерфейсом, позволяющая записывать видеоизображения с синхронным звуком и получать цифровые фотографии. Pстроенные в эту программу функции воспроизведения видеофайлов и редактирования фотографий существенно упрощают процесс создания видеороликов и улучшения цифровых фотографий.

#### **&ля запуска приложения ASUS Camera выполните следующие действия:**

- 1. Vратковременно надавите на , затем на пункт **Programs**.
- 2. Vратковременно надавите на значок **ASUS Programs**, затем на **ASUS Camera** для отображения основного экрана этой программы. Dрограмма ASUS Camera состоит из четырех приложений:
	- ASUS Camcorder
	- Photo Viewer
	- Photo Editor
	- Photo Album

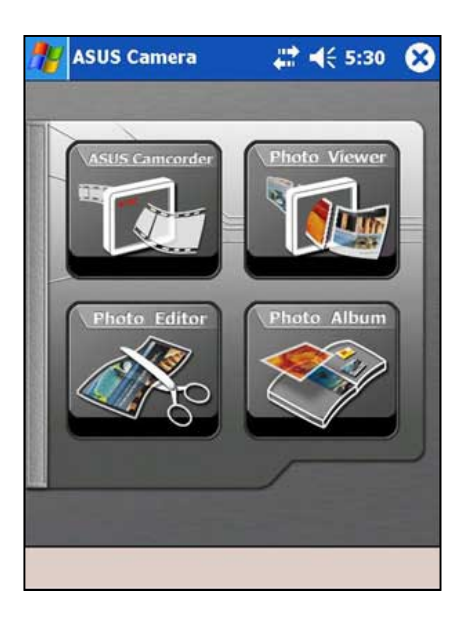

### **;арактеристики**

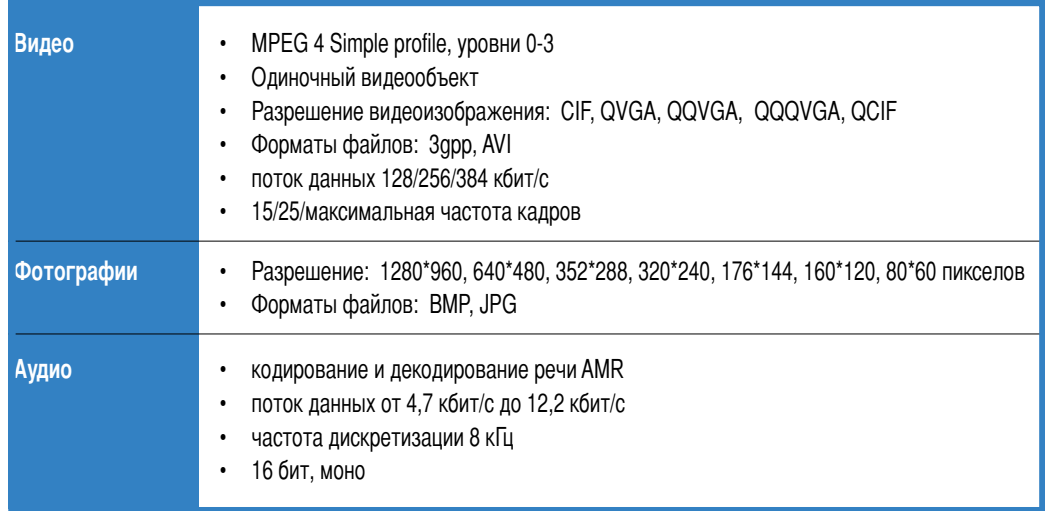

# **ASUS Camcorder**

Hля запуска этого приложения и записи с его помощью видеоизображения с синхронным звуком и получения фотоснимков кратковременно надавите на значок **ASUS Camcorder**. Для просмотра видеофайлов используйте встроенную в данную программу функцию воспроизведения, для просмотра изображений запустите приложение Photo Viewer или Photo Album.

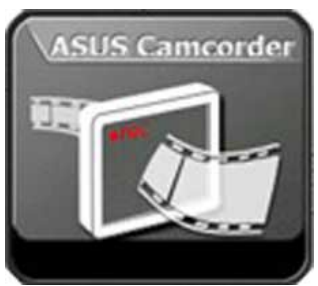

Dриложение ASUS Camcorder имеет три режима: **playback**, **recorder** и **photo**. Dо умолчанию устанавливается режим воспроизведения.

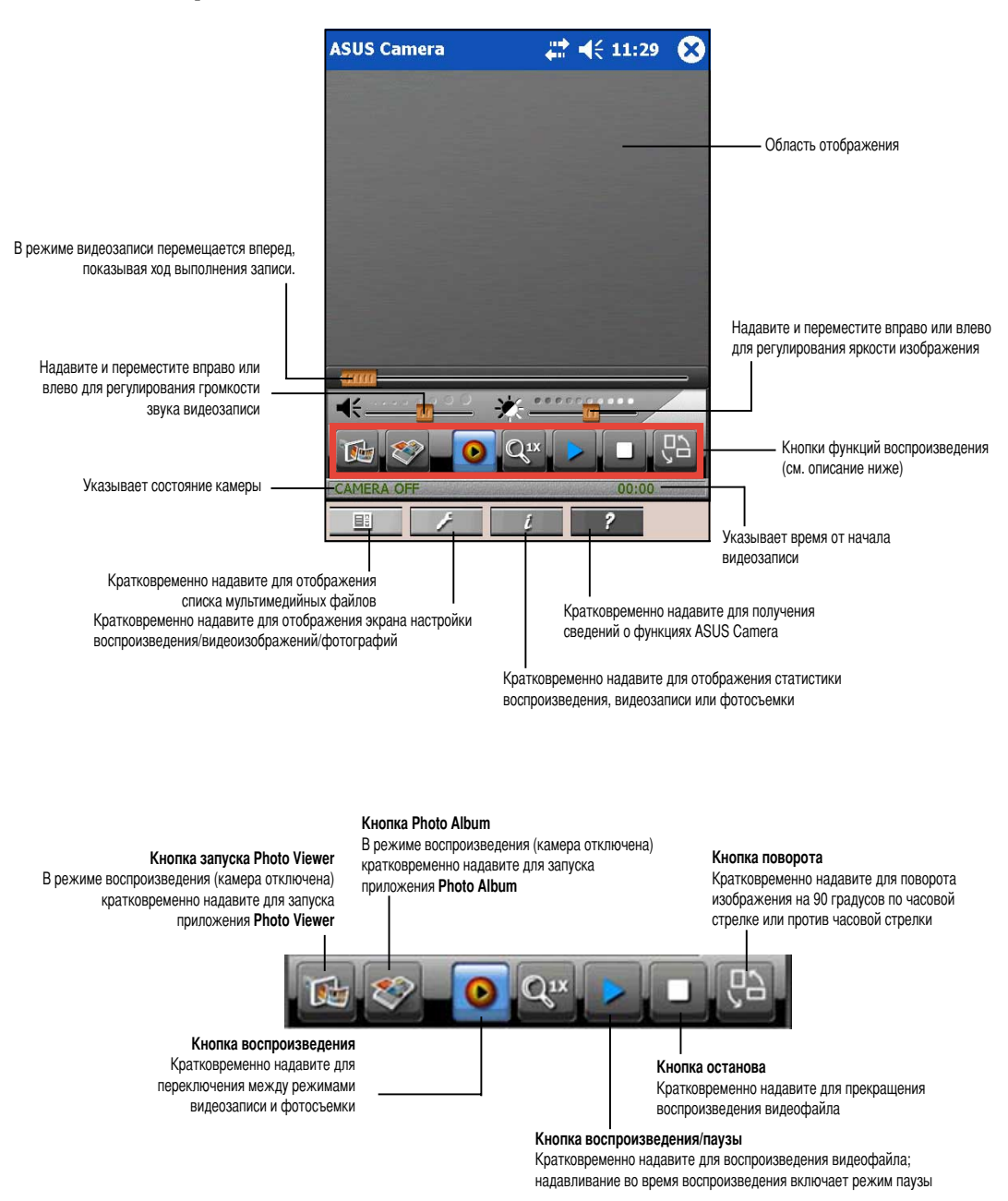

### **Dежим воспроизведения**

# **Jеню воспроизведения**

#### **&ля отображения списка воспроизведения:**

- 1. Кратковременно надавите на на панели команд. Отображается список доступных файлов.
- 2. Pыберите файл, который требуется воспроизвести, кратковременно надавив на него.

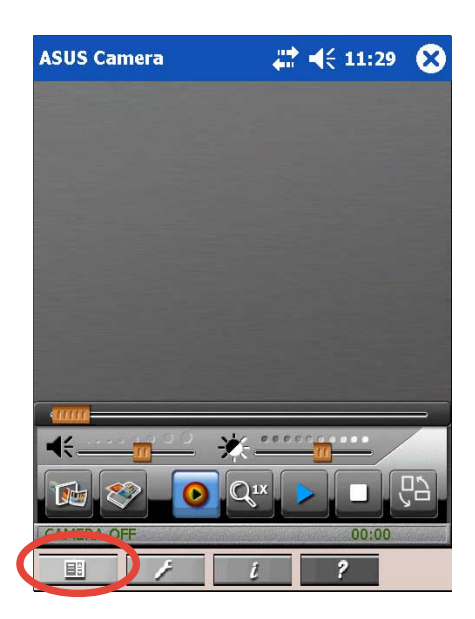

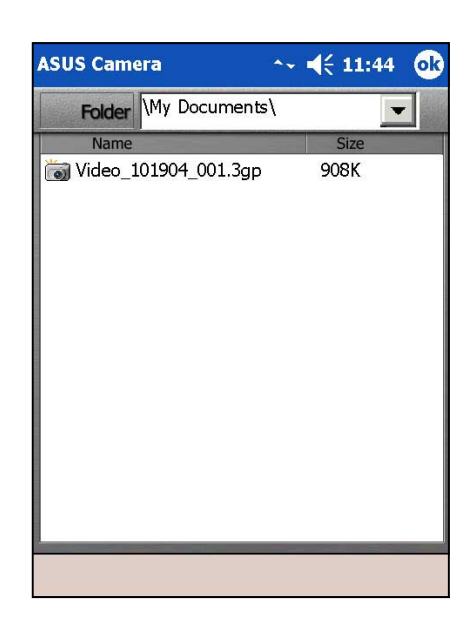

#### **&ля изменения настройки воспроизведения выполните следующие действия:**

- 1. Кратковременно надавите на  $\rightarrow$  на панели команд для отображения параметров отображения.
- 2. Pыполните требуемые изменения.
- 3. Dо завершении кратковременно надавите на кнопку **OK**.

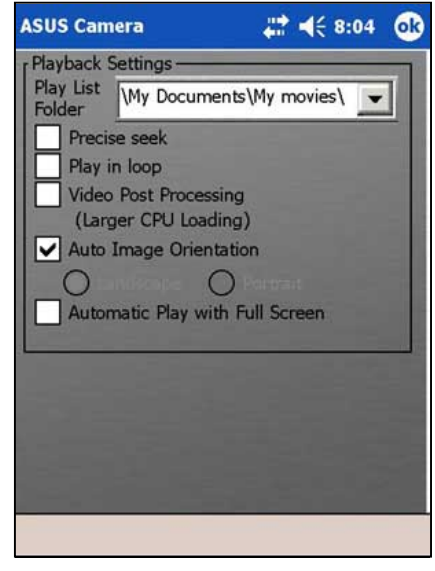

#### **&ля изменения папки по умолчанию для списка воспроизведения:**

1. Кратковременно надавите на стрелку вниз в окне **Play List Folder** для изменения папки по умолчанию.

Dри выборе PlayList на панели задач отображается содержимое этой папки.

2. Dо завершении кратковременно надавите на кнопку **OK**.

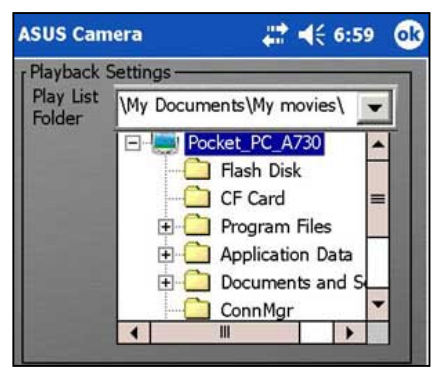

#### **&ля просмотра сведений о воспроизведении выполните следующие действия:**

- 1. Кратковременно надавите на на панели команд.
- 2. Dо завершении кратковременно надавите на кнопку **OK**.

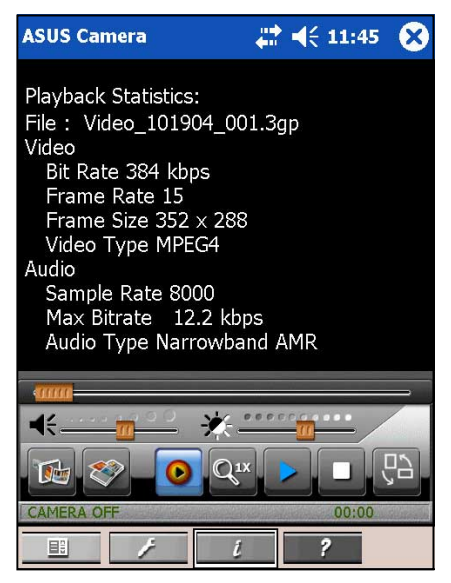

#### **&ля просмотра информации о приложении ASUS Camera:**

- 1. Vратковременно надавите на **Help** на панели команд.
- 2. Надавите на регулятор у правого края экрана для перехода на следующую страницу.
- 3. Vратковременно надавите на кнопку **OK** для закрытия экрана Help (Справка).

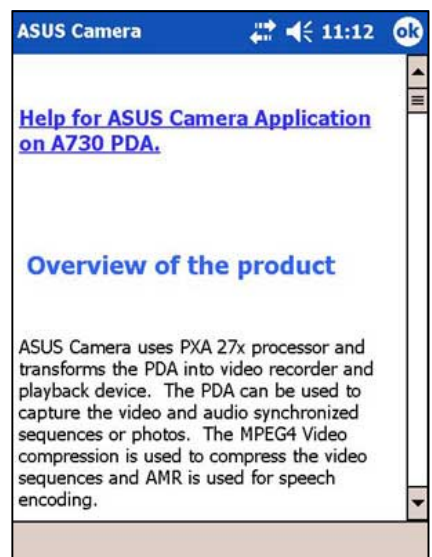

## Функции воспроизведения

#### Для отображения файла изображения или фотографии выполните следующие действия:

- 1. В режиме Playback кратковременно надавите на кнопку **Deb** (Photo Viewer) для запуска приложения Photo Viewer.
- 2. На основном экране Photo Viewer кратковременно надавите на кнопку Folder для отображения доступных файлов .jpg и .bmp.

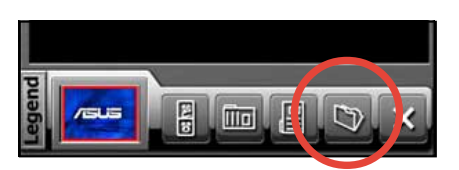

3. В списке кратковременно надавите на файл. который требуется отобразить. Кратковременно надавите на стрелку вниз в окне **Folder** для поиска файла в других папках.

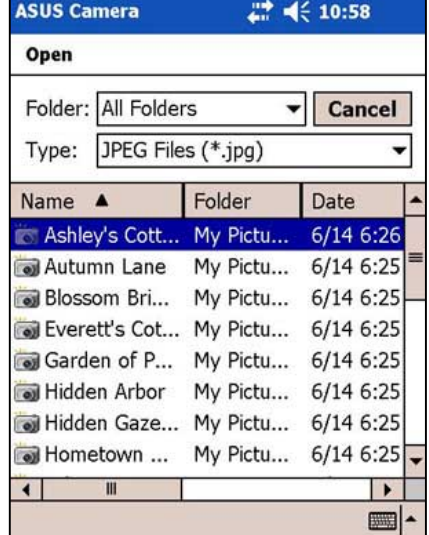

4. Выбранный файл отображается на экране просмотра фотографий. Кратковременно надавите на кнопку папки, если требуется отобразить другие файлы.

**ПРИМЕЧАНИЕ** Подробнее об этом приложении см. раздел "Photo Viewer" на стр. 4-19 или раздел "Photo Editor" на стр. 4-23, где содержится описание процесса редактирования изображений.

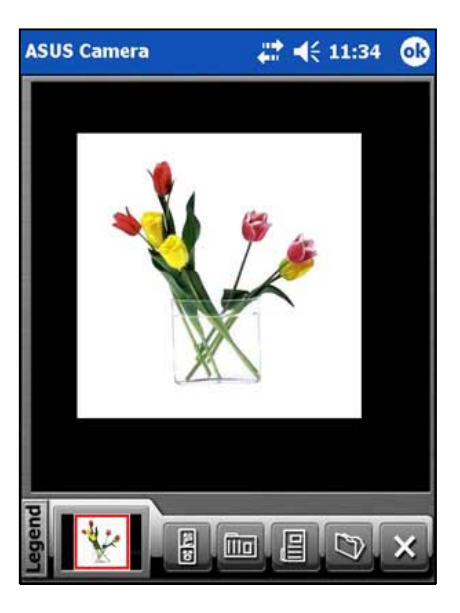

#### **&ля воспроизведения видеофайла выполните следующие действия:**

1. В режиме воспроизведения кратковременно

надавите на кнопку **(Photo Album)** для отображения миниатюрных изображений файлов, доступных в выбранной папке.

Миниатюрное изображение

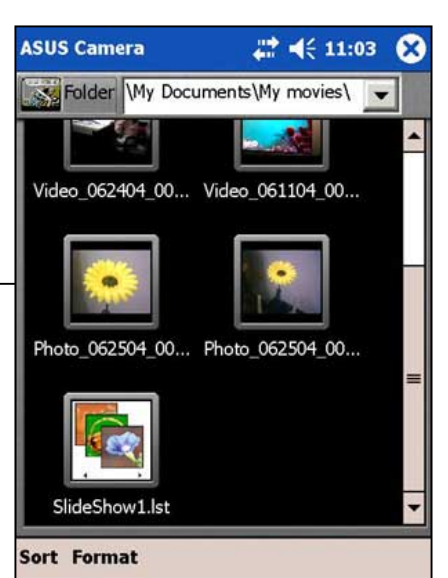

2. Pыберите файл (в формате **.3gp** или **.avi**), который требуется воспроизвести, дважды кратковременно надавив на его миниатюрное изображение.

Vратковременно надавите на **Format** на панели команд для отображения и выбора других форматов файлов.

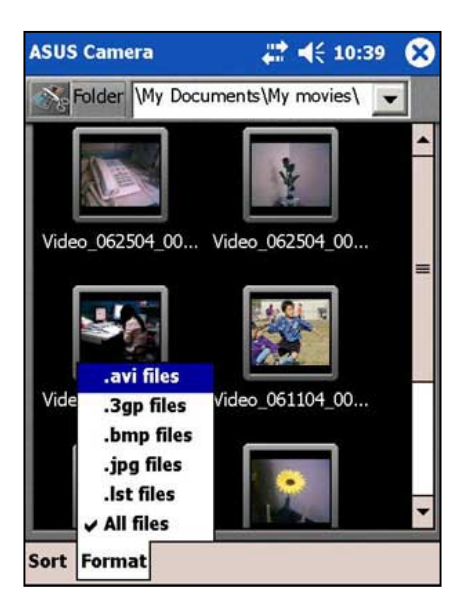

3. Dри воспроизведении видеозаписи

кратковременно надавите на кнопку [Zul] (Пауза/ воспроизведение) для переключения в режим паузы. Для возобновления воспроизведения кратковременно надавите на эту кнопку еще раз.

4. Dосле воспроизведения видеофайла на экране отображаются миниатюрные изображения доступных файлов. Выберите другой видеофайл для воспроизведения или кратковременно

надавите на для выхода из приложения Photo Album и возврата в режим воспроизведения камеры.

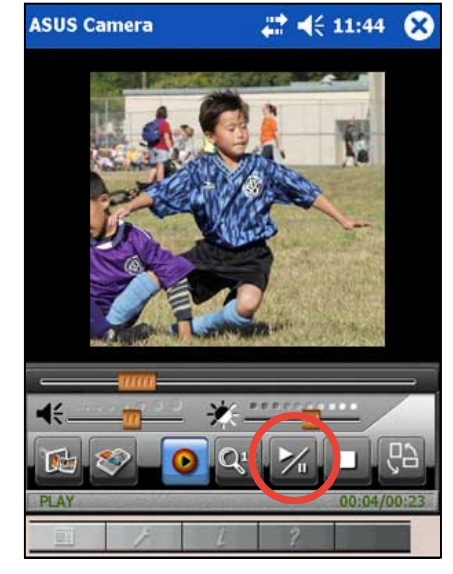

#### **&ля изменения размера отображения воспроизводимой видеозаписи выполните следующие действия:**

1. Кратковременно надавите на видеоизображение для его **enlarge** до размера области отображения.

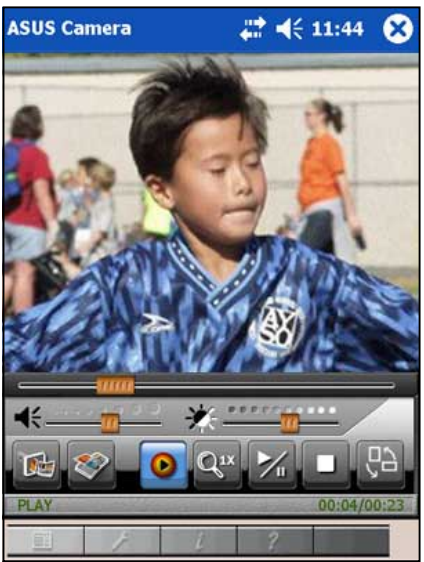

2. Vратковременно надавите второй раз для увеличения видеоизображения на **full screen**. P полноэкранном режиме кратковременное надавливание на изображение поворачивает его на 45° против часовой стрелки.

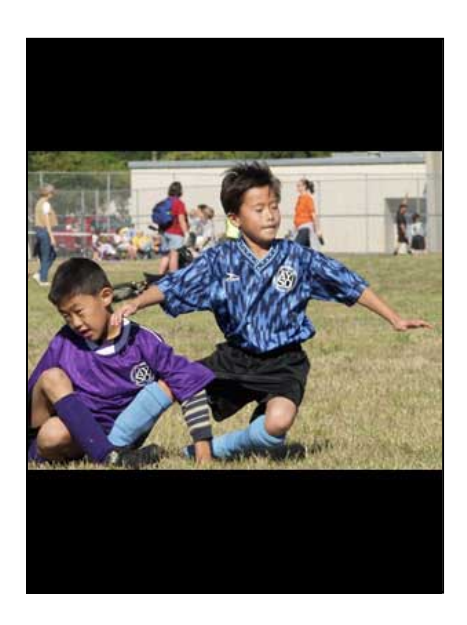

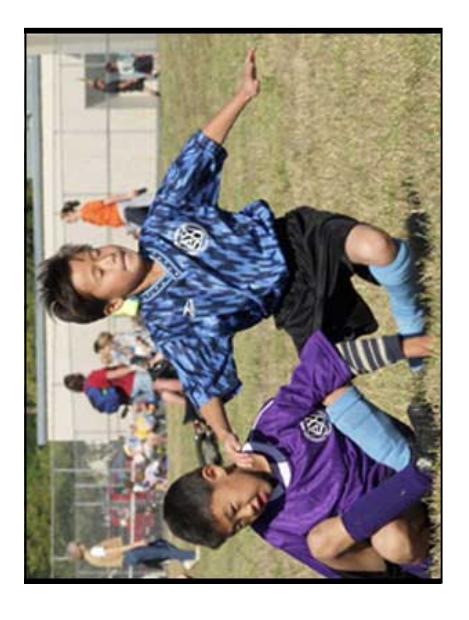

3. Vратковременно надавите третий раз для возврата к **default size**.

### **Dежим видеозаписи**

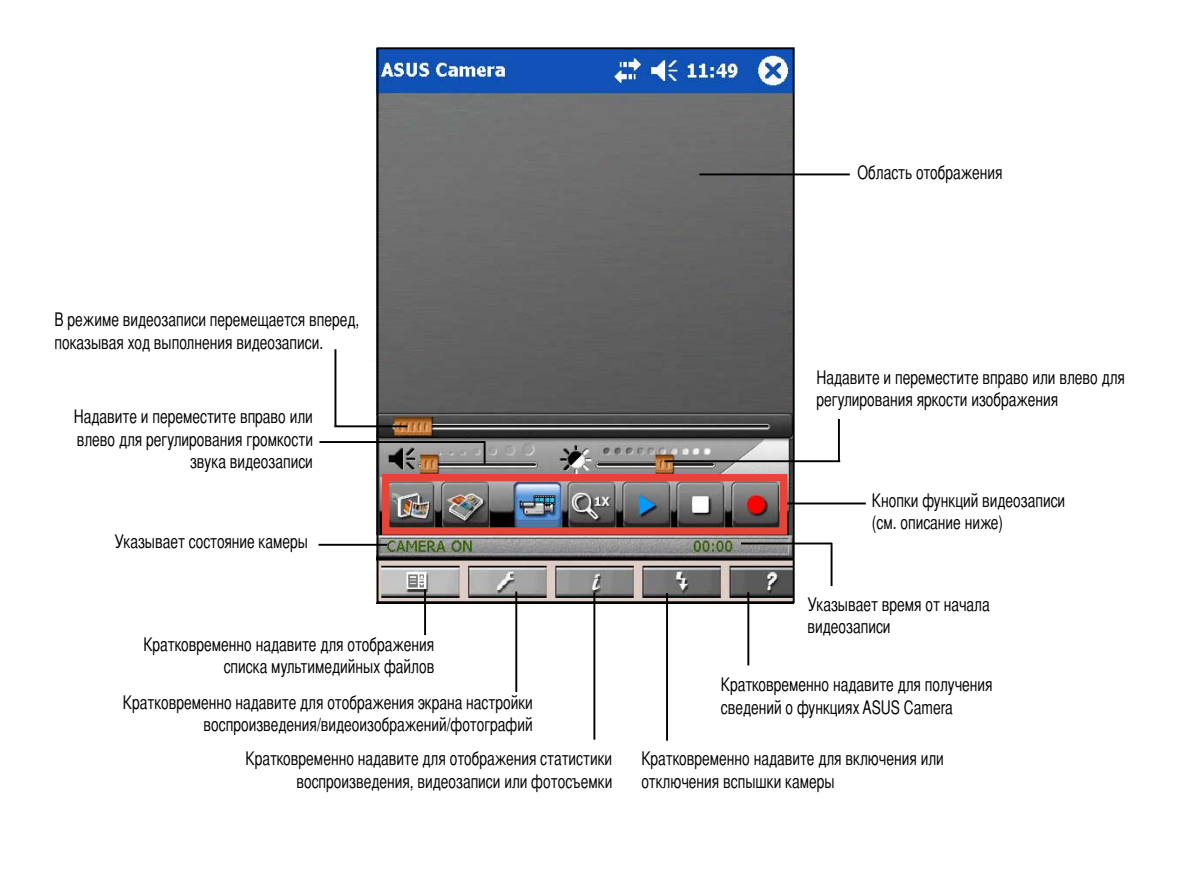

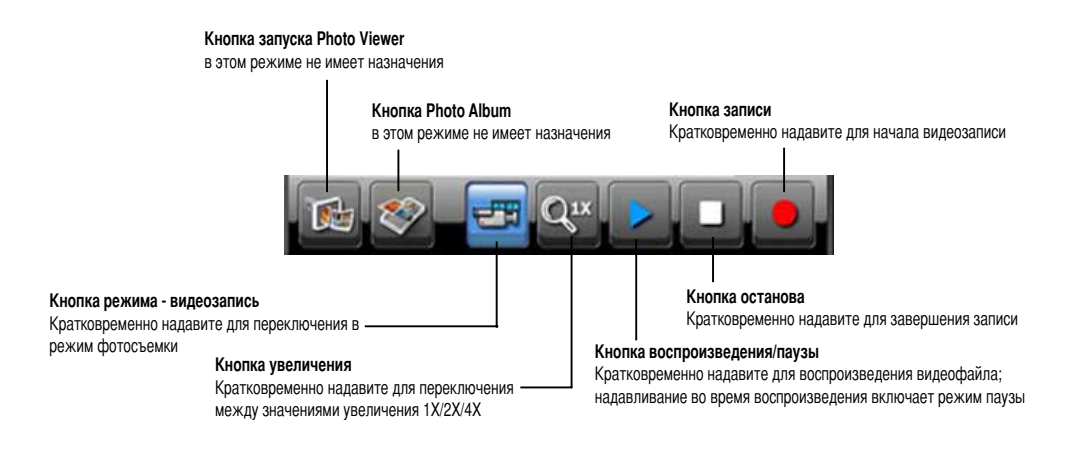

# **Jеню видеозаписи**

#### **&ля отображения списка воспроизведения:**

Кратковременно надавите на **на на панели** команд. Отображается список доступных файлов из папки по умолчанию.

pсли ранее воспроизводилась видеозапись, просматривались фотографии или отображалась серия фотографий, кратковременное надавливание

на кнопку (Play) открывает последний воспроизводившийся файл.

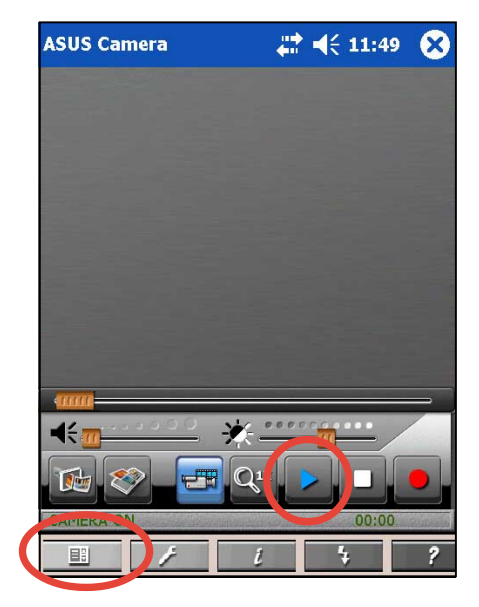

#### **&ля изменения параметров видеоизображения:**

- 1. Кратковременно надавите на на панели команд для отображения параметров видеоизображения.
- 2. Pыполните требуемые изменения. **Capture Mode (Dежим записи)** - Auto (Автоматический), Incandescent (Лампа накаливания), Fluorescent (Люминесцентная лампа), Twilight (0умерки), Cloudy (Облачность), Sunny (Солнечная погода), Night (Ночная съемка) **Special Effect (Специальные эффекты)** - Normal (Обычная съемка), Portrait (Dортрет), Scenes (Пейзаж), Ancient (Ретро), Black & White (Черно-белая съемка), Negative Photo (Негатив), Special Color-Blue (Фильтр - синий), Special Color-Red (Фильтр - красный), Special Color-Green (&ильтр - зеленый)

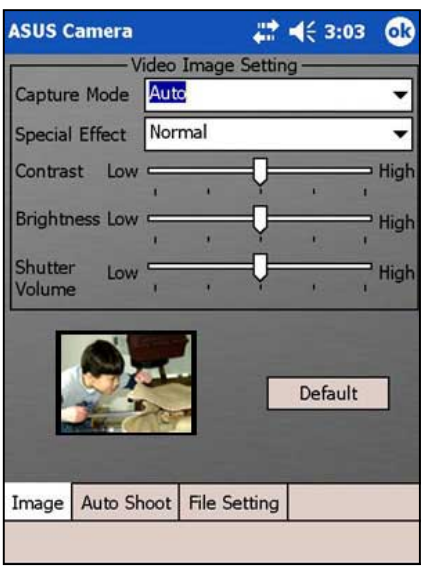

eадавите на регулятор **Contrast (Eонтрастность)**, **Brightness (Яркость)** и **Shutter Volume (ромкость срабатывания затвора)** для увеличения или уменьшения значения. Vратковременно надавите на кнопку **Default** для восстановления настройки по умолчанию.

3. Dо завершении кратковременно надавите на кнопку **OK**.

#### **&ля изменения параметров автоматической съемки выполните следующие действия:**

- 1. Кратковременно надавите на  $\rightarrow$  на панели команд, затем кратковременно надавите на вкладку **Auto Shoot** для отображения параметров.
- 2. Pыполните требуемые изменения. Dри выборе параметра **Video Automatically Save** записанные видеофайлы будут автоматически сохраняться в заданной папке. Кратковременно надавите на вкладку **File Setting** для задания папки сохранения.

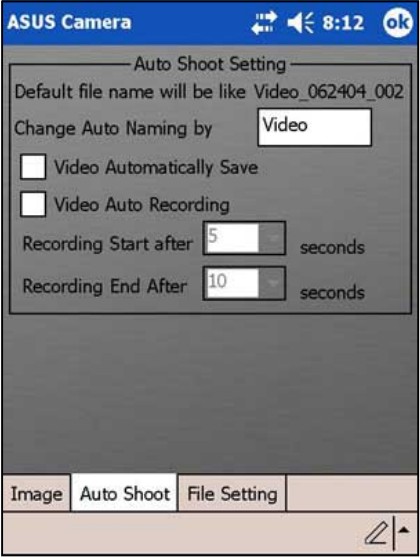

Dри активизированном параметре **Video Auto Recording** становятся доступными для задания пункты **Recording Start After** и **Recording End After**. Кратковременно надавите на стрелку вниз рядом с каждым из пунктов для задания времени в секундах.

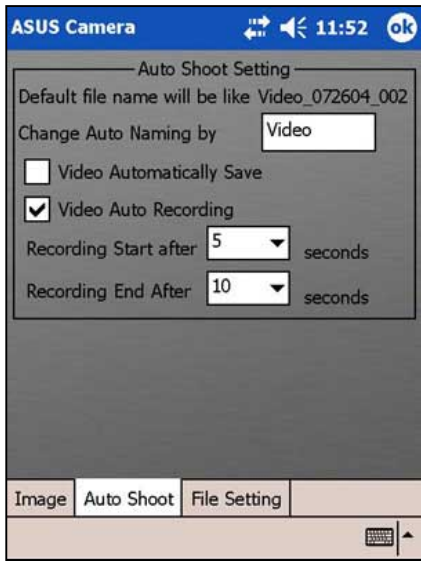

3. Dо завершении кратковременно надавите на кнопку **OK**.

#### Для изменения параметров файлов выполните следующие действия:

- 1. Кратковременно надавите на и на панели команд, затем кратковременно надавите на вкладку File Setting для отображения параметров.
- 2. Выполните требуемые изменения, кратковременно надавив на стрелку 'вниз' рядом с каждым элементом. Storage Folder - по умолчанию видеофайлы

будут сохраняться в эту папку.

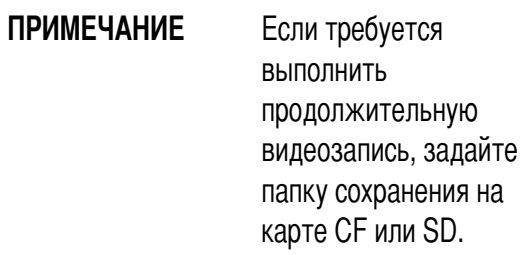

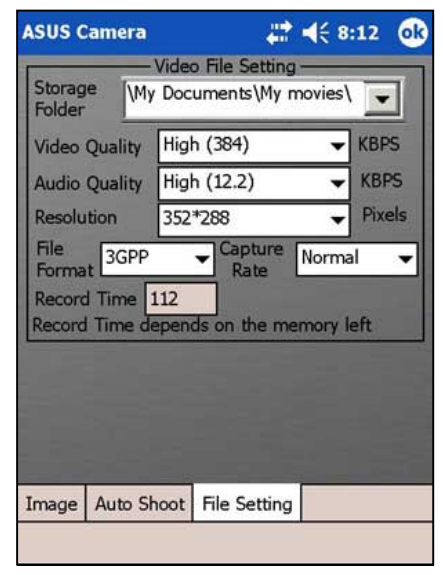

Качество видеоизображения (кбит/с) - Высокое (384), Среднее (256), Низкое (128) Качество звука (кбит/с) - Высокое (12.2), Среднее (7.4), Низкое (5.15) Разрешение в пикселах (Pixels) - 80\*64, 160\*128, 176\*144, 320\*240, 352\*288 Формат файла - AVI, 3GPP Частота съемки - Обычная, Высокая, Максимальная

3. По завершении кратковременно надавите на кнопку ОК.

### Функции видеозаписи

#### Для записи видеоизображения выполните следующие действия:

Кратковременно надавите на кнопку выбора  $1<sup>1</sup>$ режима (Mode) для переключения в режим Recorder

При этом кнопка • (Воспроизведение)

превращается в кнопку  $\mathbb{E}$  (Видеозапись),

кнопка поворота превращается в кнопку (Запись), а на индикаторе состояния камеры отображается "CAMERA ON".

- 2. Сфокусируйте объектив камеры (на задней панели устройства) на объект съемки.
- 3. Кратковременно надавите на кнопку (Запись), чтобы начать видеозапись.
- 4. Кратковременно надавите на кнопку  $\Box$  (Стоп) для завершения записи.

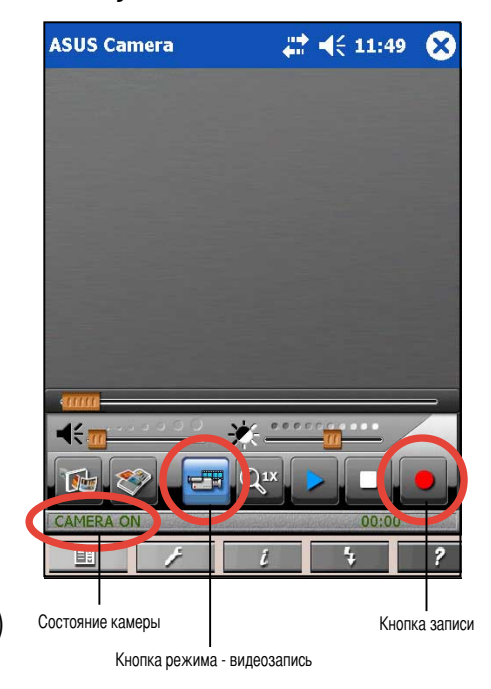

При недостатке освещения кратковременно надавите на Flash (Вспышка) на панели команд для включения вспышки камеры. В строке состояния на короткое время отображается сообщение "Flash On". Режимы вспышки:

- Flash Off вспышка не работает
- Flash On вспышка постоянно включена

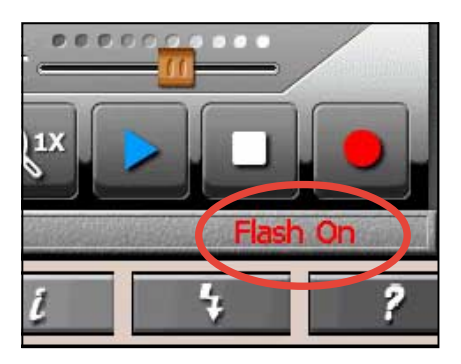

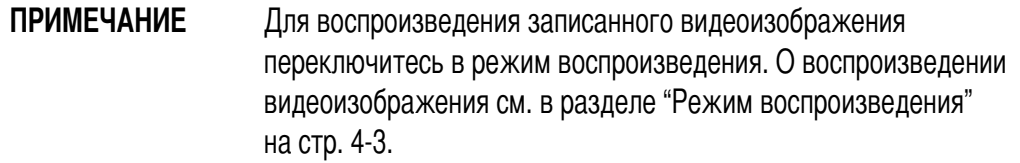

#### **&ля сохранения видео фрагментов:**

- 1. Dо окончании записи появится диалоговое окно сохранения. В левой панели окна выберите папку, в которую необходимо сохранить видео файл.
- 2. Dри необходимости изменить имя видео файла, надавите на поле имени мультимедиа файла.
- 3. Надавите и переместите указатель над именем файла по умолчанию, чтобы выделить его.

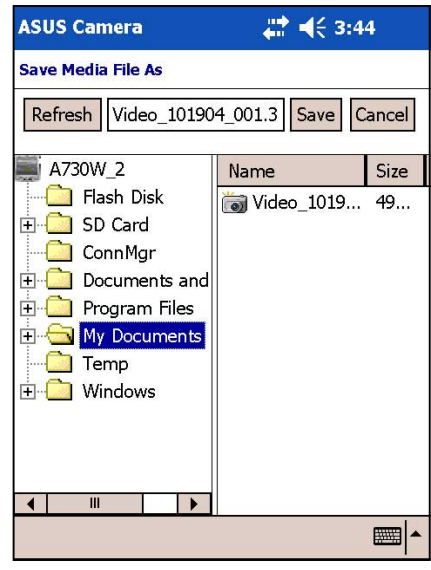

- 4. Надавите на значке панели ввода для вызова программной клавиатуры.
- 5. Pведите новое имя видео файла и нажмите **Save**. Экран возвратится в режим видеозаписи.

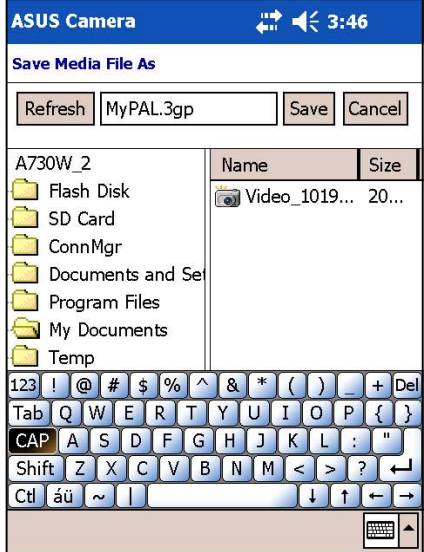

# **Dежим фотосъемки**

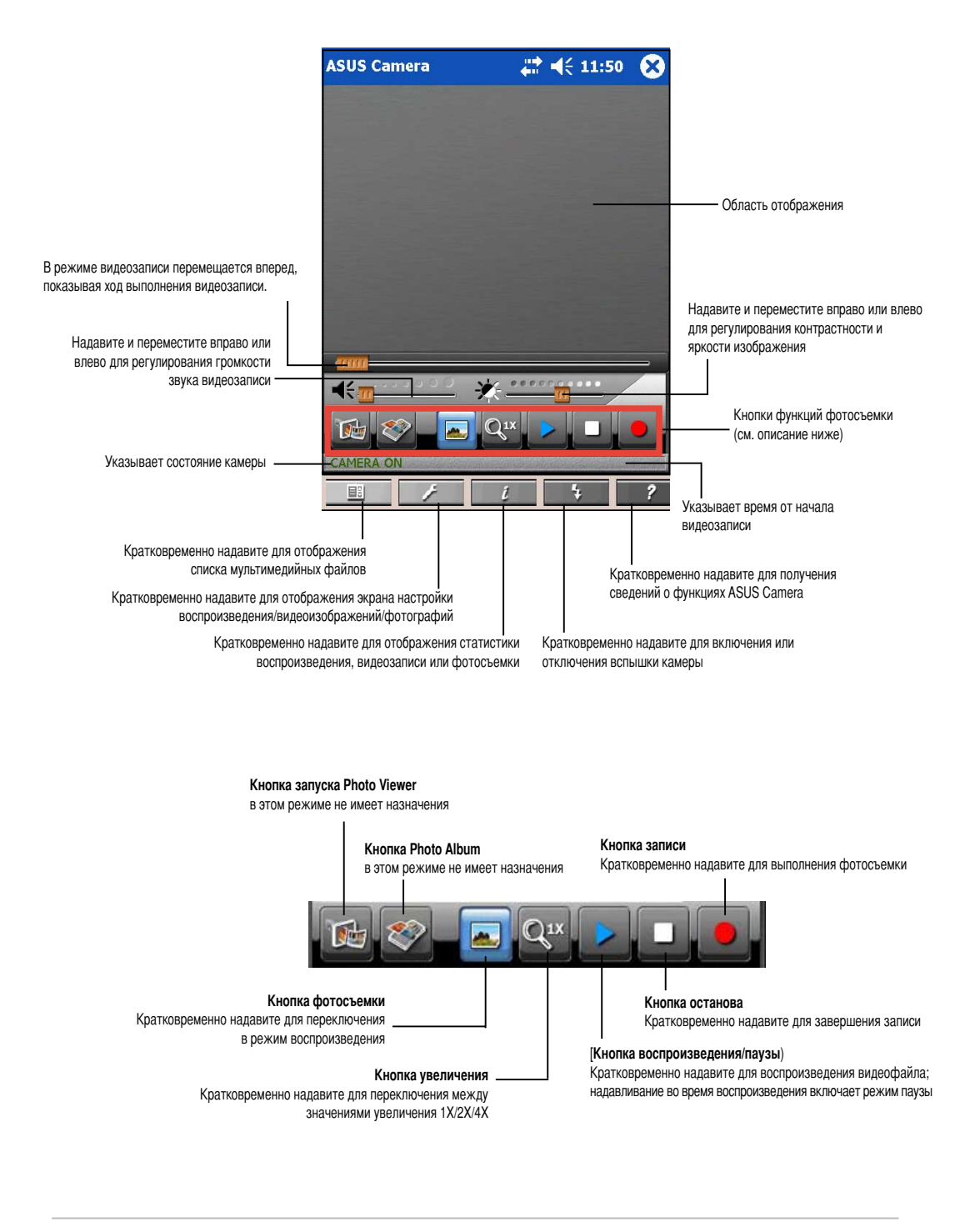

ПРИМЕЧАНИЕ При фотографировании идеальное расстояние между камерой и объектом - от 60 см до бесконечности.

# **Jеню фотосъемки**

#### **&ля отображения списка просматриваемых фотографий:**

**Кратковременно надавите на на на панели** команд. Отображается список доступных файлов из папки по умолчанию.

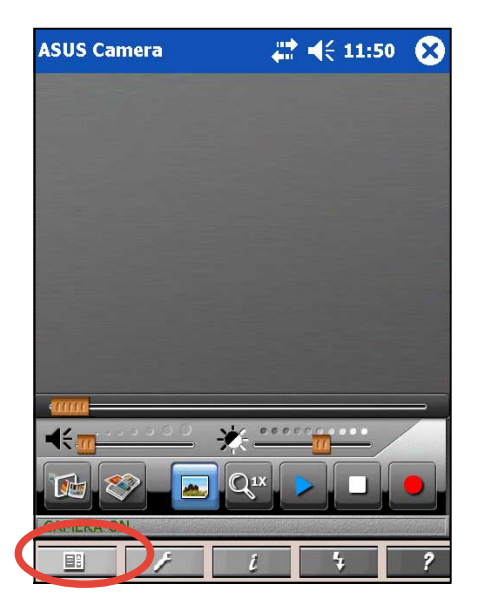

#### **&ля изменения параметров фотографий:**

- 1. Кратковременно надавите на  $\rightarrow$  на панели команд для отображения параметров фотографий.
- 2. Pыполните требуемые изменения. Vратковременно надавите на кнопку **Default** для восстановления настройки по умолчанию.
- 3. Dо завершении кратковременно надавите на кнопку **OK**.

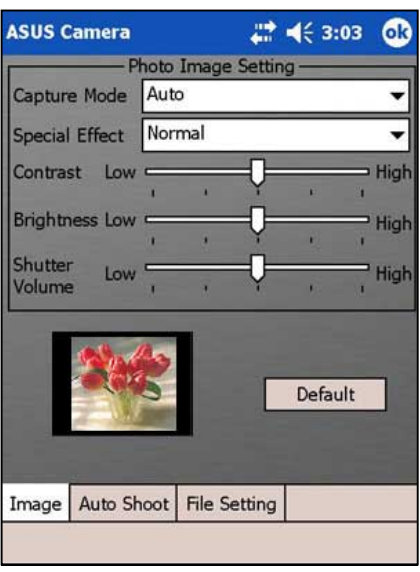

#### **&ля изменения параметров автоматической фотосъемки выполните следующие действия:**

- 1. Кратковременно надавите на  $\rightarrow$  на панели команд, затем кратковременно надавите на вкладку **Auto Shoot** для отображения параметров.
- 2. Pыполните требуемые изменения.
- 3. Dо завершении кратковременно надавите на кнопку **OK**.

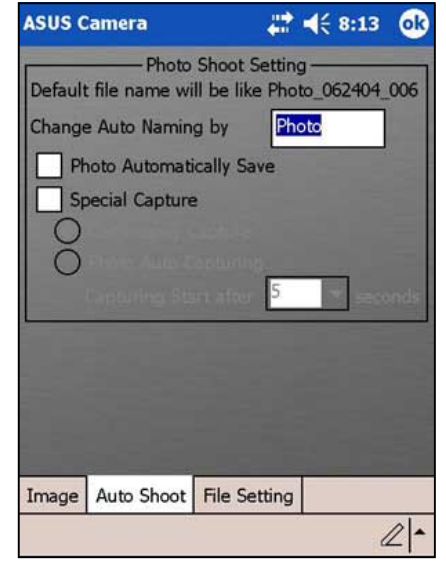

pсли установить флажок **Special Capture**, будут доступны для настройки параметры **Continuously Capture** (выбран по умолчанию) и **Photo Auto Capturing**.

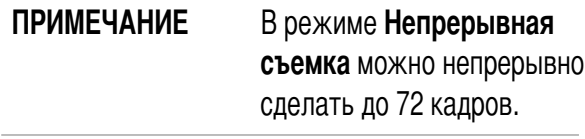

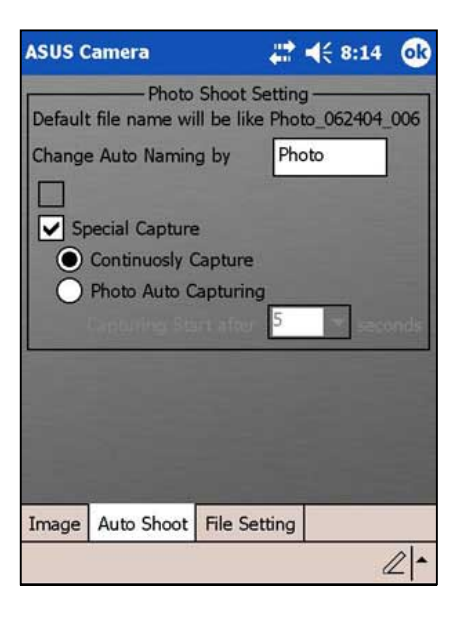

Dри выборе пункта **Photo Auto Capturing** можно установить задержку (в секундах) для автоматической фотосъемки. Кратковременно надавите на эту стрелку 'вниз' для отображения значений задержки.

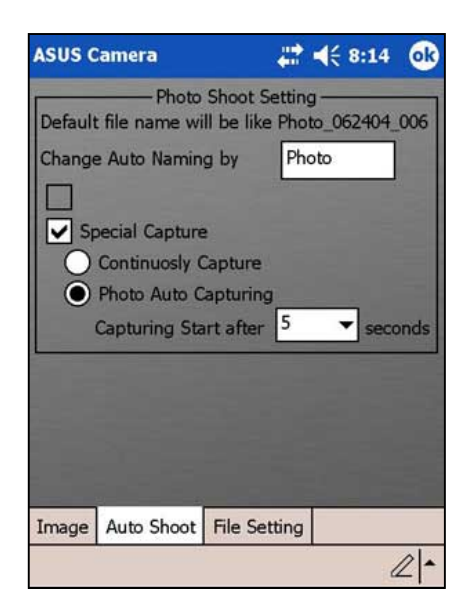

#### **&ля изменения параметров файлов выполните следующие действия:**

- 1. Кратковременно надавите на на панели команд, затем на вкладку **File Setting** для отображения параметров.
- 2. Pыполните требуемые изменения, кратковременно надавив на стрелку вниз рядом с каждым элементом. **Storage Folder** - по умолчанию файлы

фотографий будут сохраняться в эту папку. **Resolution** (Pixels) - 1280\*960, 640\*480, 352\*288, 320\*240, 176\*144, 160\*120, 80\*60 **Shutter Sound - Звук 1, 2, 3, 4 Frame** - (Нет), рамки с 1 по 15;

иллюстрацию см. ниже

3. Dо завершении кратковременно надавите на кнопку **OK**.

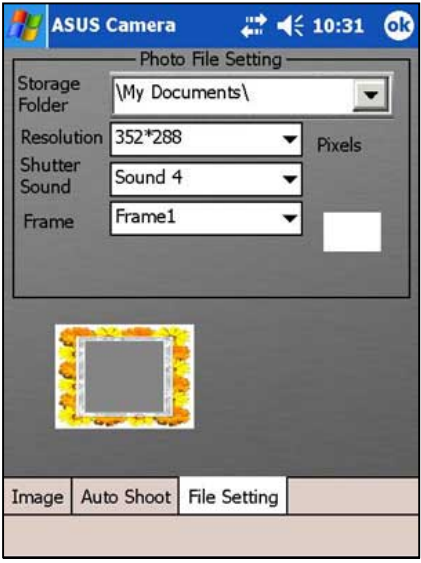

#### **&ля задания стандартной рамки для фотографий выполните следующие действия:**

- 1. Кратковременно надавите на  $\rightarrow$  на панели команд, затем на вкладку **File Setting** для отображения параметров.
- 2. Кратковременно надавите на стрелку вниз рядом с окном **Frame** для выбора и отображения других рамок. Если фотографии не требуется помещать в

рамки, выберите **None**.

3. Dо завершении кратковременно надавите на кнопку **OK**.

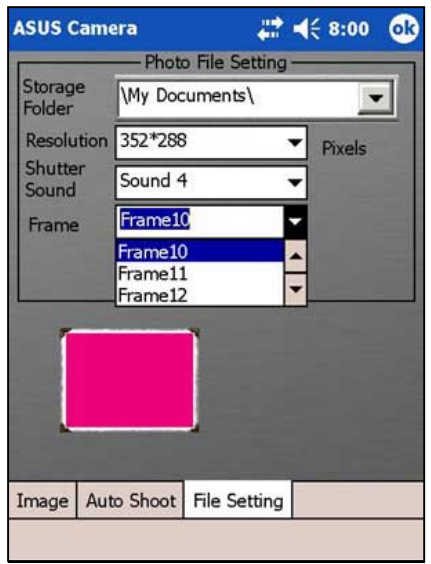

**ПРИМЕЧАНИЕ** Фотографии можно редактировать, добавляя рамки и другие эффекты с помощью приложения Photo Editor. Подробнее о редактировании фотографий см. стр. 4-24.

# Функции фотосъемки

#### Для фотографирования выполните следующие действия:

Кратковременно надавите на кнопку выбора  $1.$ режима (Mode) для переключения в режим **Photo** 

При этом кнопка Э (Видеозапись) превращается в кнопку • (Фотосъемка), кнопка поворота превращается в кнопку (Запись), а на индикаторе состояния камеры отображается "CAMERA ON".

- 2. Сфокусируйте объектив камеры (на задней панели устройства) на объект съемки.
- 3. Для фотографирования кратковременно надавите на кнопку • (Запись).

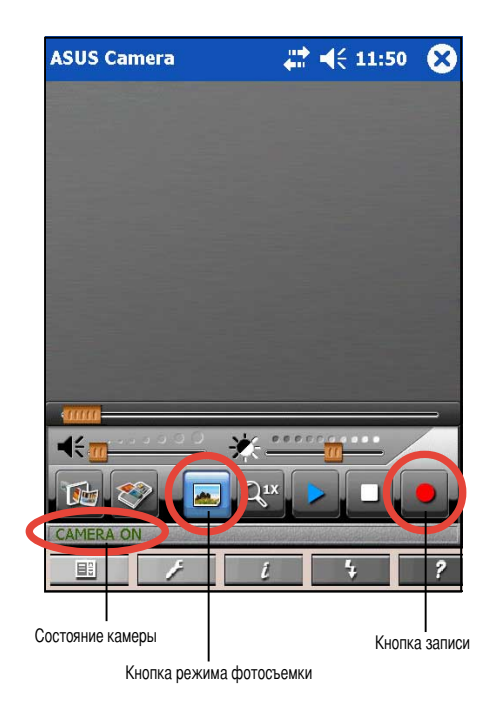

При недостатке освещения кратковременно надавите на Flash на панели команд для включения вспышки камеры. В строке состояния на короткое время отображается сообщение "Flash On".

Режимы вспышки:

- Flash Off вспышка не работает
- Flash On вспышка постоянно включена

Flash 0.5s - вспышка включается на 0,5 секунды

**ПРИМЕЧАНИЕ** 

Включение и выключение вспышки можно осу-ществлять нажатием кнопки запуска на устройстве. Расположение кнопки показано на стр. 1-2.

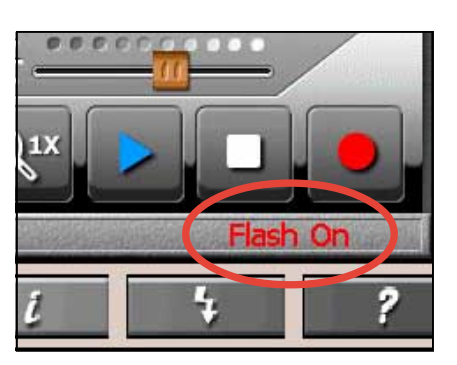

# **^охранение и просмотр фотографий**

#### **^охранение фотографий:**

По умолчанию камера ASUS записывает все сделанные фотографии в папке Мои **документы** на Pocket PC. Bмя файла (комбинация даты фотографии и последовательности цифр) присваивается каждой фотографии автоматически.

#### **&ля просмотра фотографий выполните следующие действия:**

Dереключитесь в режим воспроизведения для отображения отснятой фотографии. Об отображении изображения см. раздел "Режим воспроизведения" на стр. 4-3.

# **Photo Viewer**

Vратковременно надавите на значок **Photo Viewer** для запуска данного приложения и просмотра фотографий в формате **.jpg** и **.bmp**. Bзображения можно просматривать, прокручивая их на экране или масштабируя их до размера экрана, а также вращать, как требуется. Эта программа дополнительно позволяет создавать серию фотографий из нескольких файлов **.jpg** и отображать эти файлы последовательно с заданным интервалом времени (в секундах).

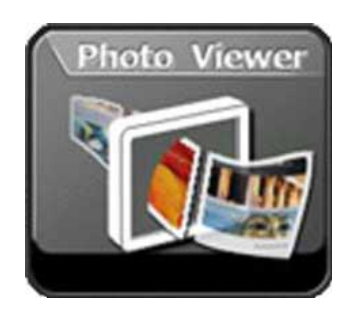

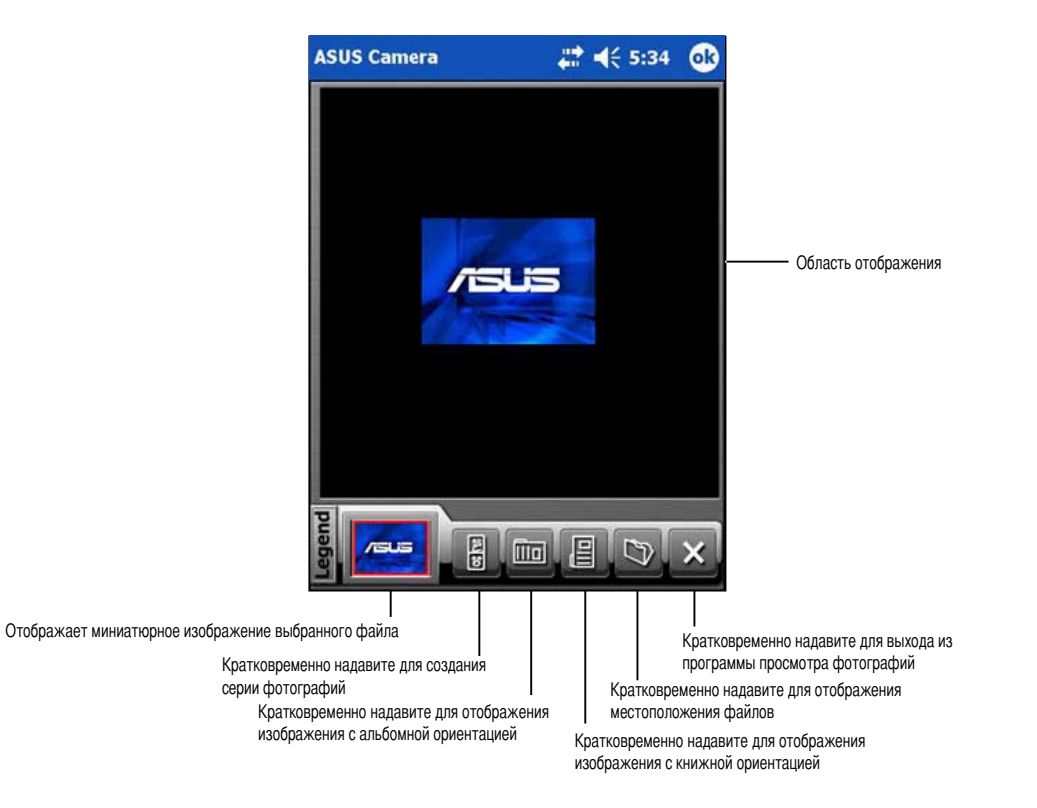

# **=ункции приложения Photo Viewer**

#### **&ля открытия файла выполните следующие действия:**

- 1. Кратковременно надавите на кнопку  $\Box$  (Папка) для отображения списка файлов изображений.
- 2. Vратковременно надавите на файл изображения (в формате **.jpg** или **.bmp**), который требуется открыть.
- 3. Повторно кратковременно надавите на  $\heartsuit$  для открытия другого файла или кнопку  $\times$ (Pыход) для закрытия приложения Photo Viewer.

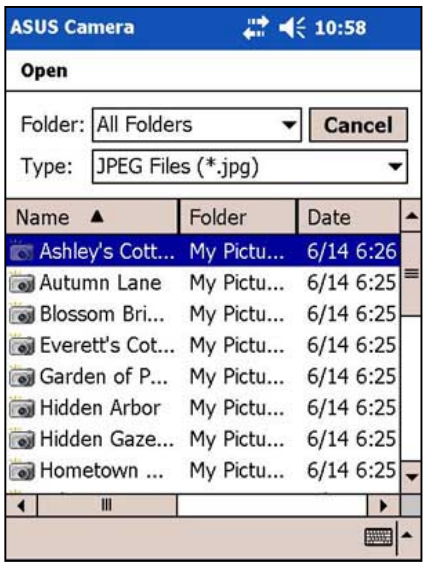

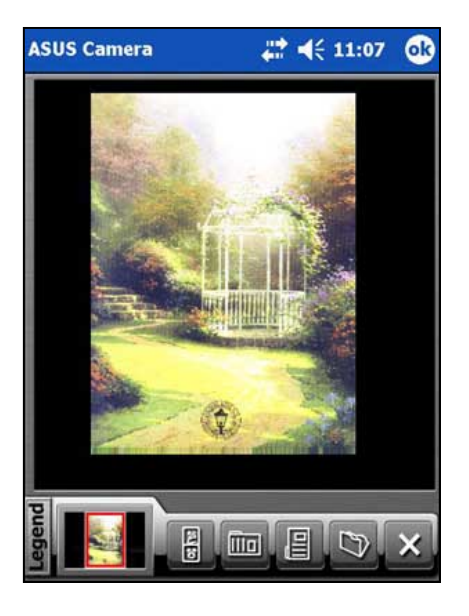

#### **&ля поиска файлов в других папках выполните следующие действия:**

- 1. Кратковременно надавите на стрелку вниз рядом с окном **Folder** для отображения списка существующих папок.
- 2. Кратковременно надавите на имя папки для отображения нового списка файлов.

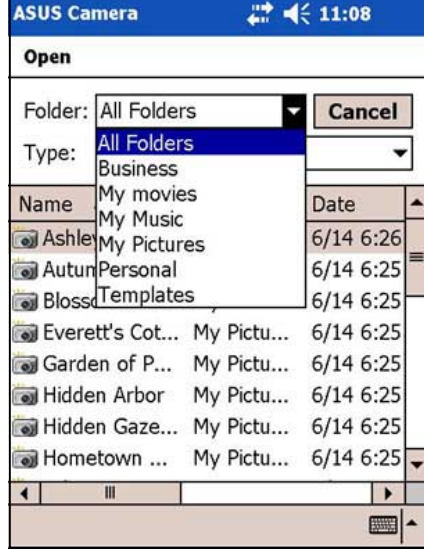

#### **&ля отображения файлов определенного типа выполните следующие действия:**

- 1. Кратковременно надавите на стрелку вниз рядом с окном **Type** для отображения списка типов файлов.
- 2. Vратковременно надавите на тип файлов для отображения нового списка файлов.

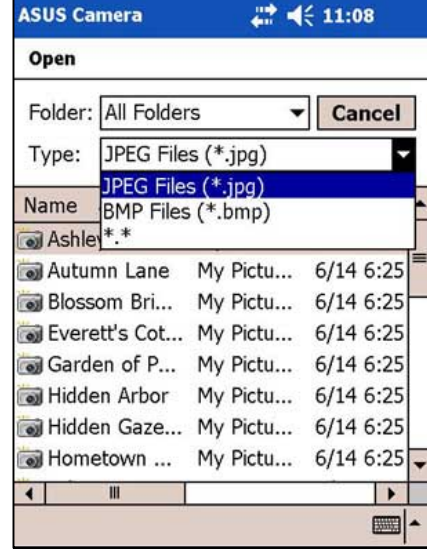

#### **&ля создания серии фотографий:**

- 1. Кратковременно надавите на кнопку  $\Box$  (Серия) для отображения доступных для использования файлов.
- 2. Кратковременно надавите на те файлы (в формате **.jpg** и **.bmp**), которые требуется объединить в серию. Выбранные файлы отображаются в правом столбце.
- 3. Кратковременно надавите на кнопку (0охранить) для сохранения файла серии фотографий (расширение **.lst**).

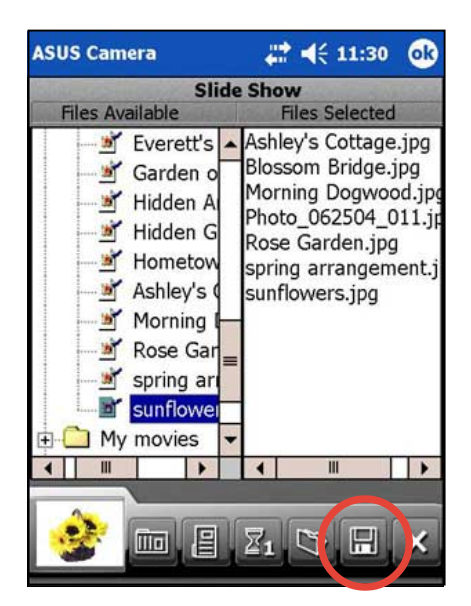

4. Кратковременно надавите на кнопку  $\Sigma_1$ (Bнтервал времени для серии фотографий) для задания времени демонстрации одной фотографии. Число на этой кнопке указывает интервал в секундах. Несколько раз кратковременно надавите на эту кнопку для выбора интервала в диапазоне от 1 до 10 секунд.

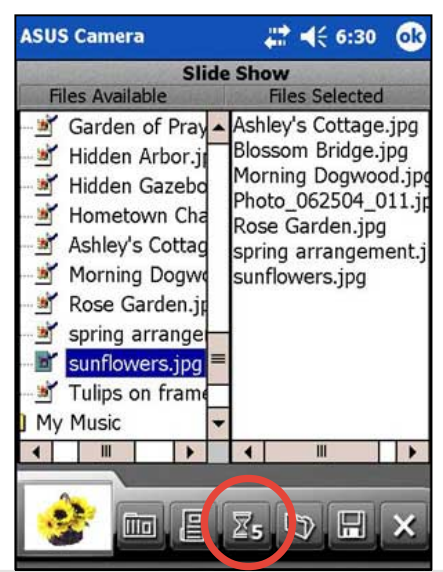

5. Кратковременно надавите на кнопку **План (Альбомная) или [В]** (Книжная) для задания ориентации изображений в серии фотографий. Dри надавливании каждой из кнопок отображается предварительный вид выбранных файлов изображений в альбомной или книжной ориентации.

**Альбомная ориентация Eнижная ориентация**

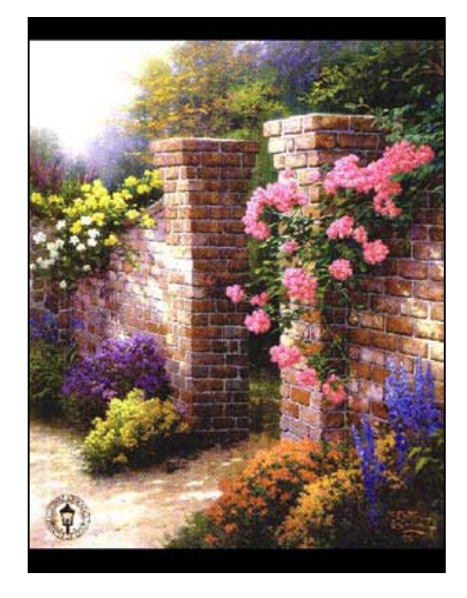

6. Отображается сообщение о сохранении файла серии фотографий. Кратковременно надавите на кнопку **OK**.

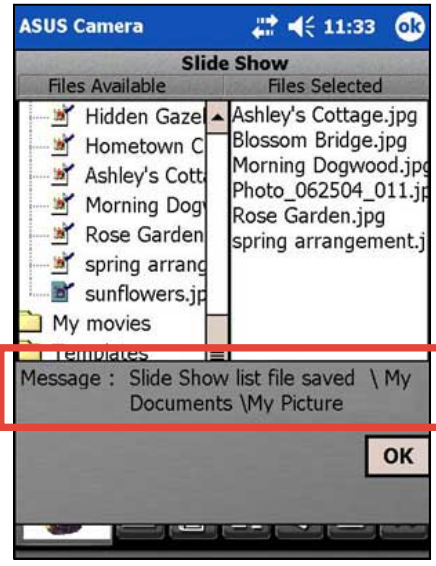

#### **рограммы ASUS 4-25**

# **Photo Editor**

Vратковременно надавите на значок **Photo Editor** для запуска этого приложения с целью персональной настройки изображений. Можно изменить изображения с помощью специальных эффектов, таких как мягкий фокус, ретро, негатив, неоновый свет, и даже заключить фотографии в рамки. Можно добавить к изображению текст или название для повышения информативности.

На начальном экране редактора фотографий никакого определенного файла не отображается. Экран выглядит следующим образом.

# ПРИМЕЧАНИЕ **Весли на экране не отображаются изображения**, кнопки редактирования отображаются серым цветом и не доступны

для выбора. Активны только кнопки  $\times$  (Выход).

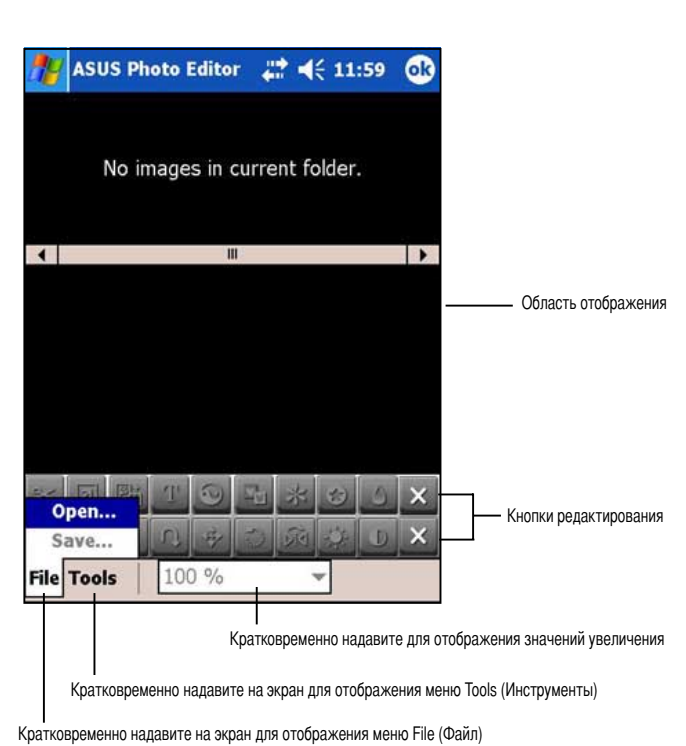

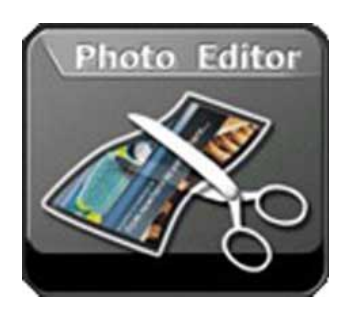

# **=ункции редактора фотографий**

#### **&ля открытия и редактирования файла выполните следующие действия:**

1. Vратковременно надавите на **File**, затем **Open** для отображения папки и типов файлов по умолчанию.

pсли требуется найти файлы в других папках, кратковременно надавите на стрелку вниз рядом с окном **Folder** для отображения окна выбора папок, затем кратковременно надавите на требуемую папку.

pсли требуется отображать файл только определенного типа, кратковременно надавите на стрелку 'вниз' рядом с окном **Type** для отображения экрана выбора файлов, затем кратковременно надавите на требуемый тип файлов. Отображается новый список файлов.

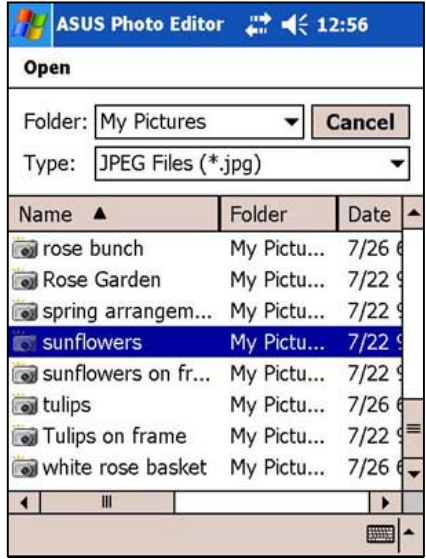

2. Vратковременно надавите на файл, который требуется открыть для редактирования. Dо умолчанию на экране отображается выбранный файл изображения, три миниатюрных изображения других файлов изображений, активные кнопки редактирования на панелях инструментов, панель команд и окно выбора увеличения.

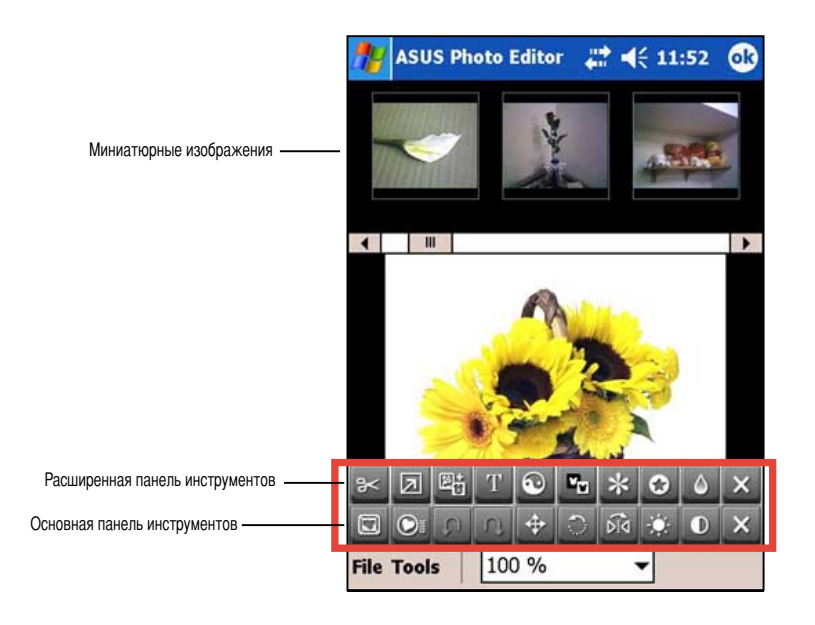

#### **ПРИМЕЧАНИЕ** Если требуется открыть другое изображение, кратковременно надавите на одно из соответствующих миниатюрных изображений. Для отображения других миниатюрных изображений надавите на регулятор или кратковременно надавите на стрелку влево/вправо.

3. Hля изменения размера отображения файла кратковременно надавите на **окно выбора увеличения**, затем выберите требуемое увеличение. Файл будет отображен с выбранным увеличением.

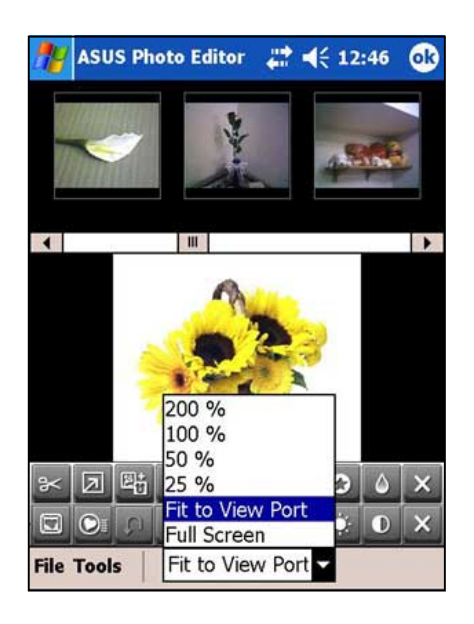

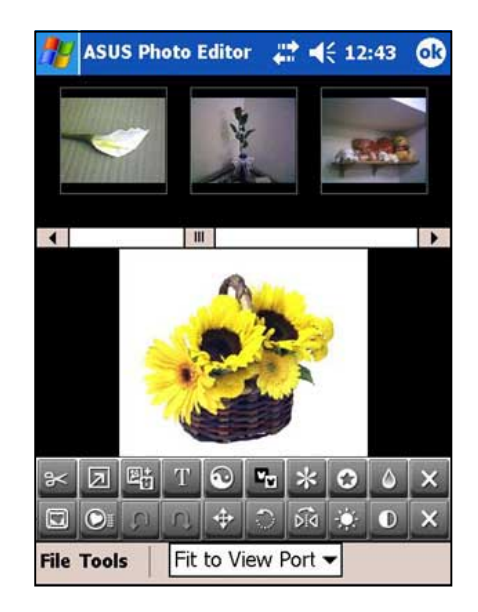

4. Hля удаления миниатюрных изображений других файлов и просмотра только выбранного файла кратковременно надавите на **Tools** на панели задач и, кратковременно надавив на элемент **Thumbnail View**, отключите его.

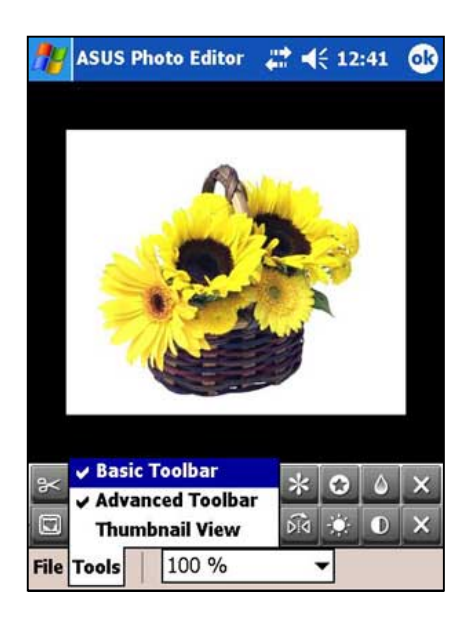

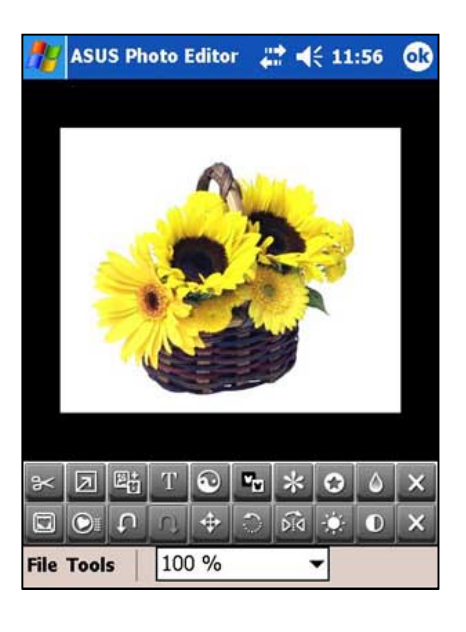

- 5. Vратковременно надавите на кнопку **Frame** для отображения доступных для выбора рамок. Для просмотра остальных рамок используйте регулятор или стрелки влево/вправо.
- **ASUS Photo Editor** 22 에슨 11:57 100 % **Tre Tools**

*■* <<<<<</>11:57

 $12800$ 

 $\times$ 

**ASUS Photo Editor** 

 $\Box$ o

**File Tools** 

C C B

100 %

- 6. Hважды кратковременно надавите на требуемую рамку для автоматического размещения в ней изображения.
- 7. Vратковременно надавите на кнопку **Frame** для выхода из режима добавления рамки и активизации других кнопок редактирования и меню на панели команд.
- 8. Кратковременно надавите на другие кнопки редактирования для добавления к изображению дополнительных эффектов.

- ПРИМЕЧАНИЕ Для переключения в другой режим и использования команд и меню требуется выйти из текущего режима редактирования.
- 9. Vратковременно надавите на **File**, затем на **Save**.
- 10. Pведите **имя**, затем задайте **папку**, **тип**, и **местоположение** для измененного файла. Vратковременно надавите на кнопку **OK**.
- 11. Dосле появления запроса укажите **размер** файла. Кратковременно надавите на кнопку ОК.

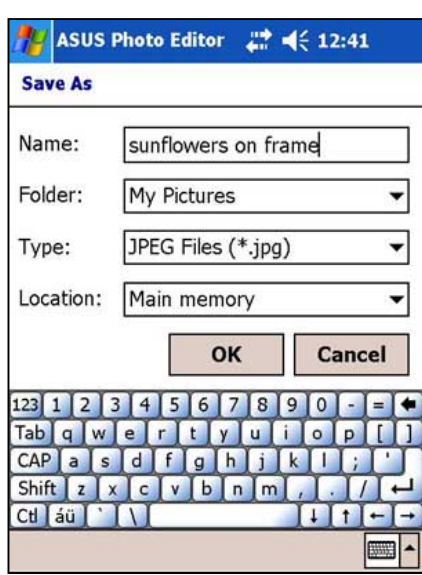

# **Photo Album**

Vратковременно надавите на значок **Photo Album** для запуска данного приложения и отображения доступных мультимедийных файлов (**.3gpp**, **.avi**, **.jpg**, **.bmp**), представленных миниатюрными копиями.

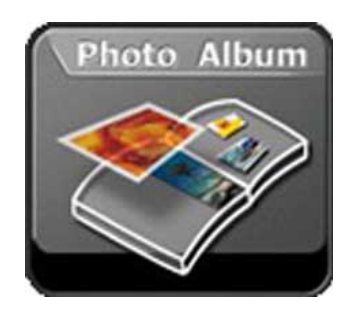

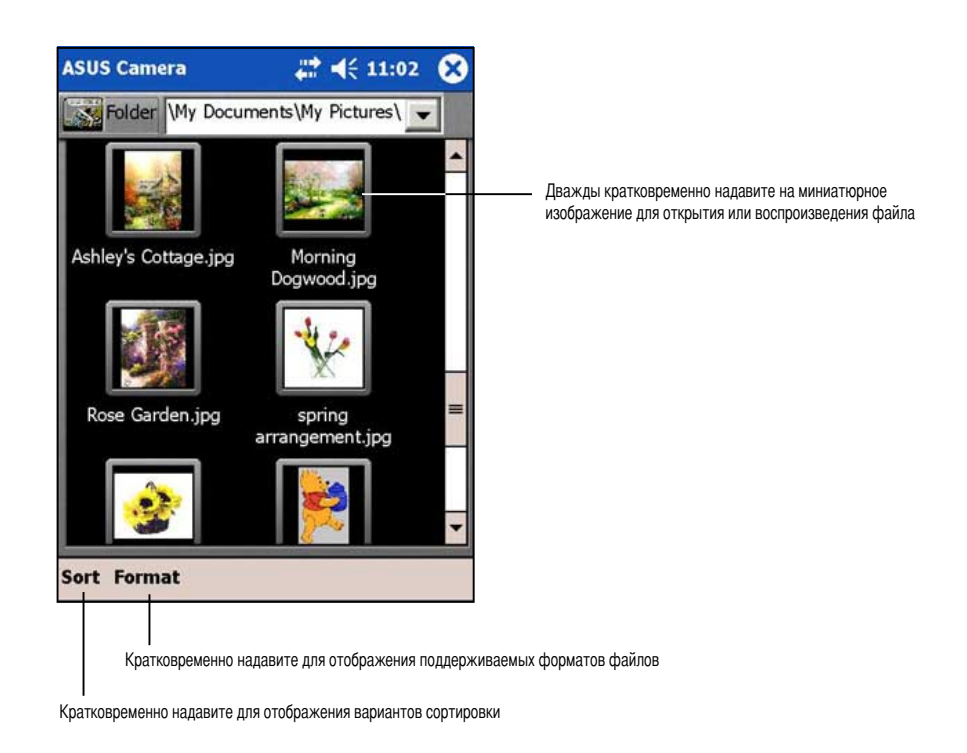

#### **&ля поиска файлов в других папках выполните следующие действия:**

- 1. Кратковременно надавите на стрелку вниз в окне **Folder** для отображения папок устройства.
- 2. Pыберите папку, в которой требуется найти файлы. На экране отображается новая группа миниатюрных изображений.

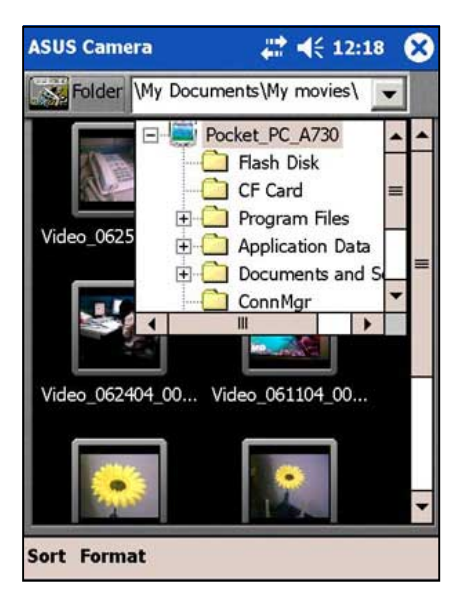

# **ASUS Launcher**

Эта программа предусматривает удобную классификацию часто используемых программ и их быстрый запуск за несколько надавливаний.

# Запуск ASUS Launcher

#### Для запуска программы ASUS Launcher выполните следующие действия:

- 1. Кратковременно надавите на <sub>1947</sub>, затем на пункт **Programs**.
- 2. Кратковременно надавите на ASUS Programs, затем на ASUS Launcher.

**ПРИМЕЧАНИЕ** Для быстрого запуска программы ASUS Launcher нажмите кнопку А (крайняя левая) на устройстве.

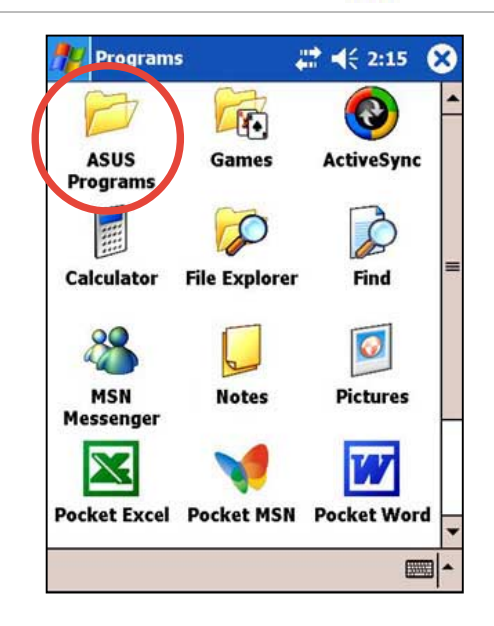

- 3. На панели задач кратковременно надавите на Name для отображения имен существующих категорий. Категории по умолчанию: Favorites, Start Menu, и Programs.
- 4. Кратковременно надавите на категорию для отображения содержащихся в ней программ.

По умолчанию категория Favorites содержит значки программ ASUS Launcher и ASUS Backup.

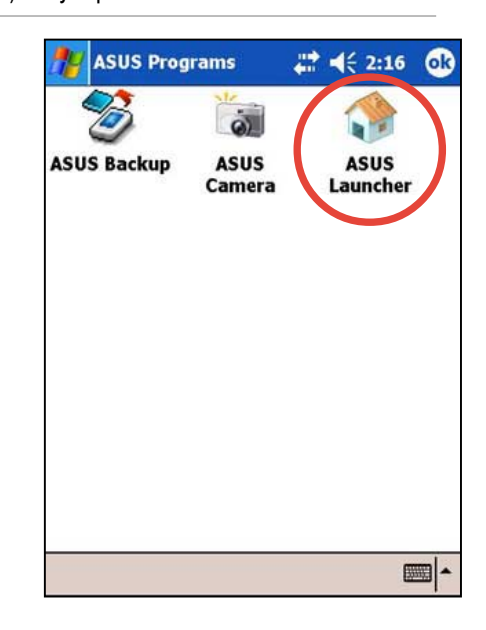

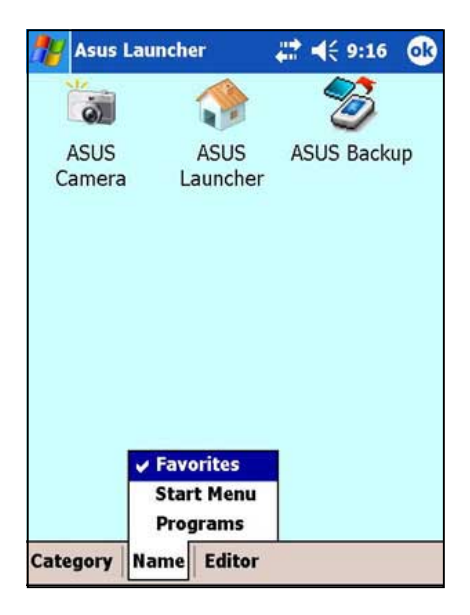

5. Vратковременно надавите на **Start Menu** или **Programs** для отображения содержащихся в них программ по умолчанию.

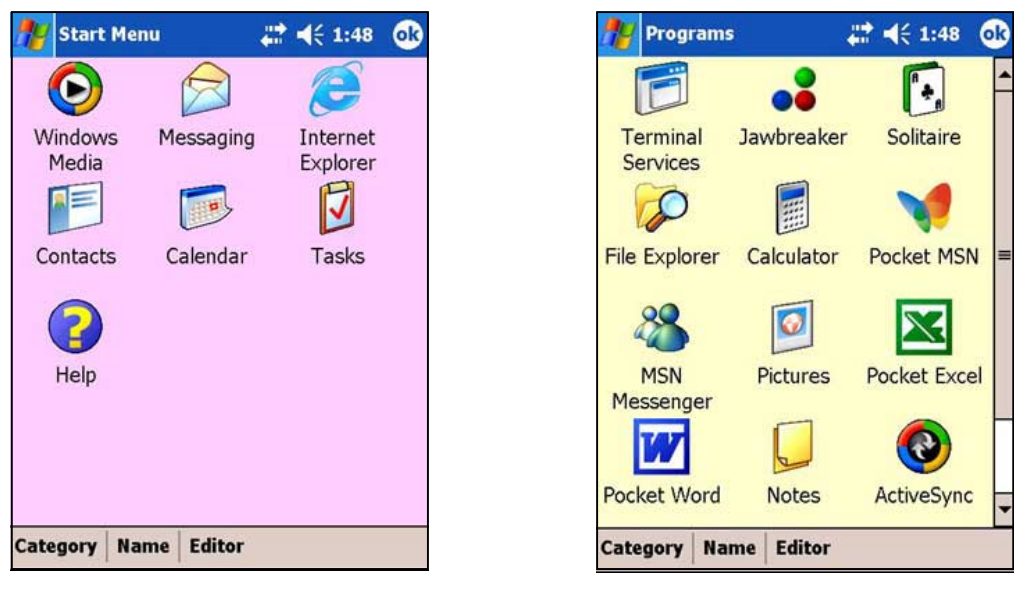

ПРИМЕЧАНИЕ Выбранная категория будет запущена и при следующем надавливании значка **ASUS Launcher**.

**ПРИМЕЧАНИЕ** Категории по умолчанию невозможно удалить. Однако можно изменить названия по умолчанию, а также добавлять и удалять программы, содержащиеся в этих категориях.

### Изменение имени категории по умолчанию

#### Для изменения имени категории по умолчанию выполните следующие действия:

- 1. Кратковременно надавите на Name и выберите категорию, которую требуется переименовать. Например, Programs.
- 2. Кратковременно надавите на Category, затем на Edit Title.
- 3. На экране Edit Current Category измените имя.
- 4. Кратковременно надавите на кнопку ОК.

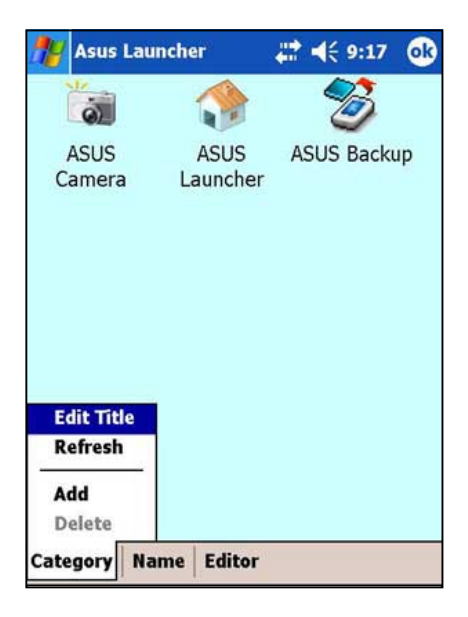

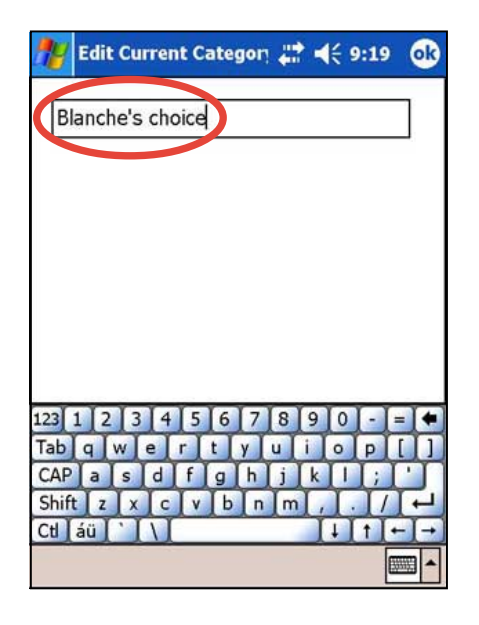
### Персональная настройка существующей категории

#### Для персональной настройки существующей категории выполните следующие действия:

- 1. Кратковременно надавите на Editor, затем на Copy To.
- 2. Кратковременно надавите на Name, затем на категорию, в которую требуется скопировать значок программы, например. Programs или Start Menu.
- 3. На экране Programs (или Start Menu) кратковременно надавите на значок программы, которую требуется скопировать. Например, **Jawbreaker**. Отображается всплывающий экран.
- 4. Выберите новое местоположение значка программы. Например, Favorites.
- $5<sub>1</sub>$ Повторите шаги 3 и 4 для копирования других программ, которые часто используются.

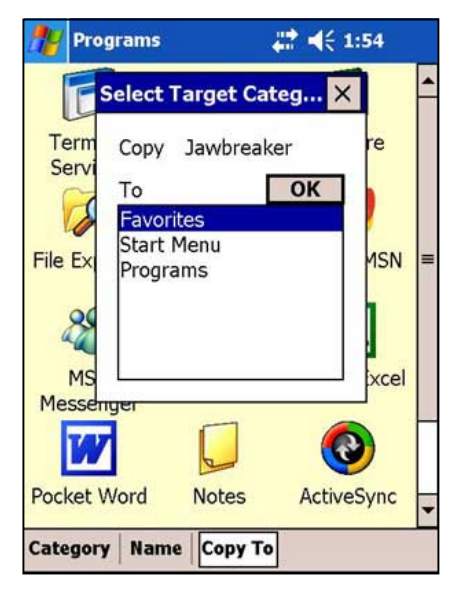

6. По завершении копирования кратковременно надавите на **Сору То**, затем на Launch для возврата в режим запуска.

**ПРИМЕЧАНИЕ** Команда Сору То копирует значок программы в указанную категорию с сохранением его в исходной категории. Если дублировать значки не требуется, используйте команду Move To.

- 7. Кратковременно надавите на Name, затем на Favorites для отображения измененного списка программ для быстрого запуска.
- 8. Кратковременно надавите на ОК для назначения Favorites в качестве категории быстрого запуска. При следующем запуске программы ASUS Launcher отображается категория Favorites.

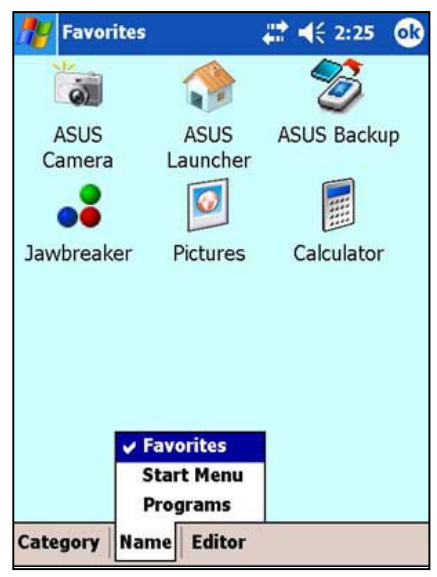

### **Удаление программ из категории**

**&ля удаления программ из категории выполните следующие действия:**

- 1. Vратковременно надавите на **Editor**, затем на **Remove**.
- 2. Vратковременно надавите на **Name**, затем выберите одну из существующих категорий.
- 3. Кратковременно надавите на значок программы, который требуется удалить. Например, на значок **Calculator** на экране Favorites.

0разу после надавливания на значок он исчезает с экрана.

- 4. Dо завершении кратковременно надавите на **Remove**, затем на **Launch** для возврата в режим запуска.
- 5. Для сохранения изменений кратковременно надавите на **OK**.

#### **Favorites**  $226$  $\mathbf{a}$  $\ddot{\mathbf{a}}$ **ASUS ASUS ASUS Backup** Launcher Camera  $\odot$ 票 Jawbreaker Pictures Calculator **Copy To** Move Tr **Pemove** Launch Remove Category **Name**

### **&обавление категории**

#### **&ля добавления категории выполните следующие действия:**

- 1. Vратковременно надавите на **Category**, затем на **Add**. Автоматически добавляется новая категория.
- 2. Vратковременно надавите на **Name** для просмотра обновленного списка категорий.
- 3. pсли требуется переименовать новую категорию, инструкции см. на стр. 4-30.

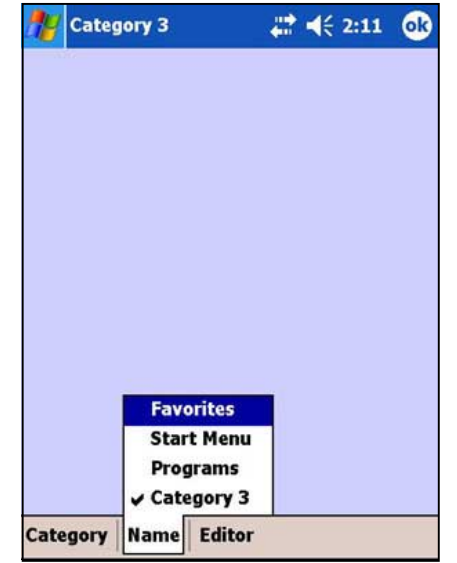

# **ASUS Backup**

0лужебная программа ASUS Backup позволяет создавать резервные копии системных файлов и данных, содержащихся в основной памяти системы. P отличие от функции **автоматического** резервного копирования ASUS SmartKeeper, которая полностью сохраняет состояние системы (систему и данные) в один файл резервной копии, эта служебная программа позволяет **вручную** создавать резервные копии отдельных системных файлов и файлов данных. Можно также подразделить файлы данных на категории и сохранять их в разных папках.

### **hапуск ASUS backup**

#### **&ля запуска служебной программы ASUS backup выполните следующие действия:**

- 1. Кратковременно надавите на <sub>144</sub>, затем на пункт **Programs**.
- 2. Vратковременно надавите на **ASUS Programs**, затем на **ASUS Backup**. Отображается сообщение с запросом на завершение других программ перед запуском

данной служебной программы.

3. Vратковременно надавите на **OK** и завершите все запущенные программы.

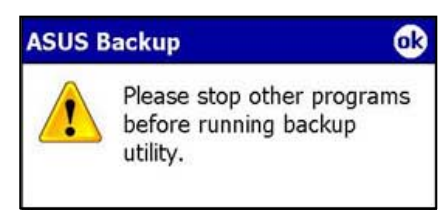

#### **&ля завершения всех запущенных программ выполните следующие действия:**

- 1. Кратковременно надавите на , затем на пункт **Settings**.
- 2. Vратковременно надавите на вкладку **System**, затем на значок **Memory**.
- 3. На экране Memory кратковременно надавите на вкладку **Running Programs**.
- 4. Vратковременно надавите на кнопку **Stop All**, затем на **OK**.

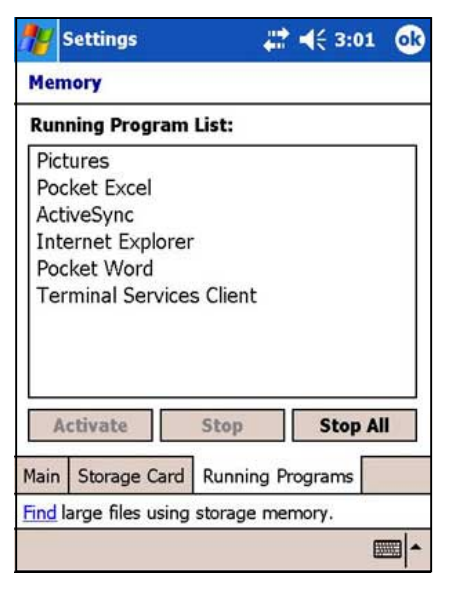

**ПРИМЕЧАНИЕ** За инструкциями по резервному копированию и восстановлению данных обращайтесь к интерактивной справке данного устройства.

### Резервное копирование всех данных

#### Для резервного копирования всех данных устройства:

- 1. Вернитесь на экран ASUS programs и кратковременно надавите на значок ASUS Backup.
- 2. Кратковременно надавите на вкладку Васкир на экране ASUS Backup.
- 3. Кратковременно надавите на кнопку All Data для резервного копирования всех данных устройства.

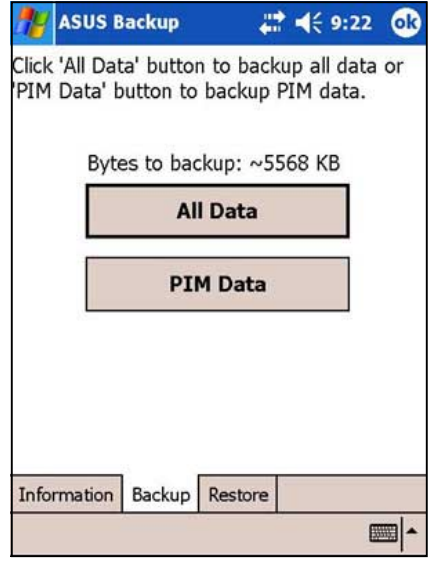

**ПРИМЕЧАНИЕ** Для сохранения файла резервной копии на съемное устройство хранения требуется установить карту памяти СГ или SD. В противном случае файл резервной копии будет сохранен во флэш-памяти.

- 4. На экране Backup File:
	- задайте file name резервной копии  $\bullet$
	- задайте folder для сохранения файла  $\bullet$ резервной копии (не обязательно)
	- выберите устройство хранения Flash Disk, SD Card или CF card - на котором требуется сохранить файл резервной копии
- 5. Кратковременно надавите на ОК для запуска резервного копирования.

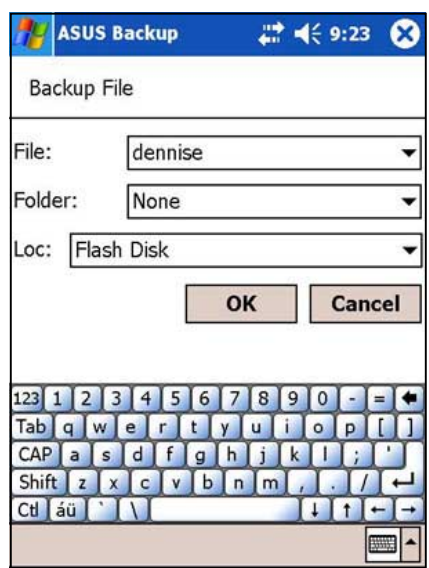

6. На экране отображается ход резервного копирования. По завершении копирования отображается сообщение о завершении копирования с информацией об общем объеме файлов с резервными копиями.

P случае, если программа не создала резервных копий каких-либо элементов, эти элементы будут перечислены на экране.

7. Кратковременно надавите на кнопку ОК.

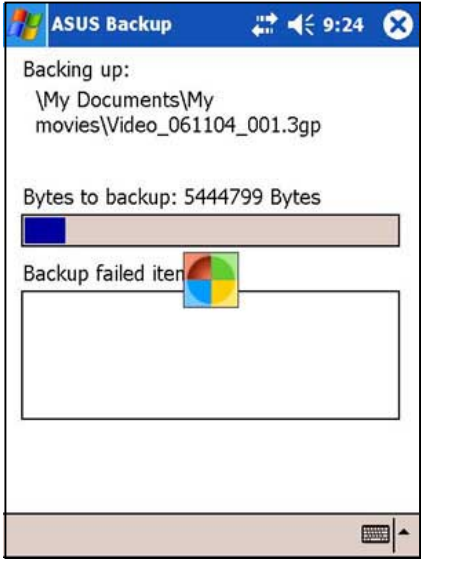

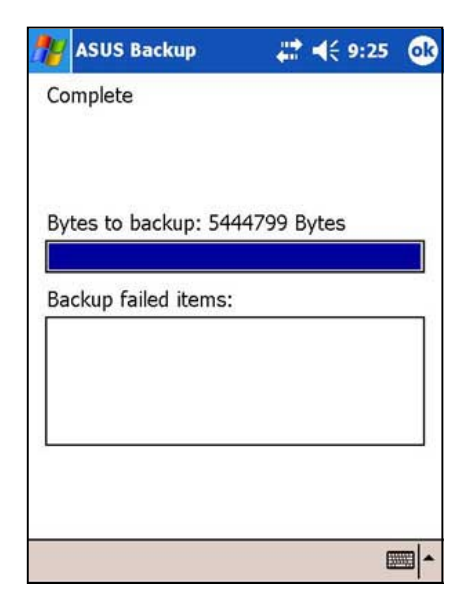

### **Dезервное копирование данных PIM**

#### **&ля резервного копирования на данном устройстве только данных PIM выполните следующие действия:**

- 1. На экране ASUS Backup кратковременно надавите на кнопку **PIM Data** для создания резервной копии данных управления личной информацией (PIM) на данном устройстве.
- 2. Pыберите устройство хранения **Flash Disk**, **SD Card** или **CF card** - на котором требуется сохранить файл резервной копии. Dри кратковременном надавливании на **Cancel** вновь отображается предыдущий экран.
- 3. Vратковременно надавите на вкладку **Backup**.

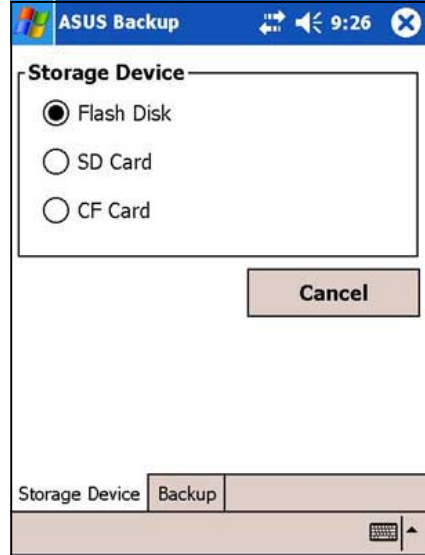

- 4. Pведите имя файла резервной копии и папку, в которую требуется поместить этот файл. Dапку задавать не обязательно.
- 5. Установите флажки рядом с элементами, для которых требуется создать резервные копии, или кратковременно надавите на **Select All** для выбора всех перечисленных элементов.

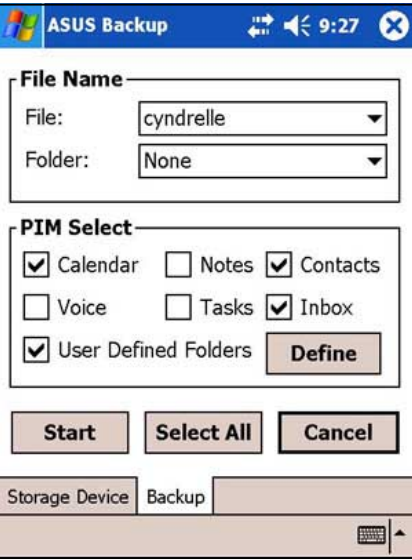

pсли установлен флажок **User Defined Folders**, кратковременно надавите на **Define** для задания папок, которые требуется включить в файл резервной копии, затем кратковременно надавите на **OK**.

6. Hля запуска процесса резервного копирования кратковременно надавите на **Start**.

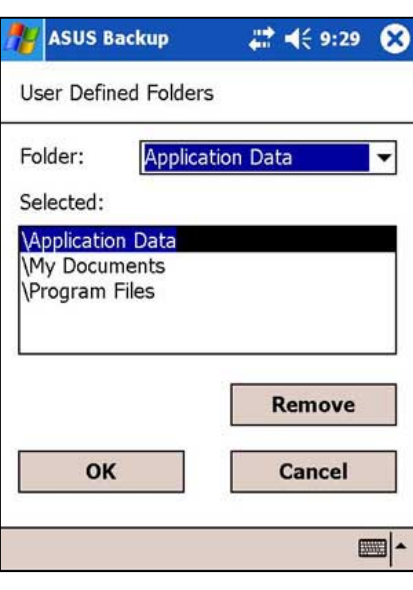

- 7. Dо завершении процесса резервного копирования на экране отображается сообщение "Complete" и список элементов в резервной копии.
- 8. Vратковременно надавите на кнопку **OK**.

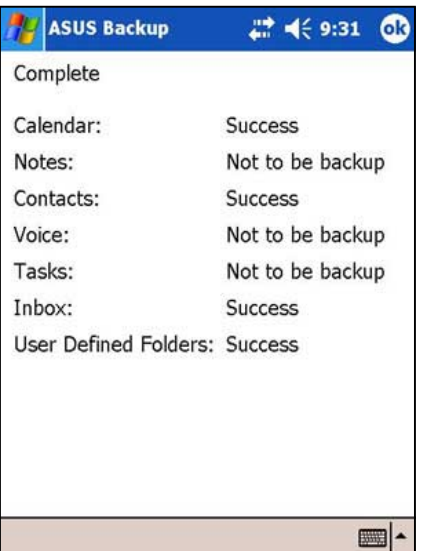

### Полное восстановление данных

#### Для восстановления всех данных выполните следующие действия:

Кратковременно надавите на Ади, затем на пункт Programs.  $1.$ 

**ПРИМЕЧАНИЕ** Если файл резервной копии сохранен на карту памяти SD или СЕ, при восстановлении данных требуется установить эту карту SD или CF в гнездо SD/CF. В противном случае отображается сообщение "Устройство хранения не найдено!"

2. На экране ASUS programs кратковременно надавите на значок ASUS Backup. После отображения соответствующего запроса

завершите все запущенные программы. Инструкции см. на стр. 4-33.

- 3. Кратковременно надавите на вкладку Restore на экране ASUS Backup.
- 4. Кратковременно надавите на All Data.

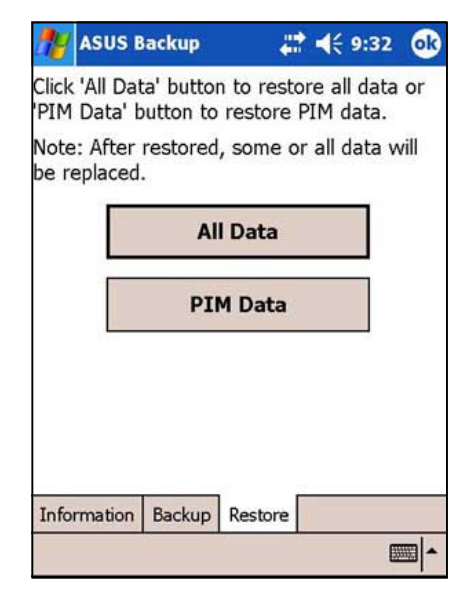

- 5. На экране Backup File
	- выберите имя файла резервной копии (кратковременно надавите на стрелку для отображения других файлов резервных копий, если они имеются)
	- выберите папку, содержащую файл резервной копии (не обязательно)
	- выберите устройство хранения Flash Disk. SD Card или CF card - на котором сохранен файл резервной копии
- 6. Кратковременно надавите на ОК для запуска процесса восстановления.

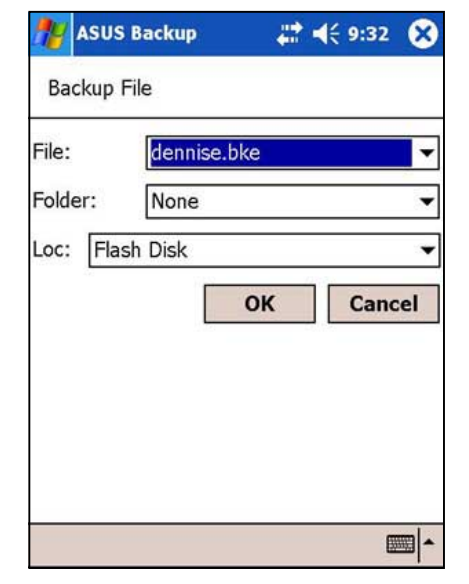

- 7. По завершении восстановления отображается сообщение с запросом на перезапуск устройства.
- 8. Для перезапуска кратковременно надавите на **КНОПКУ ОК.**

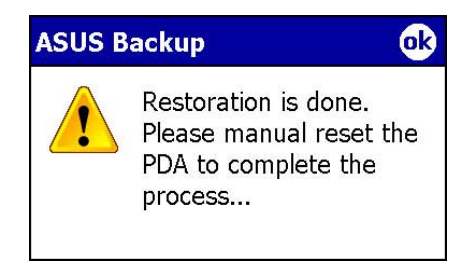

### Восстановление данных PIM

#### Для восстановления данных PIM выполните следующие действия:

- 1. На экране ASUS Backup кратковременно надавите на PIM Data.
- 2. После появления запроса выберите устройство хранения - Flash Disk, SD Card или CF card - на котором сохранен файл резервной копии. При кратковременном надавливании на **Cancel** вновь отображается предыдущий экран.
- 3. Кратковременно надавите на вкладку Restore.

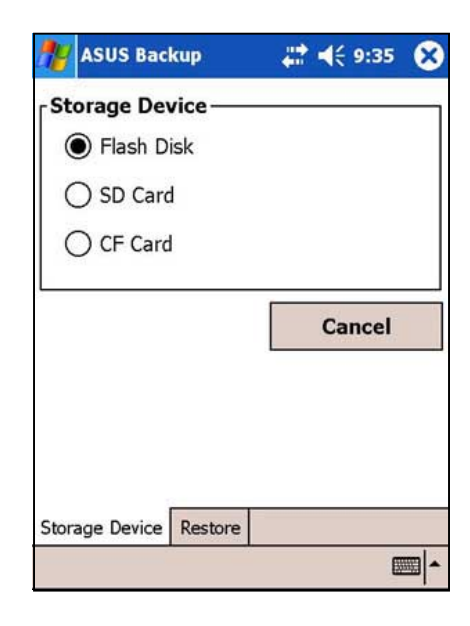

- 4. Выберите имя файла резервной копии (кратковременно надавите на стрелку для отображения других файлов резервных копий, если они имеются).
- 5. Установите флажки напротив элементов, которые требуется восстановить, или кратковременно надавите на Select All ля выбора всех перечисленных элементов. Если установлен флажок User Defined Folders, кратковременно надавите на Define для задания папок, которые требуется восстановить, затем на ОК.
- 6. Для запуска процесса восстановления кратковременно надавите на Start.
- 7. По завершении восстановления отображается сообщение с запросом на перезапуск устройства.
- 8. Для перезапуска кратковременно надавите на **КНОПКУ ОК.**

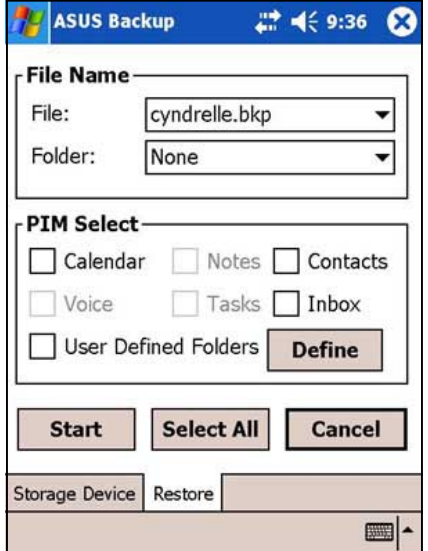

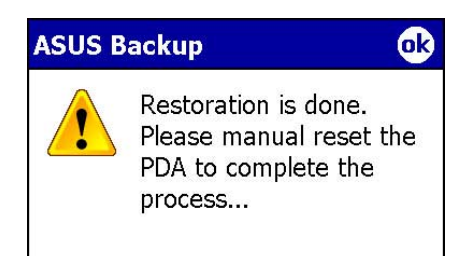

# **ASUS SmartKeeper**

ASUS SmartKeeper - это функция автоматического резервного копирования, которая запрашивает создание резервной копии текущего состояния системы на карте CF или SD по достижении определенного уровня заряда аккумулятора. С помощью данной автоматической функции резервное копирование выполняется при наличии в соответствующем гнезде карты CF или SD вне зависимости от того, включено устройство или нет.

### **Автоматическое резервное копирование**

### **lребования для автоматического резервного копирования**

- &ункция SmartKeeper включена
- в гнезде установлена карта СF или SD (рекомендуется наличие 64 Мбайт свободного пространства)
- аккумулятор разряжен до определенного низкого уровня

#### **Включение автоматического резервного копирования**

#### **&ля включения автоматического резервного копирования выполните следующие действия:**

- 1. Vратковременно надавите на , затем на пункт **Settings**.
- 2. Vратковременно надавите на вкладку **System** в нижней части экрана Settings.
- 3. Vратковременно надавите на значок **SmartKeeper** для запуска приложения SmartKeeper.
- 4. Pыберите доступное устройство хранения (карта SD или CF) для записи резервной копии, затем кратковременно надавите на **Apply**.
- 5. Vратковременно надавите на вкладку **Automatic**.

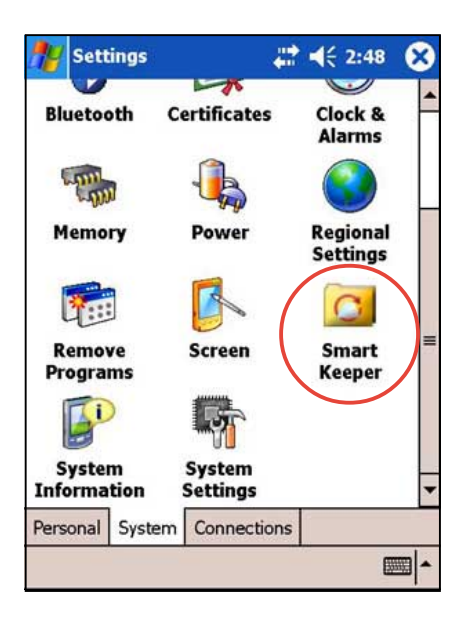

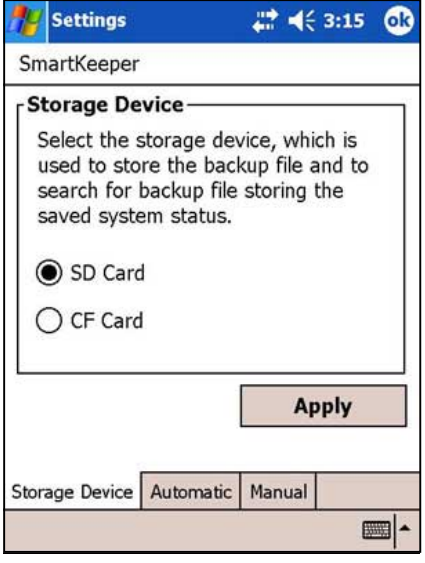

- 6. На экране **Automatic** установите флажок Automatic system backup для включения автоматического резервного копирования. По умолчанию этот флажок установлен. Если в приложении SmartKeeper установлен режим **Automatic**, убедитесь в том, что в соответствующее гнездо установлена карта СГ или SD (рекомендуется наличие 64 Мбайт свободного пространства).
- 7. Кратковременно надавите на кнопку ОК.

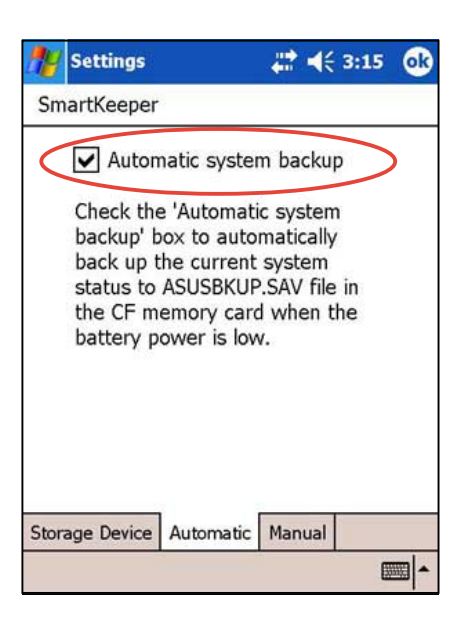

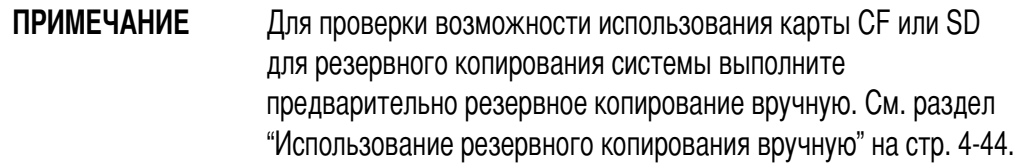

### Как действует автоматическое резервное копирование

Функция Smart Keeper может выполнять автоматическое резервное копирование как в режиме эксплуатации (устройство включено), так и в режиме ожидания (устройство отключено).

### <u>Устройство включено</u>

Если во время эксплуатации устройства аккумулятор разрядился до критического уровня, отображается сообщение "Battery low! Back up the current system status? (Аккумулятор разряжен. Создать резервную копию текущего состояния системы?)"

Резервное копирование "текущего состояния системы" означает, что вся система вместе со всеми данными в основной памяти системы сохраняется **в текущем состоянии** в файле ASUSBKUP.SAV. Например, аккумулятор разрядился до критического уровня, когда Вы редактировали файл Excel, и Вы разрешили выполнение резервного копирования. При восстановлении системы из файла ASUSBKUP.SAV восстанавливается экран, настройка и конфигурация системы, сохраненные ранее в резервной копии.

#### **&ля резервного копирования текущего состояния системы выполните следующие действия:**

Dосле появления соответствующего запроса кратковременно надавите на кнопку **Yes** в окне сообщения для запуска резервного копирования. Vратковременно надавите на кнопку **No**, если в данный момент резервное копирование состояния системы не требуется.

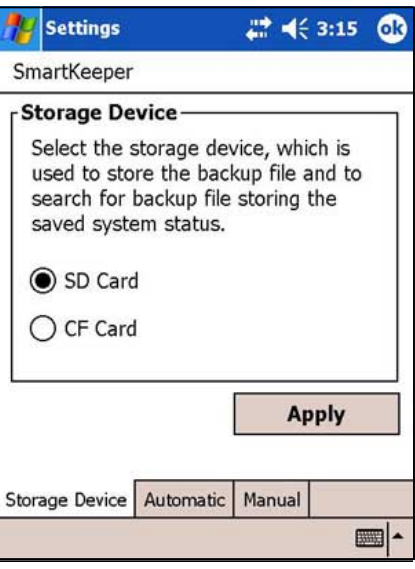

ПРИМЕЧАНИЕ Проверьте, что в соответствующее гнездо установлена карта CF или SD. Если надавить на Yes, когда карта памяти не установлена, отображается сообщение об ошибке, указывающее, что носитель для записи резервной копии не готов.

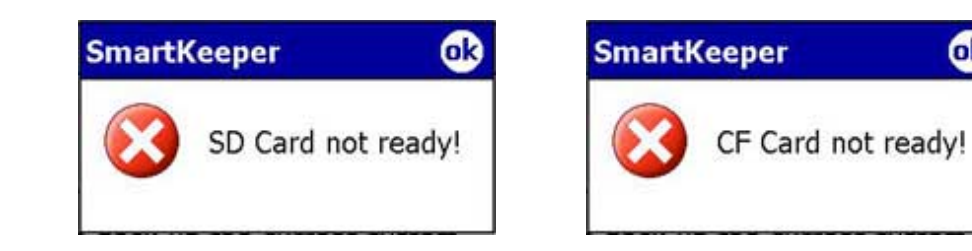

Dо завершении резервного копирования отображается сообщение с подтверждением.

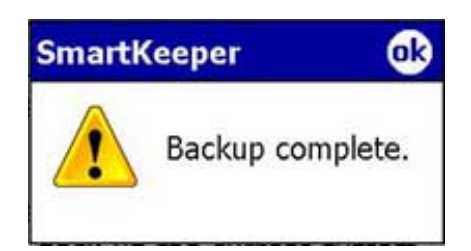

63

### **Устройство отключено**

Dри разряде аккумулятора до критического уровня, когда устройство находится в автономном режиме или отключено:

- 1. SmartKeeper **включает систему** для резервного копирования состояния системы.
- 2. SmartKeeper проверяет, установлена ли в соответствующее гнездо карта CF или SD.
- 3. Если карта обнаружена, SmartKeeper сохраняет текущее состояние системы в файле **ASUSBKUP.SAV** на карте CF или SD. По завершении резервного копирования система снова автоматически переходит в "спящий" режим (отключается).

ПРИМЕЧАНИЕ **Весли карта памяти не найдена, устройство переходит в** "спящий" режим без выполнения резервного копирования.

Dри включении устройства на экране отображается одно из следующих сообщений.

**The system detected a battery power low status. The system status was automatically backed up to ASUSBKUP.SAV file in the CF card (or SD card).**

pсли автоматическое резервное копирование выполнено успешно

**The system detected a battery power low status and tried to back up the system status at 2004/06/14, 10:21:27 AM. Backup failed! CF card (or SD card) not ready.**

pсли автоматическое резервное копирование не выполнено вследствие отсутствия в гнезде карты CF/SD

**The system detected a battery power low status and tried to back up the system status at 2004/06/14, 10:21:27 AM. Backup failed! Cannot access CF card (or SD card).**

pсли автоматическое резервное копирование не выполнено вследствие того, что карта CF или SD, установленная в гнездо, неисправна и недоступна

**The system detected a battery power low status and tried to back up the system status at 2004/06/14, 10:21:27 AM. Backup failed! Insufficient space in the CF card (or SD card).**

pсли резервное копирование не выполнено вследствие того, что на карте CF/SD не было достаточно свободного места для резервного копирования текущего состояния системы

**The system detected a battery power low status and tried to back up the system status at 2004/06/14, 10:21:27 AM. Backup failed! System error.**

pсли резервное копирование не выполнено вследствие системной ошибки

### **Dезервное копирование вручную**

#### **&ля использования резервного копирования вручную:**

- 1. Кратковременно надавите на , затем на пункт **Settings**.
- 2. Vратковременно надавите на вкладку **System** в нижней части экрана Settings.
- 3. Кратковременно надавите на значок **SmartKeeper**, затем на вкладку **Manual**.
- 4. Vратковременно надавите на кнопку **Back up system** для резервного копирования текущего состояния системы на карту CF или SD.

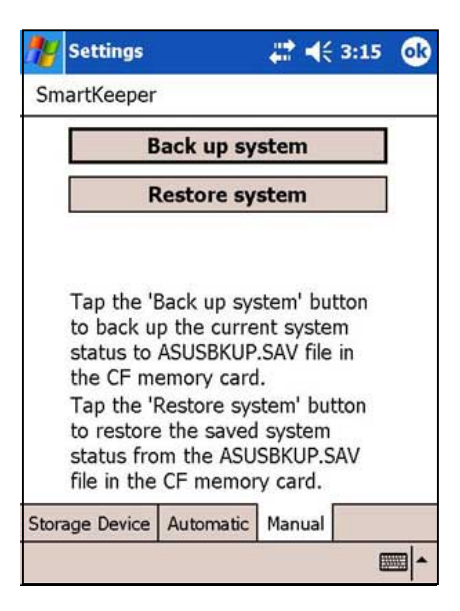

pсли карта CF или SD отсутствует, после надавливания на кнопку резервного копирования отображается сообщение об ошибке.

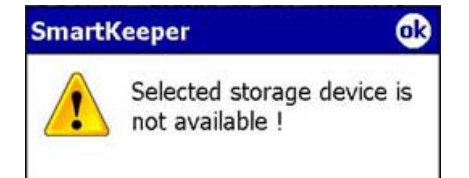

ПРИМЕЧАНИЕ Во время резервного копирования отображается черный экран с сообщением "**Backup in progress**" и указывается процент обработанных данных.

Отображается сообщение о завершении резервного копирования завершено.

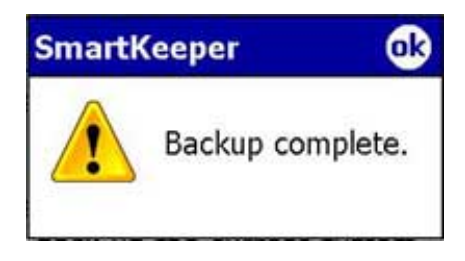

Dосле резервного копирования на экране отображаются сведения о файле резервной копии.

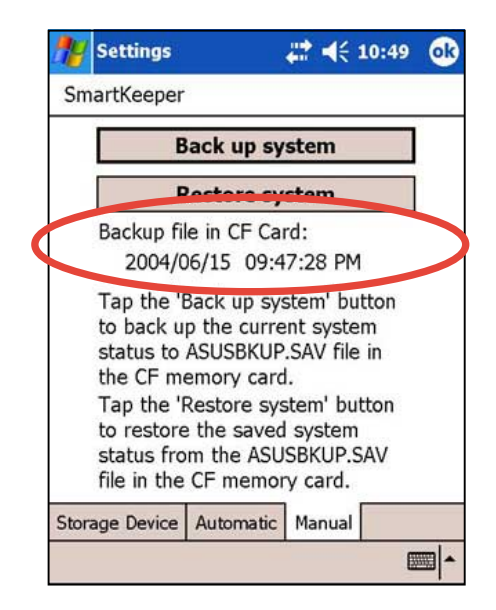

### **Восстановление вручную**

#### **&ля восстановления состояния системы выполните следующие действия:**

- 1. Vратковременно надавите на , затем на пункт **Settings**.
- 2. Vратковременно надавите на вкладку **System** в нижней части экрана Settings.
- 3. Vратковременно надавите на значок **SmartKeeper**, затем на вкладку **Manual**.
- 4. Vратковременно надавите на кнопку **Restore system** для восстановления сохраненного состояния системы с карты CF или SD.

Pо время восстановления отображается черный экран, на котором высвечиваются следующие сведения:

- дата создания файла
- время создания файла
- процент восстановленных данных **File Date: 2004/06/15**

**File Date: 09:27/48 PM Restore in progress: %**

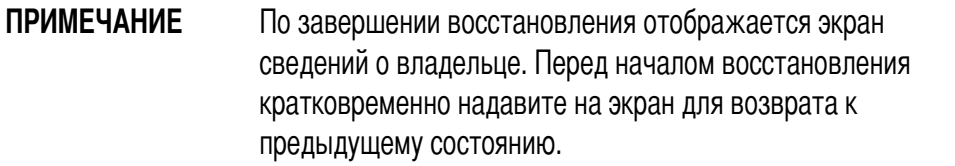

# Глава 5 Microsoft<sup>®</sup> Pocket Outlook

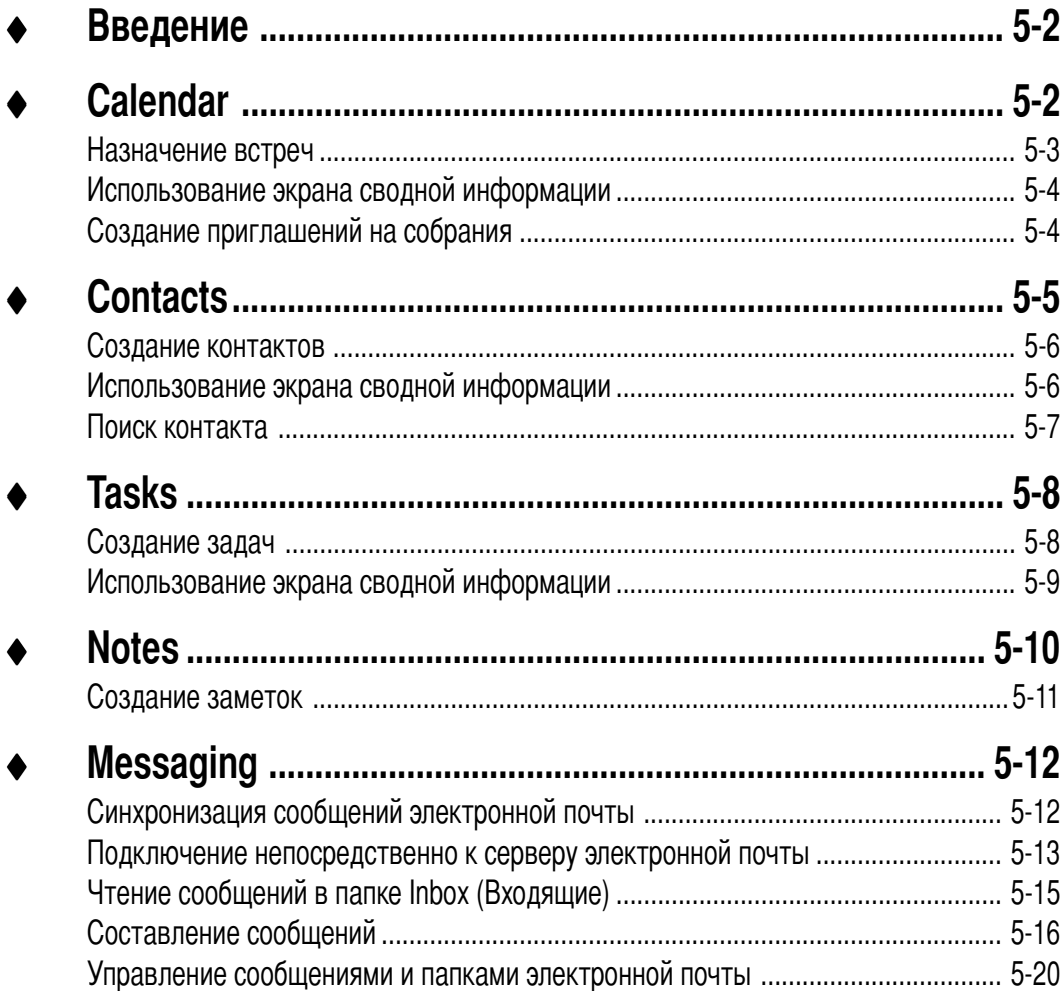

# **Введение**

Microsoft<sup>®</sup> Pocket Outlook включает в себя Calendar, Contacts, Tasks, Notes и Messaging. Эти программы могут использоваться по отдельности или совместно. Например, можно использовать адрес электронной почты, хранящийся в программе Contacts, для передачи сообщений электронной почты в программе Messaging.

С помощью ActiveSync® можно синхронизировать информацию Microsoft Outlook или Microsoft Exchange в настольном компьютере с Вашим устройством. Можно также синхронизировать эту информацию непосредственно с сервером Microsoft Exchange. При каждом выполнении синхронизации ActiveSync сравнивает изменения, сделанные в устройстве и настольном компьютере или сервере, и обновляет оба компьютера самой последней информацией. Для получения дополнительной информации об использовании ActiveSync обратитесь к ActiveSync Help на настольном компьютере.

Переключиться на любую из программ Pocket Outlook можно коснувшись ВУ.

## **Calendar**

Используйте Calendar для планирования встреч, включая собрания и другие события. Вы можете назначать свои встречи в одном из нескольких представлений [Agenda (Повестка встречи), Day (День), Week (Неделя), Month (Месяц), Year (Год)] и легко переключать представления с помощью меню View.

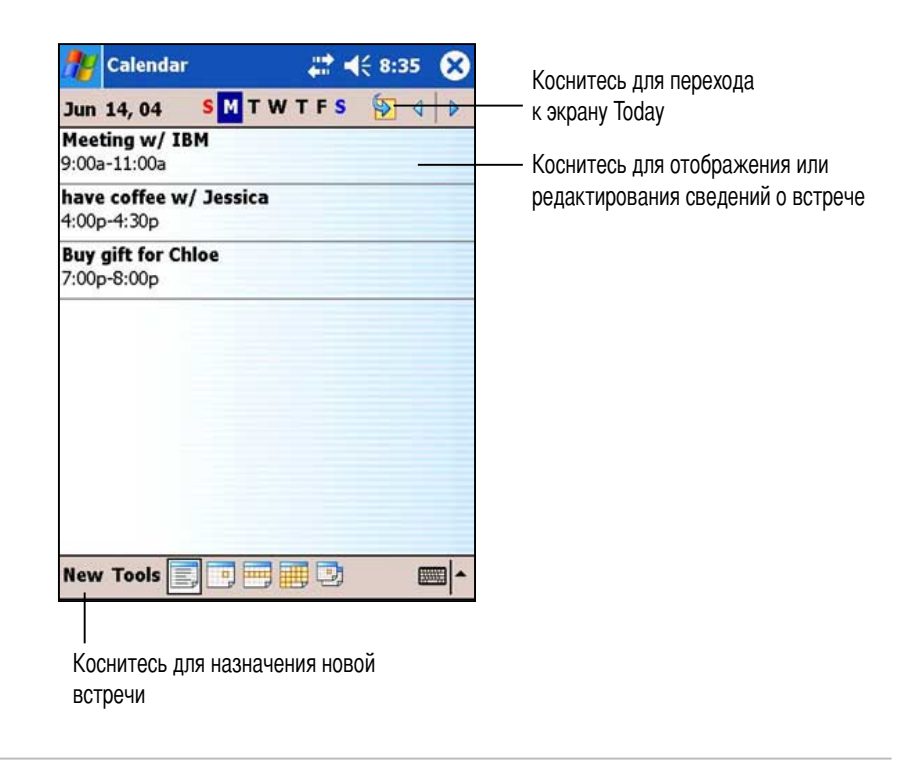

#### **ПРИМЕЧАНИЕ**

Можно настроить экран Calendar, например, изменив первый день недели, коснувшись Options в меню Tools.

### Назначение встреч

#### Чтобы назначить встречу:

- 1. Если Вы находитесь в представлении Day или Week, коснитесь нужной даты для встречи.
- 2. Коснитесь New.

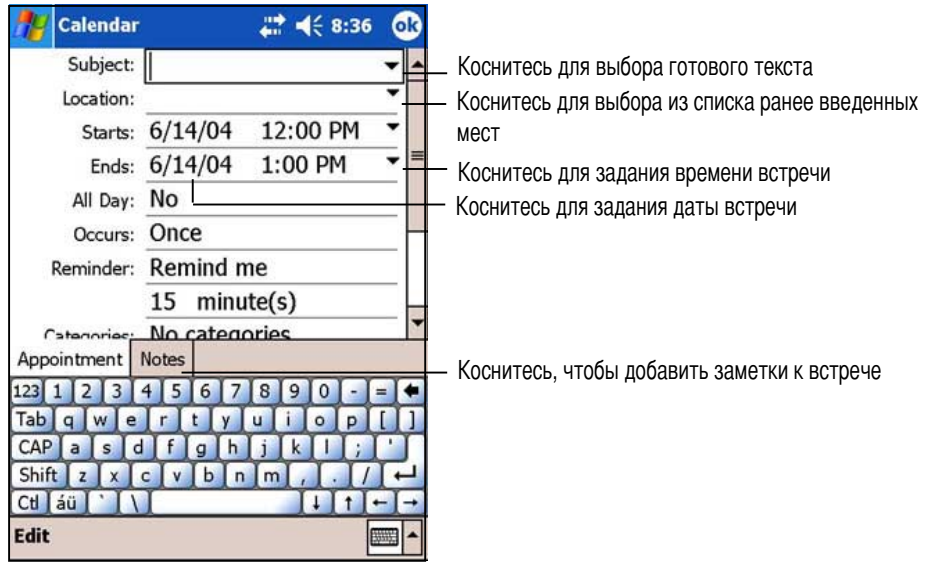

- 3. Используя панель ввода, введите описание и местоположение. Сначала касанием выберите поле.
- 4. При необходимости коснитесь даты и времени, чтобы изменить их.
- 5. Введите другую нужную информацию. Чтобы увидеть все доступные поля, потребуется скрыть панель ввода.
- 6. Для добавления заметок коснитесь закладки Notes. Можете ввести текст, сделать рисунок или записать сообщение. Для получения дополнительной информации о создании заметок обратитесь к разделу "Notes: фиксация мыслей и идей" ниже в данной главе.
- 7. Коснитесь ОК, чтобы вернуться в Calendar.

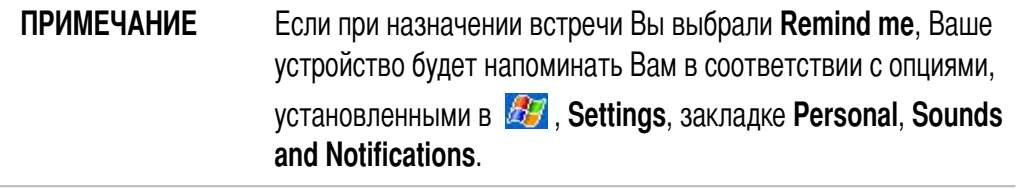

### Использование экрана сводной информации

При касании встречи в программе Calendar отображается экран сводной информации. Чтобы изменить данные встречи, коснитесь Edit.

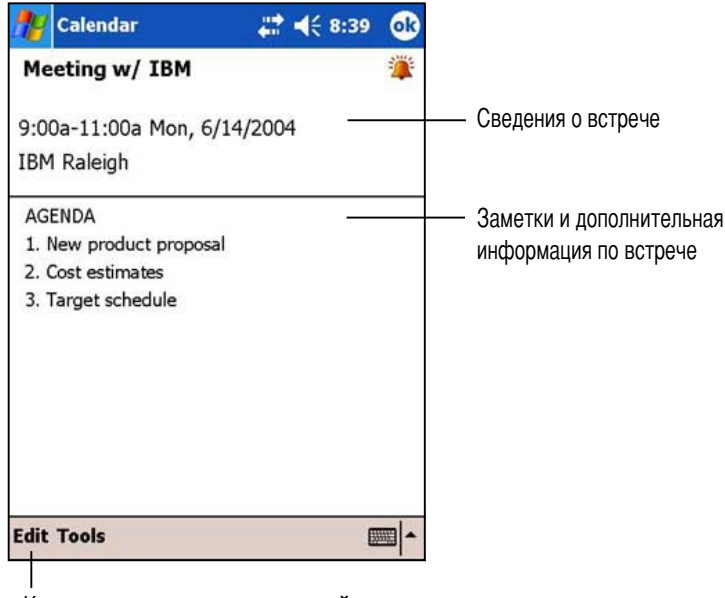

Коснитесь для изменения сведений о встрече

### Создание приглашений на собрания

Программу Calendar можно использовать для назначения собраний с пользователями Outlook и Pocket Outlook. Приглашение на собрание будет создаваться автоматически и посылаться либо при синхронизации Inbox, либо при подключении к серверу электронной почты.

#### Чтобы создать приглашение на собрание:

- Коснитесь Tools и затем Options, чтобы указать, как Вы хотите посылать приглашения  $1<sup>1</sup>$ на собрания.
- 2. Если Вы посылаете и принимаете сообщения электронной почты с помощью ActiveSync. выберите ActiveSync.

#### Чтобы запланировать собрание:

- 1. Назначьте встречу.
- 2. В сведениях о встрече скройте панель ввода и затем коснитесь Attendees.
- 3. Из списка адресов электронной почты, введенных в программе Contacts, выберите участников собрания.

Извещение о собрании создается автоматически и помещается в папку Outbox. Подробнее о передаче и получении запросов о встречах см. интерактивную справку программ Calendar и Messaging на устройстве.

# **Contacts**

Программа Contacts поддерживает список Ваших друзей и коллег, чтобы Вы могли легко найти нужную информацию независимо от того, где находитесь - дома или в дороге. помощью инфракрасного порта (IR) устройства можно быстро обеспечить совместное использование контактной информации с другими пользователями устройства.

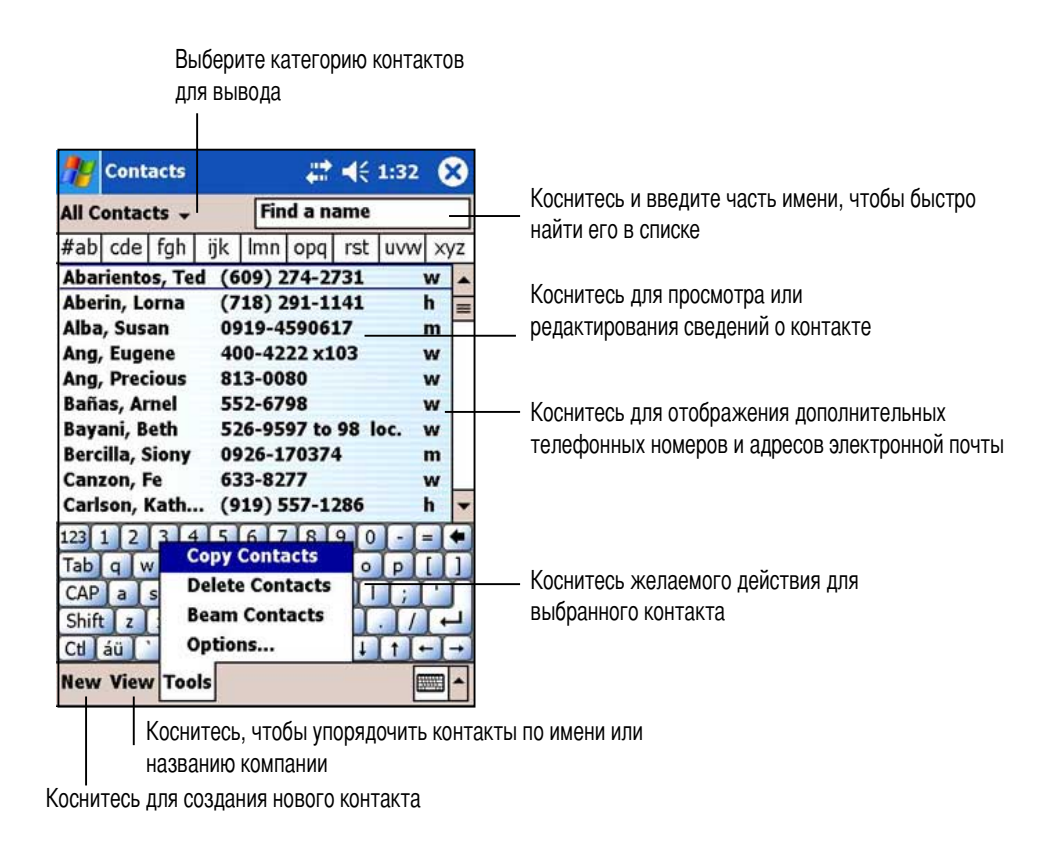

ПРИМЕЧАНИЕ Чтобы изменить способ, с помощью которого информация отображается в списке, коснитесь **Tools** и затем **Options**.

### Создание контактов

#### Чтобы создать контакт:

- Коснитесь **49** и затем коснитесь **Contacts**.  $\mathbf{1}$
- $2^{1}$ Коснитесь New, чтобы отобразить пустую форму контакта.
- Используя панель ввода, введите имя и другую  $3<sub>1</sub>$ контактную информацию. Чтобы увидеть все доступные поля, потребуется выполнить прокручивание вниз.
- 4. Чтобы назначить категорию контакта, выполните прокручивание и коснитесь Categories, после чего выберите категорию из списка. В списке контактов можно отобразить контакты по категории.
- 5. Для добавления заметок коснитесь закладки Ctl au M Notes. Можете ввести текст, сделать рисунок или Edit записать сообщение. Для получения дополнительной информации о создании заметок обратитесь к разделу "Notes: фиксация мыслей и идей" ниже в данной главе.
- 6. Коснитесь ОК, чтобы вернуться к списку контактов.

### Использование экрана сводной информации

При касании контакта в списке контактов отображается экран сводной информации. Для изменения контактной информации коснитесь Edit.

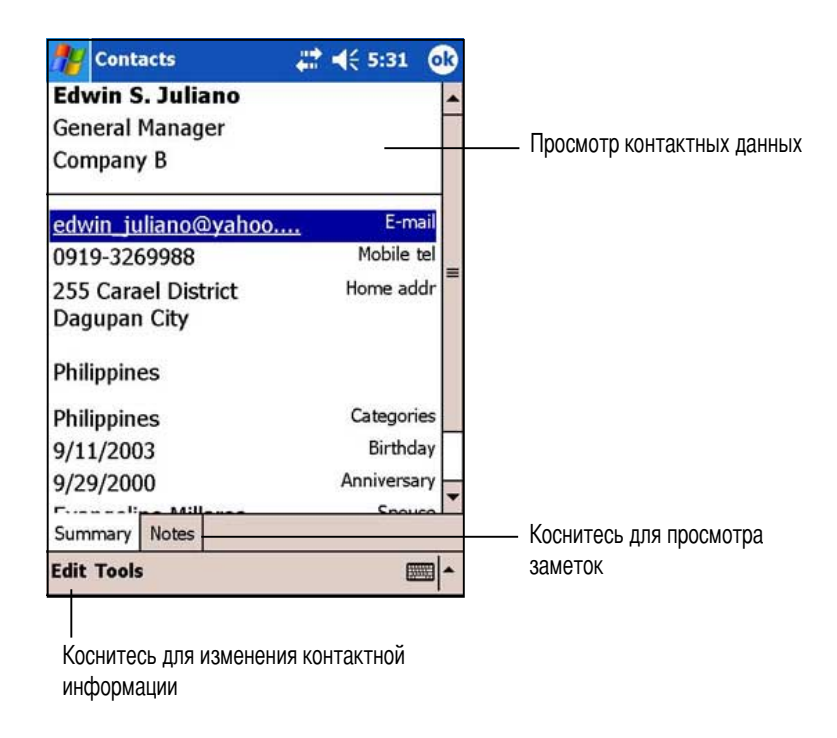

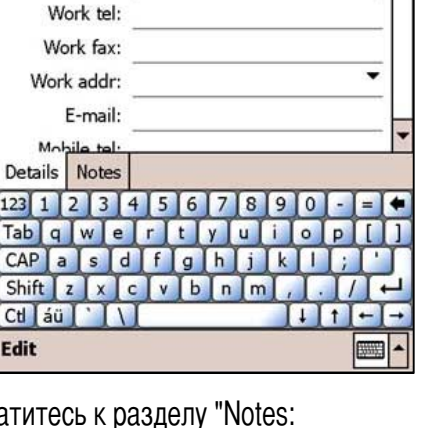

값 배송 2:27

**Contacts** 

Department:

Company:

Name: Job title:

### **(оиск контакта**

айти контакт можно одним из четырех перечисленных ниже способов.

- 1. В списке контактов введите имя контакта в поле под навигационной панелью. Чтобы снова отобразить все контакты, удалите текст в поле или коснитесь кнопки справа от поля.
- 2. 6 списке контактов коснитесь списка категорий (по умолчанию отмеченного **All Contacts**) и выберите тип контакта, который хотите отобразить. Чтобы снова отобразить все контакты, выберите All Contacts. Для просмотра контакта, которому не назначено никакой категории, выберите **None**.
- 3. Чтобы просмотреть названия компаний, к которым относятся 6аши контакты, в списке контактов коснитесь **View > By Company**. Справа от названия компании появится число связанных с ней контактов.

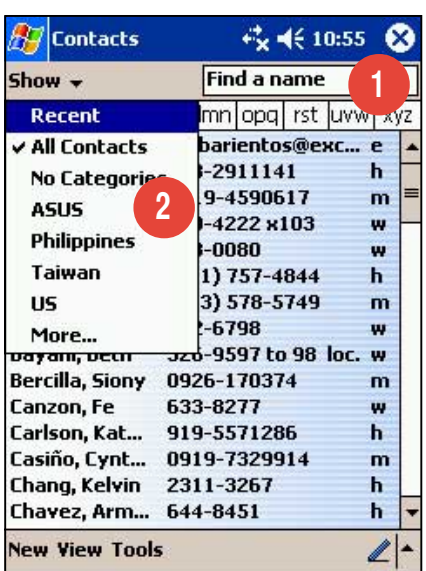

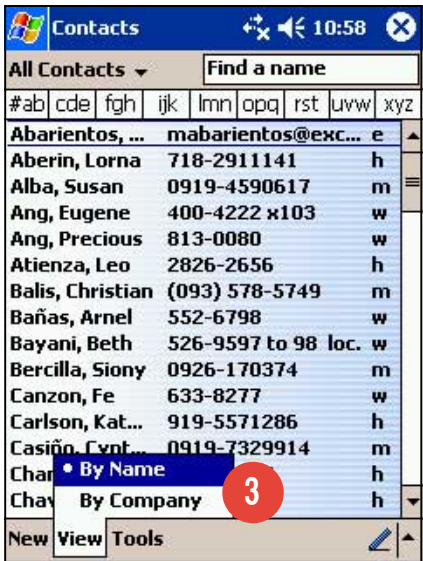

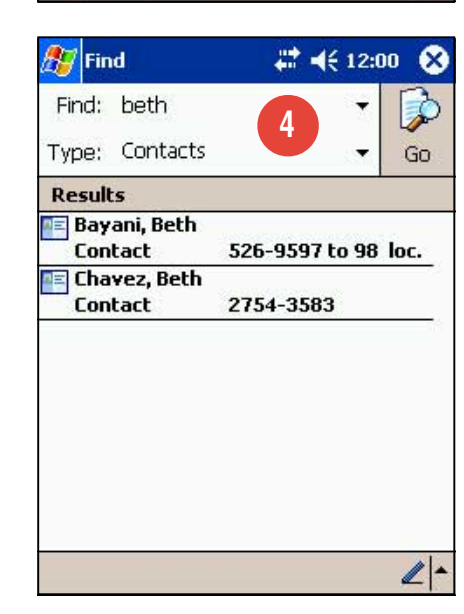

4. Надавите на **44.**, затем на пункт **Help**, затем кратковременно надавите на **Find**, введите имя контакта, выберите **Contacts** для типа и коснитесь **Go**.

# **Tasks**

Используйте Tasks, чтобы следить за тем, что Вы должны сделать.

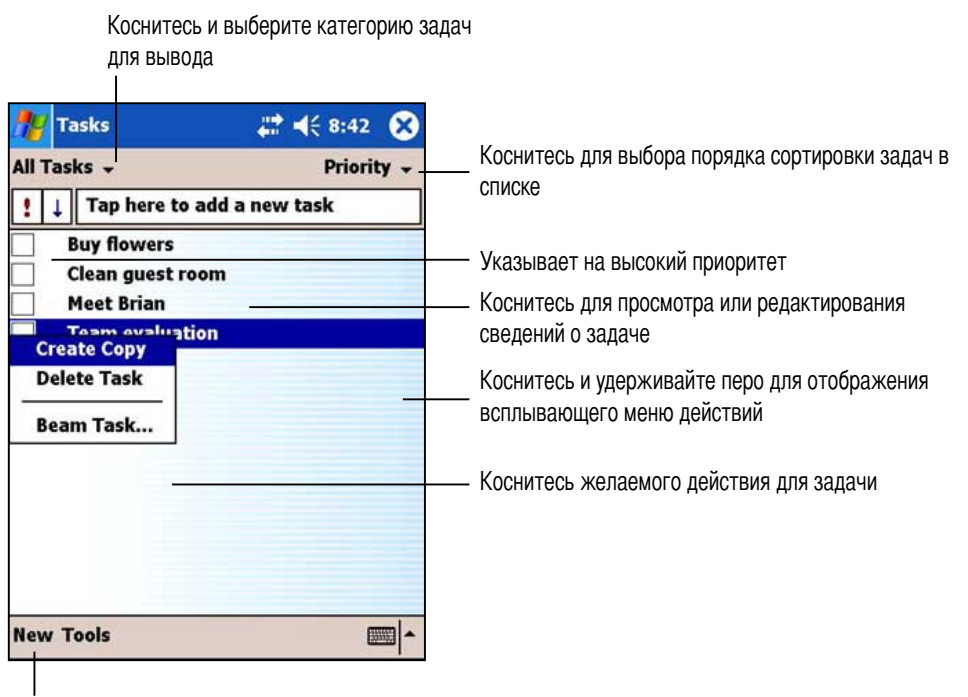

Коснитесь для создания новой задачи

### Создание задач

#### Чтобы создать задачу:

- Коснитесь **27** и затем коснитесь Tasks.  $1<sup>1</sup>$
- 2. Коснитесь New, чтобы отобразить пустую форму задачи.
- 3. Используя панель ввода, введите описание.
- 4. Введите даты начала и окончания или другую информацию, коснувшись соответствующего поля. Если панель ввода открыта, вам потребуется скрыть ее, чтобы увидеть все доступные поля.

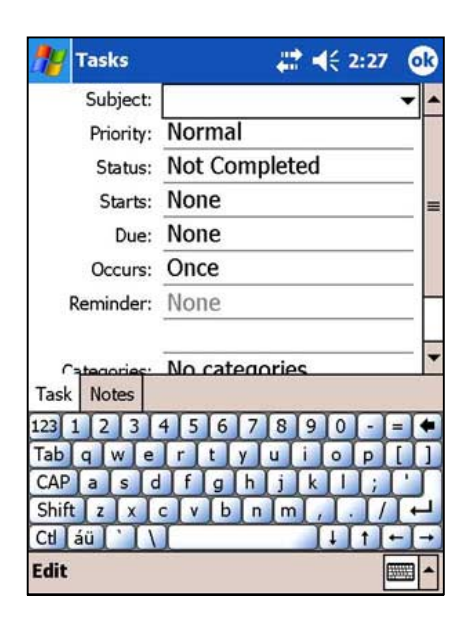

- 5. Чтобы назначить задаче категорию, коснитесь **Categories** и выберите категорию из списка. В списке задач можно отобразить задачи по категории.
- 6. Для добавления заметок коснитесь закладки Notes. Можете ввести текст, сделать рисунок или записать сообщение. Для получения дополнительной информации о создании заметок обратитесь к разделу "Notes: фиксация мыслей и идей" ниже в данной главе.
- 7. Коснитесь ОК, чтобы вернуться к списку задач.

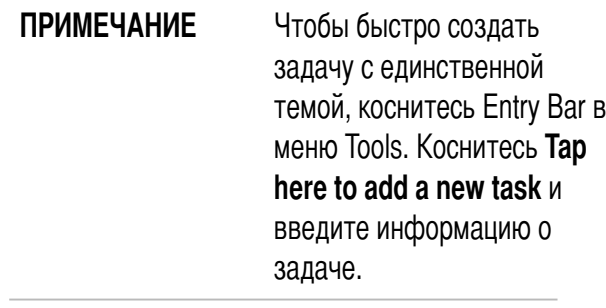

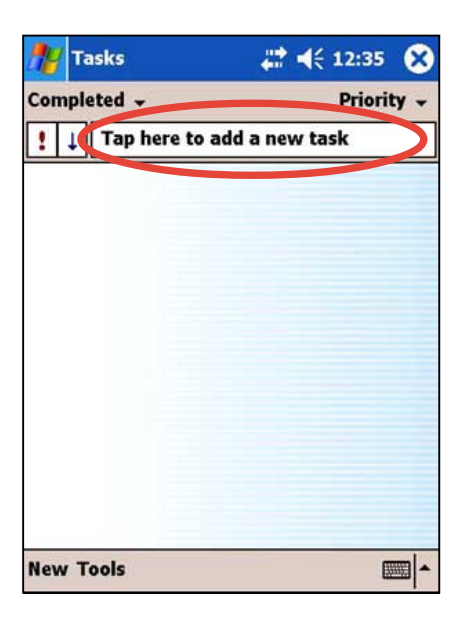

### Использование экрана сводной информации

При касании задачи в списке задач отображается экран сводной информации. Чтобы изменить задачу, коснитесь Edit.

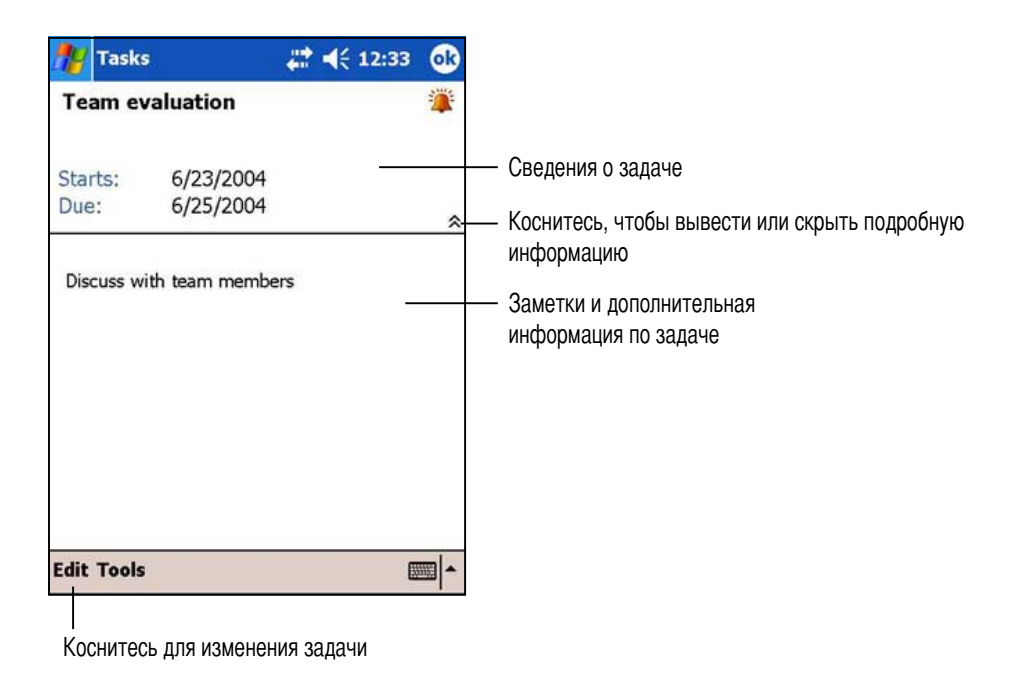

# **Notes**

С помощью программы Notes можно быстро фиксировать мысли, напоминания, идеи и телефонные номера. Можно создать написанную заметку или запись сообщения. Можно также включить запись сообщения в заметку. Если при создании записи открыта какая-либо заметка, запись будет включена в эту заметку в виде значка. Если заметка не отображается, запись будет создана в автономном виде.

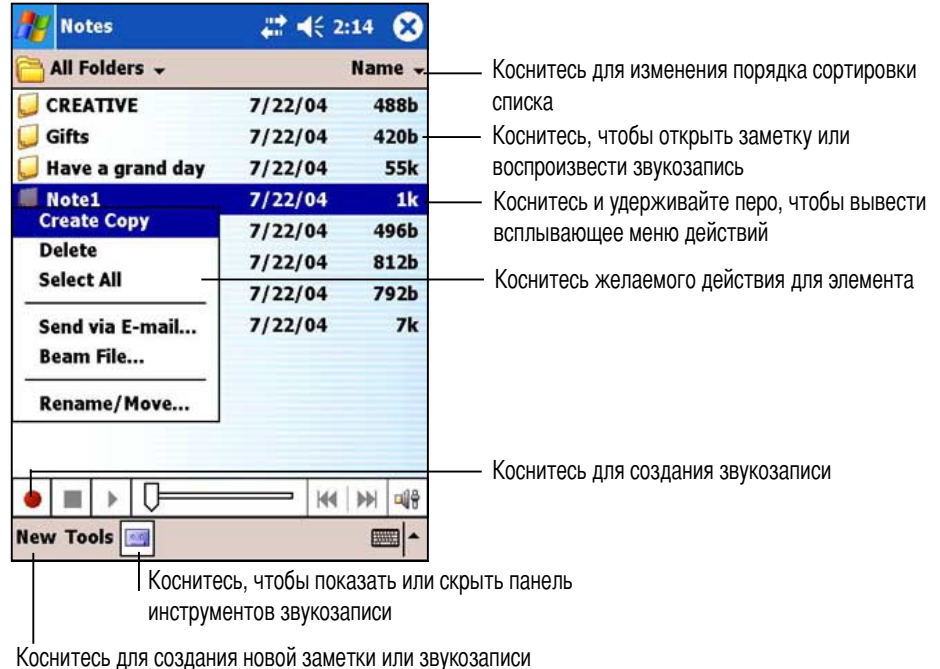

Вы можете изменить используемые по умолчанию настройки заметок, включая режим письма, шаблон, место сохранения файлов и функцию кнопки "Запись".

#### Изменение настроек Notes

- 1. Кратковременно **49** надавите на Programs, затем кратковременно надавите на Notes.
- 2. Коснитесь Tools, затем Options... для вывода экрана настроек.
- 3. Внесите необходимые изменения.
- 4. Коснитесь ОК.

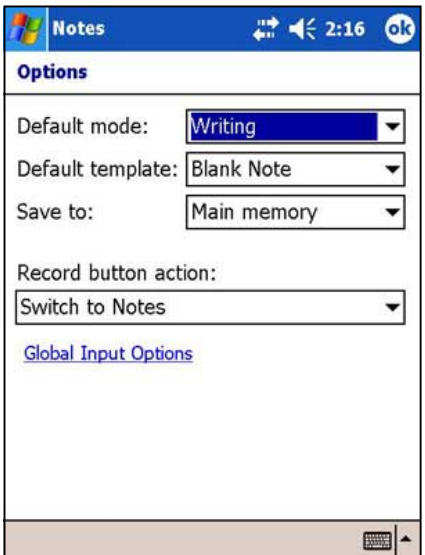

### Создание заметок

#### Чтобы создать заметку:

- 1. Коснитесь  $\mathbb{Z}$  и затем коснитесь Notes.
- 2. Коснитесь New, чтобы отобразить пустую заметку.
- 3. Создайте заметку, написав, нарисовав, введя что-либо или записав сообщение. Для получения дополнительной информации об использовании панели ввода, записи и рисовании на экране, а также создании записей сообщений обратитесь к главе 2.

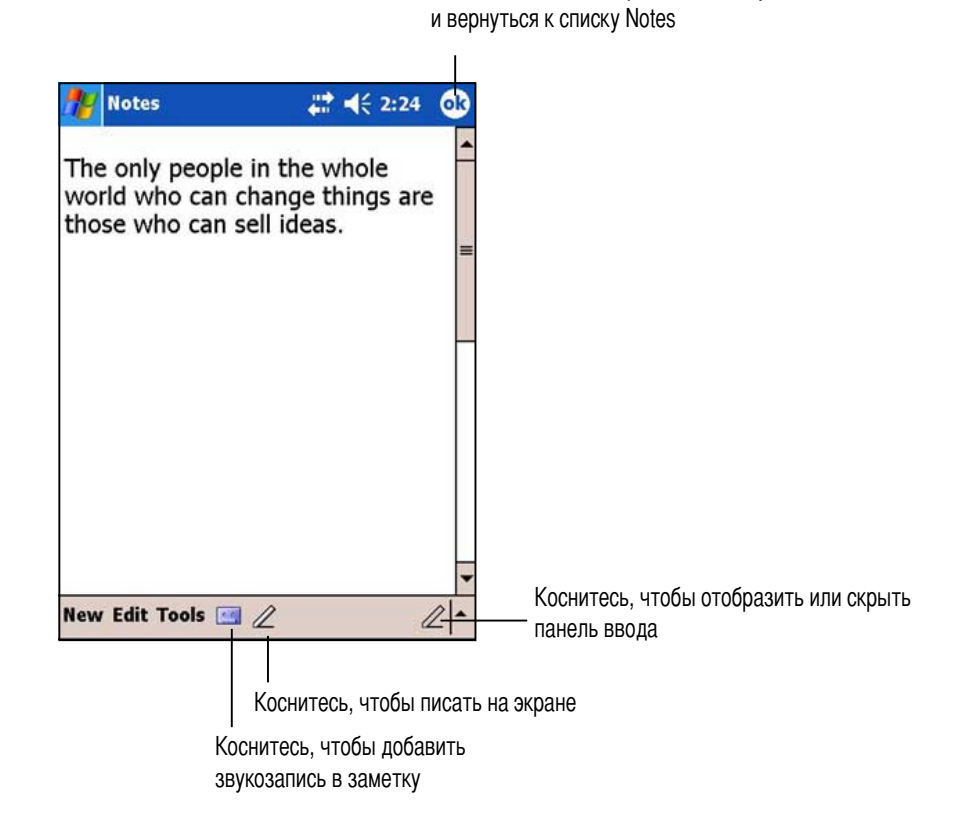

Коснитесь, чтобы сохранить заметку

Microsoft<sup>®</sup> Pocket Outlook

# **Messaging**

Программа Messaging служит для передачи и приема сообщений электронной почты одним из следующих способов:

- синхронизируйте сообщения электронной почты с Microsoft Exchange или Microsoft Outlook на настольном компьютере;
- посылайте и получайте сообщения электронной почты путем подключения непосредственно к серверу электронной почты через поставщика услуг Интернета (ISP) или сеть.

### Синхронизация сообщений электронной почты

Сообщения электронной почты могут синхронизироваться как составная часть общего процесса синхронизации. Вам потребуется включить синхронизацию Inbox в ActiveSync. Подробнее об активизации синхронизации почты см. интерактивную справку ActiveSync на настольном компьютере.

#### Во время синхронизации:

- Сообщения копируются из почтовых папок Exchange или Oultook настольного компьютера в папку ActiveSync в Inbox устройства. По умолчанию будут приниматься сообщения только за последние три дня, первые 100 строк каждого сообщения и вложения размером менее 100 Кбайт.
- Сообщения электронной почты в папке Outbox устройства передаются в Exchange или Outlook и затем посылаются из этих программ.
- Чтобы передать сообщения электронной почты, находящиеся в подпапке, их необходимо выбрать в ActiveSync на настольном компьютере.

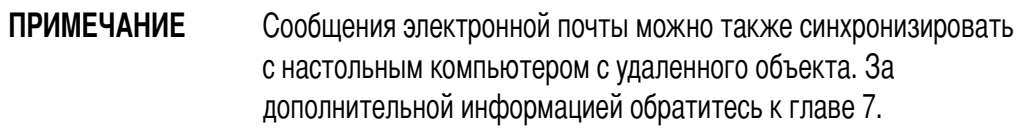

### **(одключение непосредственно к серверу электронной**

#### **почты**

Помимо синхронизации сообщений электронной почты с настольным компьютером можно посылать и получать сообщения путем подключения к серверу электронной почты с помощью модема или сетевой платы, подключенной к устройству. Необходимо установить удаленное соединение с сетью или ISP и соединение с сервером электронной почты. gа дополнительной информацией обратитесь к главе 7.

При подключении к серверу электронной почты новые сообщения загружаются в папку Inbox устройства, сообщения из папок Outbox устройства посылаются, и сообщения, удаленные на сервере электронной почты, удаляются из папки Inbox устройства.

ообщения, получаемые непосредственно от сервера электронной почты, связываются с этим сервером, а не с настольным компьютером. При удалении сообщения в устройстве оно также удаляется с сервера электронной почты при следующем подключении к нему на основе настроек, выбранных в ActiveSync.

Можно работать как в режиме подключения, так и автономно. При работе в режиме подключения 6ы читаете сообщения и отвечаете на них, будучи подключенными к серверу электронной почты. Сообщения посылаются, как только Вы касаетесь **Send**, что экономит пространство в устройстве.

Если Вы уже загрузили с сервера электронной почты заголовки сообщений или неполные сообщения, то можете отключиться от сервера и, работая в автономном режиме, решить, какие сообщения нужно загрузить полностью. При следующем подключении Inbox полностью загрузит с сервера сообщения, отмеченные для получения, и отправит созданные Вами сообщения.

По умолчанию при подключении к серверу электронной почты или синхронизации с настольным компьютером Вы получите сообщения только за последние пять дней, первые 100 строк каждого нового сообщения и вложения размером менее 100 Кбайт. Оригинальные сообщения остаются на сервере электронной почты или настольном компьютере. Вы можете отметить сообщения, которые хотите получить полностью во время следующей синхронизации или следующего соединения с сервером электронной почты. В списке сообщений коснитесь и удержите перо на сообщении, которое хотите получить. Во всплывающем меню коснитесь Mark for Download. Значки в списке сообщений Inbox указывают состояние сообщений.

Параметры загрузки задаются при настройке услуги и выборе опций синхронизации. Их можно изменить в любое время.

- Опции, относящиеся к синхронизации Inbox, изменяются с помощью опций ActiveSync. Для получения дополнительной информации обратитесь к ActiveSync Help на настольном компьютере.
- Опции, связанные с непосредственными соединениями с сервером электронной почты, изменяются в программе Inbox на Вашем устройстве. Коснитесь Tools и затем Options. В закладке Service коснитесь услуги, которую хотите изменить. Для удаления услуги коснитесь и удержите перо на ней и выберите Delete.

### Чтение сообщений в папке Inbox (Входящие)

 $\overline{1}$ 

Принимаемые сообщения сохраняются в папке Inbox. По умолчанию самые последние принятые сообщения отображаются в верхней части списка. Непрочитанные сообщения выделены жирным шрифтом.

| для отображения                                                                                                    | КОСНИТЕСЬ И ВЫОЕРИТЕ СЛУЖОУ И ПАПКУ                                                                                                    |                                                      |                                                                                                    |
|----------------------------------------------------------------------------------------------------|----------------------------------------------------------------------------------------------------|------------------------------------------------------|----------------------------------------------------------------------------------------------------|
| Messaging<br>Inbox $\sim$                                                                                                    | $22 + 8:52$<br><b>Received Date +</b>                                                                                                    |                                                      |                                                                                                    |
| <b>JESSY_HSU</b><br><b>RE: ASWM -</b><br><b>JESSICA_HU</b><br><b>Dual Optero</b><br>brian@net<br>are you well?<br><b>EMILY CHUN</b><br>RE: K8V-X (E)<br>STAN_LEE<br>RE: [NCT-D]<br>MERVIN MAR | 7/23/04<br><b>New</b><br><b>Delete</b><br>Move<br>Reply<br><b>Reply All</b><br>Forward<br>Send/Receive<br>Mark as Read<br>Mark for Download | 5/49K<br>1861<br>6K<br>351K<br>(I<br>6K<br>T-D<br>4K | Выберите порядок сортировки сообщений<br>Коснитесь и удерживайте перо, чтобы вывести<br>всплывающее меню действий |
| Smart people<br>ANNIE HSU<br>manual meeting<br><b>STAN LEE</b>                                                                                                    | 7/26/04<br>7/26/04<br>RE: [NCT-D] Pls release Doc # for NCT-D                                                                               | 3K<br>8K                                             |                                                                                                    |
| <b>New Tools Accounts</b>                                                                                                    | Outlook E-Mail 51 Items, 17 Unread.                                                                                                    | ■<br>электронной почты                               | Коснитесь, чтобы подключиться к службе для отправки и получения                                                   |

Коснитесь для подключения к выбранной службе

Для отображения сообщения электронной почты кратковременно надавите на него в папке Inbox.

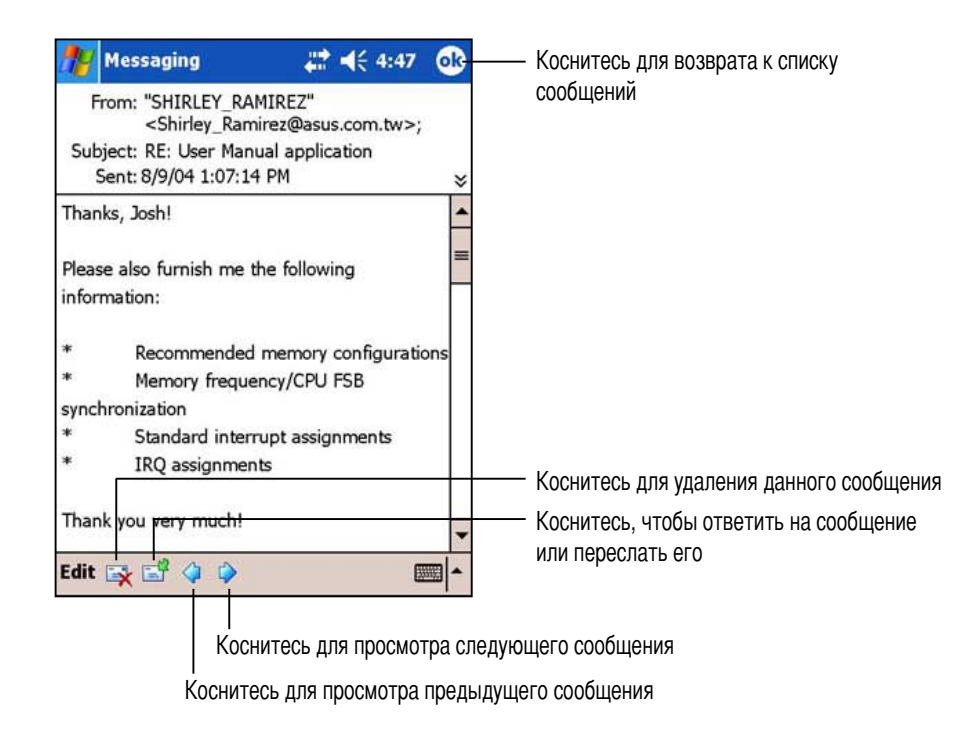

### Составление сообщений

#### Для составления сообщения:

Кратковременно надавите на New для отображения экрана пустого сообщения  $1.$ электронной почты.

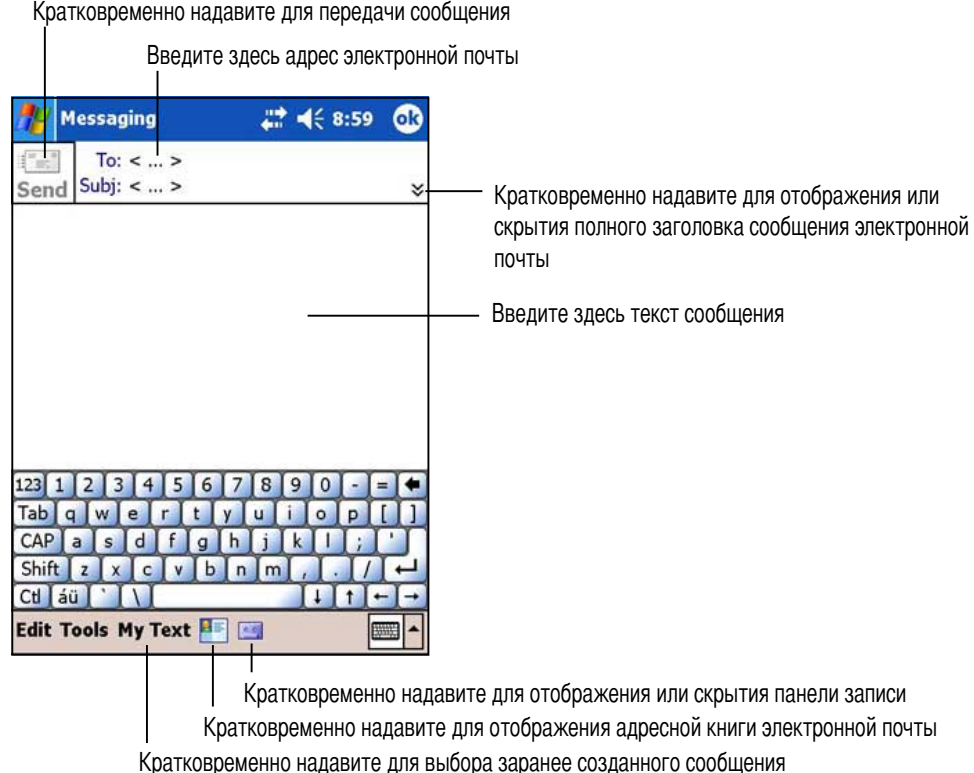

2. В поле То введите адрес электронной почты получателя. Можно либо ввести адрес электронной почты, либо выбрать имя в списке **Contacts**, кратковременно надавив на кнопку Address Book.

Если требуется передать копию данного сообщения электронной почты другим получателям, кратковременно надавите на стрелку вниз в углу области адресов для отображения строк Сс: и Всс: в заголовке сообшения.

Адреса в полях То: и Сс: могут просматриваться всеми получателями.

Адреса в поле Всс: скрыты от получателей.

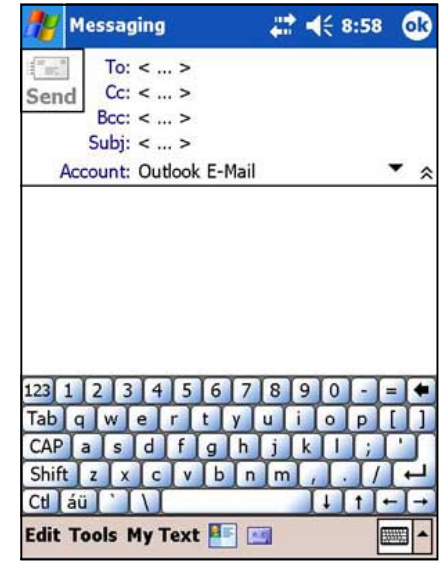

Для передачи сообщения электронной почты нескольким получателям введите адреса электронной почты, отделяя их друг от друга точкой с запятой. Точка с запятой автоматически вставляется между адресами электронной почты, выбираемыми из списка Contacts.

6се имена из списка Contacts, имеющие адреса электронной почты, отображаются в адресной книге электронной почты.

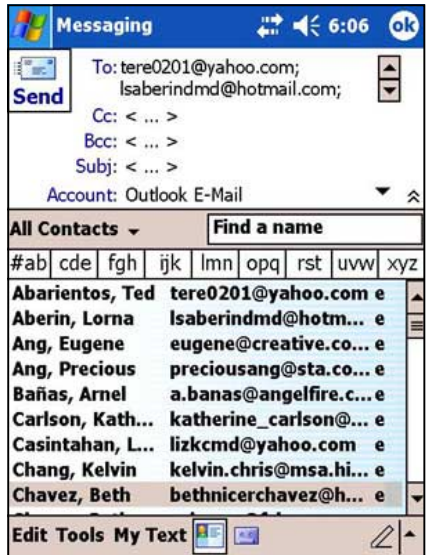

Messaging 2 4 9:56 **ok** To: edwin@juliano.com  $\frac{1}{2}$ Send Subj: Board meeting ¥ Dear Edwin, Please ensure that all directors attend this month's board meeting. The agenda will include the proposed re-engineering. Thanks! Blanche Edit Tools My Text **Hart**  $\equiv$ 

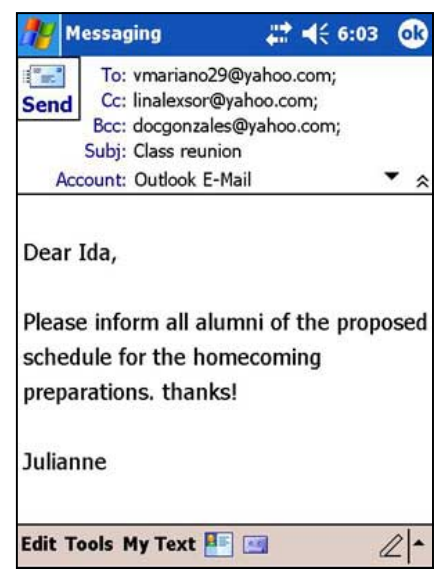

4. gавершив составление сообщения, кратковременно надавите на **Send**.

3. оставьте свое сообщение.

### Использование заранее созданных сообщений

Для ввода заранее созданных или часто используемых сообщений кратковременно надавите на My Text на панели команд и выберите требуемое сообщение.

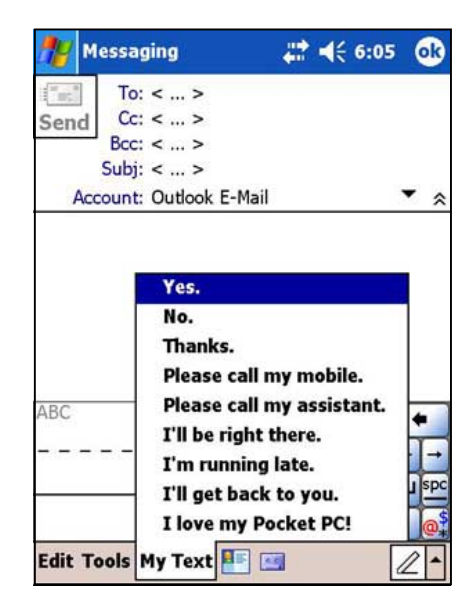

### Редактирование и добавление заранее заданных сообщений

#### Для редактирования или добавления заранее заданного сообщения

- $1<sup>1</sup>$ Кратковременно надавите на Tools на панели команд для отображения меню.
- 2. Кратковременно надавите на Edit My Text... для отображения списка заранее заданных сообщений.
- 3. Выберите сообщение для изменения. ИЛИ

Выберите пустую строку под списком и введите сообщение.

4. По завершении кратковременно надавите на **КНОПКУ ОК.** 

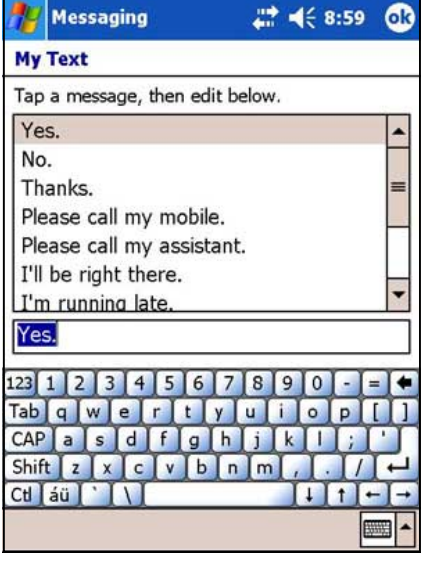

### Сохранение составленных сообщений

При работе в автономном режиме сообщения помещаются в папку Outbox и будут отправлены при следующем установлении соединения.

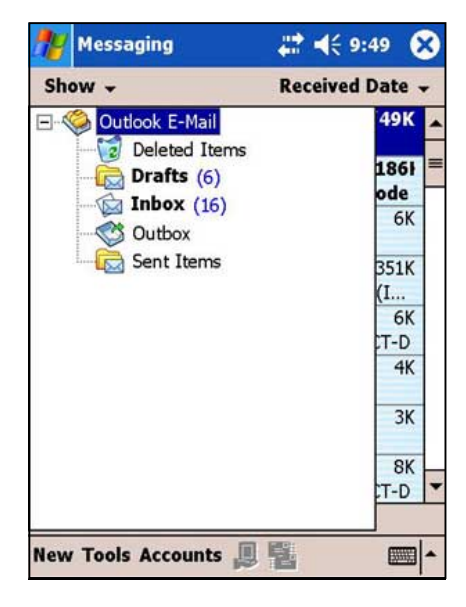

Если немедленная отправка сообщения не требуется, после составления сообщения кратковременно надавите на ОК для его сохранения в папке Drafts. Когда потребуется отправить сообщение, откройте папку Drafts и кратковременно надавите на это сообщение. Кратковременно надавите на Send для передачи сообщения.

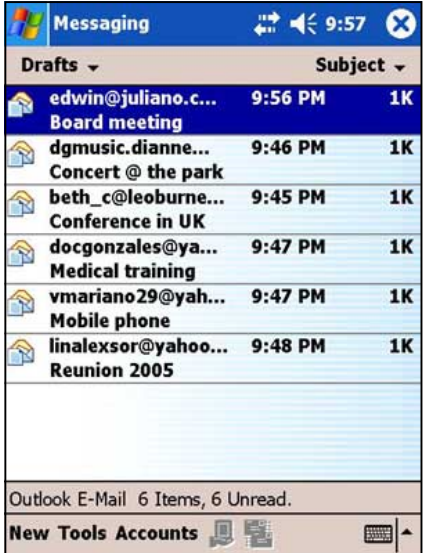

### Управление сообщениями и папками электронной почты

Поведение создаваемых папок зависит от того, что Вы используете - ActiveSync, SMS, POP3 **или IMAP4.** 

- При использовании ActiveSync сообщения электронной почты в папке Inbox программы Outlook будут автоматически синхронизироваться с Вашим устройством. Можно задать синхронизацию дополнительных папок, назначив их для ActiveSync. Создаваемые папки и перемещаемые сообщения будут тогда зеркально отображаться на сервере. Например, в случае перемещения двух сообщений из папки Inbox в папку, названную Family, которая назначена для синхронизации, сервер создает копию папки Family и копирует упомянутые сообщения в эту папку. Вы можете затем прочитать эти сообщения, находясь вдали от настольного компьютера.
- При использовании SMS сообщения сохраняются в папке Inbox.
- При использовании РОРЗ и перемещении сообщений электронной почты в созданную папку связь между сообщениями в устройстве и их копиями на почтовом сервере разрывается. При следующем подключении почтовый сервер увидит, что сообщения от Inbox устройства отсутствуют и удалит их из сервера. Это исключает появление дублированных копий сообщения, но также означает, что Вы больше не будете иметь доступа к сообщениям, перемещенным в папки, созданные откуда угодно, кроме устройства.
- При использовании IMAP4 создаваемые папки и перемещаемые сообщения электронной почты зеркально отображаются на сервере. Следовательно, сообщения доступны в любое время, когда Вы подключаетесь к почтовому серверу, причем независимо откуда - с устройства или с настольного компьютера. Эта синхронизация папок происходит всякий раз, когда Вы подключаетесь к почтовому серверу, создаете новые папки или переименовываете/удаляете папки, будучи подключенными к серверу.
# Глава 6 Сопутствующие программы

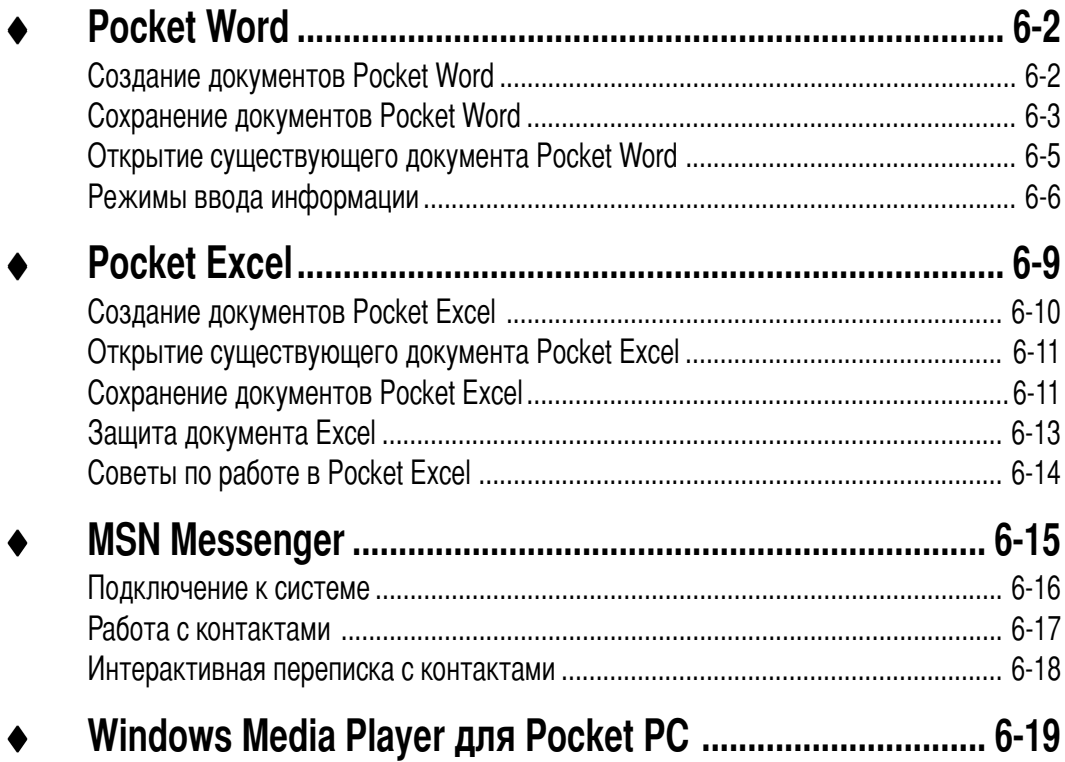

Программы с компакт-диска Companion включают в себя Microsoft® Pocket Word, Microsoft® Pocket Excel, MSN Messenger и Windows Media™ Player для Pocket PC.

Чтобы переключиться на какую-либо сопутствующую программу в Вашем устройстве, коснитесь **Programs** в меню **14 и затем программы**, которую хотите открыть.

# **Pocket Word**

Pocket Word работает с Microsoft Word в настольном компьютере, чтобы дать Вам возможность получать простой доступ к копиям документов. Вы можете создавать новые документы на устройстве или копировать документы с настольного компьютера в устройство. Синхронизируйте документы в настольном компьютере и устройстве, чтобы иметь самые свежие данные в обоих местах.

Используйте Pocket Word для создания документов типа писем, заметок на собраниях, отчетов о поездках.

# Создание документов Pocket Word

#### Чтобы создать новый документ Word:

Коснитесь **29**, затем Programs и Pocket  $1<sup>1</sup>$ **Word**, чтобы запустить приложение. Если на устройстве имеются ранее созданные документы Microsoft Word или Pocket Word, то на экране появится их список.

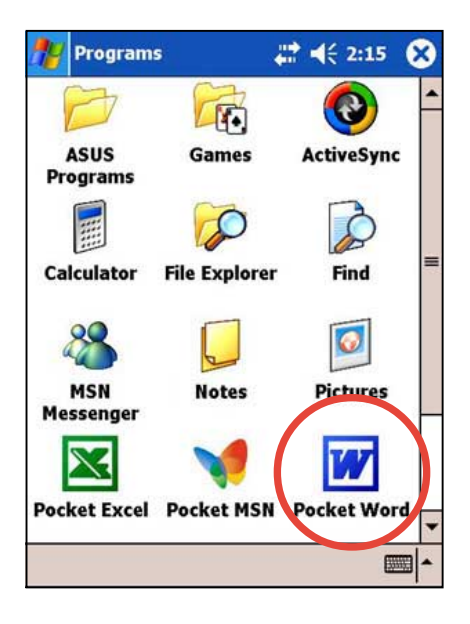

**ПРИМЕЧАНИЕ** Если Вы выбрали шаблон для новых документов в диалоговом окне Options, этот шаблон появится с соответствующим текстом и уже выполненным форматированием.

- 2. Коснитесь **New**, чтобы отобразить пустой документ.
- 3. Mведите текст, используя средства панели ввода.

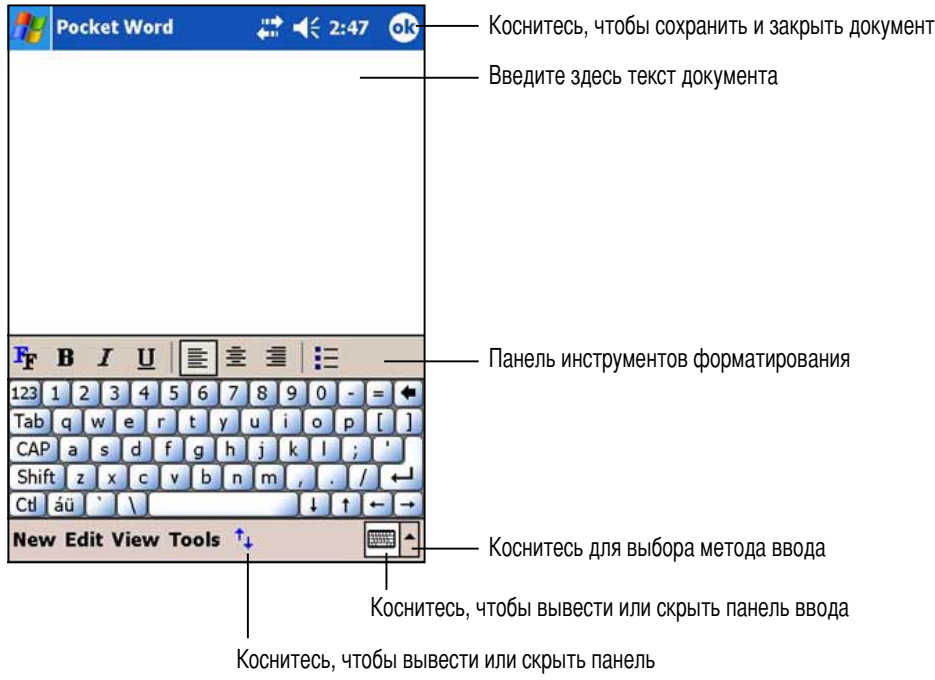

#### инструментов форматирования

### **охранение документов Pocket Word**

#### **8тобы сохранить документ Word:**

3осле завершения редактирования документа коснитесь **OK**.

Если вы не задали имя файла, то при сохранении документа в качестве имени файла будет использована его первая строка. Например, если первая строка документа содержит слова **Bits-n-Pieces**, то именно эти слова появятся в списке документов Word.

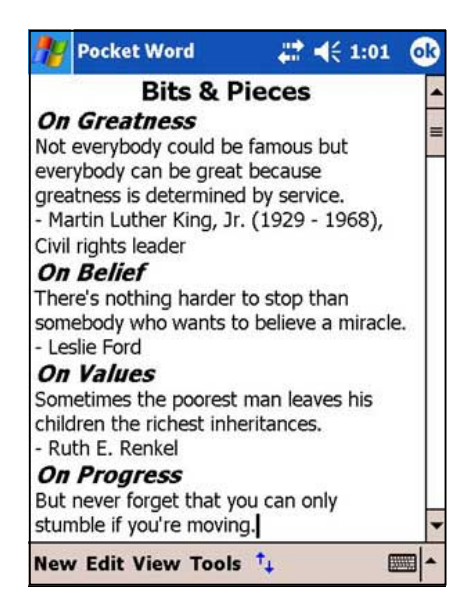

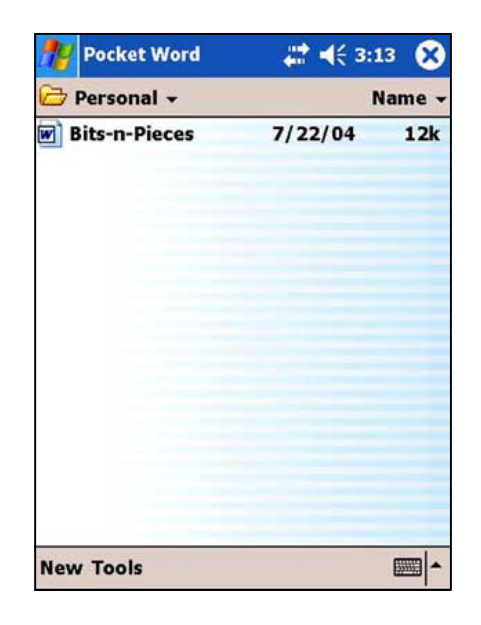

#### Чтобы задать опции сохранения:

- 1. При открытом документе коснитесь Tools.
- 2. Кратковременно надавите на пункт File всплывающего меню, затем на Save Document As... для отображения экрана Save As.
- 3. Измените имя файла, просто введя новое имя в поле Name.
- 4. Коснитесь направленной вниз стрелки в поле Folder, чтобы выбрать папку, куда хотите поместить файл.

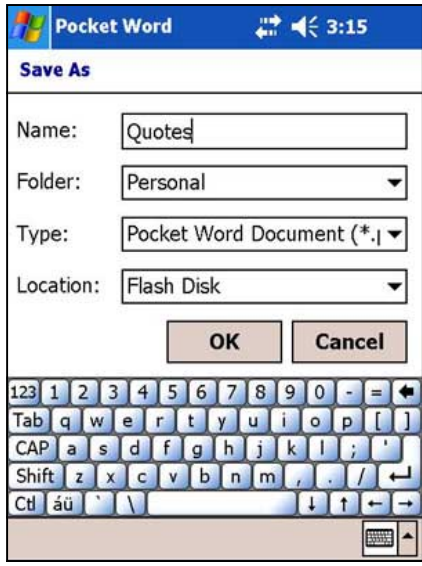

- 5. Коснитесь направленной вниз стрелки в поле Туре, чтобы выбрать формат файла. Создаваемый или редактируемый документ можно сохранять в различных форматах:
- 6. Коснитесь направленной вниз стрелки в поле Location, чтобы указать местоположение сохраняемого файла - либо в основной памяти устройства, либо на плате памяти (SD или ММС), если она имеется.
- 7. Коснитесь ОК.

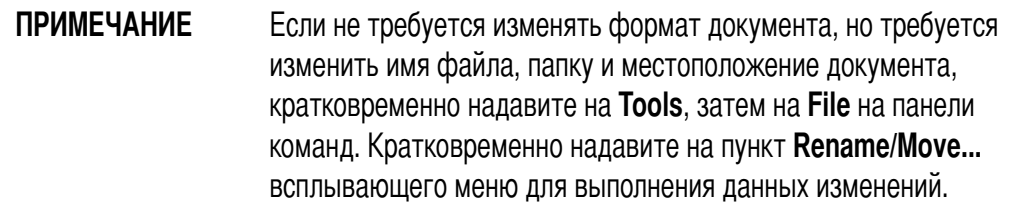

## **Открытие существующего документа Pocket Word**

Pocket Word содержит список файлов, сохраненных в Вашем устройстве. Чтобы открыть файл, коснитесь его в списке. Чтобы удалить, скопировать или передать файл, коснитесь и удержите перо на файле в списке и затем выберите соответствующее действие во всплывающем меню.

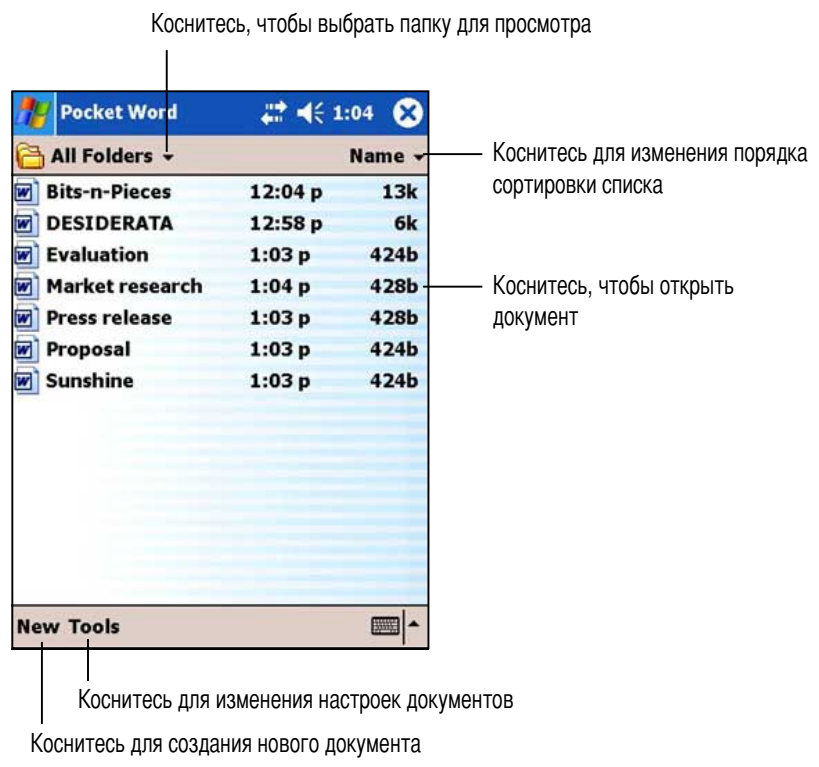

ПРИМЕЧАНИЕ В конкретный момент времени можно открыть только один документ Pocket Word; когда Вы открываете второй документ, Вам задается вопрос, сохранить ли первый.

# **>ежимы ввода информации**

Mводить информацию в Pocket Word можно в одном из четырех режимов (ввод машинописного текста - Typing, ввод рукописного текста - Writing, рисование - Drawing и звукозапись - Recording), которые отображаются в меню **View**. Для каждого режима имеется своя панель инструментов, которую можно отобразить или скрыть, коснувшись кнопки **"Отобразить/скрыть панель инструментов"** на панели команд.

3ри открывании документа Word, созданного на настольном компьютере, выберите **Wrap to Window** в меню View, чтобы Вы могли видеть весь документ.

#### **8тобы изменить масштаб изображения:**

- 1. Pоснитесь **View** и затем **Zoom**.
- 2. Mыберите нужное процентное значение. [ля ввода текста выберите большее значение, а для просмотра документа - меньшее.

### **>ежим ввода машинописного текста**

Используя панель ввода, введите в документ машинописный текст. Для получения дополнительной информации о вводе машинописного текста обратитесь к главе 2.

Чтобы отформатировать существующий текст и отредактировать текст, сначала выделите текст. Mыделить текст можно так же, как это делается в документе Word, использовав вместо мыши перо для перемещения по тексту, который нужно выделить. Поиск текста в документе можно выполнить коснувшись **Edit** и **Find/Replace**.

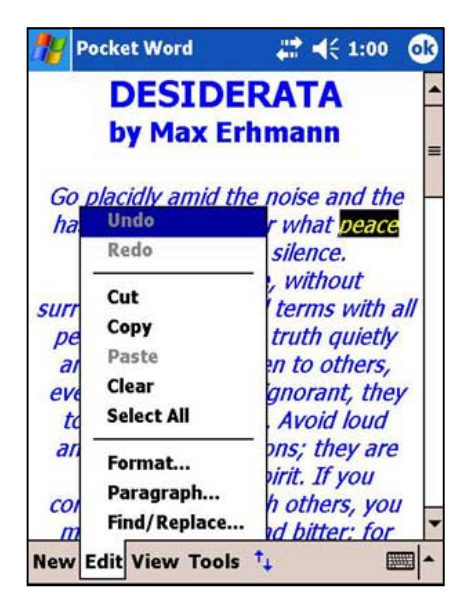

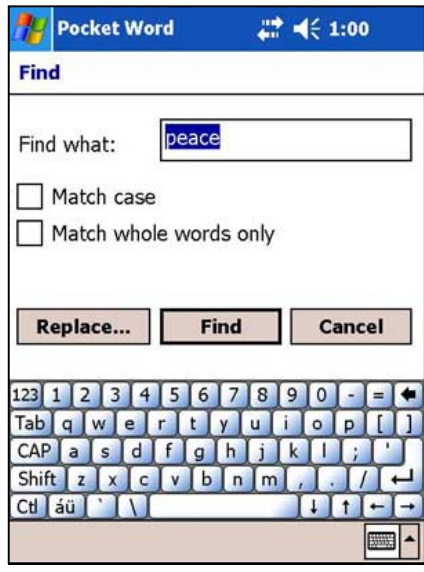

### Режим ввода рукописного текста

В режиме ввода рукописного текста используйте перо, чтобы писать прямо на экране. Для облегчения ввода отображаются вспомогательные линии, и используется больший коэффициент масштабирования, чем в режиме ввода машинописного текста. За дополнительной информацией о вводе и выделении рукописного текста обратитесь к главе 2.

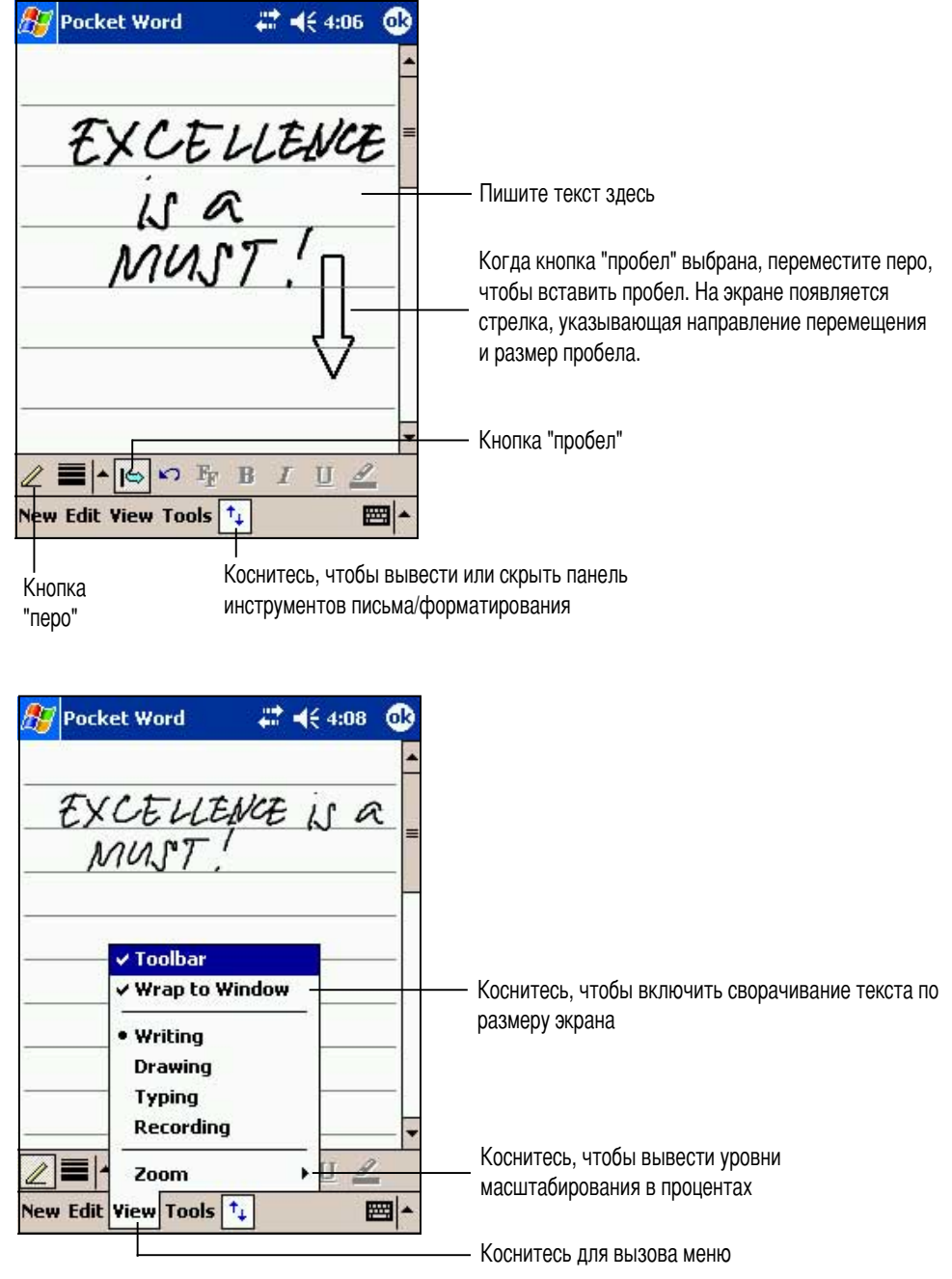

**ПРИМЕЧАНИЕ** Если при одном движении пера пересекаются три вспомогательные линии, написанное становится рисунком и может редактироваться и обрабатываться, как описано в следующем разделе.

> При преобразовании документа Pocket Word в документ Word на настольном компьютере написанные слова преобразуются в графику (метафайлы).

## **>ежим рисования**

В режиме рисования используйте перо, чтобы рисовать на экране. В этом режиме отображаются линии координатной сетки. Когда после первого движения пером Вы отрываете его от экрана, появляется рамка рисунка, указывающая границы рисунка. Каждое последующее движение пером внутри или касаясь рамки становится частью рисунка. За дополнительной информацией о рисовании и выделении рисунков обратитесь к главе 2.

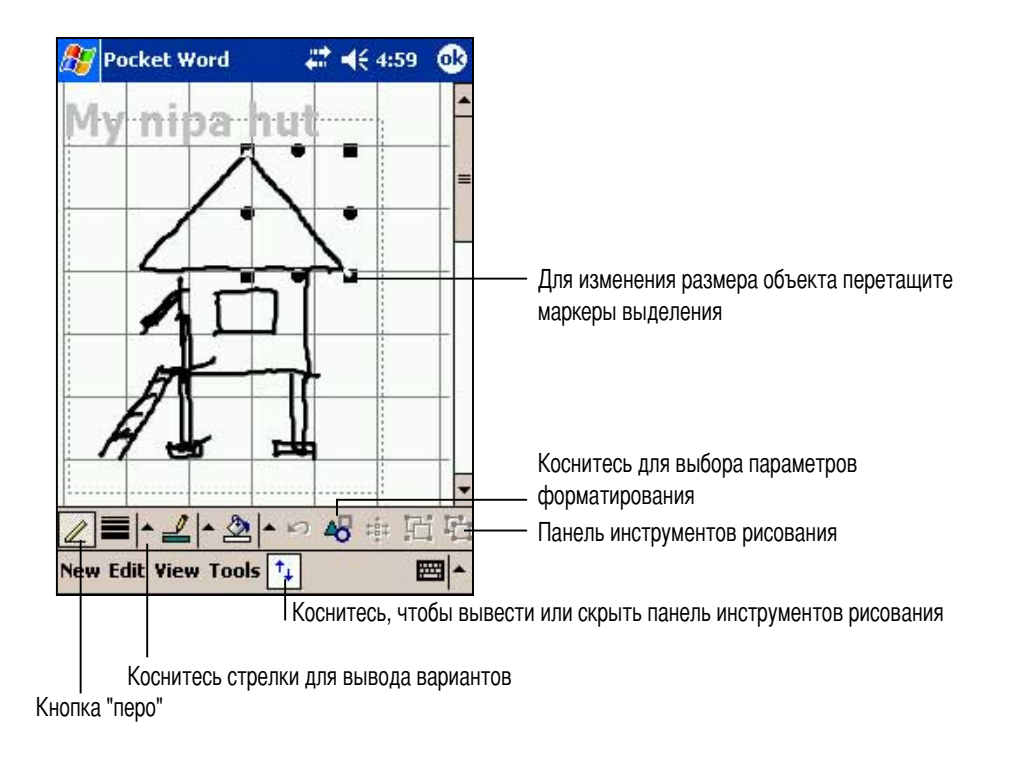

### **>ежим звукозаписи**

В режиме звукозаписи внедрите звукозапись в документ. Звукозаписи хранятся в виде файлов .wav. За дополнительной информацией о звукозаписи обратитесь к главе 2.

Встроенная запись

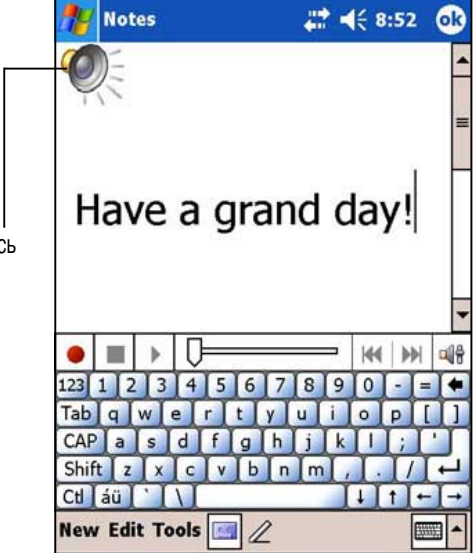

# **Pocket Excel**

Pocket Excel работает с Microsoft Excel в настольном компьютере, чтобы дать Вам возможность получать простой доступ к копиям рабочих книг. Вы можете создавать новые рабочие книги на устройстве или копировать рабочие книги с настольного компьютера в устройство. Синхронизируйте рабочие книги в настольном компьютере и устройстве, чтобы иметь самые свежие данные в обоих местах.

7спользуйте Pocket Excel для создания рабочих книг типа отчетов о расходах и записей о затратах на проезд.

Pocket Excel содержит список файлов, сохраненных в Вашем устройстве. Чтобы открыть файл, коснитесь его в списке. Чтобы удалить, скопировать или передать файл, коснитесь и удержите перо на файле в списке и затем выберите соответствующее действие во всплывающем меню.

Pocket Excel имеет такие базовые инструменты для создания электронных таблиц, как формулы, функции, средства сортировки и фильтрации. Чтобы отобразить панель инструментов, коснитесь **View** и затем **Toolbar**.

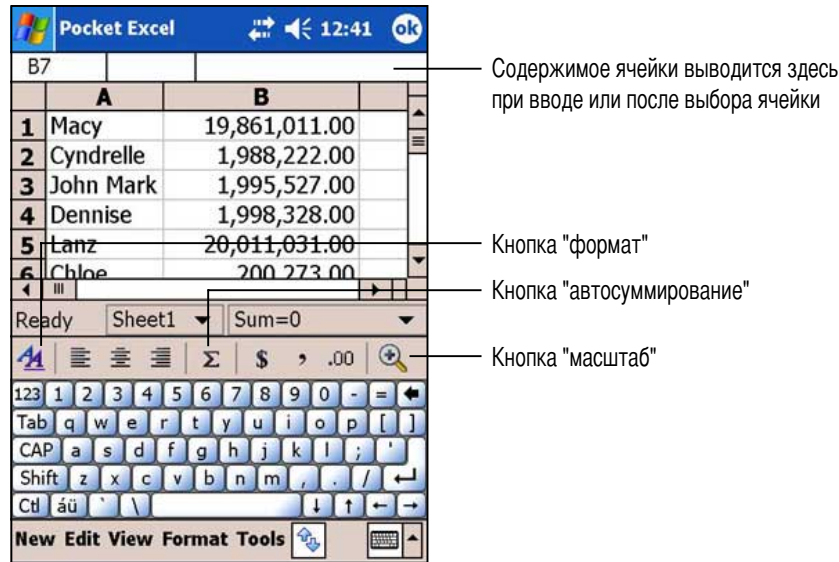

ПРИМЕЧАНИЕ В конкретный момент времени можно открыть только один документ Pocket Excel; когда Вы открываете второй документ, Вам задается вопрос, сохранить ли первый.

# Создание документов Pocket Excel

### Чтобы создать новый документ Excel:

1. Коснитесь **29 Programs, Pocket Excel.** 

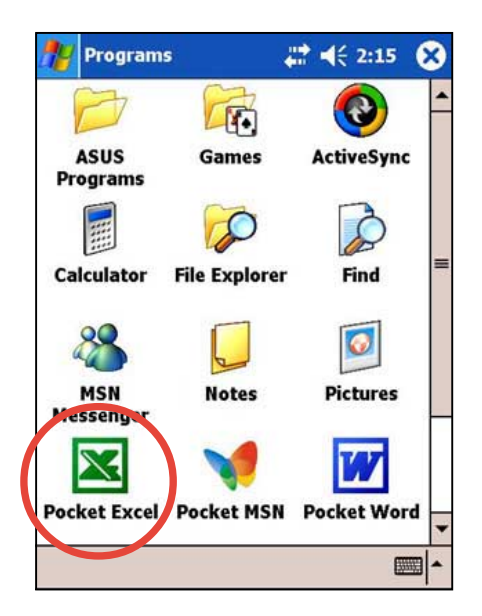

2. Коснитесь New, чтобы отобразить пустой документ.

Если Вы выбрали шаблон для новых документов в диалоговом окне Options, этот шаблон появится с соответствующим текстом и уже выполненным форматированием.

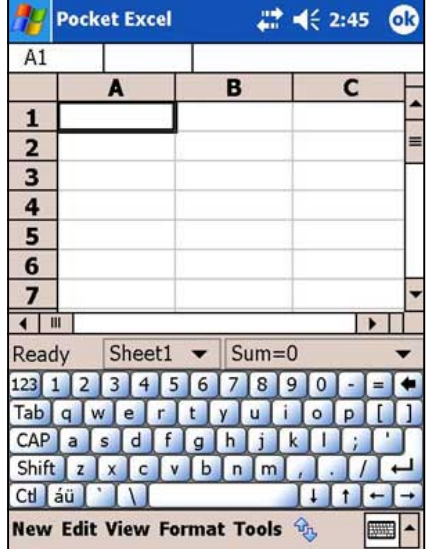

## Открытие существующего документа Pocket Excel

Если имеются созданные ранее документы Pocket Excel, после кратковременного надавливания на значок Pocket Excel отображается список этих документов.

#### Для открытия существующих документов Excel:

- Кратковременно надавите на  $F$ , затем на  $1.$ Programs и Pocket Excel для отображения списка файлов Pocket Excel.
- 2. Кратковременно надавите на файл, который требуется открыть.

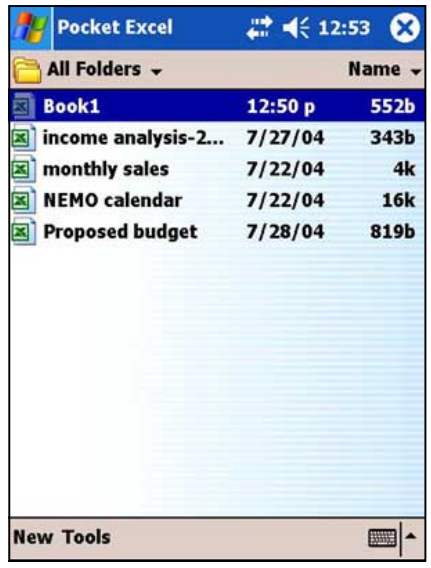

### Сохранение документов Pocket Excel

#### Чтобы сохранить документ Excel:

После завершения редактирования документа коснитесь ОК.

По умолчанию документ сохраняется с именем файла Book1. Имя файла можно изменить на имя, которое лучше описывает документ. Опции сохранения рассмотрены в следующем разделе.

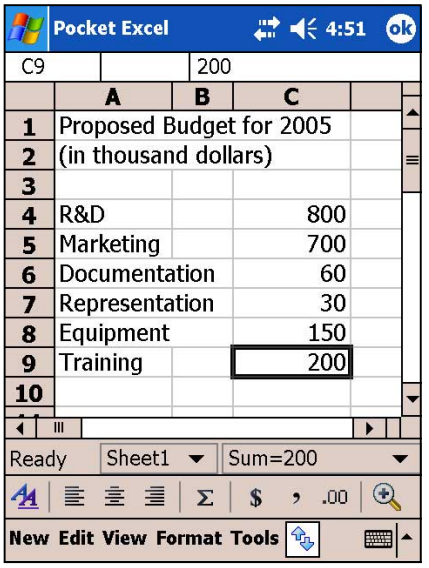

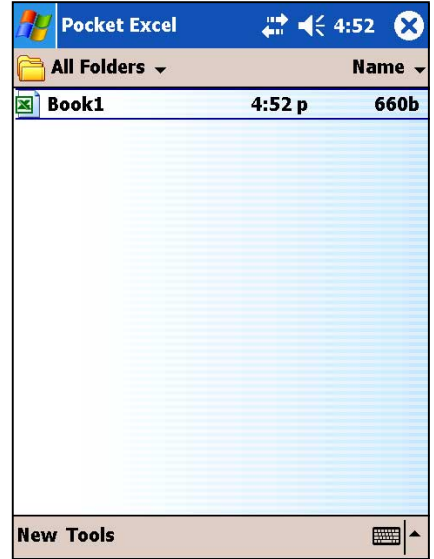

#### Чтобы задать опции сохранения:

- 1. Когда документ открыт, кратковременно надавите на Tools, затем на File.
- 2. Во всплывающем меню коснитесь Save Workbook As..., чтобы отобразить экран Save As.
- 3. Измените имя файла, просто введя новое имя в поле Name.
- 4. Коснитесь направленной вниз стрелки в поле Folder, чтобы выбрать папку, куда хотите поместить файл.
- 5. Коснитесь направленной вниз стрелки в поле Туре, чтобы выбрать формат файла. Создаваемый или редактируемый документ можно сохранять в различных форматах.
- 6. Кратковременно надавите на стрелку 'вниз' в поле Location для указания местоположения сохраненного файла, например, основная память, флэш-память или карта памяти (если установлена).
- 7. Коснитесь ОК.

#### Для переименования/перемешения файла:

- 1. Когда документ открыт, кратковременно надавите на Tools. затем на File.
- 2. Во втором всплывающем меню кратковременно надавите на Rename/Move... для отображения экрана Rename/Move.
- 3. Измените имя файла в поле Name.
- 4. Кратковременно надавите на стрелку вниз в поле Folder для выбора папки, в которую требуется переместить файл.
- 5. Кратковременно надавите на стрелку вниз в окне Location для выбора папки.
- 6. По завершении кратковременно надавите на **КНОПКУ ОК.**

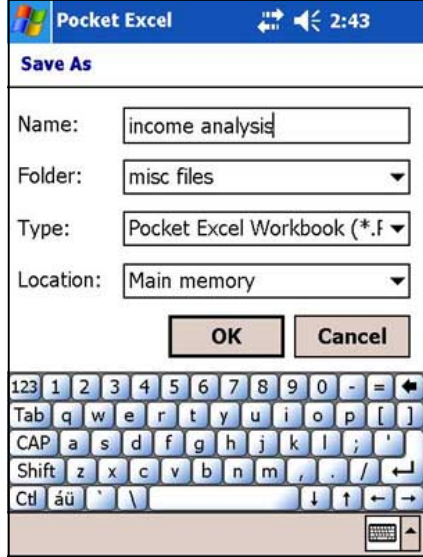

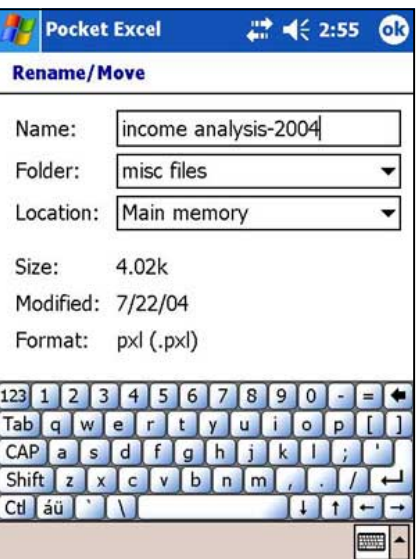

# Защита документа Excel

Если рабочая книга содержит важную или конфиденциальную информацию, ее можно защитить с помощью пароля.

#### Чтобы установить пароль для рабочей книги:

- 1. Откройте рабочую книгу.
- 2. Коснитесь Edit на панели команд и затем коснитесь **Password...**, чтобы отобразить экран установки пароля.
- 3. Введите пароль в поле Password.
- 4. Повторите ввод пароля в поле Verify Password.
- 5. Коснитесь ОК.

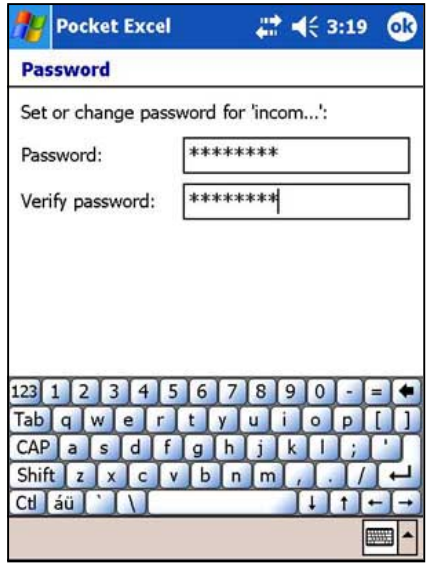

Если для рабочей книги установлен пароль, то при каждой попытке открыть эту книгу появляется экран пароля, где запрашивается ввод пароля.

Введите пароль и коснитесь ОК.

При вводе неправильного пароля появляется сообщение, информирующее об этом.

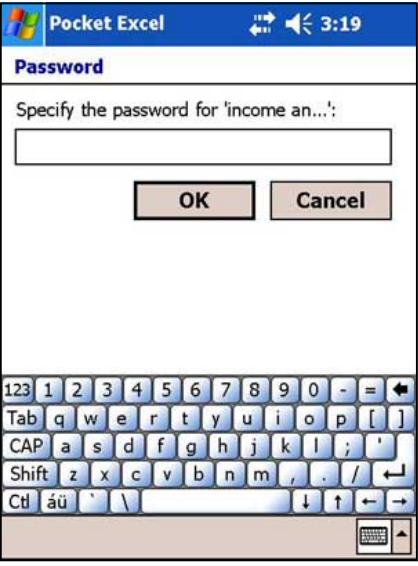

#### **ПРИМЕЧАНИЕ**

НЕ забывайте пароль. Без ввода правильного пароля Вы не сможете открыть рабочую книгу.

# **оветы по работе в Pocket Excel**

3ри работе в больших рабочих листах в Pocket Excel примите к сведению следующее:

- **Работайте в полноэкранном режиме, чтобы видеть максимально возможную часть** рабочего листа. Pоснитесь **View** и затем **Full Screen.** [ля выхода из полноэкранного режима коснитесь **Restore.**
- **Отображайте и скрывайте элементы окна.** Коснитесь View и затем элементов, которые нужно отобразить или скрыть.
- **Закрепляйте области рабочего листа.** Сначала выберите ячейку, где хотите закрепить области. Pоснитесь **View** и затем **Freeze Panes**. Mы можете захотеть закрепить верхнюю и левую области рабочего листа, чтобы при его прокручивании оставались видимыми метки строк и столбцов.
- **Разделяйте области** для просмотра других участков большого рабочего листа. Коснитесь **View** и затем **Split.** Перетащите разделительную линию в нужное место. Чтобы снять разделение, коснитесь **View** и затем **Remove Split.**
- **Отображайте и скрывайте строки и столбцы.** Чтобы скрыть строку или столбец, выберите ячейку в строке или столбце, который хотите скрыть. Коснитесь **Format**, затем **Row** или **Column** и затем **Hide**. Чтобы отобразить скрытую строку или столбец, коснитесь **Tools**, затем **Go To** и введите ссылку, которая находится в скрытой строке или столбце. Pоснитесь **Format**, затем **Row** или **Column** и затем **Unhide.**

Для получения дополнительной информации об использовании Pocket Excel коснитесь 47, и затем **Help**.

# **MSN Messenger**

MSN Messenger в Вашем устройстве - это программа диалогового обмена сообщениями, позволяющая:

- $\ddot{\phantom{0}}$ Просмотр лиц из списка контактов, которые находятся на связи
- посылать и получать диалоговые сообщения;  $\bullet$
- обмениваться сообщениями с группами контактов в диалоговом режиме.

#### Чтобы использовать MSN Messenger:

необходимо иметь учетную запись Microsoft Passport™ или учетную запись электронной почты Microsoft Exchange. Чтобы использовать MSN Messenger Service, нужно иметь Passport. Если у Вас есть учетная запись Hotmail® или MSN, Вы уже имеете паспорт. После получения учетной записи Microsoft Passport или Microsoft Exchange Вы можете установить свою учетную запись.

Подпишитесь на учетную запись Microsoft Passport по адресу http://www.passport.com.

Получите бесплатный электронный адрес Microsoft Hotmail по адресу http://www.hotmail.com.

#### Запуск MSN Messenger

- Коснитесь **29**, а затем **Programs**.  $1.$
- 2. Коснитесь MSN Messenger.

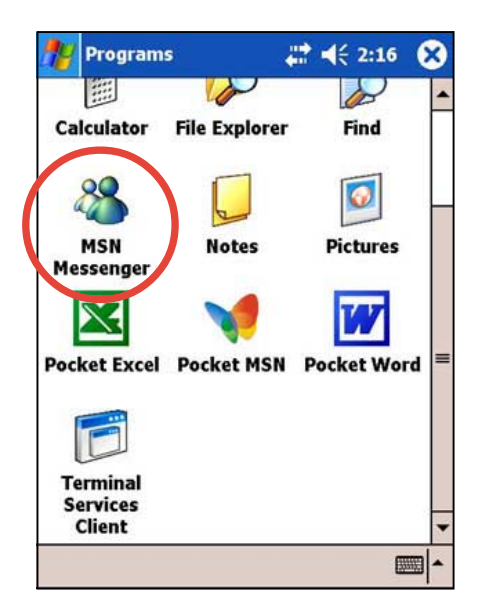

### Подключение к системе

#### Для подключения к службе MSN Messenger:

1. Коснитесь Tools и выберите Sign in... из меню.

ИПИ

Просто коснитесь экрана в области с надписью Tap here to sign in.

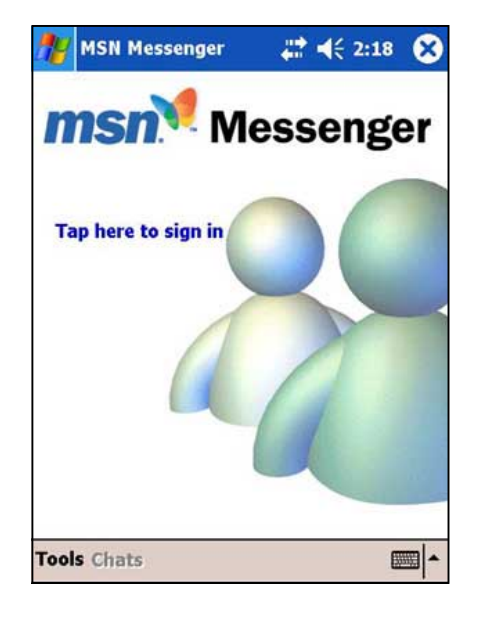

2. На экране подключения введите свой адрес электронной почты и пароль. Коснитесь Sign In.

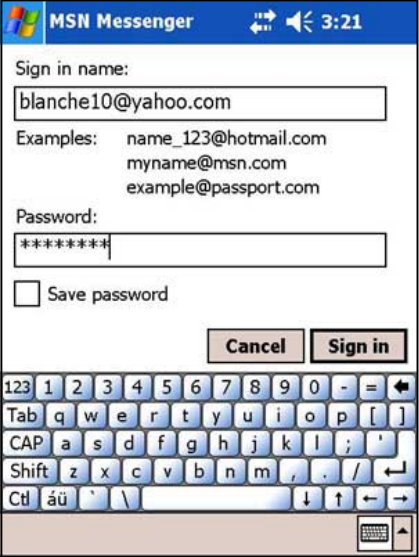

**ПРИМЕЧАНИЕ** Если Вы уже пользуетесь приложением MSN Messenger на настольном компьютере, контакты будут отображены на данном устройстве.

# Работа с контактами

В окне MSN Messenger отображаются все контакты Вашего курьера с разделением по категориям Online и Not Online. Из этого представления, имея соединение, Вы можете обмениваться информацией в режиме реального времени, отправлять электронную почту, блокировать для определенного контакта интерактивную переписку с Вами, и удалять контакты из списка с помощью всплывающего меню.

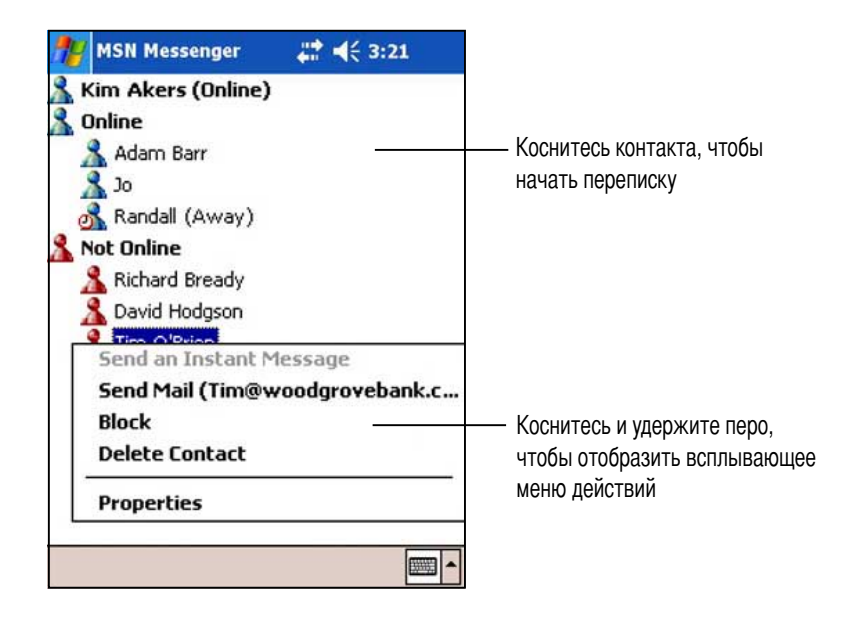

Чтобы видеть других подключенными, "не показывая" себя, коснитесь My Status в меню Tools и выберите Appear Offline.

Если Вы блокируете какой-либо контакт, то будете отображаться неподключенными, но останетесь в списке блокированных контактов. Чтобы разблокировать контакт, коснитесь и удержите перо на этом контакте и затем коснитесь Unblock во всплывающем меню.

### Интерактивная переписка с контактами

Коснитесь имени контакта, чтобы открыть окно переписки. Введите свое сообщение в область ввода текста в нижней части экрана или коснитесь My Text, чтобы ввести заранее подготовленное сообщение, и затем коснитесь Send. Чтобы пригласить к многопользовательской переписке другой контакт, коснитесь Invite в меню Tools и затем коснитесь контакта, который хотите пригласить.

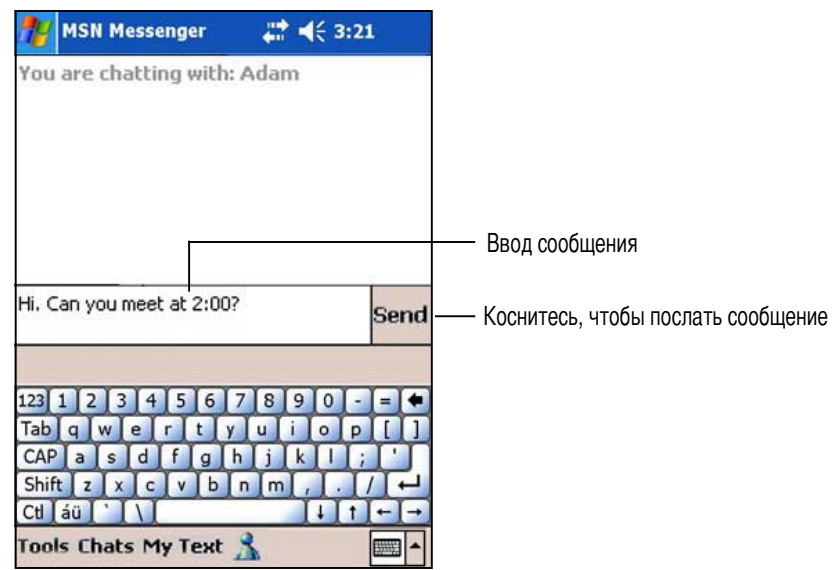

**ПРИМЕЧАНИЕ** Чтобы снова переключиться в основное окно, не закрывая переписки, коснитесь кнопки **Contacts.** Чтобы вернуться в окно переписки, коснитесь Chats и выберите лицо, с которым Вы "беседовали".

Чтобы узнать, отвечает ли контакт, с которым Вы переписываетесь, посмотрите на сообщение под областью ввода текста. Для получения дополнительной информации об использовании MSN Messenger

коснитесь  $\mathcal{L}$ , и затем Help.

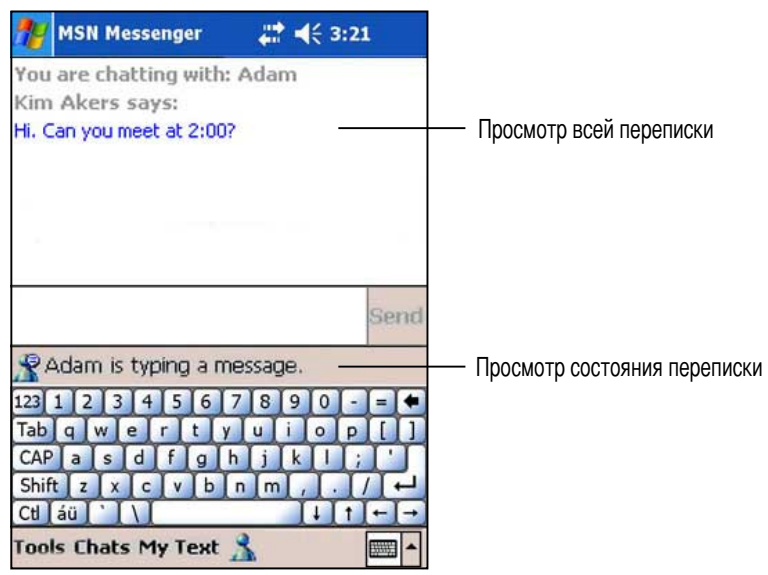

# **Windows Media Player для Pocket PC**

Используйте Microsoft® Windows Media Player для Pocket PC для воспроизведения цифровых аудио и видеофайлов, которые хранятся в Вашем устройстве или в сети. Для переключения в приложение Windows Media Player для Pocket PC, кратковременно надавите на 1447, затем на **Windows Media** 

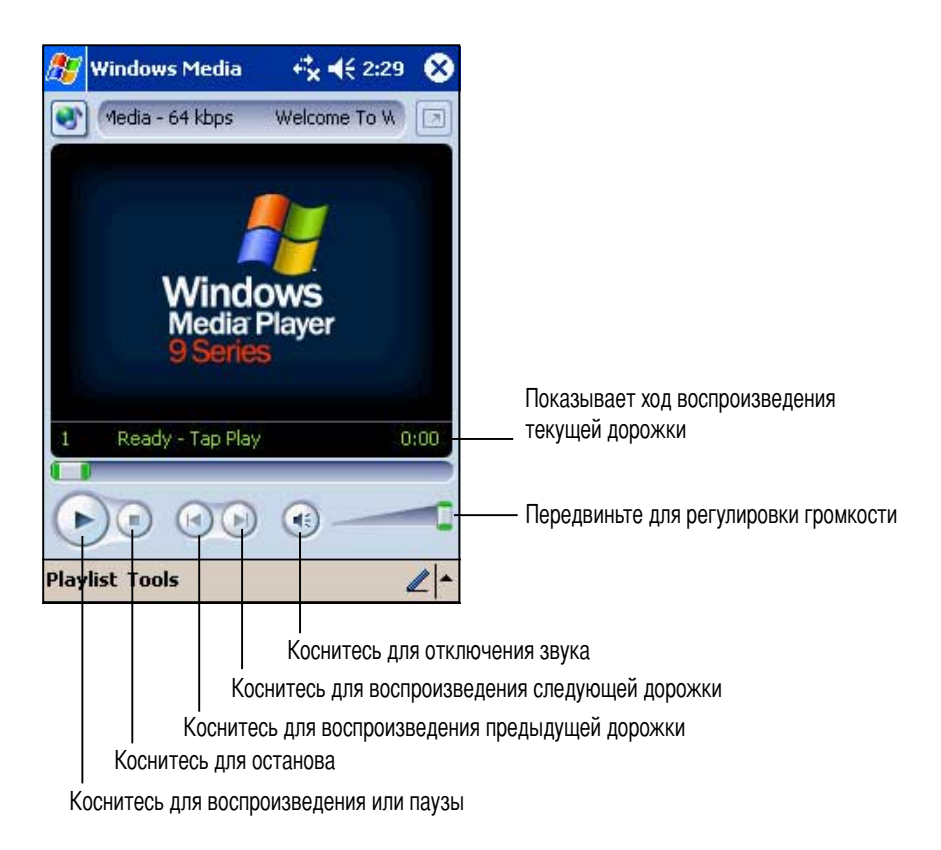

Чтобы скопировать цифровые аудио и видеофайлы с настольного компьютера в карманный, используйте Microsoft Windows Media Player на настольном компьютере. В карманном компьютере можно воспроизводить файлы Windows Media и MP3. Для получения дополнительной информации об использовании Windows Media Player для

Роскеt РС, коснитесь **АУ**, и затем **Help**.

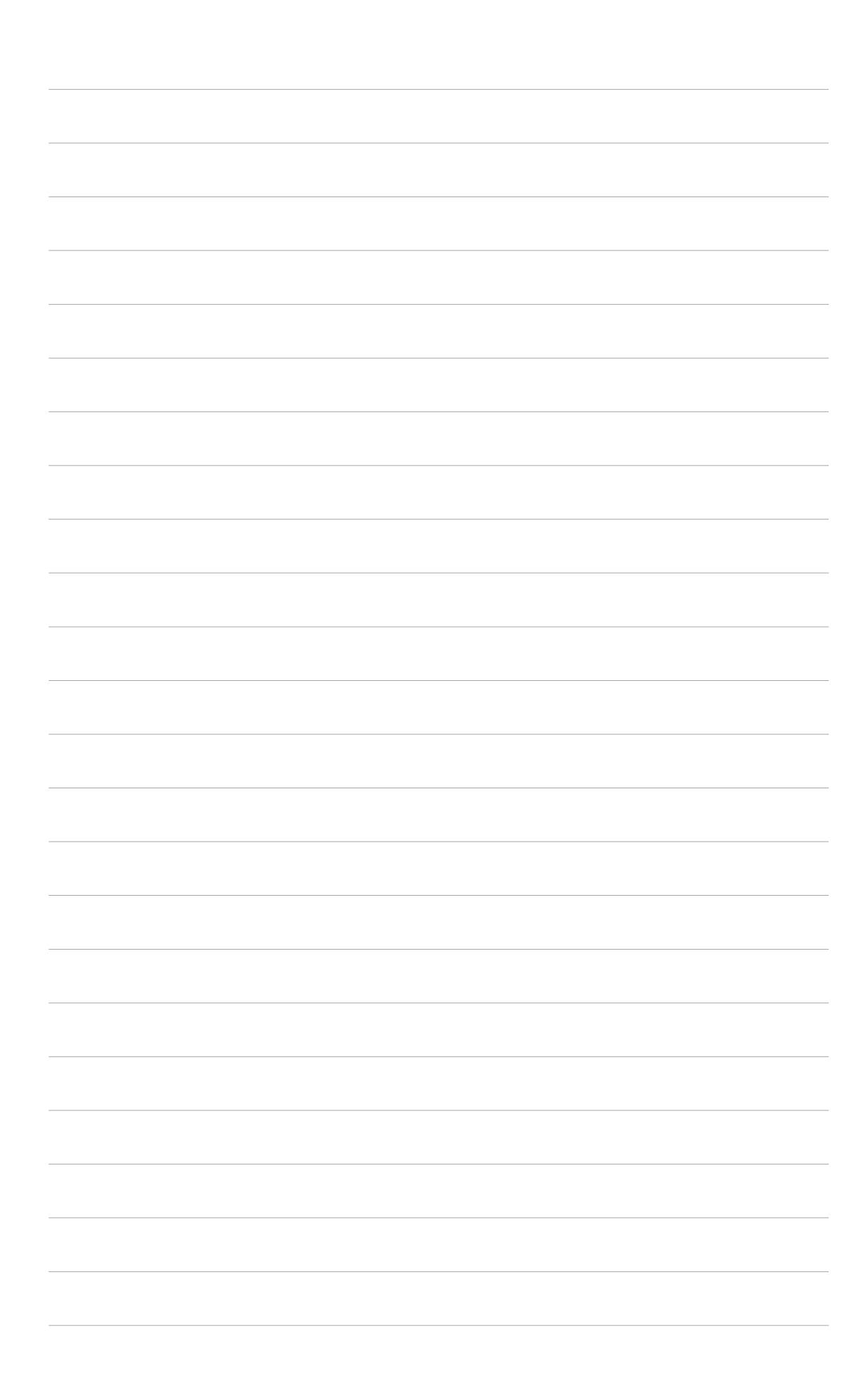

# Глава 7

# Pocket Internet Explorer

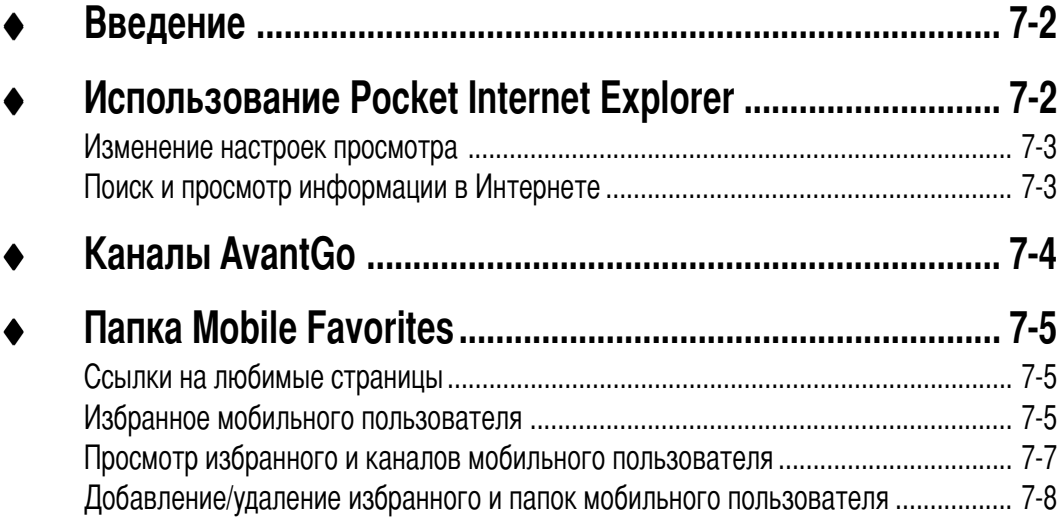

# Введение

Используйте Microsoft Pocket Internet Explorer для просмотра Webили WAP-страниц любым из перечисленных ниже способов.

- Во время синхронизации с настольным компьютером загрузите ссылки на любимые страницы и избранное мобильного пользователя из подпапки Mobile Favorites программы Internet Explorer на настольном компьютере.
- Подключитесь к поставщику услуг Интернета (ISP) или к сети и начните поиск и просмотр информации в Web. Для этого сначала необходимо создать соединение. Для получения информации о создании соединения обратитесь к главе 7.

Подключившись к ISP или к сети, Вы можете также загружать файлы и программы из Интернета или интрасети.

Чтобы переключиться на Pocket Internet Explorer, коснитесь **29** и затем Internet Explorer.

# Использование Pocket Internet Explorer

Pocket Internet Explorer можно использовать для просмотра загруженного в устройство избранного и каналов мобильного пользователя без подключения к Интернету. Можно также подключиться к Интернету через ISP или сетевое соединение для поиска и просмотра информации в Web.

#### **Запуск Pocket Internet Explorer**

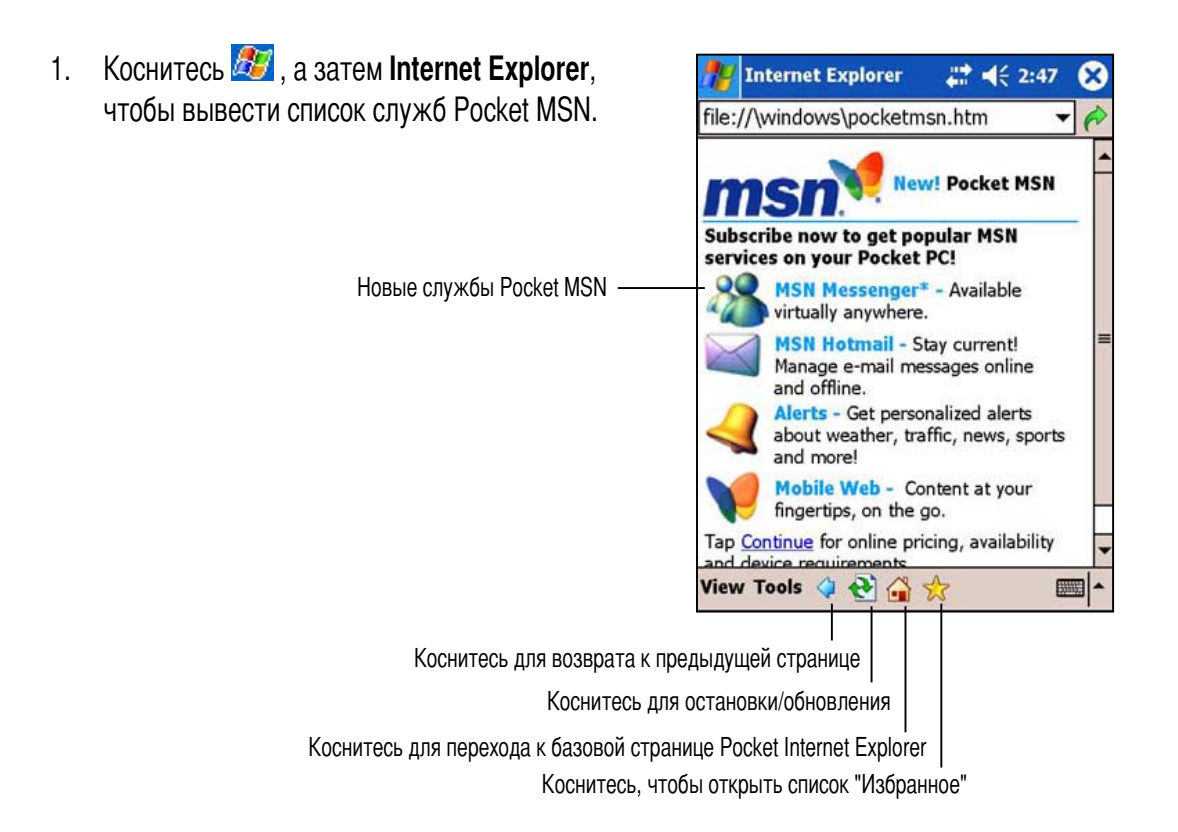

- 2. Коснитесь кнопки "Домой". чтобы вывести экран приветствия Pocket Internet Explorer со ссылками на полезные веб-сайты.
- 3. Коснитесь любой из кнопок веб-сайтов. чтобы перейти на определенный сайт.

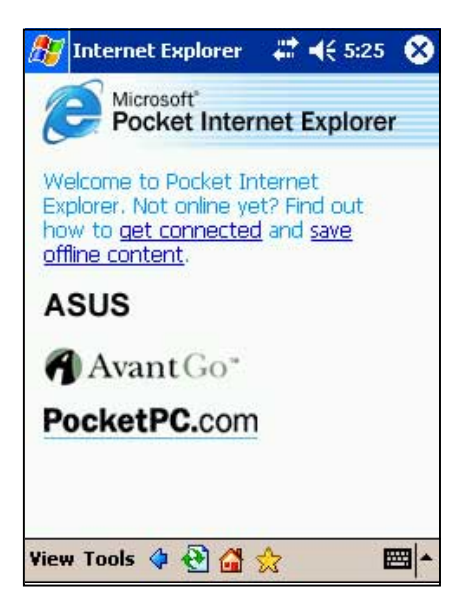

### Изменение настроек просмотра

#### Чтобы изменить настройки просмотра:

- 1. Коснитесь View для отображения всплывающего меню.
- 2. Коснитесь Fit to Screen для одновременного отображения всех элементов экрана.
- Коснитесь Address Bar для отображения 3. адресной строки Web-сайтов.
- 4. Коснитесь и удержите перо на **Text Size** для отображения другого всплывающего меню с опциями выбора размера шрифта. Выберите нужный размер шрифта для экрана.

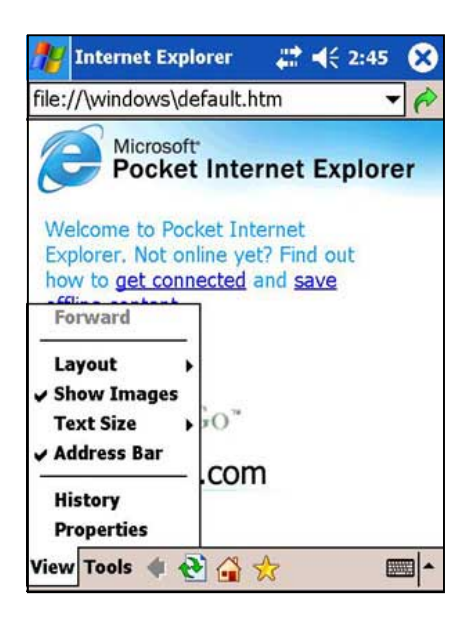

# Поиск и просмотр информации в Интернете

#### Для поиска и просмотра информации в Интернете:

- Установите соединение с ISP или корпоративной сетью с помощью **Connections**. За  $1<sup>1</sup>$ подробными сведениями обратитесь к главе 8.
- 2. Для подключения и начала просмотра выполните одно из следующих действий:
	- Коснитесь кнопки **Favorites** и затем избранного, которое хотите просмотреть.
	- Коснитесь View и затем Address Bar. Введите адрес Web-сайта, который хотите посетить, и коснитесь Go.

# Каналы AvantGo

AvantGo - это бесплатная интерактивная служба, предоставляющая доступ к персонализированным Web-страницам и тысячам популярных Web-сайтов. Подпишитесь на каналы AvantGo прямо с Вашего устройства. Затем синхронизируйте устройство и настольный компьютер или подключитесь к Интернету для загрузки содержимого Web. Для получения дополнительной информации посетите Web-сайт AvantGo.

#### Включение AvantGo

- 1. В окне ActiveSync на настольном компьютере выберите Options.
- 2. На вкладке Sync Options включите флажок для элемента **AvantGo**. Щелкните на **ОК**.

ActiveSync автоматически обновляет параметры и выполняет синхронизацию с вашим устройством.

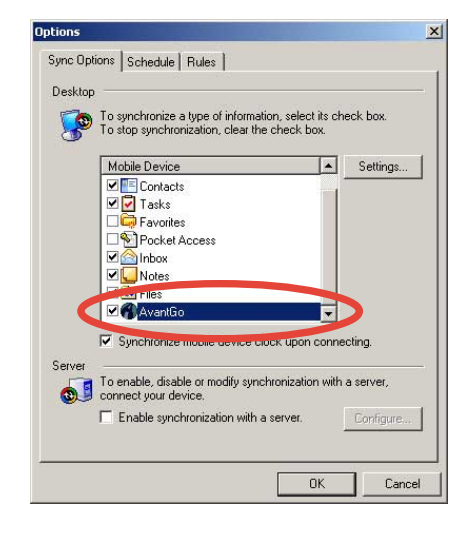

**ПРИМЕЧАНИЕ** Убедитесь, что ваш компьютер подключен к Интернету.

3. После завершения синхронизации на устройстве появляется базовая страница AvantGo.

#### Запуск AvantGo

- $1<sup>1</sup>$ **B Pocket Internet Explorer на устройстве** коснитесь кнопки "Избранное", чтобы вывести свой список избранных сайтов.
- 2. Коснитесь ссылки AvantGo Channels, чтобы перейти непосредственно на базовую страницу AvantGo и познакомиться с рядом наиболее популярных каналов.

#### Добавление и удаление каналов

Коснитесь ссылки Add или Remove.

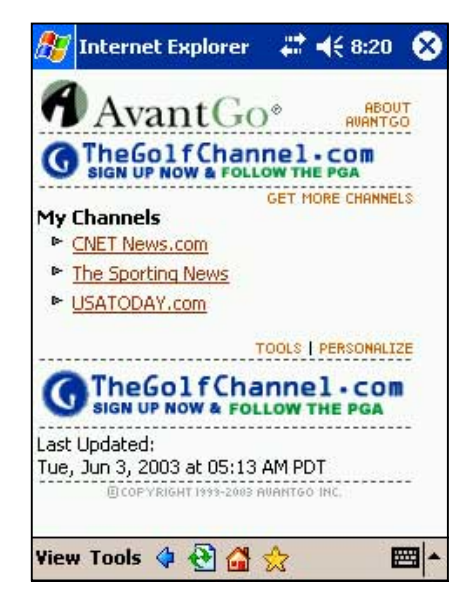

# Папка Mobile Favorites

С Вашим устройством будут синхронизироваться только элементы, хранящиеся в подпапке Mobile Favorites папки Favorites программы Internet Explorer на настольном компьютере. Эта папка была создана автоматически при установке ActiveSync.

# Ссылки на любимые страницы

Во время синхронизации список ссылок на любимые страницы в папке Mobile Favorites настольного компьютера синхронизируется с Pocket Internet Explorer в устройстве. При каждой синхронизации данные обоих компьютеров обновляются в соответствии с изменениями, сделанными в том и другом списках. Если Вы не отмечаете ссылку на любимую страницу в качестве избранного мобильного пользователя, в Ваше устройство будет загружена только ссылка, и для просмотра страницы потребуется подключение к ISP или к сети. Для получения дополнительной информации о синхронизации обратитесь к ActiveSync Help на настольном компьютере.

# Избранное мобильного пользователя

Если Вы используете на настольном компьютере Microsoft Internet Explorer 5.0 или более новой версии, то можете загружать избранное мобильного пользователя в свое устройство. При синхронизации избранного мобильного пользователя в Ваше устройство загружается содержимое Web, благодаря чему Вы можете просматривать страницы, будучи отключенными от ISP и настольного компьютера.

Чтобы быстро создать избранное мобильного пользователя, используйте расширение Internet Explorer, установленное с ActiveSync.

#### Чтобы создать избранное мобильного пользователя:

- 1. B Internet Explorer на настольном компьютере нажмите на Tools и затем на Create Mobile **Favorite**
- 2. Чтобы изменить имя ссылки, введите новое имя в поле Name.
- $3.$ Выберите нужный режим обновления в **Update.** Это необязательно.
- 4. Нажмите ОК. Internet Explorer загружает самую последнюю версию страницы в настольный компьютер.
- $5<sub>1</sub>$ Если Вы хотите загружать страницы, связанные с только что созданным избранным мобильного пользователя, нажмите в Internet Explorer настольного компьютера правую кнопку мыши на избранном мобильного пользователя и затем нажмите Properties. В закладке Download задайте глубину в числе ссылок, которые хотите загружать. Чтобы сэкономить память устройства, используйте глубину уровня 1.
- 6. Синхронизируйте устройство с настольным компьютером. Избранное мобильного пользователя, сохраненное в папке Mobile

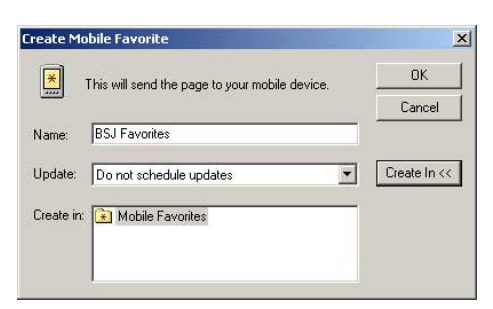

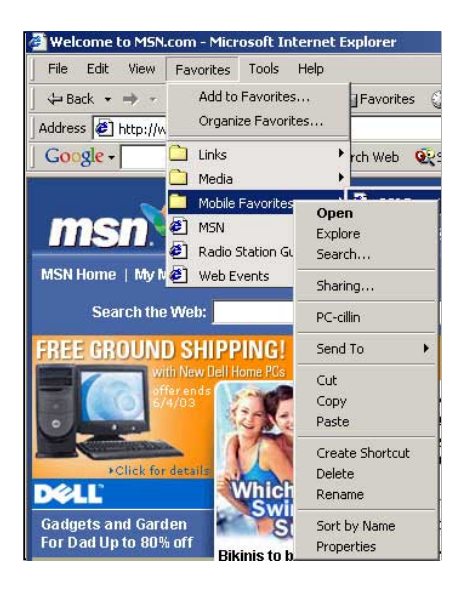

Favorites программы Internet Explorer, загружается в устройство.

**ПРИМЕЧАНИЕ** Если Вы не задали режим обновления в пункте 3, то, чтобы поддерживать информацию в настольном компьютере и устройстве обновленной. Вам придется загружать содержимое Web вручную. Для этого перед синхронизацией с устройством нажмите в Internet Explorer настольного компьютера Tools и затем Synchronize. Вы увидите время, когда содержимое Web было последний раз загружено в настольный компьютер, и при необходимости сможете загрузить его вручную.

> В панель инструментов Internet Explorer можно добавить кнопку для создания избранного мобильного пользователя. Для этого нажмите в Internet Explorer на настольном компьютере View, Toolbars и Customize.

### Экономия памяти устройства

Избранное мобильного пользователя занимает память в устройстве. Чтобы минимизировать объем занимаемой памяти:

- В настройках для информации типа Favorites в опциях ActiveSvnc отключите изображения и звуки или запретите загрузку в устройство некоторого избранного мобильного пользователя. За дополнительной информацией обратитесь к ActiveSync Help.
- Ограничьте число загружаемых связанных страниц. Для этого нажмите в Interner Explorer  $\bullet$ на настольном компьютере правую кнопку мыши на избранном мобильного пользователя, которое хотите изменить, и затем нажмите Properties. В закладке Download задайте 0 или 1 в качестве числа связанных страниц, которые хотите загружать.

# Просмотр избранного и каналов мобильного пользователя

#### Чтобы просмотреть избранное и каналы мобильного пользователя:

1. Коснитесь **заданных**, чтобы вывести свой список избранных сайтов.

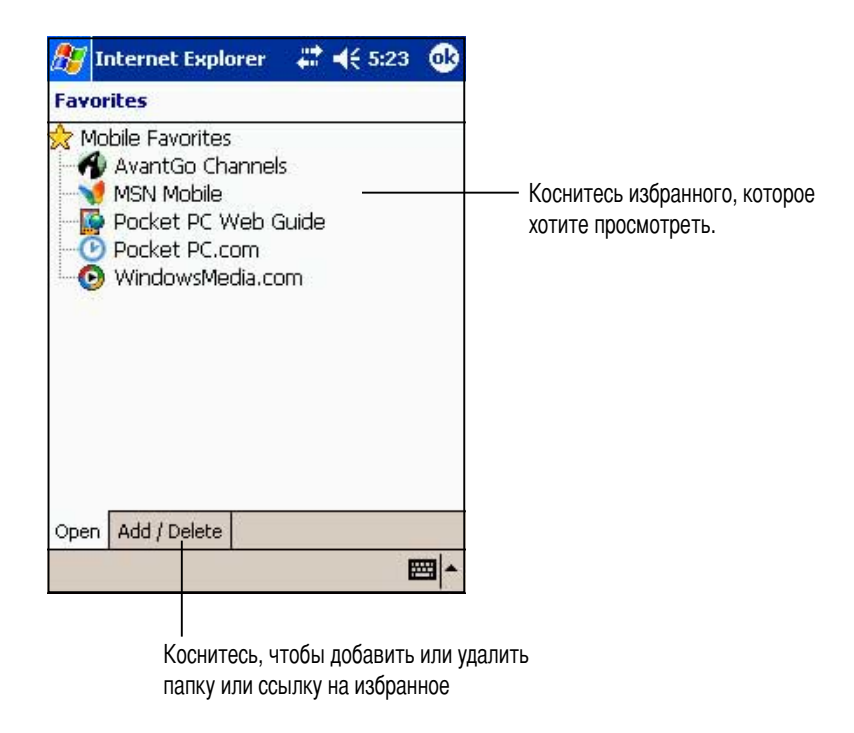

2. Коснитесь страницы избранного, которую хотите просмотреть. Вы увидите страницу, которая была загружена во время последней синхронизации с настольным компьютером. Если эта страница отсутствует в Вашем устройстве, избранное недоступно. Вам придется выполнить синхронизацию с настольным компьютером снова, чтобы загрузить страницу в устройство, или для просмотра этой страницы подключиться к Интернету.

## **4обавление/удаление избранного и папок мобильного пользователя**

#### **9тобы добавить избранное:**

- 1. Коснитесь , чтобы вывести свой список избранных сайтов.
- 2. Lоснитесь кнопки **Add/Delete** для отображения экрана **Favorites**.
- 3. Коснитесь кнопки **Add...** для отображения экрана **Add Favorite**.
- 4. >ведите в поле **Name** имя для избранного, которое хотите добавить.
- 5. >ведите адрес URL в поле **Address (URL)**.
- 6. >ыберите в рамке **Create in:** папку, куда хотите поместить избранное.
- 7. Коснитесь **Add** для возврата к экрану Favorites, в котором теперь отображается добавленное избранное.

#### **9тобы удалить избранное:**

Iтобы удалить избранное:

- 1. Коснитесь , чтобы вывести свой список избранных сайтов.
- 2. Lоснитесь кнопки **Add/Delete** для отображения экрана **Favorites**.
- 3. Выберите избранное, которое хотите удалить, и затем коснитесь **Delete**.
- 4. При появлении вопроса, удалить ли избранное, коснитесь **Yes**.

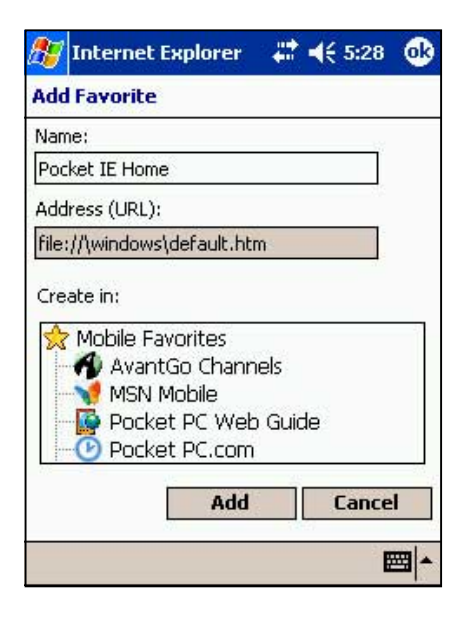

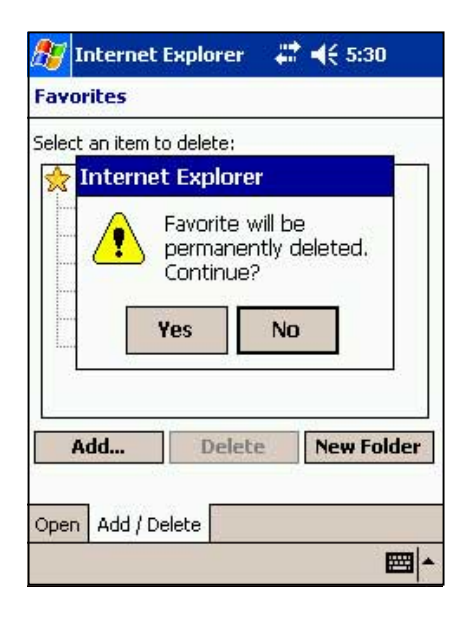

#### **9тобы добавить папку:**

- 1. Коснитесь З , чтобы вывести свой список избранных сайтов.
- 2. Lоснитесь кнопки **Add/Delete** для отображения экрана **Favorites**.
- 3. Lоснитесь кнопки **New Folder**.
- 4. Введите имя для папки, которую хотите создать.
- 5. Коснитесь **Add** для возврата к экрану Favorites, в котором теперь отображается добавленная папка.

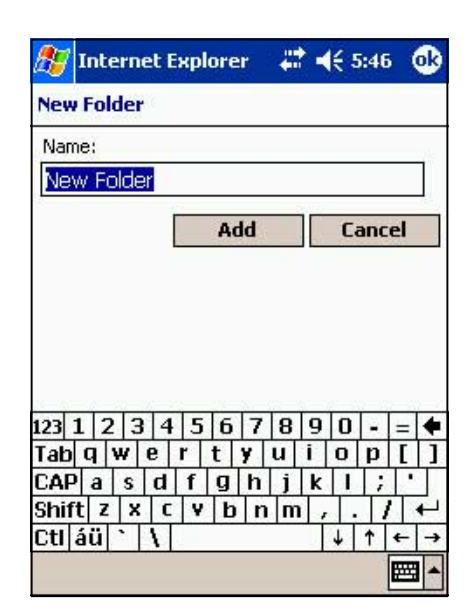

#### **9тобы удалить папку:**

- 1. Коснитесь , чтобы вывести свой список избранных сайтов.
- 2. Lоснитесь кнопки **Add/Delete** для отображения экрана **Favorites**.
- 3. Выберите папку, которое хотите удалить, и затем коснитесь **Delete**.
- 4. ри появлении вопроса, удалить ли папку, коснитесь **Yes**.

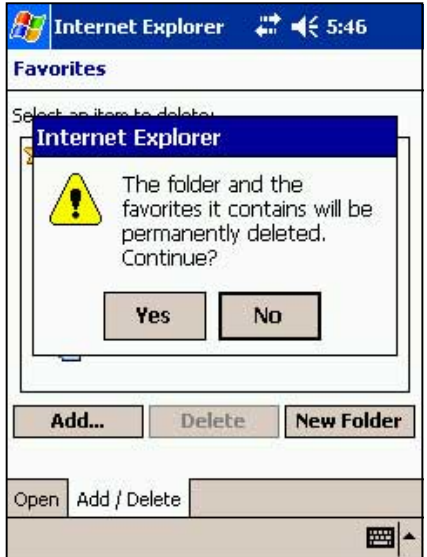

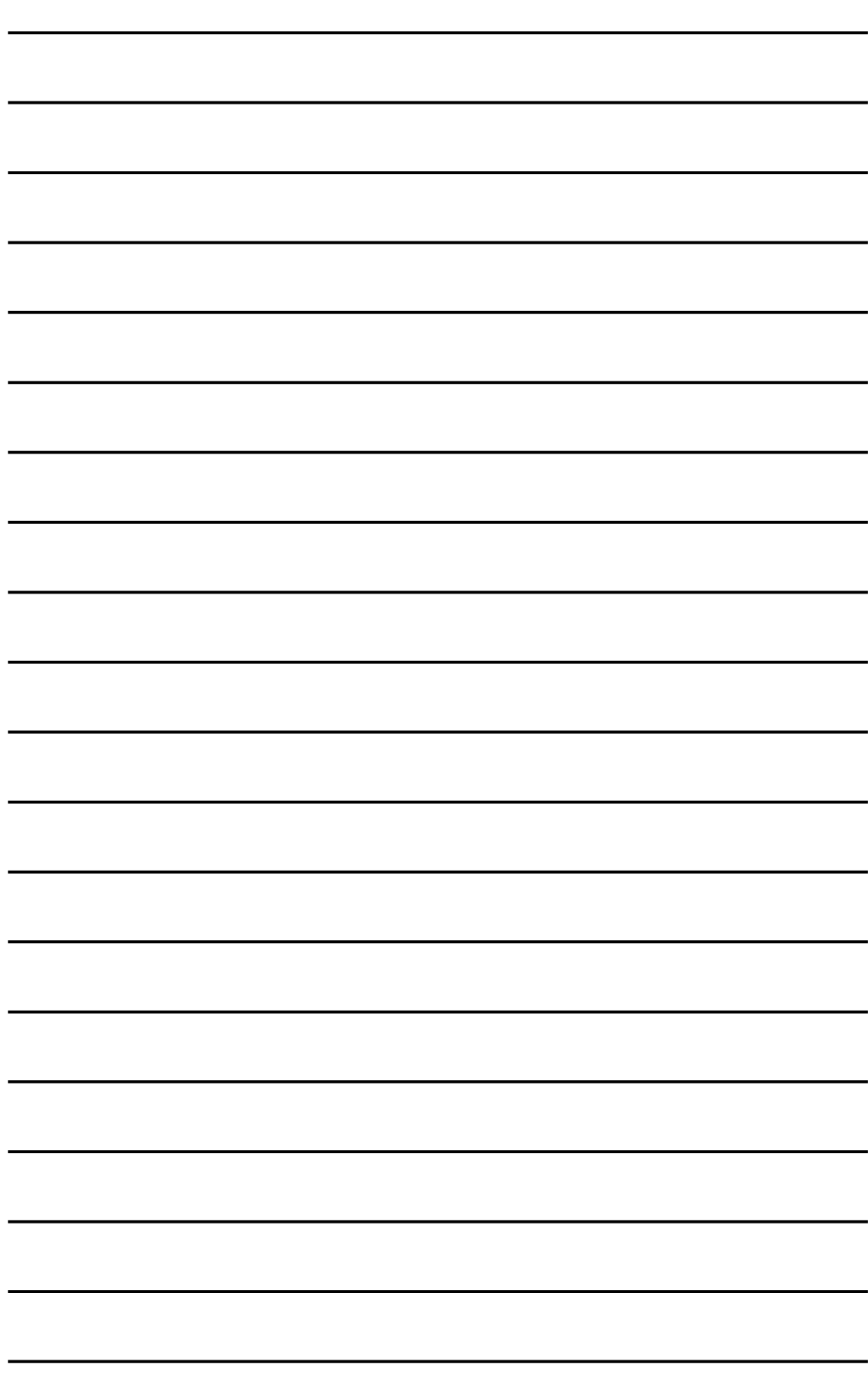

# Глава 8

# Инструкции по подключению

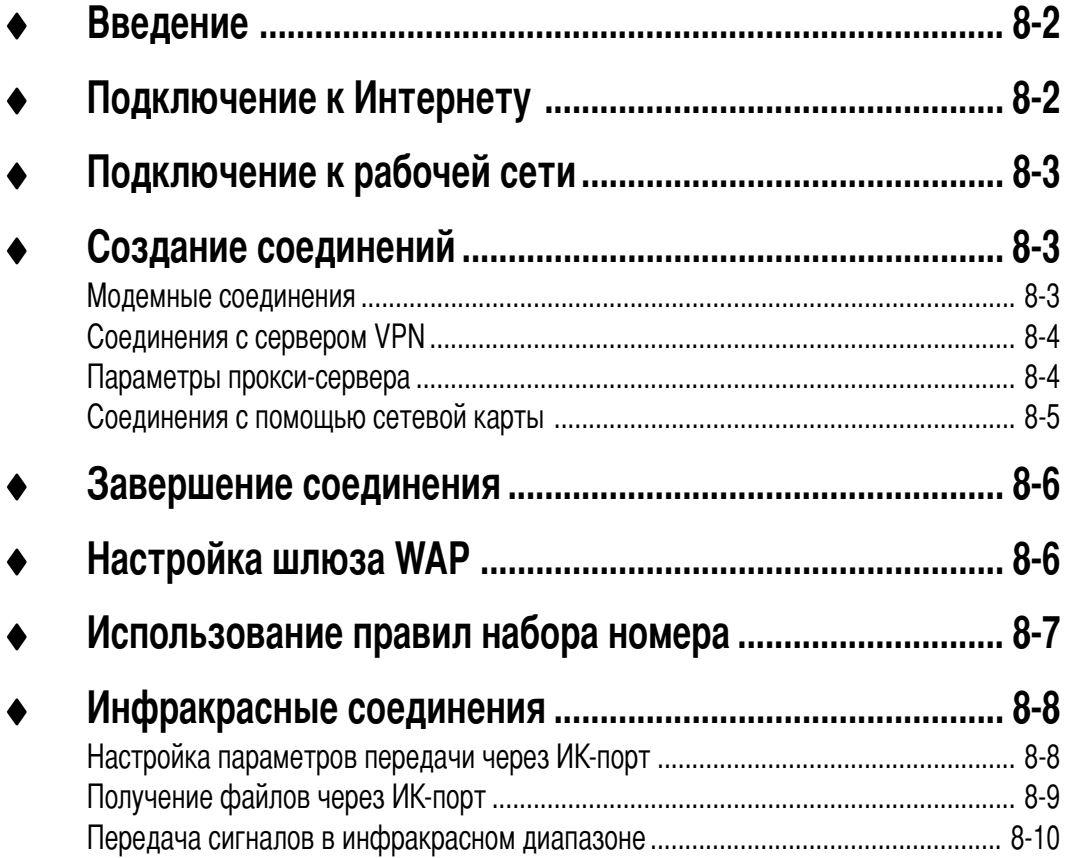

# **Введение**

Устройство позволяет создавать соединения с Интернетом и корпоративной сетью в офисе для выполнения таких действий, как просмотр информации в Интернете или интрасети, отправление и получение сообщений электронной почты и служб мгновенных сообщений, а также синхронизация информации с помощью ActiveSync.

Для установления связи можно использовать модем, беспроводную сеть или карту локальной сети (Ethernet). С помощью модемного соединения связь можно установить через внешний модем или по сотовой сети через мобильный телефон.

На устройстве имеется два набора настроек соединения: My ISP и My Work Network. Настройки My ISP применяются для связи с Интернетом, а настройки My Work Network можно использовать для связи с любой частной сетью, например, корпоративной сетью в вашем офисе. Просто введите необходимые параметры, и вы готовы к установлению связи. Дополнительную информацию см. в разделах "Подключение к Интернету" и "Подключение к рабочей сети".

Кроме того, вы можете устанавливать связь с другими устройствами с помощью инфракрасного (ИК) порта или средств Bluetooth. Подробнее см. раздел "Соединение через инфракрасный порт (ИК)" далее в этой главе или "Главу 9 Соединение Bluetooth<sup>®</sup>".

# Подключение к Интернету

#### Для подключения к Интернету

- Получите от вашего поставщика услуг (ISP) следующую информацию: телефонный  $1.$ номер сервера ISP, имя пользователя и пароль.
- 2. Коснитесь **49** > Settings > вкладка Connections > Connections.
- 3. В разделе My ISP коснитесь кнопки Add a new modem connection.
- 4. Создайте модемное соединение (дополнительную информацию см. в разделе "Создание модемного соединения").
- 5. Чтобы установить соединение, начните работу с нужной вам программой. Например, запустите Pocket Internet Explorer и откройте веб-страницу. Устройство установит связь автоматически.

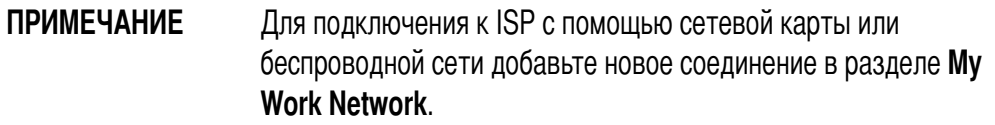

# Подключение к рабочей сети

- 1. Получите от администратора сети следующую информацию: телефонный номер сервера, имя пользователя и пароль.
- 2. Коснитесь **29 > Settings** > вкладка **Connections** > **Connections**.
- 3. В разделе My Work Network создайте соединение с помощью модема, сетевой карты, беспроводной сети или сервера VPN. Порядок его создания см. в разделе "Создание соединений".
- 4. Чтобы установить соединение, начните работу с нужной вам программой. Например, запустите Pocket Internet Explorer и откройте веб-страницу. Устройство установит связь автоматически

# Создание соединений

### Модемные соединения

#### Создание модемного соединения

Получите от ISP или администратора сети следующую информацию: телефонный номер, имя пользователя, пароль, имя домена и параметры TCP/IP.

Если ваше устройство не имеет доступа к мобильной телефонной сети, вставьте в него карту модема.

- 1. Коснитесь **29** > Settings > вкладка Connections > Connections.
- 2. Для создания нового соединения в разделе My ISP или My Work Network коснитесь Add a new modem connection и следуйте инструкциям мастера New Connection.
- 3. Чтобы получить дополнительную информацию на любом экране мастера или при

изменении параметров, коснитесь

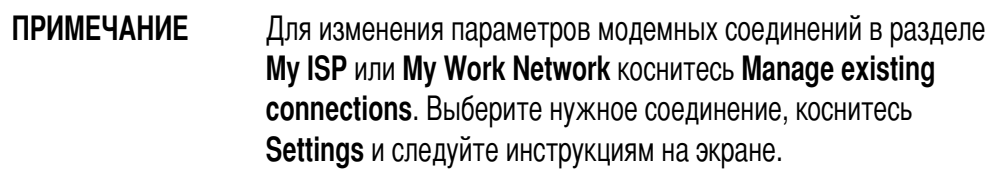

# Соединения с сервером VPN

Соединение VPN (виртуальная частная сеть) позволяет устанавливать защищенную связь с серверами (например, серверами корпоративной сети) через Интернет. Получите от администратора сети следующую информацию: имя пользователя, пароль, имя домена, параметры TCP/IP, а также имя машины или IP-адрес сервера VPN.

#### Создание VPN-соединения

- 1. Коснитесь **29** > Settings > вкладка Connections > Connections.
- 2. Для создания нового соединения с VPN-сервером в разделе My Work Network коснитесь Add a new VPN server connection и следуйте инструкциям на экране.
- 3. Чтобы получить дополнительную информацию на любом экране мастера или при

изменении параметров, коснитесь

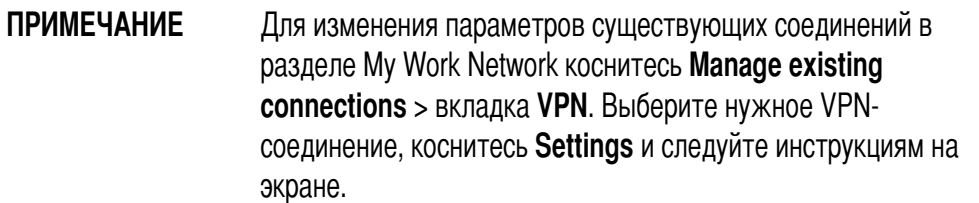

### Параметры прокси-сервера

При подключении к ISP или частной сети во время синхронизации мобильное устройство должно загрузить с ПК правильные параметры прокси-сервера. Если эти параметры не сохранены на ПК или их нужно изменить, получите у ISP или администратора сети имя и тип прокси-сервера, порт, вид используемого протокола Socks и ваше имя пользователя и пароль.

#### Для изменения настроек прокси-сервера:

- 1. Кратковременно надавите на  $\mathbb{Z}$  > Settings > вкладка Connections, затем кратковременно надавите на значок **Connections**.
- 2. В категории My Work Network кратковременно надавите на Edit my proxy server.
- 3. Установите флажки рядом с пунктами This network connects to the Internet и This network uses a proxy server to connect to the Internet.
- 4. В окне Proxy server введите имя прокси-сервера.
- 5. Для изменения настройки прокси-сервера и портов для HTTP, WAP, Secure WAP и Socks кратковременно надавите на Advanced.
- 6. По завершении кратковременно надавите на кнопку ОК.

## Соединения с помощью сетевой карты

Сетевая карта (Ethernet) позволяет непосредственно подключиться к сети. После соединения вы можете просматривать информацию в Интернете или интрасети или загружать электронную почту. Создавать новое соединение на устройстве не нужно. За дополнительной информацией обращайтесь к администратору сети. Убедитесь, что приобретаемая и устанавливаемая вами сетевая карта совместима с устройством.

#### Создание соединения с помощью сетевой карты

- 1. Получите от администратора сети следующую информацию: имя пользователя, пароль и имя домена.
- 2. Установите сетевую карту в устройство.
- 3. При первой установке карты автоматически появляется экран Network Settings, который позволяет задать параметры для сетевой карты. Если окно не отображается (а также

для изменения настройки впоследствии), кратковременно надавите на **25** > Settings > вкладка Connections > Network Cards.

- 4. Чтобы ввести данные о конкретных серверах, коснитесь названия соответствующего адаптера, а затем Properties. В большинстве сетей применяется DHCP, поэтому вам обычно не нужно изменять эти параметры, если только администратор сети не даст таких указаний.
- 5. Если необходимо, подключите сетевую карту к сети с помощью соответствующего кабеля. Дополнительную информацию см. в документации к сетевой карте.
- 6. Чтобы установить соединение, вставьте сетевую карту и начните работу с нужной вам программой. Например, запустите Pocket Internet Explorer и откройте веб-страницу. Устройство установит связь автоматически.

Если вы используете сетевую карту в двух сетях (например, в офисе для работы в частной сети и дома для доступа в Интернет), вам нужно будет изменить сеть, к которой подключается карта.

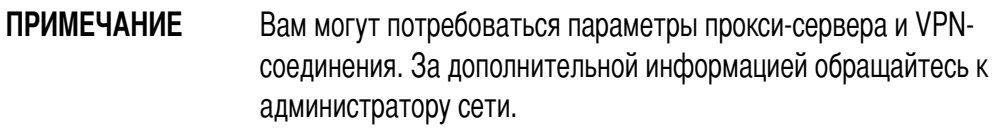

# Завершение соединения

- При соединении по модему или VPN коснитесь  $\bullet$  в панели навигации и выберите  $\bullet$ Disconnect
- При соединении через кабель или подставку отсоедините устройство от кабеля (подставки).
- При соединении через инфракрасный порт перенесите устройство в сторону от другого  $\bullet$ устройства или компьютера.
- При соединении с помощью сетевой карты (Ethernet) удалите карту из устройства.
- При соединении по беспроводной сети отключите соединение.

# **Настройка шлюза WAP**

Чтобы получить доступ к WAP-сайтам с помощью Pocket Internet Explorer, вам необходимо настроить устройство для использования шлюза WAP. Выполните следующие шаги для создания нового набора параметров соединения с Интернетом с параметрами шлюза WAP.

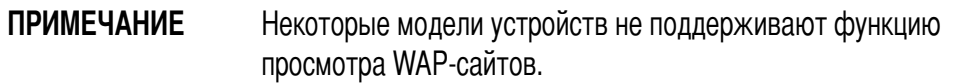

- 1. Получите от ISP следующую информацию: телефонный номер сервера ISP, имя пользователя и пароль. Кроме того, свяжитесь с вашим поставщиком услуг мобильной связи и получите имя сервера и номер порта шлюза WAP.
- 2. Коснитесь **29 > Settings** > вкладка **Connections** > **Connections** > вкладка Tasks.
- 3. Коснитесь Edit my proxy server. Если прокси-сервер еще не настроен, коснитесь Set up my proxy server.
- 4. B none Programs that automatically connect to the Internet should connect using коснитесь **New** и введите имя соединения с ISP.
- 5. На вкладке Proxy Settings выберите This network connects to the Internet и This network uses a proxy server to connect to the Internet.
- 6. Если необходимо, в поле Proxy server введите имя прокси-сервера.
- 7. Коснитесь Advanced.
- 8. В поле WAP введите имя сервера шлюза (WAP gateway server name). В поле Port укажите номер порта. Чаще всего для WAP используется порт 9201.
- 9. Создайте модемное соединение (см. раздел "Создание соединений"). Если необходимо, задайте правила набора номера (см. раздел "Использование правил набора номера").
- 10. Если ваше устройство не имеет доступа к мобильной телефонной сети, вставьте в него карту модема.

## Использование правил набора номера

В зависимости от вашего местоположения при наборе номера для соединения иногда требуется набирать дополнительные цифры. Например, часто необходим префикс 9 (при звонке из офиса) или набор кода города.

Чтобы в каждой такой ситуации не приходилось создавать новое модемное соединение, вы можете задать правила набора номера для мест, откуда вы часто звоните. На устройстве уже создано три места набора - Home, Mobile и Work, но вы можете создавать дополнительные места. Если установить соединение не удается, устройство даст вам возможность изменить место набора.

- 1. Коснитесь **29 > Settings** > вкладка **Connections > Connections** > вкладка Advanced.
- 2. Коснитесь Select Location.
- 3. Выберите Use dialing rules.
- 4. Выберите место.
	- **Home** Набор номера как местного без префикса 9.  $\bullet$
	- Work Набор номера как местного с префиксом 9.  $\ddot{\phantom{a}}$

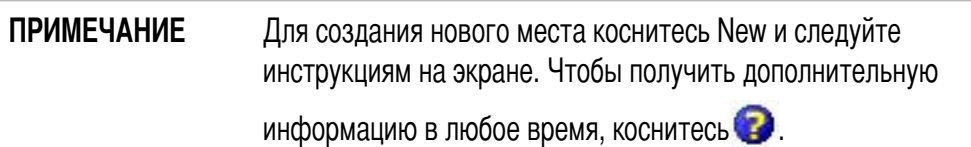

## **нфракрасные соединения**

#### **Настройка параметров передачи через ИК-порт**

#### **Настройка параметров ИК-передачи**

- 1. Кликните **27**, а затем **Settings**.
- 2. Tыберите вкладку **Connections**.
- 3. %ликните значок **Beam**, чтобы открыть экран Settings.

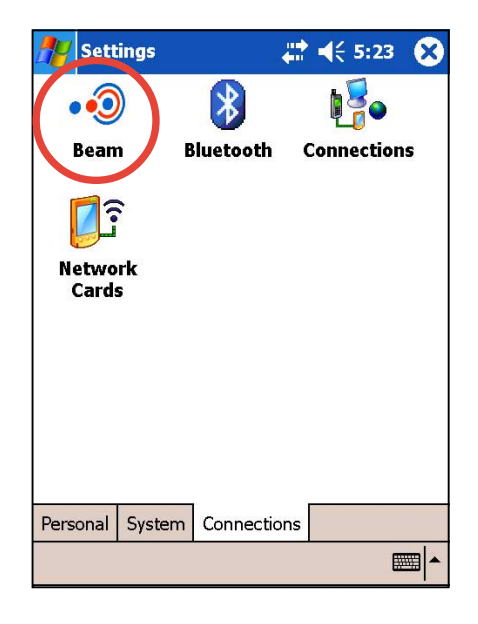

4. По умолчанию данное устройство обнаруживает входящие инфракрасные (ИК) сигналы и отображает запрос на осуществление приема. Если обнаружение и прием устройством сигналов ИК-диапазона не требуется, очистите флажок проверки **Receive all incoming beams**.

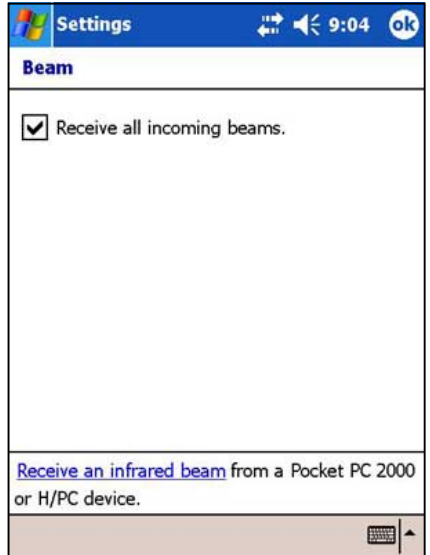

### Получение файлов через ИК-порт

#### Для получения файлов через ИК-порт:

- На экране параметров ИК-порта Beam settings кратковременно надавите на ссылку  $1.$ Receive an infrared beam. Устройство автоматически выполнит поиск другого устройства с ИК-портом. Для отмены выполнения команды кратковременно надавите на **Cancel**, если требуется прервать выполнение команды.
- 2. Если данное устройство не может найти передающее устройство через ИК-порт, отображается предупреждающее сообщение. Кратковременно надавите на Close для возврата на предыдущий экран.

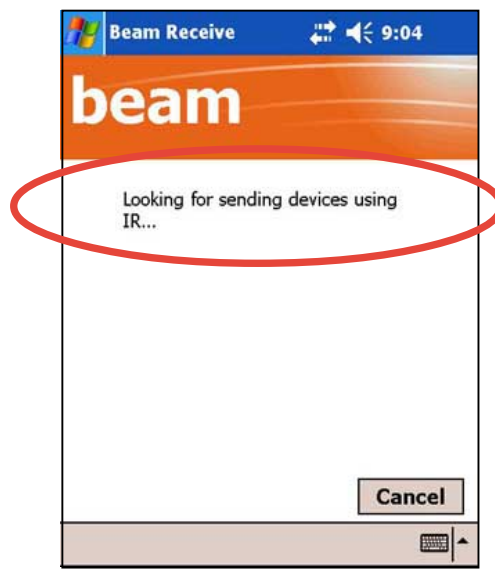

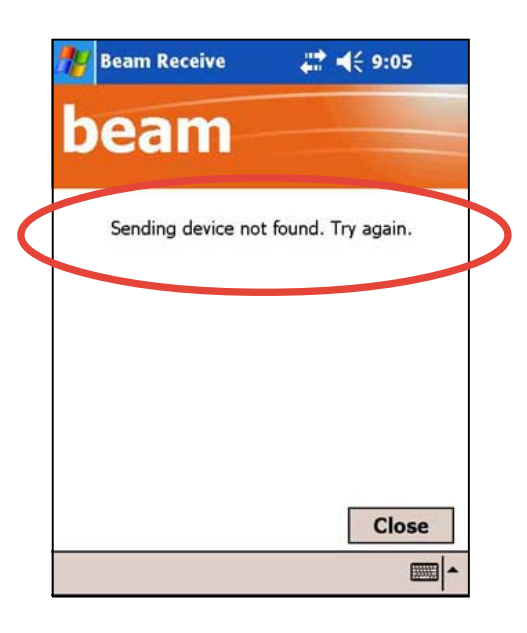

- 2. В случае передачи устройством с ИК-портом, находящимся в зоне ИК-связи, файла или данных на данное устройство, отображается сообщение с предложением принять файл или данные. Кликните по кнопке Yes, чтобы принять данные, или по кнопке No, чтобы запретить прием данных с внешнего устройтсва.
	- **ПРИМЕЧАНИЕ** ИК-порты должны располагаться на приемлемом расстоянии, и между ними не должно быть каких-либо препятствий.

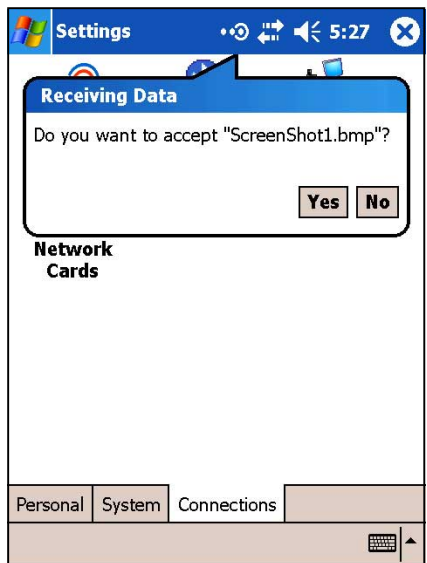

#### Передача сигналов в инфракрасном диапазоне

#### Для передачи файлов с помощью инфракрасного излучения:

1. Надавите пером на имя файла, подлежащего передаче, затем кликните на пункте всплывающего меню Beam File....

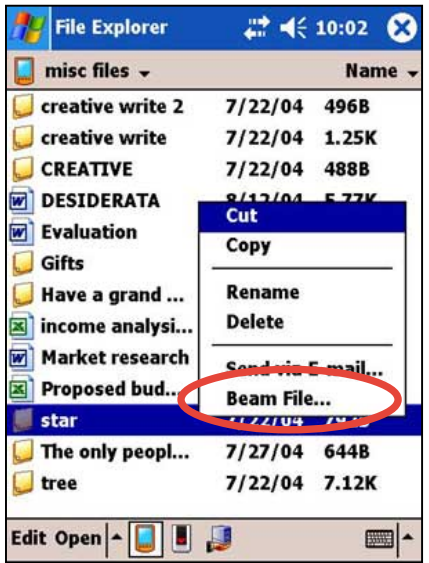

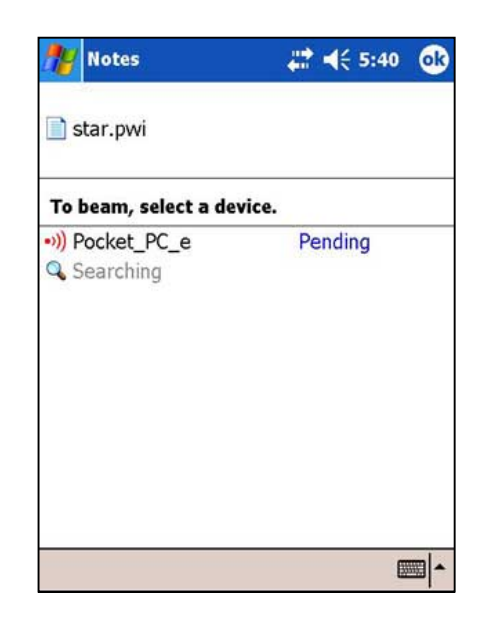

2. Расположите ИК-порты устройств таким образом, чтобы они не перекрывались и находились на близком расстоянии. Если порты неверно расположены друг относительно друга, отображается сообщение, предлагающее расположить их надлежащим образом.

После обнаружения ИК-порта на экране отображается сообщение, сигнализирующее о начале процесса передачи.

После передачи файла отображается сообщение Done.

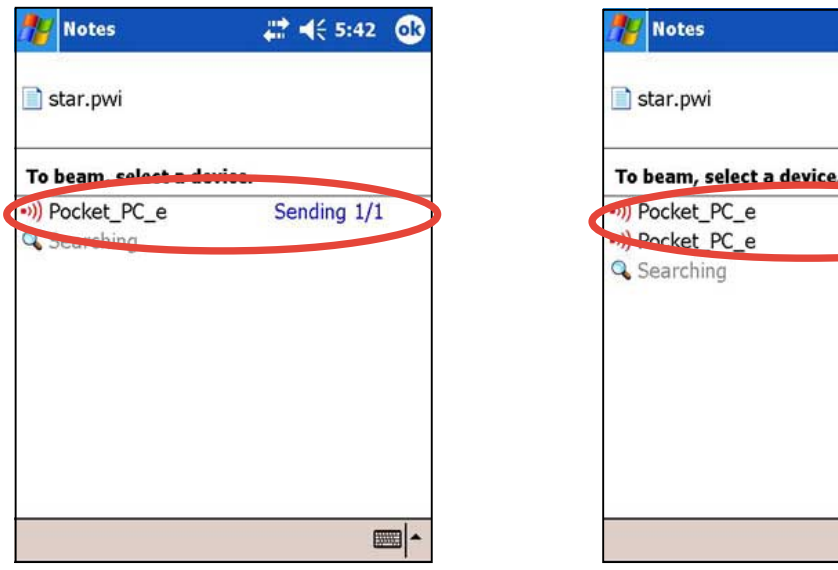

 $\mathbb{Z}$ 

2 467:16

Done Tap to send

# Глава 9

# **Bluetooth®**

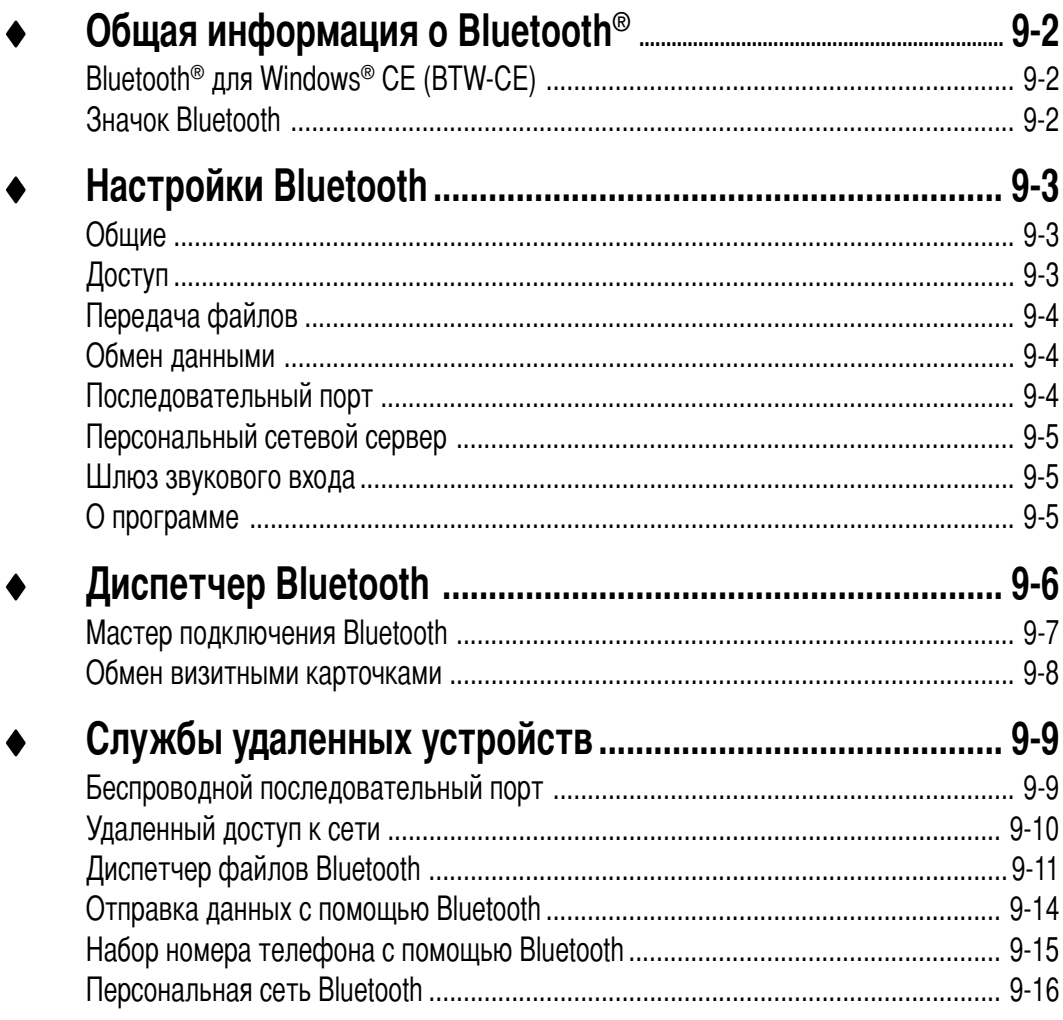

# Общая информация о Bluetooth<sup>®</sup>

Bluetooth - это технология беспроводной передачи данных на короткие расстояния. Устройства, поддерживающие технологию Bluetooth, могут обмениваться данными на расстоянии около 10 метров без физического подключения.

В отличие от инфракрасной связи, при использовании технологии Bluetooth не придется выстраивать устройства в одну линию, чтобы обеспечить направленную передачу информации. Для передачи данных устройства должны быть расположены расстоянии не более 10 метров. При соблюдении указанной дистанции передача данных устройству может осуществляться даже в том случае, если оно находится в другой комнате.

#### **ПРИМЕЧАНИЕ**

Если при использовании альбомной ориентации экрана появились проблемы при работе Bluetooth<sup>®</sup>, перейдите обратно к книжной ориентации. Подробнее см. стр. 2-19.

## Bluetooth<sup>®</sup> для Windows® СЕ (BTW-CE)

ВТW-CE - это метод, позволяющий интегрировать технологию Bluetooth в устройства, использующие операционную систему для карманных персональных компьютеров. Технология Bluetooth позволяет карманному персональному компьютеру выполнять следующие операции:

- обнаруживать другие устройства с технологией Bluetooth, расположенные поблизости;
- $\ddot{\phantom{0}}$ определять, какие службы поддерживают эти устройства;
- подключаться к этим службам, использовать их и отключаться от них;
- делать активными или неактивными отдельные службы;
- использовать такие методы защиты, как аутентификация, авторизация и шифрование.

## **Значок Bluetooth**

Значок Bluetooth расположен в нижнем правом углу экрана «Сегодня».

Если поддержка Bluetooth активизирована (включена), значок становится синим **3**, а светодиод Bluetooth слева на устройстве мигает синим цветом. Если поддержка Bluetooth неактивна (отключена), значок становится серым, а в нижнем правом углу значка появляется красный крест **В.** 

При выборе значка Bluetooth открывается меню, в котором можно:

- включать и отключать поддержку Bluetooth:
- запускать диспетчер Bluetooth;
- изменять настройки Bluetooth.

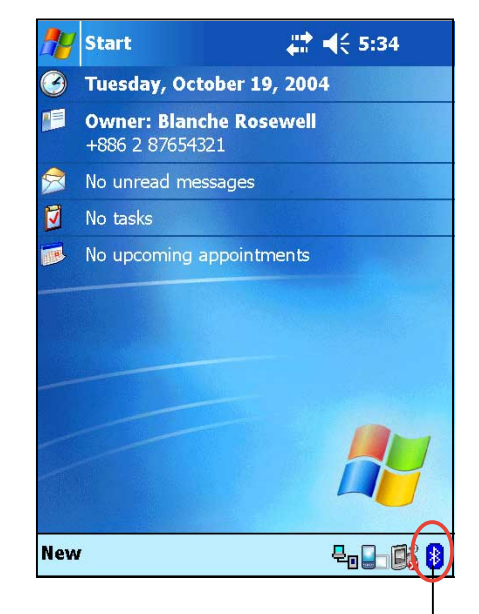

Значок Bluetooth

# **астройки Bluetooth**

#### **\$ля того чтобы указать настройки Bluetooth, выполните следующие операции:**

- 1. Для вызова меню Bluetooth выберите соответствующий значок в правом нижнем углу экрана «Сегодня».
- 2. Iыберите пункт **«Bluetooth Settings»**.
- 3. Iыберите одну из вкладок внизу экрана «Настойки» для внесения необходимых изменений.

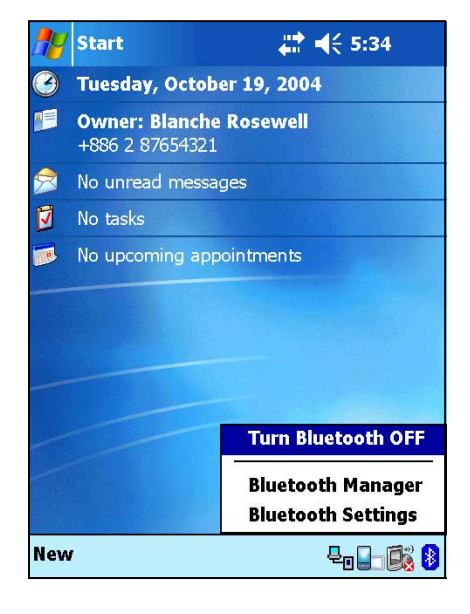

## **Общие**

Эта вкладка позволяет:

- выбрать профиль пользователя;
- посмотреть статус Bluetooth: включено (ON) или отключено (OFF);
- включить (ON) или отключить (OFF) поддержку Bluetooth;
- открыть диспетчер Bluetooth.

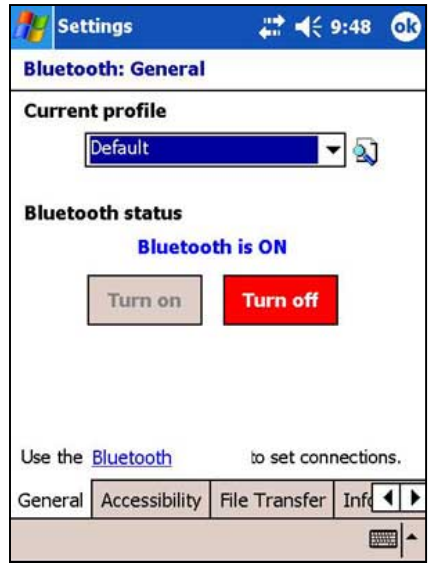

# **\$оступ**

Эта вкладка позволяет:

- указать имя устройства;
- просмотреть адрес устройства Bluetooth (BDA);
- выбрать удаленные устройства, связь с которыми необходимо установить;
- разрешить или запретить удаленным устройствам обнаруживать ваше устройство.

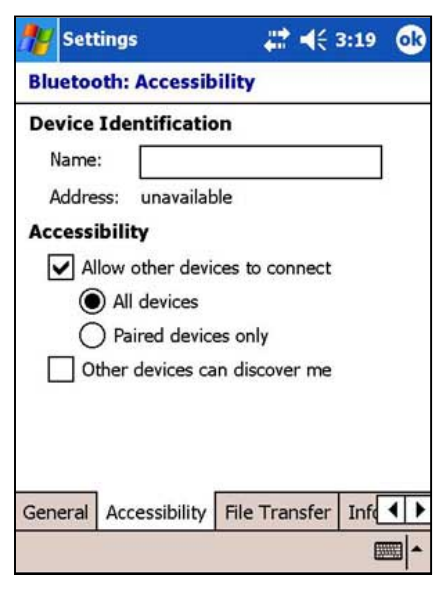

## **/ередача файлов**

Эта вкладка позволяет настроить параметры передачи файлов и указать корневой каталог вашего устройства, к которому будут получать доступ удаленные устройства.

Более подробную информацию см. в разделе «Службы удаленных устройств».

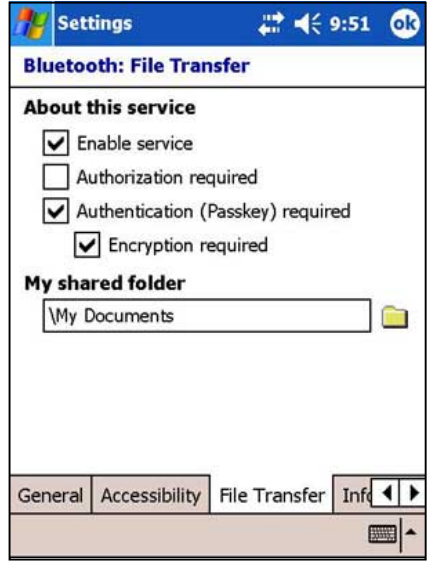

#### **Обмен данными**

Эта вкладка позволяет указать настройки служб и определить, какая визитная карточка будет использоваться по умолчанию.

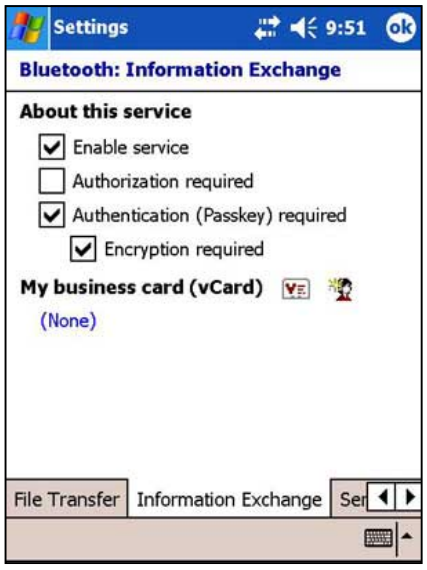

#### **/оследовательный порт**

Эта вкладка позволяет указать настройки служб и просмотреть адреса последовательного порта. Вы не можете изменить назначенные адреса порта. Более подробную информацию см. в разделе «Службы удаленных устройств».

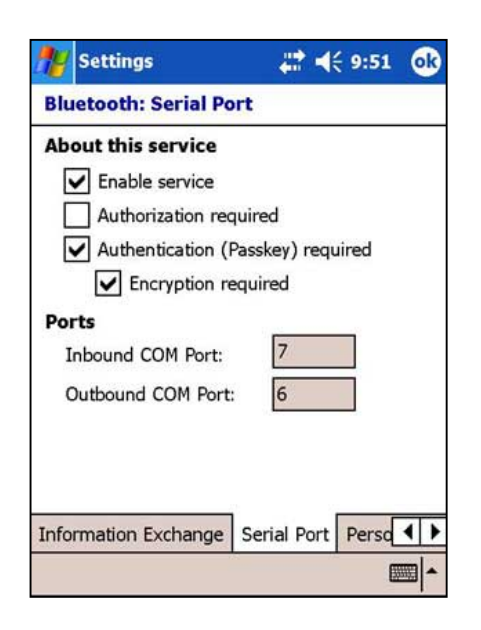

## **/ерсональный сетевой сервер**

Эта вкладка позволяет указать настройки служб для персонального сетевого сервера.

Более подробную информацию см. в разделе «Службы удаленных устройств».

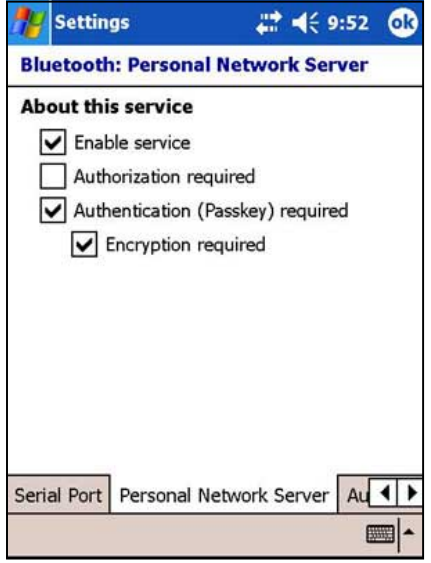

#### **Lлюз звукового входа**

Эта вкладка позволяет указать настройки служб для шлюза звукового входа.

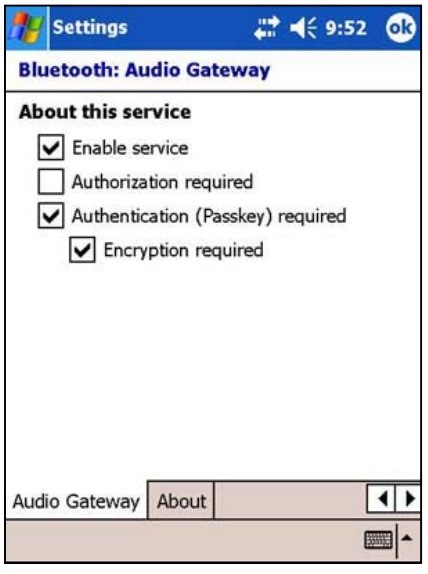

### **О программе**

На этой вкладке содержится информация о технологии Bluetooth® для Windows(r) CE (BTW-CE), в том числе номер версии, сведения об авторских правах, адрес электронной почты службы технической поддержки. На вкладке расположена кнопка «Дополнительно». Кнопка «Дополнительно» позволяет просмотреть номера версий отдельных модулей программного обеспечения, составляющих систему BTW-CE.

Iы не можете изменять информацию на этих вкладках.

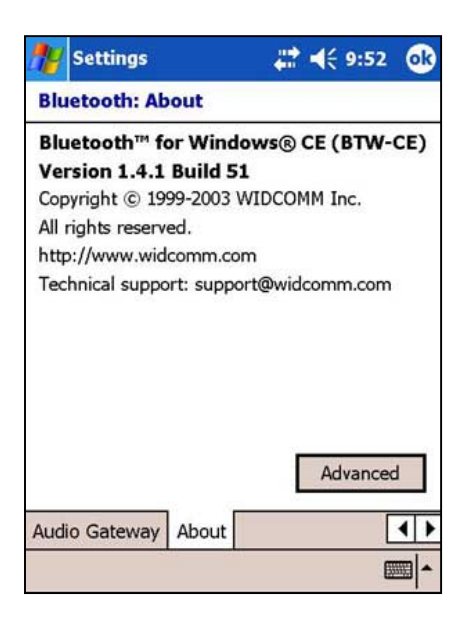

# Диспетчер Bluetooth

Диспетчер Bluetooth позволяет устанавливать соединение Bluetooth для подключения к удаленным устройствам, работать с ним и управлять им.

#### Для того чтобы запустить диспетчер Bluetooth:

Щелкните по значку **ВУ** выберите пункт «**Bluetooth Manager**» из меню «Пуск».

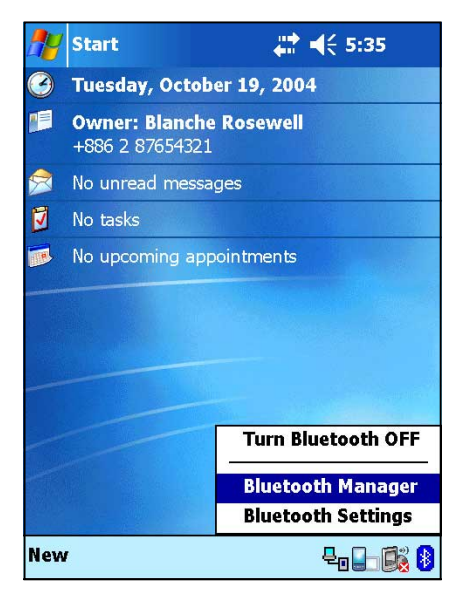

Экран «My Shortcuts» содержит список ранее настроенных соединений, если таковые имеются. Для подключения к устройствам по технологии Bluetooth выберите пункты «New» > «Connect».

На экране «Активные соединения» выводится список активных входящих и исходящих соединений.

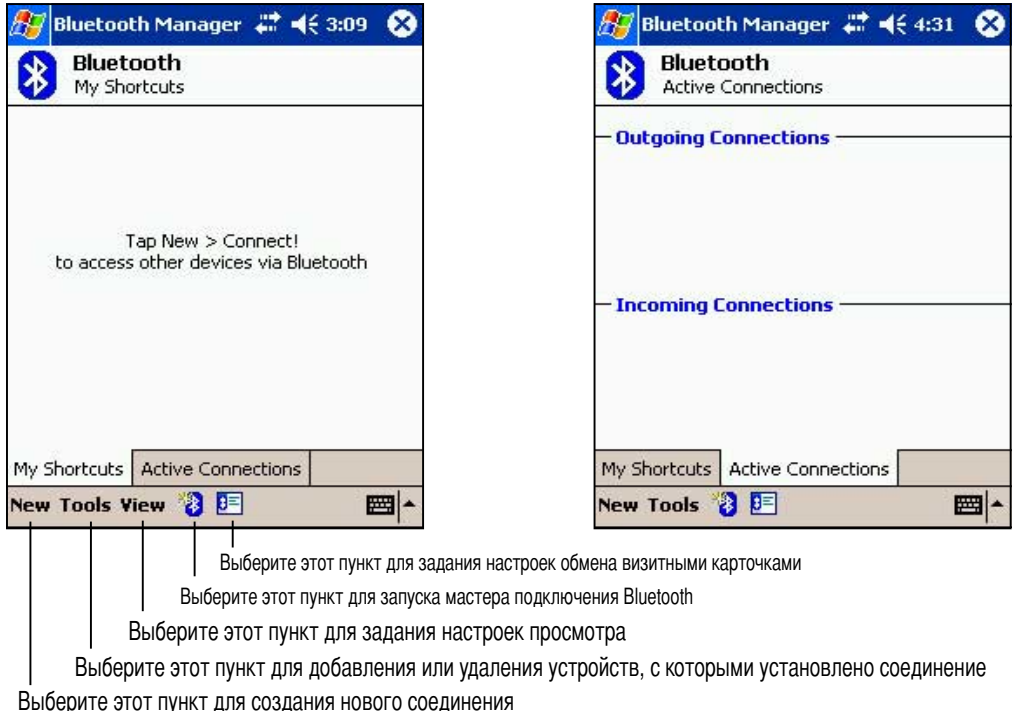

### Мастер подключения Bluetooth

Мастер подключения Bluetooth позволяет настраивать соединения с удаленными устройствами Bluetooth.

#### Для того чтобы запустить мастер подключения Bluetooth:

- 1. Выберите значок **Велия на панели команд диспетчера Bluetooth**. Появится экран мастера подключения Bluetooth.
- 2. Укажите тип создаваемого соединения. Нажмите «Next».

Если вы хотите прервать процесс создания соединения, нажмите на кнопку «Cancel».

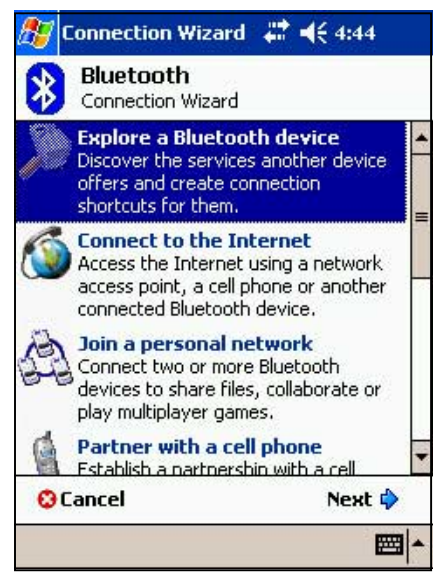

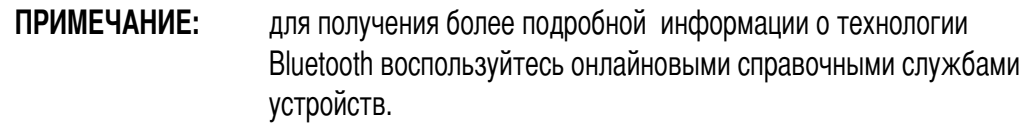

#### Обмен визитными карточками

Функция обмена визитными карточками позволяет:

- пересылать вашу визитную карточку на удаленные устройства;
- получать визитные карточки от других устройств;
- обмениваться визитными карточками с одним или несколькими удаленными устройствами.

#### Для того чтобы открыть экран «Обмен визитными карточками»:

- 1. Щелкните по значку  $\frac{1}{2}$  на панели команд диспетчера Bluetooth.
- 2. Выберите необходимую команду.

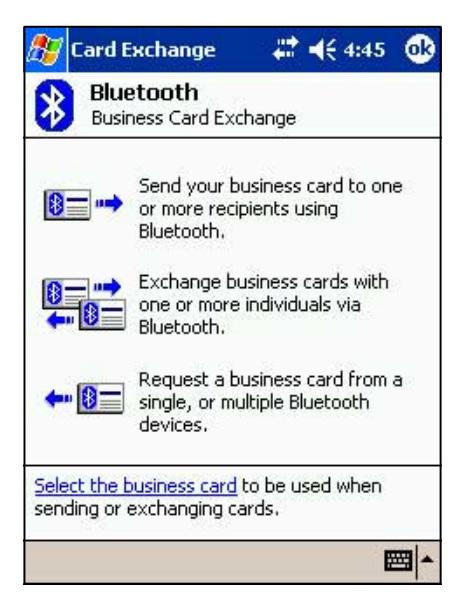

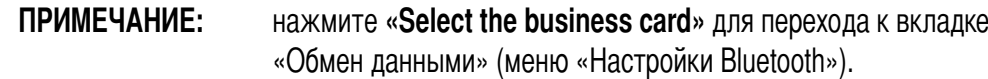

# Службы удаленных устройств

### Беспроводной последовательный порт

Подключение через последовательный порт Bluetooth ничем не отличается от подключения устройств через последовательный порт с помощью обычного кабеля. При использовании обычного соединения нужно настроить приложение для использования этого последовательного порта.

#### Для того чтобы указать настройки последовательного порта Bluetooth, выполните следующие операции:

- 1. Для вызова меню Bluetooth выберите соответствующий значок в правом нижнем углу экрана «Сегодня».
- 2. Выберите пункт «Bluetooth Settings», затем - «Serial Port».
- 3. Найдите назначенный исходящий СОМ-порт 6 и настройте приложение, которое будет использовать последовательный порт Bluetooth, так, чтобы оно отправляло данные на этот порт.

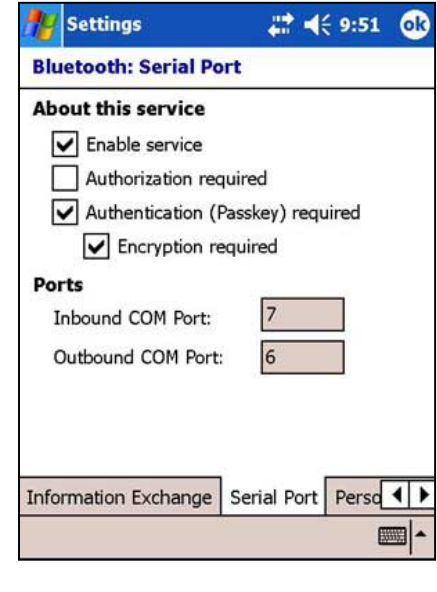

ПРИМЕЧАНИЕ: более подробную информацию о настройке в нем СОМ-порта исходящего соединения см. в документации по приложению.

- 4. В разделе «Мои ярлыки» диспетчера Bluetooth откройте соединение через последовательный порт Bluetooth для удаленного устройства.
- 5. Попробуйте получить или отправить данные из приложения.

## Удаленный доступ к сети

Функция удаленного доступа к сети позволяет подключаться к удаленному компьютеру по телефонной линии. Подключившись, вы можете пользоваться Интернетом, проверять и читать электронную почту и т. д.

ПРИМЕЧАНИЕ: удаленное устройство Bluetooth, поддерживающее эту функцию, должно иметь доступ к телефонной сети через аппаратно реализованное или сотовое подключение и быть в состоянии отвечать на звонки.

Устройства, которые могут предоставлять удаленный доступ к сети:

- сотовые телефоны с поддержкой Bluetooth;
- настольные компьютеры с поддержкой Bluetooth, подключенные к телефонной сети;
- модемы с поддержкой Bluetooth.

#### Чтобы использовать удаленный доступ к сети:

- 1. Создайте соединение с устройством, обеспечивающим доступ к телефонной сети. См. раздел «Мастер подключения Bluetooth» на стр. 8-7.
- 2. Нажмите **29**, затем откройте Bluetooth Manager из меню «Пуск» (Start).
- 3. В разделе «Мои ярлыки» выберите ярлык «Dial-up Networking» и удерживайте на нем перо а затем из выпадающего меню - «Connect».
- 4. Для первого устройства Bluetooth: в окне «Удаленный доступ к сети» дважды щелкните по элементу «New Connection...» ИЛИ выберите «New Connection» и нажмите ОК.
- 5. Введите следующую информацию для второго устройства Bluetooth: в окне «Удаленный доступ к сети»:
	- $\bullet$ имя соединения;
	- код страны (если необходим дозвон в страну, не выбранную по умолчанию);
	- код района (если необходим дозвон в район, не выбранный по умолчанию);
	- номер телефона.
- 6. Нажмите ОК.
- 7. Введите необходимую информацию в последующих диалоговых окнах, чтобы завершить создание соединения.
- 8. Подключившись, откройте на своем устройстве браузер.

## **\$испетчер файлов Bluetooth**

Окно диспетчера файлов Bluetooth появляется автоматически после установки соединения для передачи файлов.

R помощью этого диспетчера вы можете выполнять следующие операции:

- перемещаться по структуре каталогов на удаленном устройстве;
- просматривать файлы и папки на удаленном устройстве;
- создавать новые папки на удаленном устройстве;
- отправлять или копировать файлы на удаленное устройство, а также получать и копировать их с него;
- удалять файлы с удаленного устройства.

**ПРИМЕЧАНИЕ:** операции с файлами на удаленном устройстве ограничены указанным корневым каталогом FTP-службы и его вложенными каталогами. remote device.

I диспетчере файлов Bluetooth можно указать папку для получения файлов на своем устройстве. Можно указать отдельные папки для каждого ярлыка соединения. Обратитесь к разделу «Указание локальной папки» на стр. 8-13 .

#### **2еню диспетчера файлов Bluetooth**

**]айл** Отправить файл... Создать папку Получить Удалить **)ервис** Указать локальную папку Обновить

#### **\$ля того чтобы сменить папку на удаленном устройстве:**

- 1. (ля того чтобы переместиться на уровень **ниже**, выберите нужную папку в главном окне диспетчера файлов Bluetooth.
- 2. (ля того чтобы переместиться на уровень **выше**, нажмите на стрелку вниз справа от имени выбранной на данный момент папки и выберите нужную папку из выпадающего списка.

#### Для того чтобы создать папку на удаленном устройстве:

- 1. Выберите папку, в которую нужно поместить новый каталог.
- 2. В меню «Файл» выберите «Create a Folder».
- 3. Введите имя новой папки вместо выделенного имени по умолчанию (New Folder).

#### Для того чтобы отправить файл на удаленное устройство:

1. В меню «Файл» выберите «Send a File...», откроется диалоговое окно открытия файла. Это окно содержит следующие элементы:

Folder - нажмите на стрелку вниз и выберите папку, содержащую файл, который вы хотите отправить

Туре - единственный параметр по умолчанию: «Все файлы» (\*.\*).

Список файлов в выбранной папке - выберите файл, который нужно отправить Кнопка «Отмена» - отменить отправку файла.

2. Выберите нужный элемент. Выбранный файл автоматически отправляется при нажатии на него после того, как основное окно диспетчера файлов Bluetooth откроется снова.

#### Для того чтобы получить файл с удаленного устройства:

- 1. Выберите папку, в которой находится файл.
- 2. Выберите файл, который нужно получить или скопировать.
- 3. В меню «Файл» выберите пункт «Get» ИЛИ

Выберите нужный файл и удерживайте на нем стило, затем во всплывающем меню выберите пункт «Get».

Файл скопируется в локальную папку, указанную в поле «Локальная папка» в нижней части экрана.

#### Для того чтобы удалить файл с удаленного устройства:

- 1. Выберите файл, который нужно удалить.
- 2. В меню «Файл» выберите «Delete».
- 3. Нажмите ОК в окне подтверждения.

ИЛИ

Выберите нужный файл и удерживайте на нем стило, затем во всплывающем меню выберите пункт «Delete».

#### Для того чтобы указать локальную папку для входящих файлов:

- 1. В меню «Сервис» выберите пункт «Set Local Folder».
- 2. Во всплывающем меню в верхней части экрана выберите нужную папку.
- 3. Нажмите на кнопку ОК, чтобы вернуться к основному окну Диспетчера файлов Bluetooth. Вы увидите, что значение поля «Локальная папка» обновилось, теперь там указан выбранный каталог.

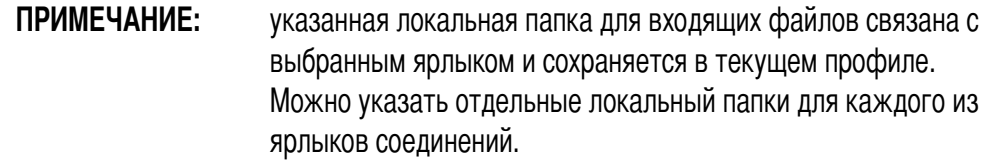

Для того чтобы обновить список отображаемых файлов на удаленном устройстве, просто выберите «Refresh» в меню «Сервис».

#### Отправка данных с помощью Bluetooth

С помощью Bluetooth можно легко отправлять на удаленное устройство контакты, записи в календаре и задачи Pocket Outlook по отдельности или вместе.

#### Для отправки данных с помощью Bluetooth:

- 1. Выберите 27, затем выберите «Контакты», «Календарь» или «Задачи».
- 2. Выделите элемент, который нужно отправить на удаленное устройство.
- 3. Выберите его и удерживайте на нем стило, затем во всплывающем меню выберите пункт «Send via Bluetooth». ИЛИ

На панели команд выберите «Tools», затем «Send via Bluetooth».

4. В окне «Выбор устройства Bluetooth» укажите принимающее устройство и нажмите на кнопку ОК.

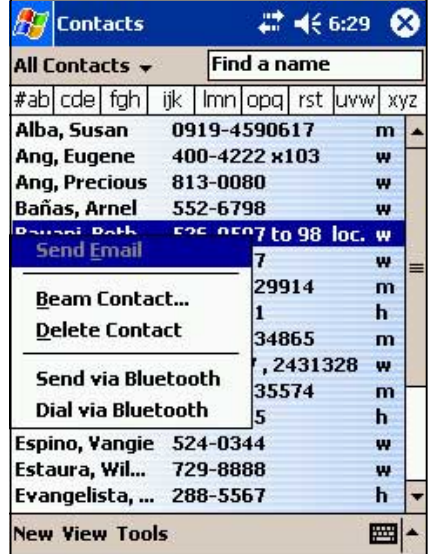

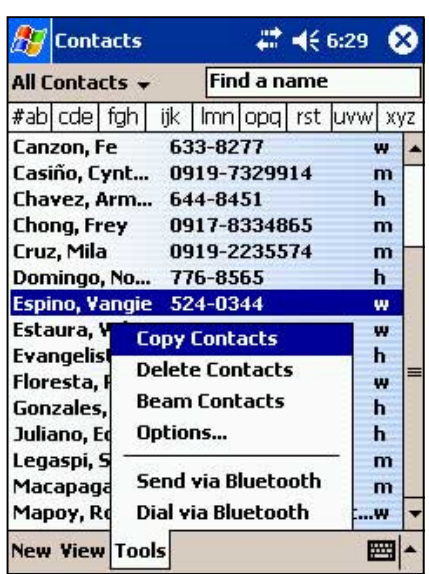

## **абор номера телефона с помощью Bluetooth**

Эта функция позволяет выбрать нужный контакт из списка контактов Pocket Outlook и автоматически набрать его номер на подключенном сотовом телефоне. Если у выбранного контакта указано несколько телефонных номеров,

выберите нужный. Перед набором можно изменить номер телефона.

#### **\$ля того чтобы набрать номер телефона с помощью Bluetooth:**

- 1. В окне выбора контактов Pocket Outlook выберите нужный контакт и удерживайте на нем стило, затем выберите пункт **«Dial via Bluetooth»**.
- 2. Если к устройству подключено несколько сотовых телефонов или телефон еще не выбран, нажмите на значок рядом с надписью **«Select a phone»** и выберите нужный телефон.
- 3. Iыберите номер, который хотите набрать, нажмите **«Dial Number»**.
- 4. Чтобы изменить номер, нажмите «**Edit Number**» и внесите исправления. Нажмите на кнопку **О\**, чтобы вернуться к предыдущему окну.

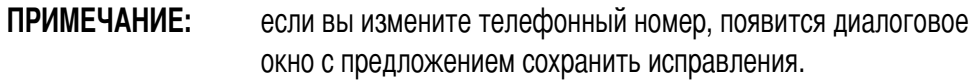

5. Cажмите **«Dial Number»**.

После отправки номера на сотовый телефон соединение с устройством будет завершено.

После завершения набора номера вы сможете пользоваться телефоном как обычно.

## Персональная сеть Bluetooth

Персональная сеть Bluetooth - частная временная сеть произвольного доступа, состоящая не более чем из восьми (8) устройств. Она позволяет легко осуществлять обмен информацией, для которого обычно требуется сеть TCP/IP.

Большая часть чат-программ, многопользовательских игр и т. д. полноценно работают в персональной сети Bluetooth.

Частные сети Bluetooth обладают теми же настройками безопасности (доступность служб, авторизация, аутентификация и шифрование), что и другие Bluetooth-соединения.

Одно из Bluetooth-устройств в персональной сети должно быть сервером.

Другие устройства подключаются к сети как клиенты. Сервер может запрещать доступ клиентов к сети или разрешать его на индивидуальной основе.

#### Для настройки персональной сети Bluetooth:

- 1. В диспетчере Bluetooth выберите «New»>«Connect»>«Join a personal network». Нажмите «Next».
- 2. В окне мастера подключения выберите «**Host a** personal network » и нажмите «Next».
- 3. При необходимости добавьте в персональную сеть Bluetooth другие удаленные устройства.
	- Нажмите кнопку «Add» и выберите a. нужное устройство.
	- б. При необходимости добавьте другие устройства.

В сети может быть не более восьми устройств, включая сервер.

4. После добавления устройств нажмите ОК для завершения настройки.

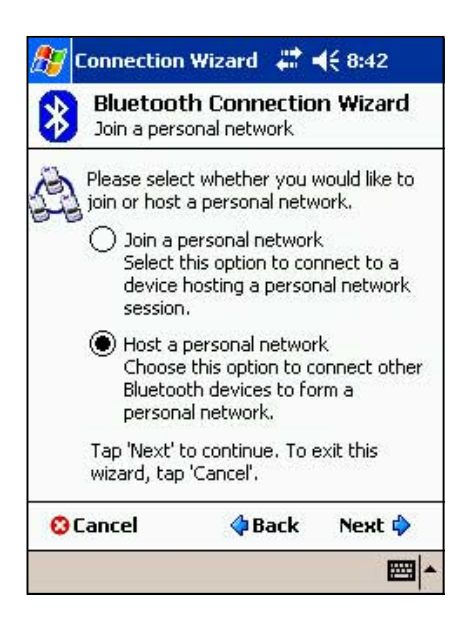

ПРИМЕЧАНИЕ: добавление устройств не обязательно. Во время настройки сервера добавлять устройства, входящие в персональную сеть. не обязательно. Другие устройства можно подключить к сети позже.

#### **\$ля подключения к персональной сети:**

- 1. В диспетчере Bluetooth выберите **«New»**>**«Connect»**>**«Join a personal network**». Нажмите «Next».
- 2. В окне мастера подключения выберите **«Join a personal network»** и нажмите **«Next»**. Откроется окно обозревателя устройств Bluetooth.
- 3. Iыберите сервер персональной сети и нажмите **«Next»**, чтобы подключиться к персональной сети.

Если будет предложено указать сетевые настройки протокола IP, выберите **«Use server-assigned IP address»** и нажмите на кнопку **OK**.

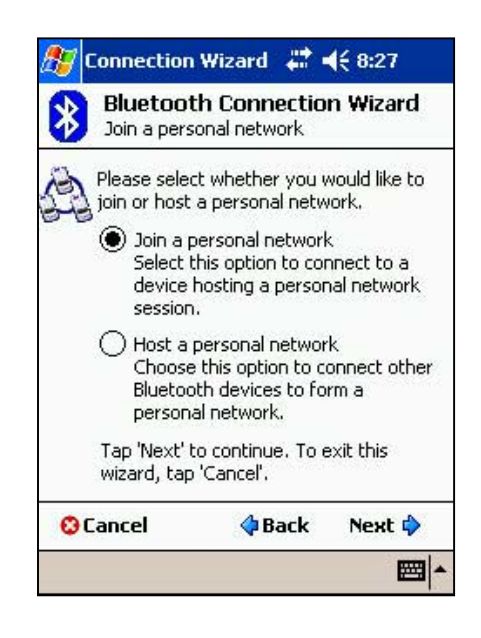

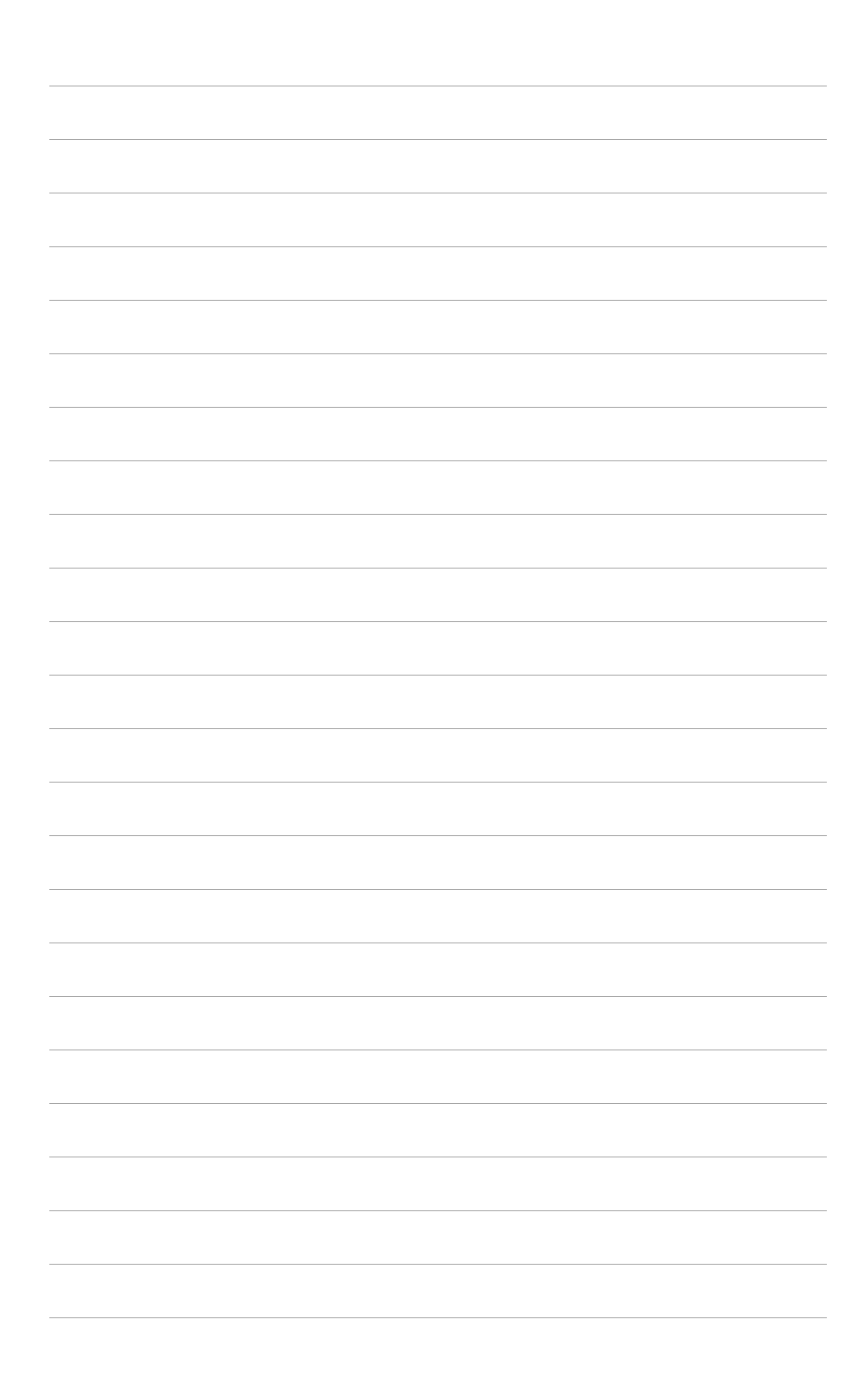

# Глава 10

# Использование Wi-Fi®

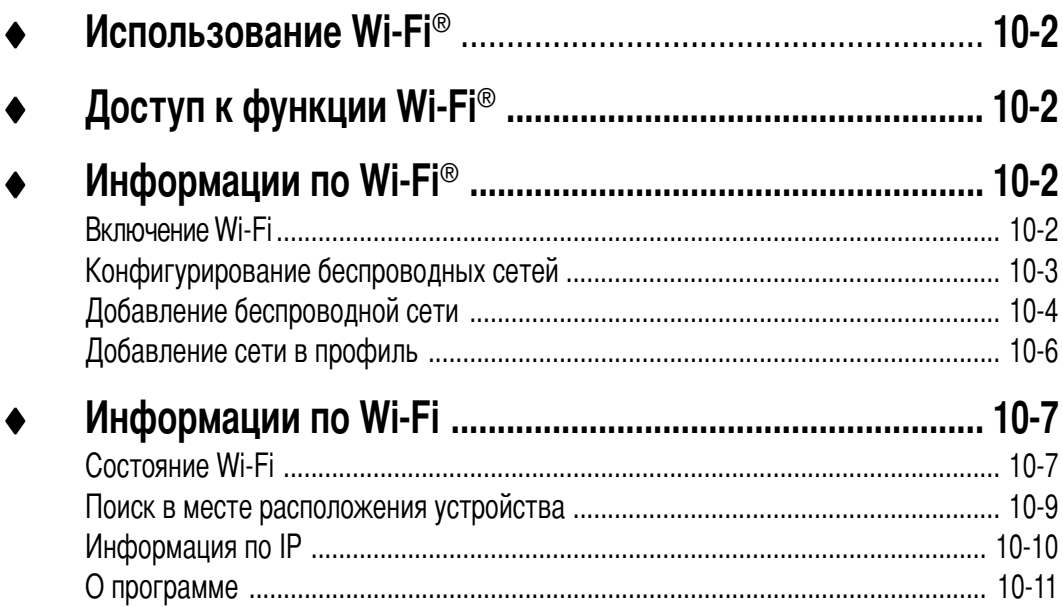

## Введение в технологию Wi-Fi®

MyPal поставляется со встроенной функцией Wireless Fidelity (Wi-Fi®), позволяющей соединяться с беспроводными сетями и выходить в Интернет. Работая по стандарту IEEE 802.11b для беспроводных ЛВС, MyPal может соединяться со скоростью до 11 Мб/сек с точкой доступа (режим инфраструктуры) или с другим беспроводным устройством (режим прямого соединения).

# Доступ к функции Wi-Fi®

Значок Wi-Fi на экране Today (Сегодня) позволяет легко обратиться к функции Wi-Fi (Wireless Fidelity) устройства. Щелкнув по значку, можно вызвать меню, которое позволяет:

- Включить или выключить функцию беспроводной ЛВС
- Показать текущие настройки Wi-Fi
- Конфигурировать параметры функции Wi-Fi

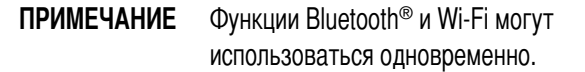

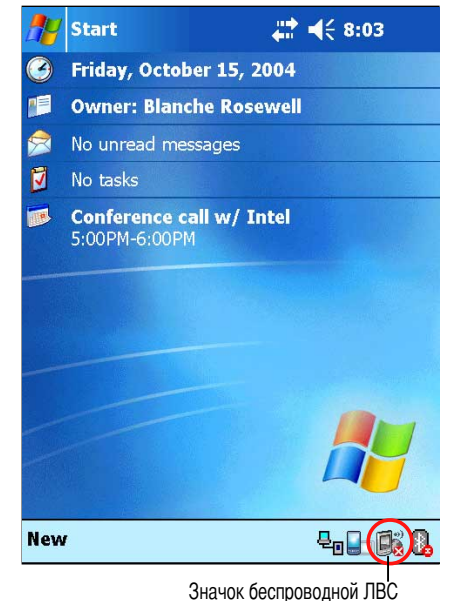

## Использование Wi-Fi®

#### Включение Wi-Fi

#### Для включения функции Wi-Fi:

- 1. Надавите на значок  $\Box$  на панели команд.
- 2. Надавите на Turn Wi-Fi On. Система произведет автоматический поиск всех доступных беспроводных сетей для функции Wi-Fi.

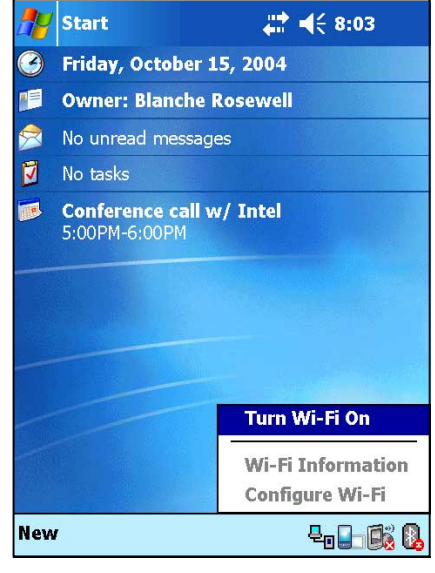

- 3. В списке обнаруженных беспроводных сетей выберите беспроводную сеть, к которой Вы хотите подключится.
- 4. Выберите тип соединения The Internet или Work для сети, к которой Вы хотите подключиться.
- 5. Надавите на Connect. Будет установлено указанное с выбранной сетью.

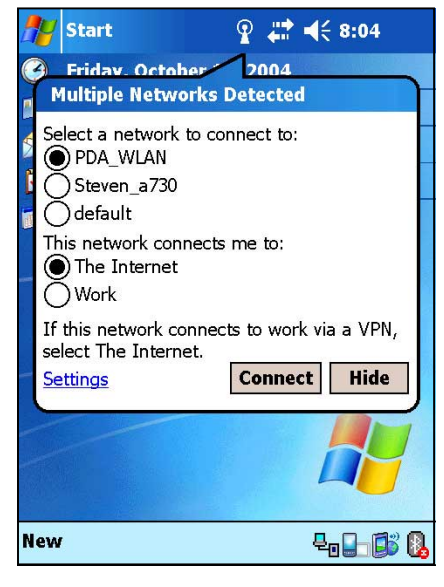

## Конфигурирование беспроводных сетей

#### Для конфигурирования беспроводной сети:

1. После выбора сети для подключения, надавите на Settings вместо Соединение.

2. Надавите на доступную беспроводную ЛВС и внесите необходимые изменения.

Если в списке отсутствует беспро-водная ЛВС, к которой Вы хотите подключиться, надавите на **Add New....** Для получения дополнительных сведений о том, как добавить новую ЛВС см. последующие разделы.

3. По завершении надавите на кнопку ОК.

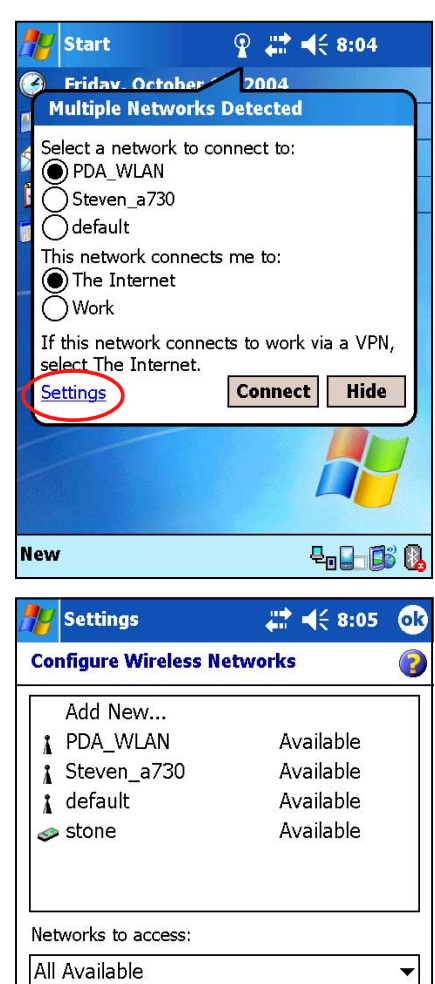

Wireless Network Adapters

▦ŀ

#### Конфигурирование сетевого адаптера:

- 1. Надавите на вкладку Network Adapters.
- 2. Внесите необходимые изменения в конфигурацию доступных адаптеров из списка.
- 3. По завершении надавите на кнопку ОК.

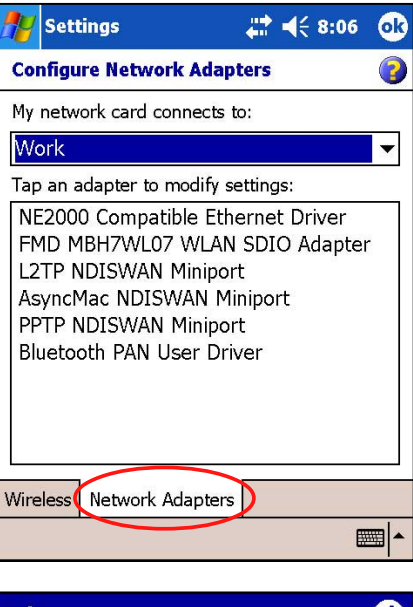

4. После изменения настроек сетевого адаптера появится сообщение о том, как удалить и затем переустановить сетевую плату, чтобы внесенные изменения вступили в силу. Надавите на ОК, чтобы закрыть окно.

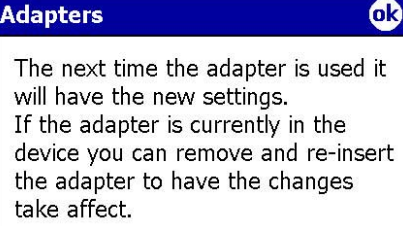

## Добавление беспроводной сети

Если не удалось автоматически обнаружить беспроводную сеть, к которой Вы хотите подключиться, сеть можно добавить вручную, если известны ее параметры. Прежде чем продолжать, узнайте параметры беспроводной сети у администратора сети.

#### Для добавления беспроводной сети:

- $1<sup>1</sup>$ Откройте окно Configure Wireless Networks:
	- Надавив на Settings на выноске **Multiple Networks Detected**
	- Надавив **В** > Configure Wi-Fi.

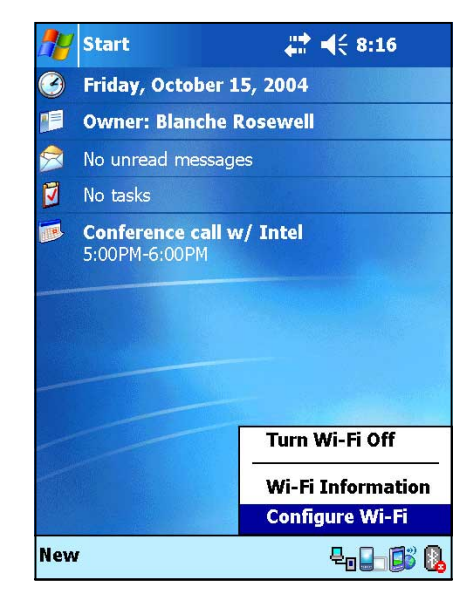

2. Нажмите на Add New... в поле для беспроводных сетей.

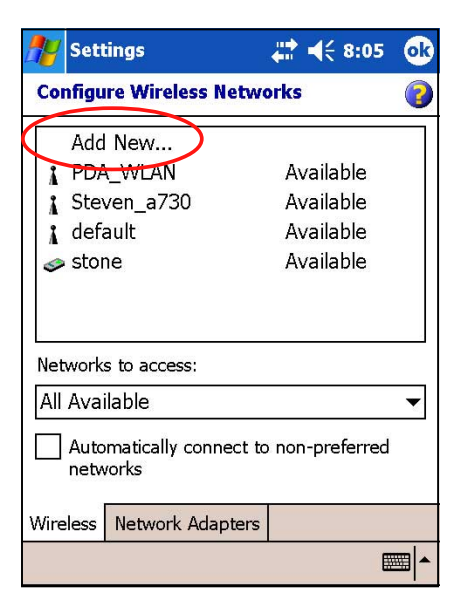

**Settings** 

**Configure Wireless Network** 

Network name: Doc Team AP

 $22 + 46 + 8:56$ 

 $\Omega$ 

- 3. При помощи панели ввода введите Network name.
- 4. Выберите соединения The Internet или Work для сети, к которой Вы хотите подключиться.
- 5. Если необходимо подключиться к другому беспроводныму устройству (режим прямого подключения), выберите поле This is a deviceto-device (ad-hoc) connection.

Иначе, коснитесь вкладки Network Key для конфигурирования настроек безопасности беспроводной ЛВС.

6. На вкладке Network Key для добавляемой беспроводной ЛВС, выберите настройки Authentication u Data Encryption.

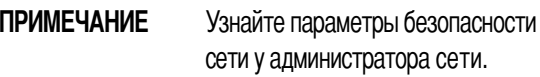

7. Надавите на вкладку 802.1х для конфигурирования других настроек безопасности сети.

Иначе, надавите на ОК для добавления беспроводной сети.

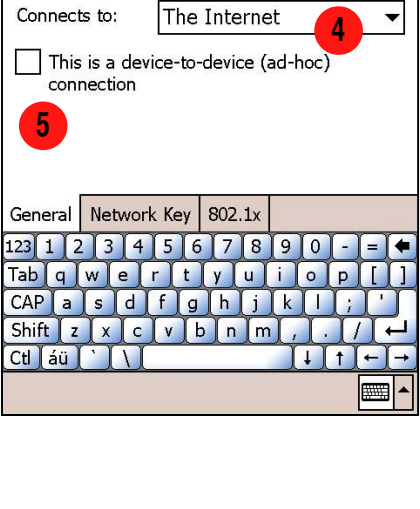

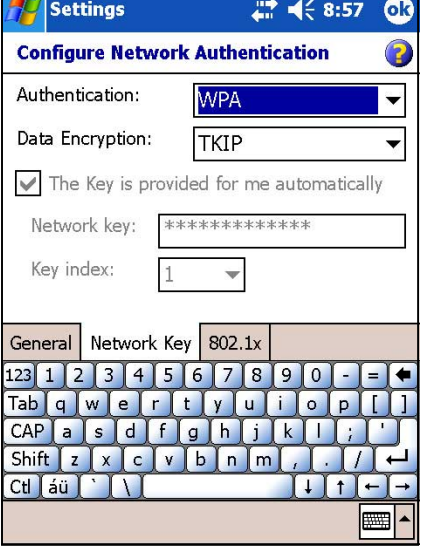

8. Созданная беспроводная сеть добавляется к списку беспроводных сетей.

Выберите нужную сеть для подключения к ней.

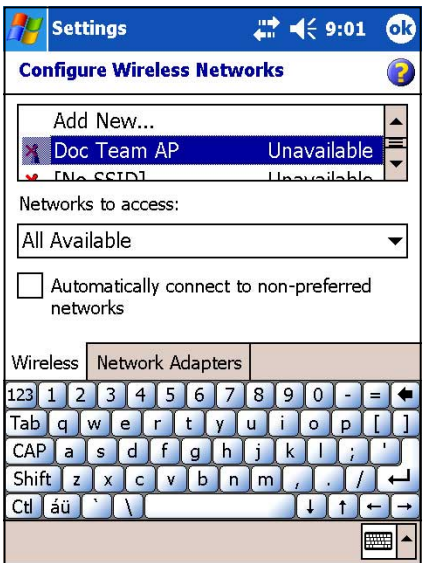

## Добавление сети в профиль

Для добавления одной из обнаруженных беспроводных сетей в профиль:

1. Надавите пером на беспроводную сеть, затем надавите на пункт всплывающего меню Connect.

**ПРИМЕЧАНИЕ** Другой способ подсоединиться к беспроводной сети - кратковременно надавить на данные о сети два раза.

- 2. Если выбранная беспроводная сеть есть в профиле, то будет произведена попытка установить с ней соединение автоматически не запрашивая дополнительную информацию. В ином случае введите требуемую информацию о сети.
- 3. После ввода требуемой информации о сети надавите на ОК. После этого беспроводная сеть добавляется в профиль и предпринимается попытка соединения с ней.

## Информации по Wi-Fi

Информацию о Wi-Fi можно просмотреть, надавив на **Fi** и выбрав пункт Wi-Fi Information из меню.

**ПРИМЕЧАНИЕ** Информацию о Wi-Fi можно просмотреть, даже если устройство отключено от беспроводной сети.

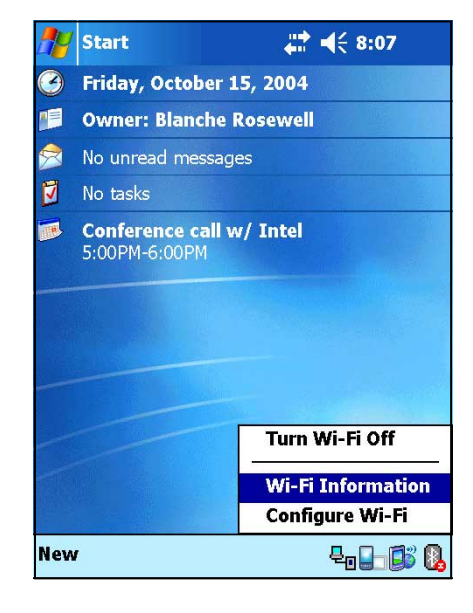

### Состояние Wi-Fi

Данная вкладка отображает информацию о текущем состоянии соединения Вашего устройства Wi-Fi.

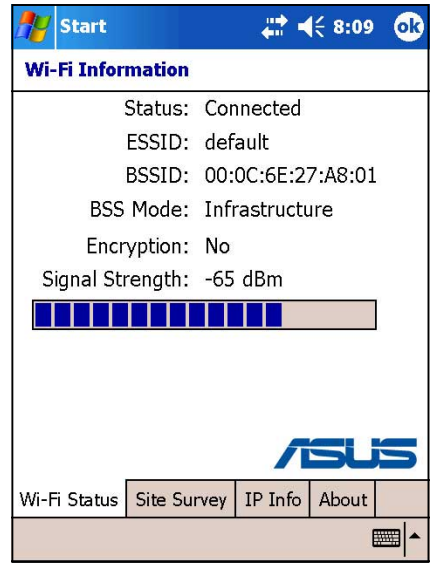

### Состояние

Это поле показывает состояние соединения Wi-Fi.

- Соединение установлено Устройство подключено к ЛВС. В этом пункте также показывается МАС адрес устройства.
- Соединение отсутствует Имеется ранее установленное соединение, однако сигнал не принимается. Соединение прервано.

## **ESSID**

В этом поле отображается идентификатор расширенного набора сервисов (ESSID), к которому подключено беспроводное устройство. Текст в этом поле обычно представляет собой трудно читаемую последовательность знаков.

## **BSSID**

В этом поле отображается идентификатор базового набора сервисов (ESSID), к которому подключено беспроводное устройство. В режиме ESS - это MAC адрес точки доступа, к которому подсоединено устройство.

## **Pexum BSS**

В этом поле показывается, к чему подсоединено устройство - к точке доступа (режим инфраструктуры) или к другому беспроводному устройству (режим прямого подключения).

## Шифрование

В этом поле отображается, используется ли в беспроводной сети шифрование данных.

## Сила сигнала

В этом поле показан уровень сигнала между устройством Wi-Fi и точкой доступа (или другим беспроводным устройством), с которым установлено соединение.

#### Поиск в месте расположения устройства

Эта вкладка позволяет произвести поиск доступных беспроводных сетей в месте расположения устройства. Надавите на кнопку Re-scan для проведения сканирования всех доступных беспроводных сетей и вывода результатов поиска на экран.

Кнопка Re-scan позволяет провести поиск всех имеющихся точек доступа и беспроводных устройств (сети с прямым соединением).

Если сигнал слабый, можно воспользо-ваться функцией повторного сканирования, чтобы переключиться с точки доступа со слабым сигналом и попытаться найти точку доступа с более сильным

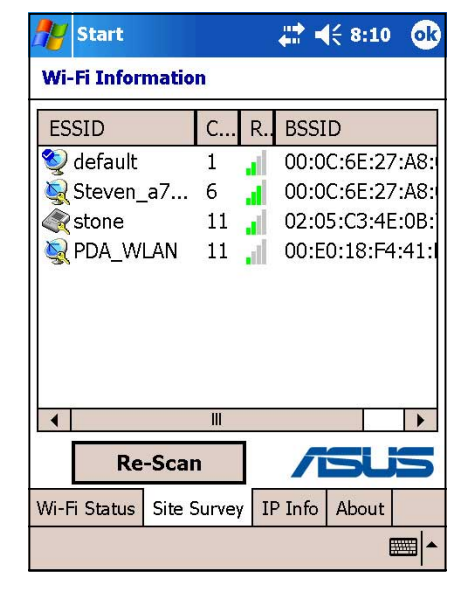

сигналом. Процесс повторного поиска может занять несколько секунд.

Для упрощения определения сети перед каждой беспроводной сетью выводится значок. В колонках также приводятся канал сети, RSSI и BSSID. Описание значков и колонок приведено ниже.

#### Таблица значений значков

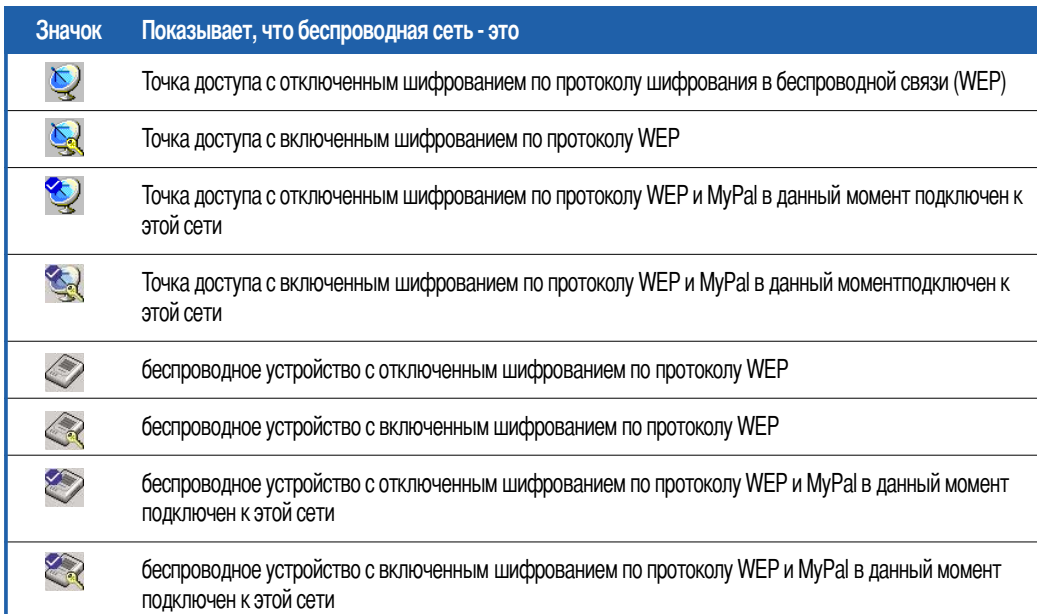

## **ESSID**

Эта колонка показывает идентификатор расширенного набора сервисов (ESSID) в беспроводной сети, найденный при поиске.

## Канал

Эта колонка показывает канал, используемый беспроводным устройством.

## **RSSI**

Эта колонка показывает индикатор силы принимаемого сигнала (RSSI), передаваемого каждой из найденных беспроводных сетей. Эта информация помогает определить, к какой сети лучше подсоединить Ваше устройство. Обычно этот сигнал представляется как значение dBm.

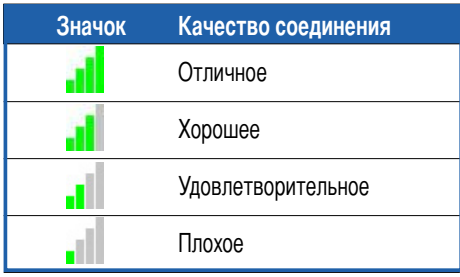

## **BSSID**

Эта колонка показывает адрес управления доступом к среде передачи данных (МАС) точки доступа или же идентификатор базового набора сервисов (BSSID) для режима прямого соединения.

## **Информация по IP**

При подключении к беспроводной сети в окне Wi-Fi Information открывается вкладка IP Info, в которой приводятся данные по протоколу IP для устройства, включая имя хоста, домен, сервер DNS, IP-адрес и т.д.

Эта вкладка также позволяет обновить IP-адрес, если в беспроводной сети используется протокол динамической конфигурации хоста (DHCP).

Нажатие на кнопку Renew заставляет устройство обновить назначенный сервером IP-адрес. Процесс обновления данных IP может занять несколько секунд.

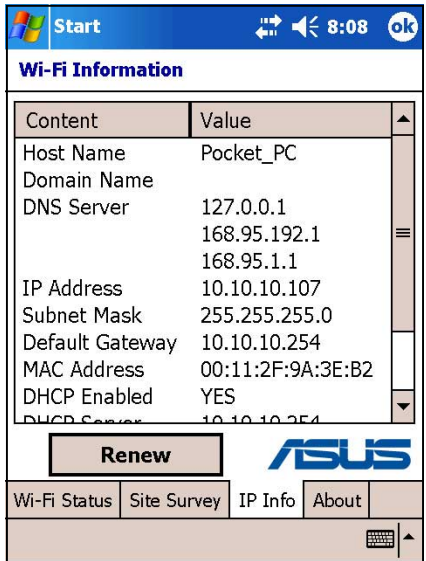

## О программе

На этой странице приводятся данные по утилите Wi-Fi и версии драйвера для данного устройства Wi-Fi.

Для получения обновленной информации по продукту, технической поддержки и для закачки необходимого программного обеспечения, посетите веб-узел ASUS http://www.asus.com.

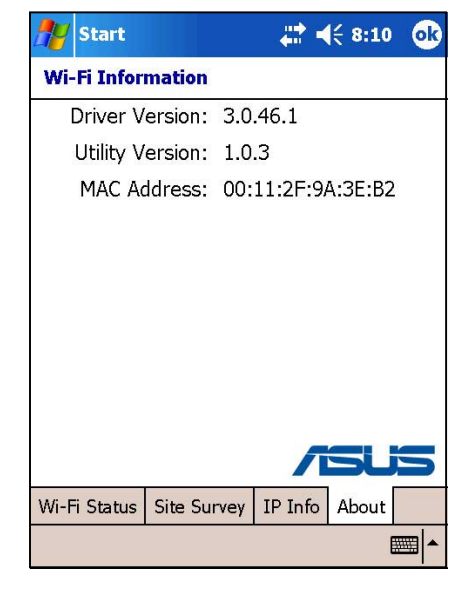

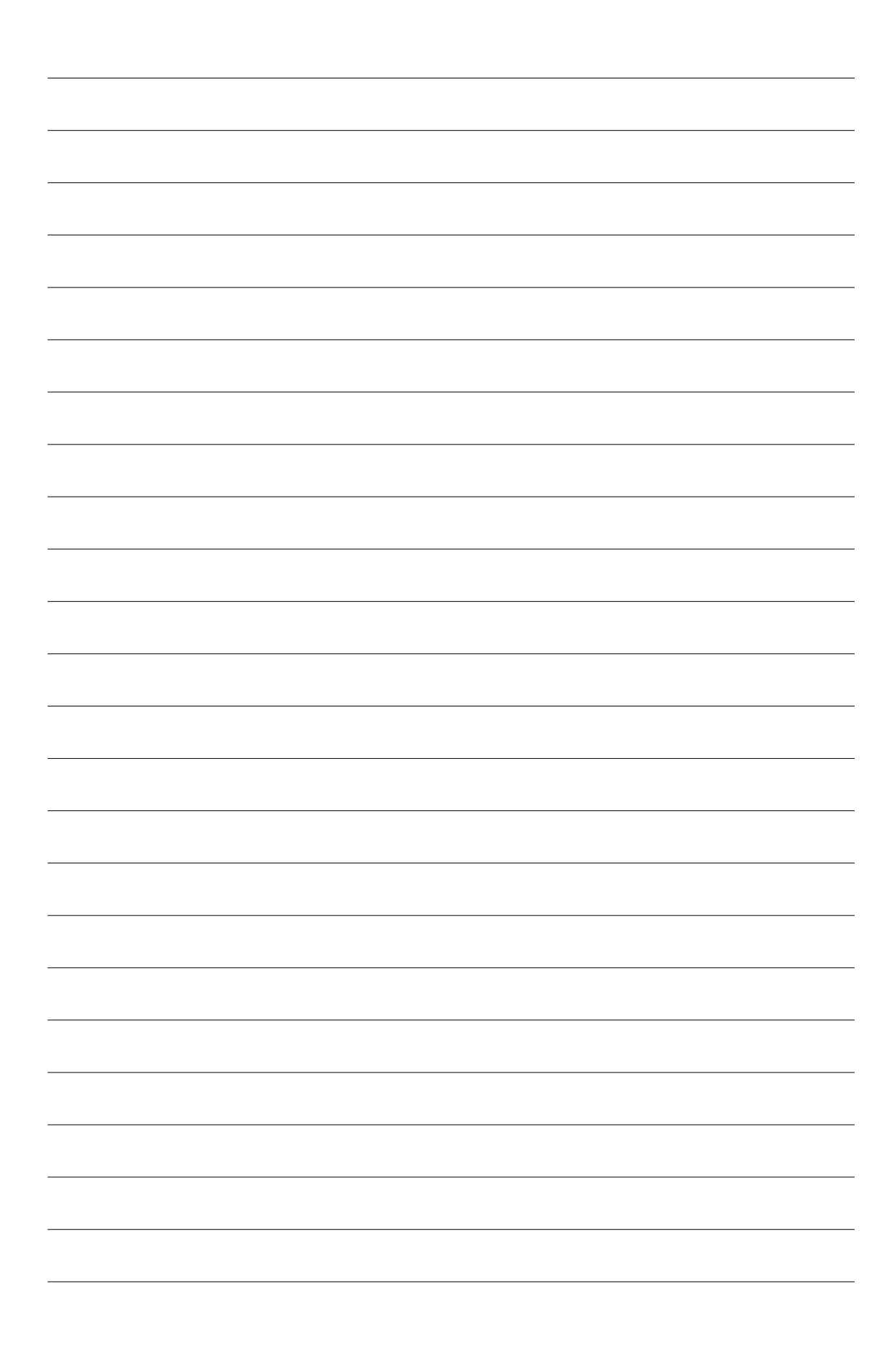

# **риложение**

# **редупреждения**

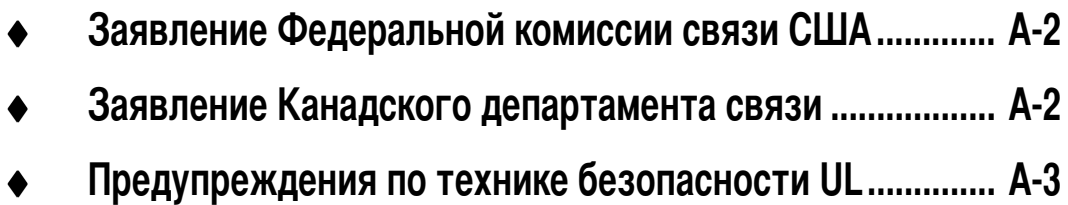

#### Заявление Федеральной комиссии связи США

Данное устройство соответствует Правилам FCC, Часть 15. Его функционирование подвержено следующим двум условиям:

- это устройство не может являться причиной вредных излучений, и
- это устройство должно допускать воздействие на него любых помех, в том числе тех, которые могут вызывать нежелательную работу.

Данное оборудование было протестировано, и результаты тестов показали, что оно соответствует ограничениям для цифровых устройств Класса В согласно Части 15 Правил FCC. Эти ограничения предусмотрены для обеспечения достаточной защиты от неприемлемых помех при установке в жилых помещениях. Данное оборудование генерирует, использует и может излучать радиочастотную энергию и, если установлено и используется не в соответствии с инструкциями изготовителя, может вызывать неприемлемые помехи для радиосвязи. Однако не существует гарантии, что помехи не будут возникать при конкретной установке. Если это оборудование вызывает неприемлемые помехи для радио или телевизионного приема, что может быть определено посредством выключения и включения оборудования. пользователю предлагается попытаться устранить помехи одним или несколькими из следующих способов:

- переориентировать или переместить приемную антенну;
- увеличить расстояние между оборудованием и приемником;
- подключить оборудование к розетке, относящейся к цепи, отличной от цепи, к которой подключен приемник;
- проконсультироваться с дилером или опытным радио/телевизионным механиком.

ПРЕДУПРЕЖДЕНИЕ! Для обеспечения соответствия правилам FCC подключение монитора к графическому адаптеру следует выполнять экранированными кабелями. Изменения или модификации данного блока, специально не санкционированные стороной, отвечающей за соответствие, могут лишить пользователя полномочий эксплуатировать это оборудование.

#### Заявление Канадского департамента связи

Данное цифровое устройство не превышает ограничений Класса В на излучение радиопомех от цифрового устройства, установленных в Правилах по радиопомехам Канадского департамента связи.

Это цифровое устройство Класса В соответствует Канадскому стандарту ICES-003.
# **редупреждения по технике безопасности UL**

4ребования стандарта UL 1459, охватывающего телекоммуникационное (телефонное) оборудование, предназначенное для электрического подключения к сети связи, которое имеет рабочее напряжение по отношению к земле, не превышающее 200 В (пиковое значение), 300 В (размах) и 105 В (среднеквадратическое значение), и устанавливается или используется в соответствии с национальными правилами эксплуатации и обслуживания электрических установок (NFPA 70).

При использовании карманного компьютера необходимо всегда соблюдать основные правила техники безопасности, чтобы снизить вероятность возникновения пожара, получения удара электрическим током и нанесения травм людям, включая следующее:

- **5е** используйте карманный компьютер вблизи воды, например, около ванны, таза для стирки, кухонной раковины, во влажном подвале или рядом с бассейном.
- **Не** используйте карманный компьютер во время грозы. При этом существует опасность получить удар электрическим током от молнии.
- **5е** используйте карманный компьютер вблизи утечки газа.

4ребования стандарта UL 1642, охватывающего литиевые батареи и аккумуляторы, предназначенные для использования в качестве источников питания в изделиях. Такие батареи и аккумуляторы содержат металлический литий или литиевый сплав или литиевый ион и могут состоять из одного электрохимического элемента или двух и более элементов, соединенных последовательно, параллельно или последовательно и параллельно и преобразующих химическую энергию в электрическую посредством необратимой или обратимой химической реакции.

- **5е** бросайте использованные батареи карманного компьютера в огонь, т. к. они могут взорваться. Ознакомьтесь с местными правилами в отношении возможных инструкций по утилизации, чтобы снизить вероятность нанесения травм людям из-за пожара или взрыва.
- **5е** используйте адаптеры питания или батареи от других устройств, чтобы снизить вероятность нанесения травм людям из-за пожара или взрыва. Используйте только сертифицированные UL адаптеры питания и батареи, поставляемые изготовителем или авторизованными продавцами.

## **менные батареи**

Если оборудование оснащено сменной батареей, и установка батареи неправильного типа может привести к взрыву (например, при использовании некоторых литиевых батарей), то применимо следующее:

- если батарея находится в ОБЛАСТИ ДОСТУПА ОПЕРАТОРА, то рядом с батареей должна присутствовать маркировка, или в инструкции по эксплуатации и обслуживанию должно быть включено уведомление;
- если батарея находится где-нибудь в другом месте оборудования, то рядом с батареей должна присутствовать маркировка, или в инструкцию по обслуживанию должно быть включено уведомление.

Маркировка или уведомление должны включать приведенный ниже или подобный ему текст:

**CAUTION RISK OF EXPLOSION IF BATTERY IS REPLACED BY AN INCORRECT TYPE. DISPOSE OF USED BATTERIES ACCORDING THE INSTRUCTIONS**

оответствие проверено инспектированием.

## **2оступ оператора с помощью инструмента**

Если для доступа к ОБЛАСТИ ДОСТУПА ОПЕРАТОРА необходим ИНСТРУМЕНТ, то все другие секции в пределах этой области, содержащие какую-либо опасность, должны быть недоступны ОПЕРАТОРУ с помощью того же ИНСТРУМЕНТА. или такие секции должны быть отмечены как запрещенные для доступа ОПЕРАТОРА.

Приемлемая маркировка относительно опасности получения удара электрическим током следующая A\ISO 3864, No. 5036)

### **Оборудование для мест с ограниченным доступом**

Для оборудования, предназначенного для установки только в МЕСТЕ С ОГРАНИЧЕННЫМ ДОСТУПОМ, инструкции по установcке должны содержать уведомление.

#### **редупреждения A-3**

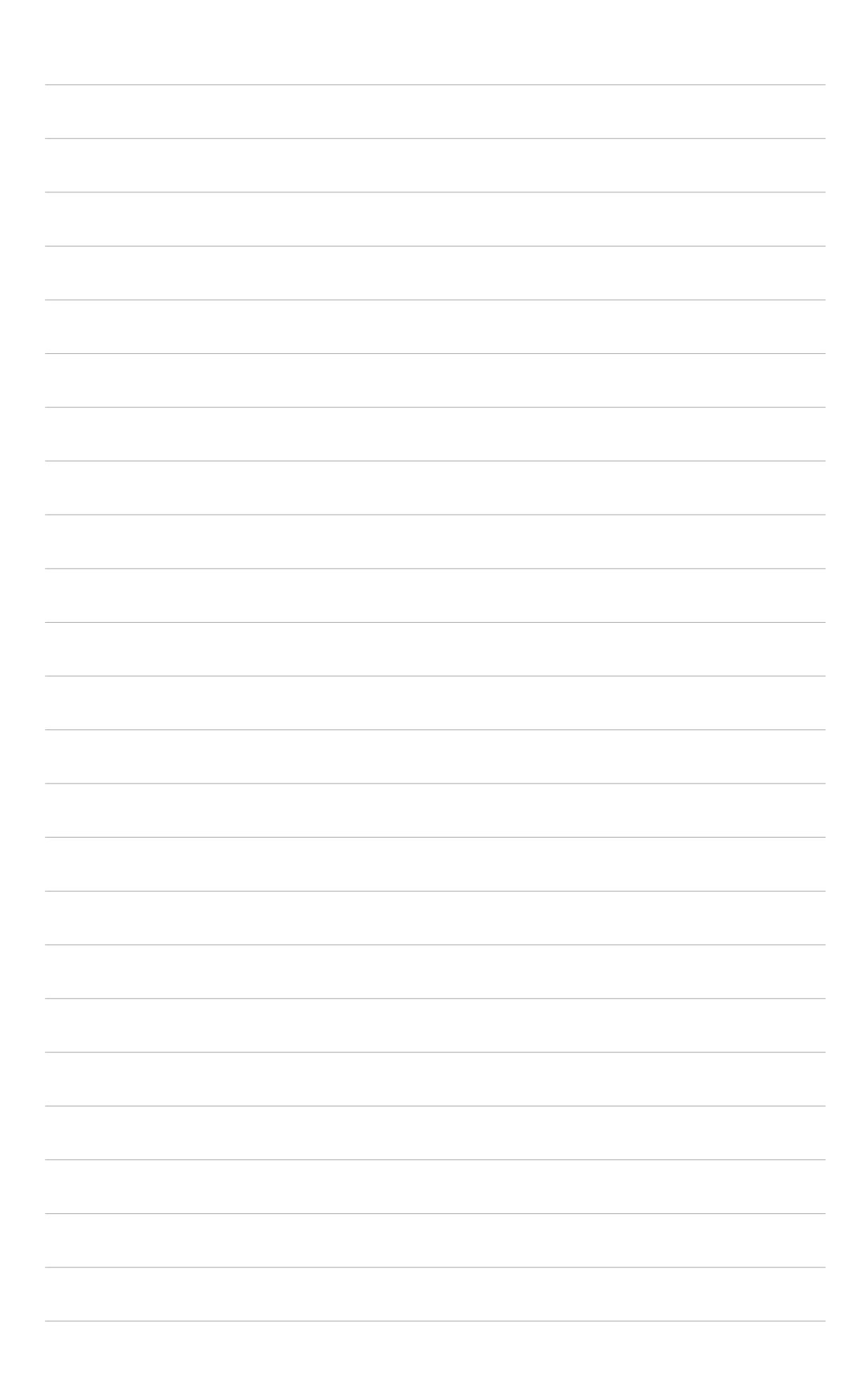